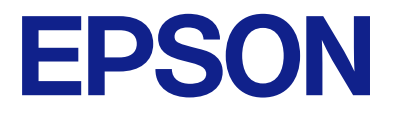

# **WF-M4119 Series Korisnički vodič**

**[Ispis](#page-31-0)**

**[Održavanje pisača](#page-67-0)**

**[Rješavanje problema](#page-85-0)**

NPD7164-00 HR

# *Sadržaj*

## *[Smjernice o ovom priručniku](#page-4-0)*

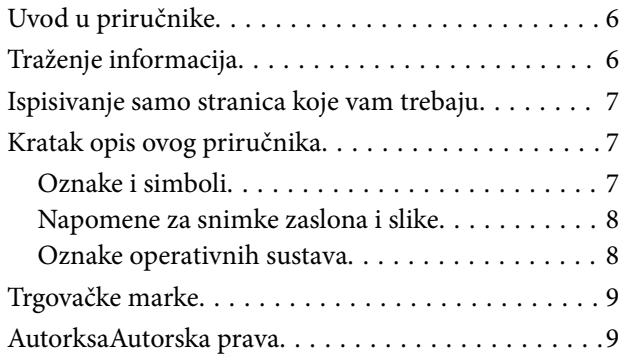

### *[Važne upute](#page-10-0)*

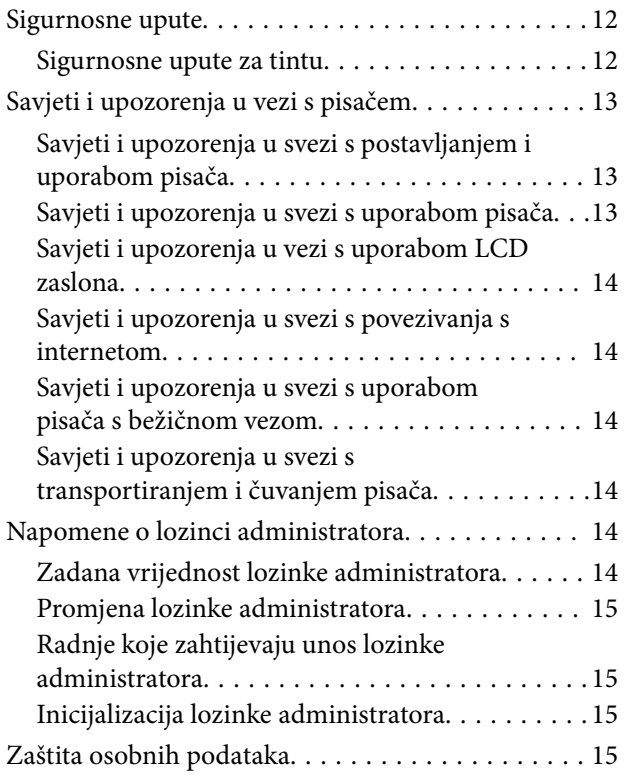

### *[Nazivi dijelova i funkcije](#page-15-0)*

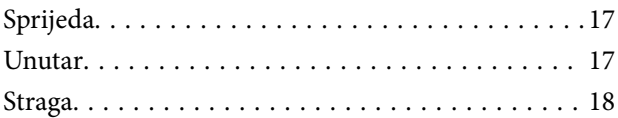

## *[Vodič za upravljačku ploču](#page-18-0)*

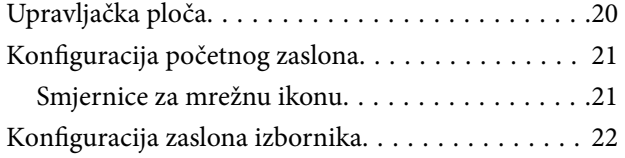

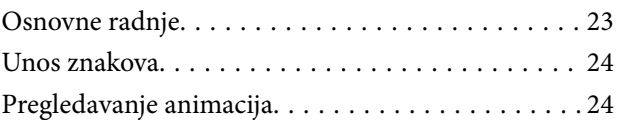

## *[Umetanje papira](#page-25-0)*

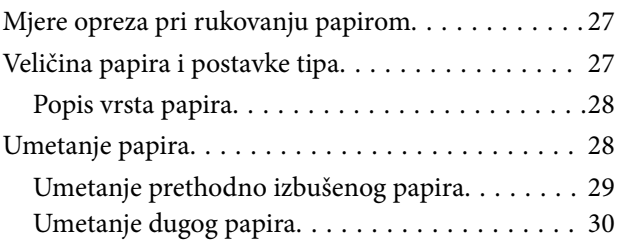

## *[Ispis](#page-31-0)*

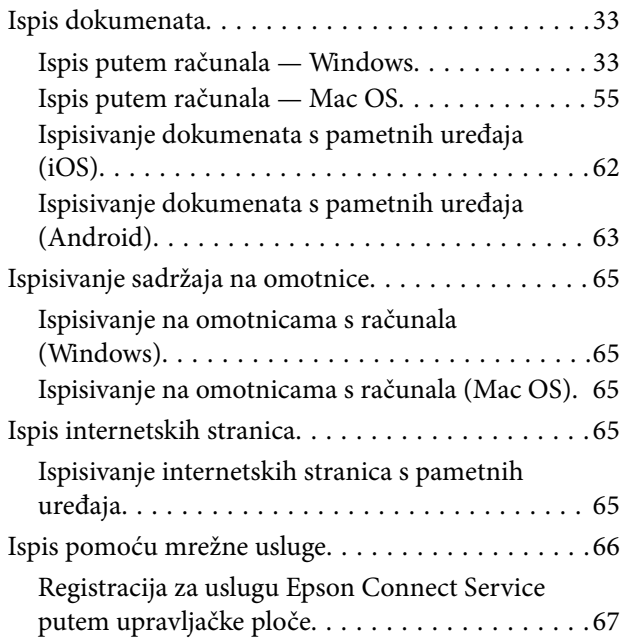

## *[Održavanje pisača](#page-67-0)*

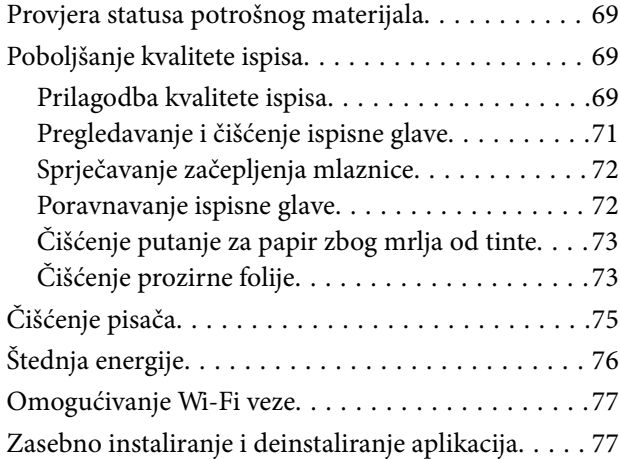

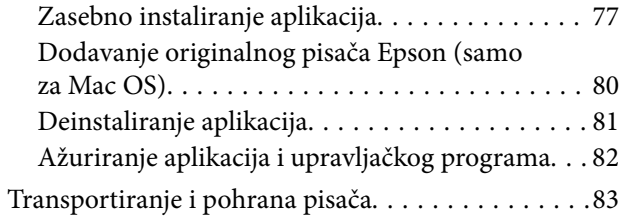

## *[Rješavanje problema](#page-85-0)*

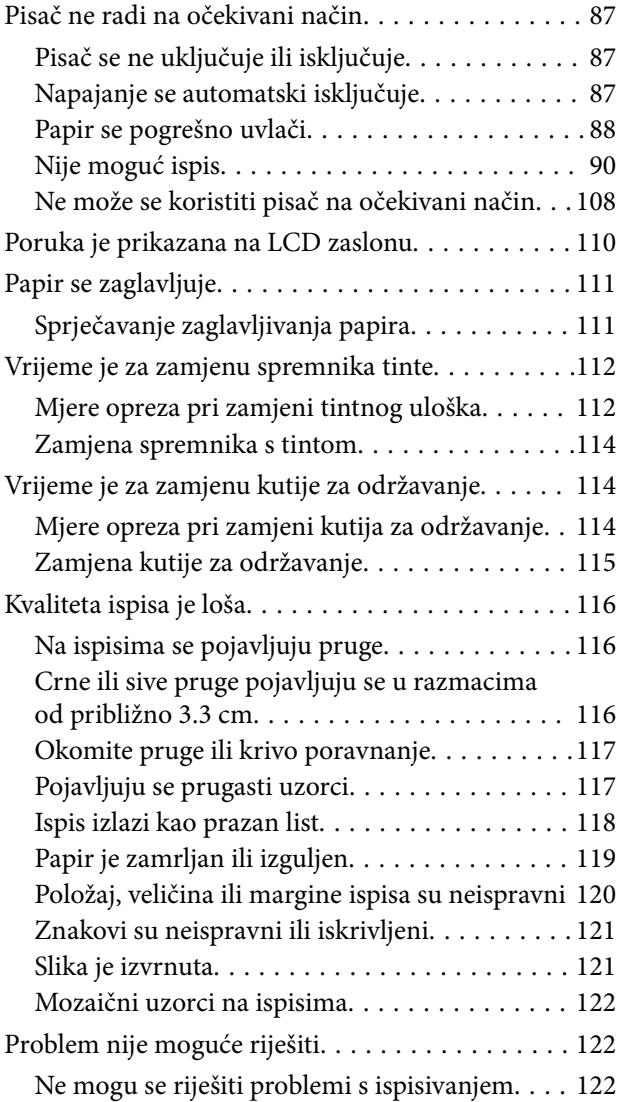

## *[Dodavanje ili zamjena računala ili](#page-123-0)  [uređaja](#page-123-0)*

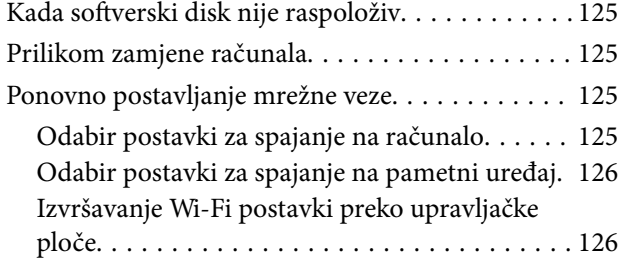

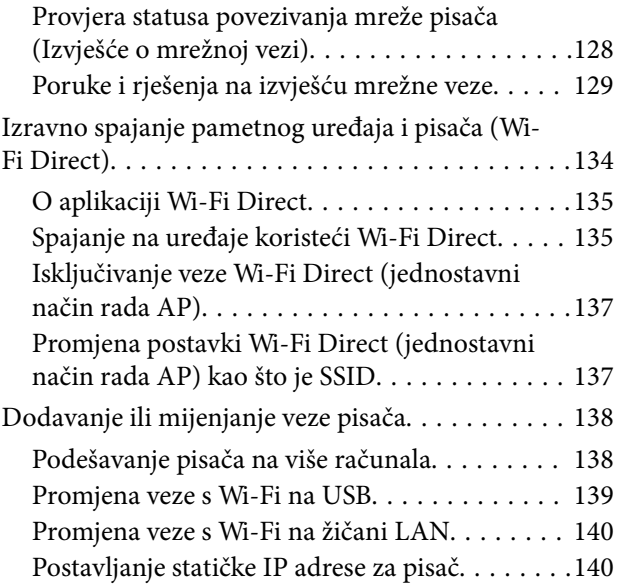

# *[Informacije o proizvodu](#page-141-0)*

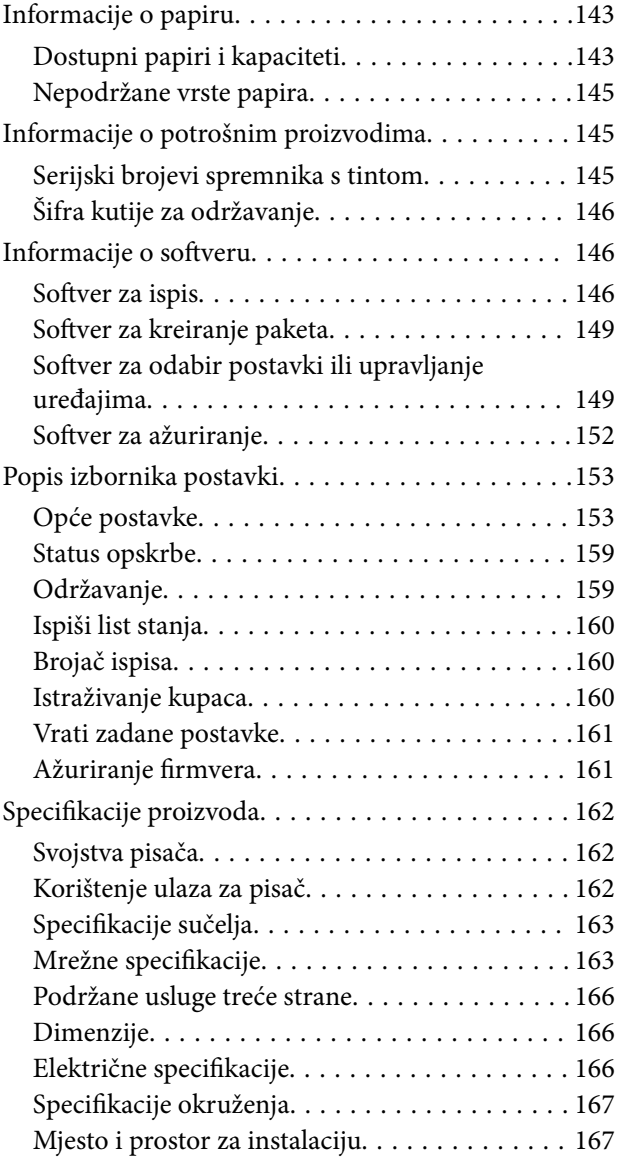

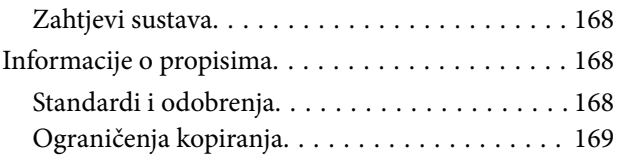

## *[Informacije o administratoru](#page-170-0)*

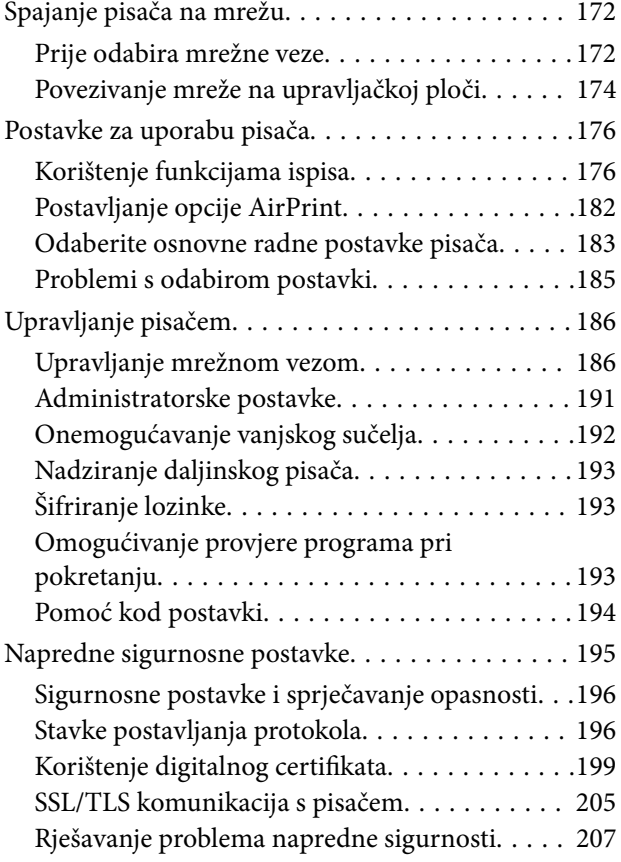

# *[Gdje potražiti pomoć](#page-210-0)*

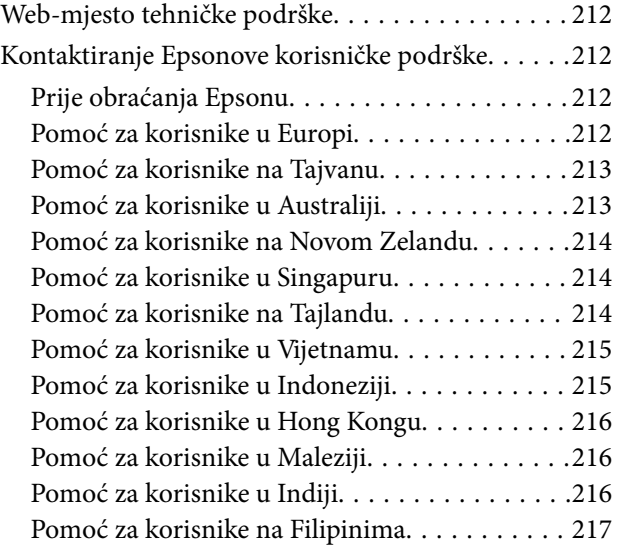

# <span id="page-4-0"></span>**Smjernice o ovom priručniku**

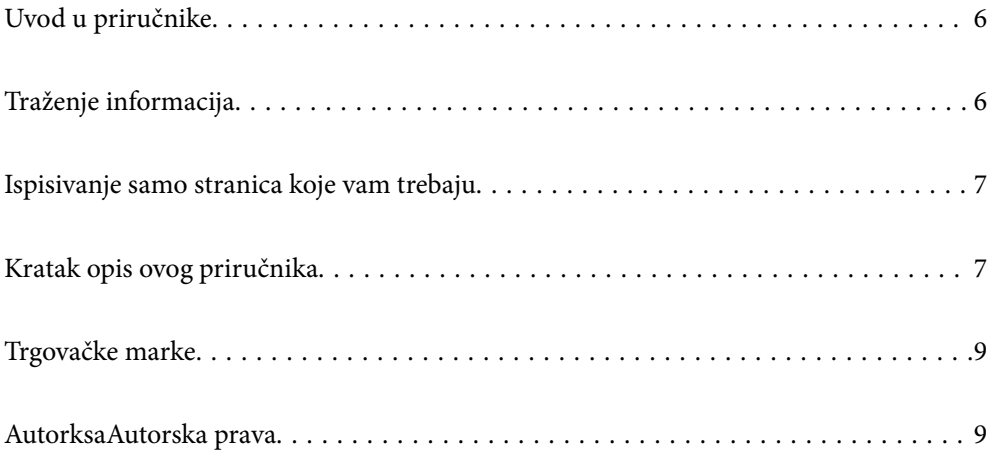

# <span id="page-5-0"></span>**Uvod u priručnike**

S Epson pisačem dolaze sljedeći priručnici. Osim u navedenih priručnicima, različite vrste informacija za pomoć možete pronaći i na samom pisaču ili u Epsonovim aplikacijama.

❏ Važne sigurnosne upute (papirni priručnik)

Sadrži upute za sigurnu uporabu ovog pisača.

❏ Počnite ovdje (papirni priručnik)

Donosi informacije o podešavanju pisača i instaliranju softvera.

❏ Korisnički vodič (digitalni priručnik)

Ovaj priručnik. Ovaj priručnik dostupan je u PDF obliku i kao internetski priručnik. Pruža opće informacije i upute o načinu uporabe pisača, mrežnim postavkama pri korištenju pisača na mreži i rješavanju problema.

Najnovije verzije gornjih priručnika možete nabaviti na sljedeći način.

❏ Papirni priručnik

Posjetite web-mjesto Epson Europe za podršku na<http://www.epson.eu/support>ili Epson svjetsku web-mjesto na <http://support.epson.net/>.

❏ Digitalni priručnik

Za pregled internetskog priručnika posjetite sljedeću internetsku stranicu, unesite naziv proizvoda i zatim otvorite **Podrška**.

<https://epson.sn>

# **Traženje informacija**

Priručnici u PDF obliku omogućavaju vam da pretražujete informacije koje tražite pomoću ključne riječi ili tako da direktno odete na određeni dio koristeći knjižne oznake. Ovaj dio objašnjava kako koristiti priručnik u PDF obliku koji ste na svom računalu otvorili u programu Adobe Acrobat Reader DC.

### **Pretraživanje ključne riječi**

Kliknite na **Uredi** > **Napredno pretraživanje**. U okviru za pretraživanje unesite ključnu riječ (tekst) za informaciju koju želite pronaći i zatim kliknite na **Pretraži**. Rezultati su prikazani kao popis. Kliknite na prikazani rezultat kako biste skočili na tu stranicu.

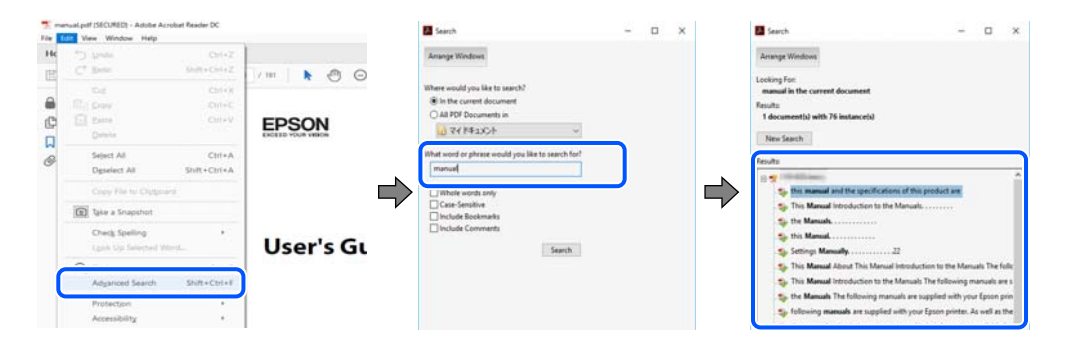

### **Direktni skok preko knjižnih oznaka**

Kliknite na naslov kako biste skočili na tu stranicu. Kliknite na + ili > kako biste pogledali podnaslove u tom dijelu. Za povratak na prethodnu stranicu na vašoj tipkovnici učinite sljedeće.

- <span id="page-6-0"></span>❏ Windows: držite pritisnutu tipku **Alt** i zatim pritisnite **←**.
- ❏ Mac OS: držite pritisnutu tipku naredbe i zatim pritisnite **←**.

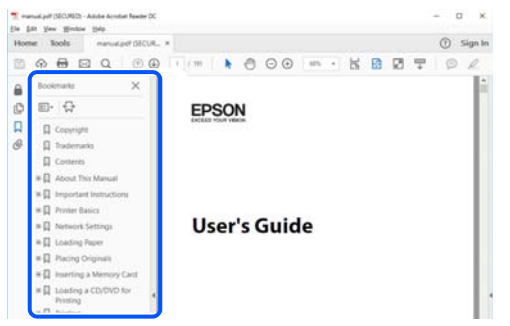

# **Ispisivanje samo stranica koje vam trebaju**

Možete izvuči i ispisati samo stranice koje vam trebaju. Kliknite na **Ispis** u izborniku **Datoteka** i naznačite stranice koje želite ispisati u **Stranice** u **Stranice za ispis**.

❏ Za naznačavanje serije stranica, unesite crticu između početne i zadnje stranice.

Primjer: 20-25

❏ Za naznačavanje stranica koje nisu u seriji, odvojite stranice zarezom.

Primjer: 5, 10, 15

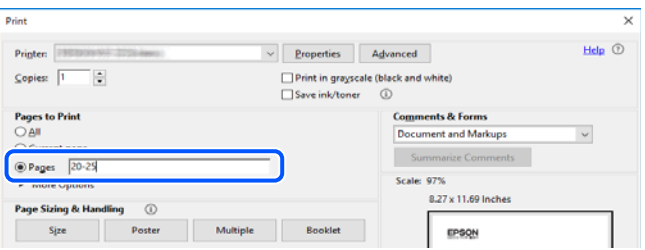

# **Kratak opis ovog priručnika**

Ovaj dio objašnjava značenje oznaka i simbola, napomena o opisima i referentnih informacija operativnog sustava koje se koriste u ovom priručniku.

## **Oznake i simboli**

Upute treba pozorno slijediti kako bi se izbjegle tjelesne ozljede.

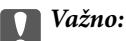

!*Pozor:*

Upute treba poštivati kako bi se izbjegla oštećenja na opremi.

### <span id="page-7-0"></span>*Napomena:*

Pruža dodatne i referentne informacije.

### **Povezane informacije**

**◆ Poveznice na različite odjeljke.** 

**Pruža Internetski filmski priručnici s uputama za rad. Pogledajte poveznicu s povezanim informacijama.** 

### **Napomene za snimke zaslona i slike**

- ❏ Snimke zaslona upravljačkog programa pisača potječu iz sustava Windows 10 ili macOS High Sierra (10.13). Sadržaj prikazan na zaslonima ovisi o modelu i situaciji.
- ❏ Ilustracije korištene u ovom priručniku samo su primjeri. Iako među modelima mogu postojati neznatne razlike, njihov način rada je isti.
- ❏ Neke stavke izbornika na LCD zaslonu variraju ovisno o modelu i postavkama.
- ❏ Možete pročitati QR kod koristeći odgovarajuću aplikaciju.

## **Oznake operativnih sustava**

### **Windows**

Pojmovi koji se upotrebljavaju u ovom priručniku, kao što su "Windows 11", "Windows 10", "Windows 8.1", "Windows 8", "Windows 7", "Windows Vista", "Windows XP", "Windows Server 2022", "Windows Server 2019", "Windows Server 2016", "Windows Server 2012 R2", "Windows Server 2012", "Windows Server 2008 R2" "Windows Server 2008", "Windows Server 2003 R2", i "Windows Server 2003" odnose se na sljedeće operativne sustave. Osim toga, pojam "Windows" odnosi se na sve verzije.

- ❏ Operativni sustav Microsoft® Windows® 11
- ❏ Operativni sustav Microsoft® Windows® 10
- ❏ Operativni sustav Microsoft® Windows® 8.1
- ❏ Operativni sustav Microsoft® Windows® 8
- ❏ Operativni sustav Microsoft® Windows® 7
- ❏ Operativni sustav Microsoft® Windows Vista®
- ❏ Operativni sustav Microsoft® Windows® XP
- ❏ Operativni sustav Microsoft® Windows® XP Professional x64 Edition
- ❏ Operativni sustav Microsoft® Windows Server® 2022
- ❏ Operativni sustav Microsoft® Windows Server® 2019
- ❏ Operativni sustav Microsoft® Windows Server® 2016
- ❏ Operativni sustav Microsoft® Windows Server® 2012 R2
- ❏ Operativni sustav Microsoft® Windows Server® 2012
- ❏ Operativni sustav Microsoft® Windows Server® 2008 R2
- ❏ Operativni sustav Microsoft® Windows Server® 2008
- <span id="page-8-0"></span>❏ Operativni sustav Microsoft® Windows Server® 2003 R2
- ❏ Operativni sustav Microsoft® Windows Server® 2003

### **Mac OS**

U ovom priručniku, izraz "Mac OS" koristi se za Mac OS X 10.9.5 ili noviji, te za macOS 11 ili noviji.

# **Trgovačke marke**

- ❏ EPSON® je registrirana trgovačka marka, a EPSON EXCEED YOUR VISION ili EXCEED YOUR VISION trgovačke su marke Seiko Epson Corporation.
- ❏ QR Code is a registered trademark of DENSO WAVE INCORPORATED in Japan and other countries.
- ❏ Microsoft®, Windows®, Windows Server®, and Windows Vista® are registered trademarks of Microsoft Corporation.
- ❏ Apple, Mac, macOS, OS X, Bonjour, ColorSync, Safari, AirPrint, iPad, iPhone, iPod touch, iBeacon, and App Store are trademarks of Apple Inc., registered in the U.S. and other countries.
- ❏ Use of the Works with Apple badge means that an accessory has been designed to work specifically with the technology identified in the badge and has been certified by the developer to meet Apple performance standards.
- ❏ Chrome, Chrome OS, Google Play and Android are trademarks of Google LLC.
- ❏ Adobe, Acrobat, and Reader are either registered trademarks or trademarks of Adobe in the United States and/or other countries.
- ❏ Firefox is a trademark of the Mozilla Foundation in the U.S. and other countries.
- ❏ Mopria® and the Mopria® Logo are registered and/or unregistered trademarks and service marks of Mopria Alliance, Inc. in the United States and other countries. Unauthorized use is strictly prohibited.
- ❏ Opća napomena: svi ostali nazivi proizvoda iz vodiča koriste se samo za potrebe identifikacije i mogu biti trgovačke marke njihovih vlasnika. Epson se odriče bilo kakvih i svih prava na te marke.

# **AutorksaAutorska prava**

Nije dopušteno reproducirati, pohraniti u sustavu za ponovno korištenje ili prenositi u bilo kojem obliku ili bilo kojim putem, elektroničkim ili mehaničkim, fotokopirano, snimljeno ili na bilo koji drugi način nijedan dio ovog izdanja bez prethodnog pismenog dopuštenja Seiko Epson Corporation. Ne podrazumijeva se nikakva odgovornost za patent u pogledu upotrebe ovdje sadržanih informacija. Ne prihvaća se nikakva odgovornost za štete proizašle iz upotrebe ovdje sadržanih informacija. Ovdje sadržane informacije namijenjene su isključivo za upotrebu s proizvodom Epson. Epson nije odgovoran za upotrebu ovih informacija i primjenu na drugim proizvodima.

Ni Seiko Epson Corporation, ni njezine pridružene tvrtke nisu odgovorne prema kupcu ovog proizvoda ili trećim stranama za štete, gubitke, troškove ili izdatke kupca ili treće strane kao posljedica nezgode, neispravne upotrebe ili zloupotrebe proizvoda ili izvođenja neovlaštenih promjena, popravaka ili izmjena na proizvodu, ili (što isključuje SAD) uslijed nepoštivanja uputa za upotrebu i održavanje koje navodi Seiko Epson Corporation.

Seiko Epson Corporation i njezine pridružene tvrtke nisu odgovorne za štete ili probleme nastale uslijed upotrebe bilo koje mogućnosti ili potrošačkog proizvoda koji nije označen kao originalan Epson proizvod ili odobreni Epson proizvod od strane Seiko Epson Corporation.

Seiko Epson Corporation nije odgovorna za bilo kakve štete nastale uslijed elektromagnetske interferencije koja se pojavljuje zbog upotrebe kabela koje Seiko Epson Corporation nije označila kao odobrene Epson proizvode.

© 2023 Seiko Epson Corporation

Sadržaj ovog priručnika i specifikacije proizvoda podliježu izmjenama bez prethodne najave.

# <span id="page-10-0"></span>**Važne upute**

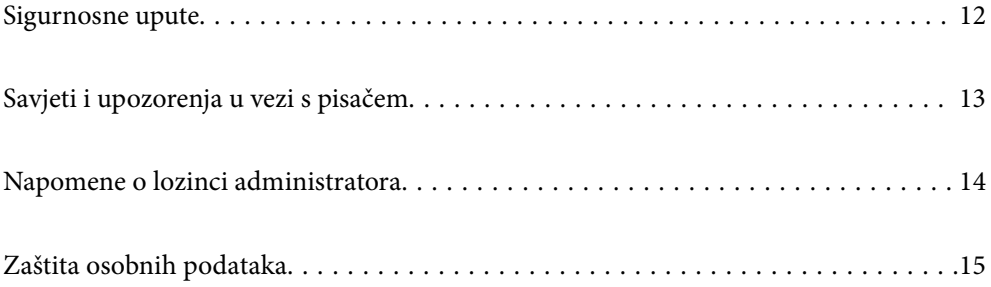

# <span id="page-11-0"></span>**Sigurnosne upute**

Pročitajte i slijedite ove upute kako biste osigurali sigurnu uporabu ovog pisača. Čuvajte ovaj priručnik za kasnije potrebe. Također, slijedite sva upozorenja i upute označene na pisaču.

❏ Neki simboli na vašem pisaču služe poštivanju sigurnosnih pravila i pravilnoj upotrebi pisača. Posjetite sljedeću internetsku stranicu gdje ćete se upoznati sa značenjima simbola.

<http://support.epson.net/symbols/>

- ❏ Koristite isključivo kabel za napajanje isporučen uz pisač i ne koristite ga s drugom opremom. Korištenje drugih kabela s ovim pisačem i korištenje isporučenog kabela za napajanje s drugom opremom može prouzročiti požar ili električni udar.
- ❏ Provjerite udovoljava li vaš AC kabel za napajanje odgovarajućim lokalnim sigurnosnim standardima.
- ❏ Nemojte sami rastavljati, mijenjati ni pokušavati popraviti kabel za napajanje, utikač, pisač ili dodatke, osim ako to nije izričito navedeno u priručnicima pisača.
- ❏ U sljedećim situacijama isključite pisač i servisiranje prepustite kvalificiranom servisnom osoblju:

Kabel za napajanje ili utikač je oštećen; u pisač je prodrla voda; pisač je pao na pod ili je oštećeno kućište; pisač ne radi kako treba ili radi bitno drugačije. Ne podešavajte kontrole koje nisu obuhvaćene uputama za rad.

- ❏ Pisač stavite u blizinu zidne utičnice iz koje možete lako izvući utikač.
- ❏ Pisač ne stavljajte niti ga ne pohranjujte na vanjskoj površini, u blizini izvora prljavštine, prašine, vode ili topline ili na mjestima koja su izložena udarcima, vibracijama, visokoj temperaturi ili vlazi.
- ❏ Ni u kojem slučaju ne dopustite da se tekućina prolije po pisaču i ne rukujte njime mokrim rukama.
- ❏ Pisač držite na udaljenosti od najmanje 22 cm dalje od srčanih stimulatora. Radio valovi ovog pisača mogu nepovoljno djelovati na rad srčanih stimulatora.
- ❏ Ako je zaslon LCD oštećen, obratite se dobavljaču. Ako otopina tekućih kristala dođe u dodir s vašom kožom, temeljito je operite sapunom i vodom. Ako vam otopina tekućih kristala uđe u oči, odmah ih isperite vodom. Ako i nakon ispiranja osjećate nelagodu ili imate problema s vidom, odmah posjetite liječnika.

### **Sigurnosne upute za tintu**

- ❏ Budite pažljivi kada rukujete s korištenim spremnicima tinte budući da se određena količina tinte može nalaziti oko priključka za opskrbu.
	- ❏ Ako vam tinta dođe u doticaj s kožom, dobro operite zahvaćeno područje sapunom i vodom.
	- ❏ Ako vam tinta dođe u doticaj s očima, odmah ih isperite vodom. Ako se nelagoda ili problemi s vidom nastave i nakon temeljitog ispiranja, odmah se obratite liječniku.
	- ❏ Ako vam tinta dospije u usta, odmah se obratite liječniku.
- ❏ Ne rastavljajte spremnike s tintom i kutiju za održavanje jer bi u protivnom tinta mogla doći u doticaj s vašim očima i kožom.
- ❏ Nemojte prejako tresti spremnike s tintom i pazite da vam ne ispadnu iz ruke. Također pripazite da ne stišćete spremnike ili da ne otrgnute naljepnice koje se nalaze na njima. To može prouzročiti curenje tinte.
- ❏ Spremnike s tintom i kutiju za održavanje držite izvan dohvata djece.

# <span id="page-12-0"></span>**Savjeti i upozorenja u vezi s pisačem**

Pročitajte i slijedite ove upute kako biste izbjegli oštećenje pisača ili ostale imovine. Sačuvajte ovaj priručnik za buduću uporabu.

## **Savjeti i upozorenja u svezi s postavljanjem i uporabom pisača**

- ❏ Nemojte zatvarati ni pokrivati izlaze i otvore pisača.
- ❏ Koristite jedino vrstu napajanja navedenu na naljepnici pisača.
- ❏ Izbjegavajte upotrebu utičnica koje su na istom strujnom krugu kao fotokopirni uređaji ili sustavi za kontrolu zraka koji se redovito uključuju i isključuju.
- ❏ Izbjegavajte električne utičnice kojima se upravljaju pomoću zidnih sklopki ili automatskih mjerača vremena.
- ❏ Računalo držite podalje od potencijalnih izvora elektromagnetskih smetnji poput zvučnika ili baze bežičnog telefona.
- ❏ Kabeli za napajanje trebali bi biti položeni tako da se izbjegne njihovo habanje, rezanje, trošenje, savijanje ili uvijanje. Ne stavljajte druge predmete na kabele za napajanje i ne polažite ih tako da se po njima hoda ili gazi. Posebno pazite da dijelovi kabela za napajanje na samom kraju i na ulazu u pretvarač budu ravni.
- ❏ Ako za pisač koristite produžni kabel, uvjerite se da ukupna amperaža uređaja uključenih u produžni kabel ne prelazi dozvoljenu amperažu produžnog kabela. Pobrinite se i da ukupna amperaža svih uređaja uključenih u zidnu utičnicu ne prelazi dozvoljenu amperažu zidne utičnice.
- ❏ Ako pisač namjeravate koristiti u Njemačkoj, instalacija zgrade mora biti zaštićena osiguračem od 10 ili 16 A kako bi se osigurala odgovarajuća zaštita pisača od kratkog spoja i prejake struje.
- ❏ Kada priključujete pisač na računalo ili drugi uređaj pomoću kabela, pripazite na pravilno usmjerenje priključaka. Za svaki od priključaka postoji samo jedan ispravan način povezivanja. Umetanjem priključka u pogrešan utor mogu se oštetiti oba uređaja koja povezujete pomoću kabela.
- ❏ Pisač postavite na ravnu, stabilnu površinu koja je sa svih strana veća od samog proizvoda. Pisač neće ispravno raditi ako je nagnut.
- ❏ Ostavite dovoljno prostora iznad pisača kako biste mogli do kraja podignuti poklopac pisača.
- ❏ Ostavite dovoljno prostora ispred pisača kako bi papir bio u potpunosti izbačen.
- ❏ Izbjegavajte mjesta na kojima dolazi do brzih promjena temperature i vlažnosti. Pisač također držite podalje od izravne sunčeve svjetlosti, snažnog svjetla ili izvora topline.

### **Savjeti i upozorenja u svezi s uporabom pisača**

- ❏ Ne stavljajte predmete u utore pisača.
- ❏ Ne stavljajte ruku u pisač tijekom ispisivanja.
- ❏ Ne dirajte plosnati bijeli kabel u pisaču.
- ❏ Unutar pisača ili oko njega nemojte koristiti proizvode za raspršivanje koji sadrže zapaljive plinove. Možete uzrokovati nastanak požara.
- ❏ Nemojte pomicati glavu pisača rukom; u protivnom možete oštetiti pisač.
- ❏ Pisač uvijek isključujte pomoću gumba za napajanje P. Ne isključujte pisač iz utičnice i ne isključujte dovod struje u utičnicu dok lampica napajanja  $\mathcal{O}$  ne prestane bljeskati.

<span id="page-13-0"></span>❏ Ako pisač ne namjeravate koristiti dulje vrijeme, svakako isključite kabel za napajanje iz električne utičnice.

## **Savjeti i upozorenja u vezi s uporabom LCD zaslona**

- ❏ Na LCD zaslonu može se nalaziti nekoliko malih tamnijih ili svjetlijih točaka, a zbog svojih značajki on može posjedovati nejednaku svjetlinu. To je normalno i ne ukazuje na oštećenja zaslona.
- ❏ Za čišćenje koristite isključivo suhu, meku krpu. Za čišćenje ne koristite tekućine ili kemijska sredstva.
- ❏ Vanjska površina LCD zaslona može pući ako se jako udari. Obratite se distributeru ako se površina zaslona ljuspa ili je napukla te ne dotičite i ne pokušavajte ukloniti slomljene dijelove.

### **Savjeti i upozorenja u svezi s povezivanja s internetom**

Ovaj proizvod ne povezujte izravno s internetom. Povežite ga koristeći mrežnu zaštitu putem usmjernika ili vatrozida.

## **Savjeti i upozorenja u svezi s uporabom pisača s bežičnom vezom**

- ❏ Radio valovi potekli iz ovog pisača mogu narušiti rad medicinske elektroničke opreme te prouzročiti njen kvar.Pri uporabi ovog pisača unutar zdravstvenih objekata ili u blizini medicinskih uređaja slijedite upute dobivene od ovlaštenog osoblja koje zastupa te zdravstvene objekte i pridržavajte se svih objavljenih upozorenja i upute za uporabu medicinske opreme.
- ❏ Radio valovi potekli iz ovog pisača mogu narušiti rad automatski kontroliranih uređaja kao što su automatska vrata ili protupožarni alarmi te mogu prouzročiti nezgode uslijed kvara uređaja.Pri uporabi ovog pisača u blizini automatski kontroliranih uređaja slijedite sva objavljena upozorenja i upute za uporabu tih uređaja.

## **Savjeti i upozorenja u svezi s transportiranjem i čuvanjem pisača**

- ❏ Prilikom spremanja ili prijenosa pisača, nemojte ga naginjati, stavljati na bok ni okretati naopačke jer u protivnom može doći do curenja tinte iz spremnika.
- ❏ Prije prenošenja pisača provjerite je li glava pisača u početnom (krajnjem desnom) položaju.

# **Napomene o lozinci administratora**

Ovaj pisač omogućava postavljanje lozinke administratora kako bi se prilikom povezivanja na mrežu spriječio neovlašteni pristup ili promjene postavki uređaja i mrežnih postavki pohranjenih u proizvodu.

## **Zadana vrijednost lozinke administratora**

Zadana vrijednost lozinke administratora otisnuta je na naljepnici koja se nalazi na proizvodu, kao što je prikazano na slici. Položaj naljepnice ovisi o proizvodu, kao na primjer na strani otvaranja poklopca, na stražnjoj ili donjoj strani.

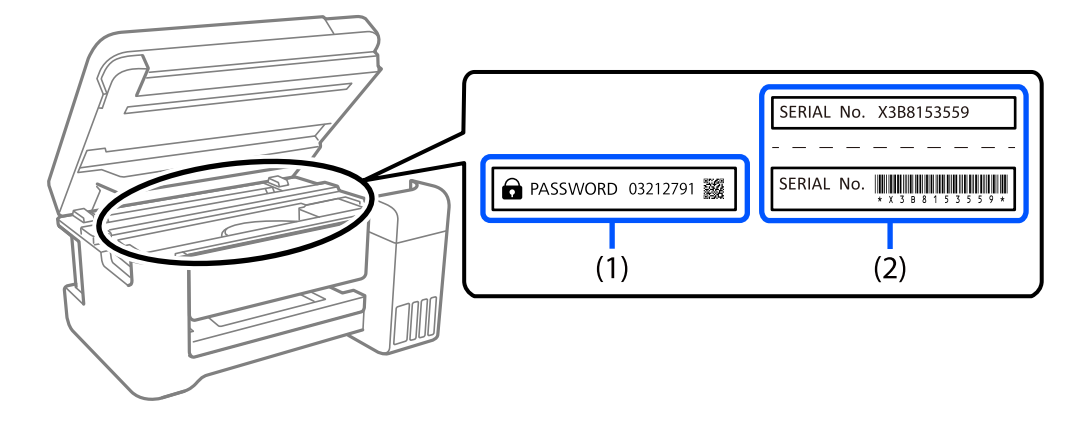

<span id="page-14-0"></span>Sljedeće ilustracije primjer su položaja naljepnice na strani otvaranja poklopca pisača.

Obje naljepnice označene s (1) i (2) na slici zalijepljene su, vrijednost pored riječi lozinka otisnute na naljepnici s oznakom (1) zadana je vrijednost lozinke. U ovom primjeru, zadan vrijednost je 03212791.

Ako je zalijepljena samo naljepnica (2), serijski broj otisnut na naljepnici (2) zadana je vrijednost lozinke. U ovom primjeru, zadana vrijednost lozinke je X3B8153559.

## **Promjena lozinke administratora**

Lozinku je moguće promijeniti s upravljačke ploče pisača i Web Config. Prilikom promjene lozinke odaberite novu koja sadrži najmanje 8 alfanumerička jednobajtna znaka i simbole.

## **Radnje koje zahtijevaju unos lozinke administratora**

Ako dobijete upit za unos lozinke administratora prilikom provođenja određenih postupaka, unesite lozinku administratora postavljenu na pisaču.

- ❏ Prilikom ažuriranja firmvera pisača s računala ili pametnog uređaja
- ❏ Prilikom prijave na napredne postavke u Web Config
- ❏ Prilikom postavljanja upotrebe aplikacije koja može mijenjati postavke pisača.

## **Inicijalizacija lozinke administratora**

Lozinku administratora možete vratiti na zadanu postavku inicijalizacijom mrežnih postavki.

### **Povezane informacije**

& ["Vrati zadane postavke" na strani 161](#page-160-0)

# **Zaštita osobnih podataka**

Prije nego što pisač ustupite nekome ili ga zbrinete, izbrišite iz memorije sve osobne podatke biranjem **Postavke** > **Vrati zadane postavke** > **Sve postavke** na upravljačkoj ploči.

# <span id="page-15-0"></span>Nazivi dijelova i funkcije

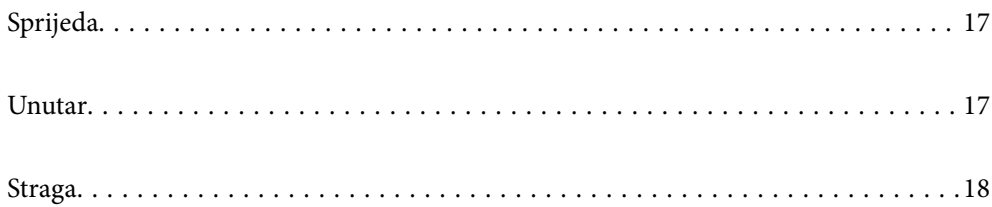

# <span id="page-16-0"></span>**Sprijeda**

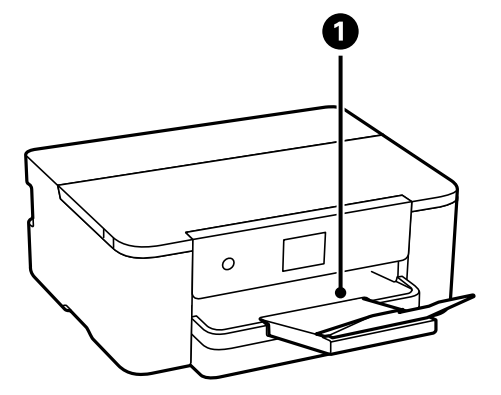

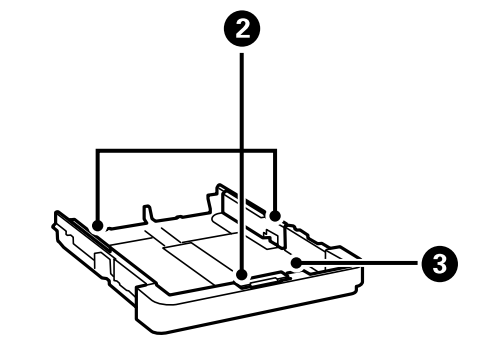

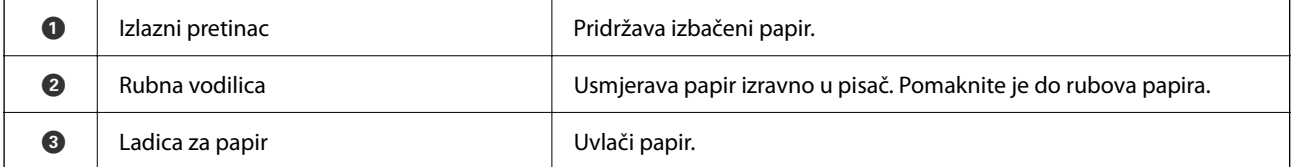

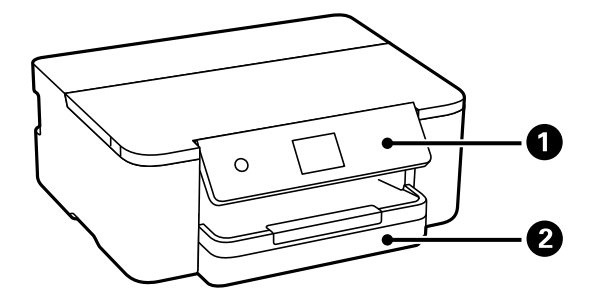

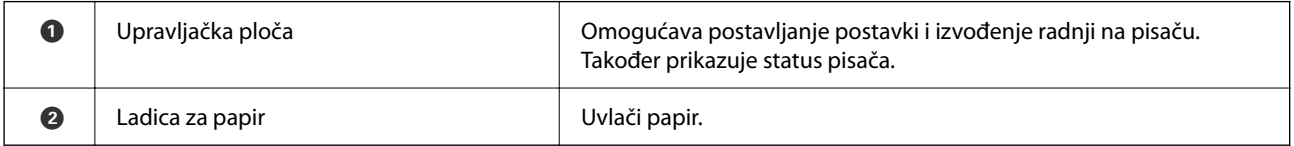

# **Unutar**

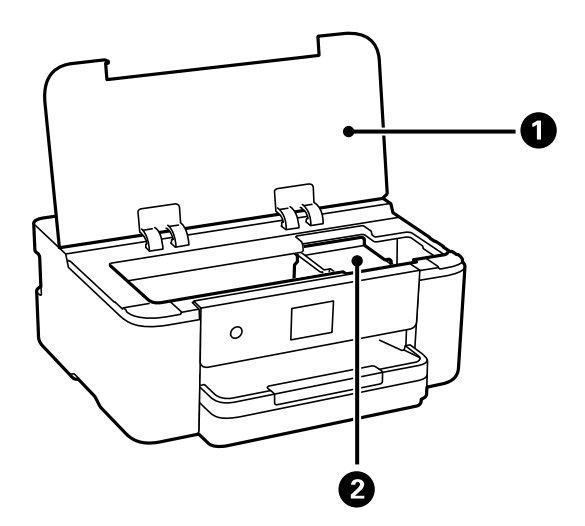

<span id="page-17-0"></span>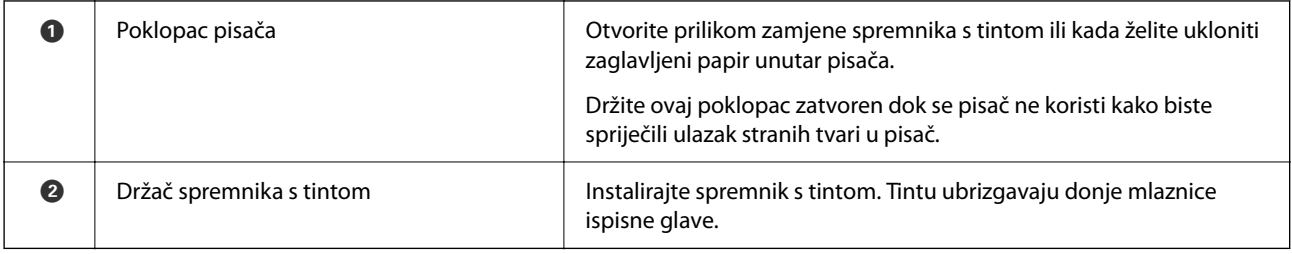

# **Straga**

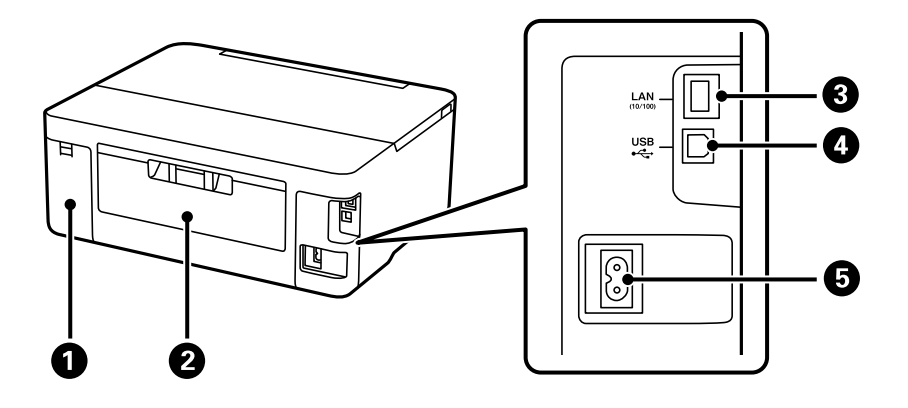

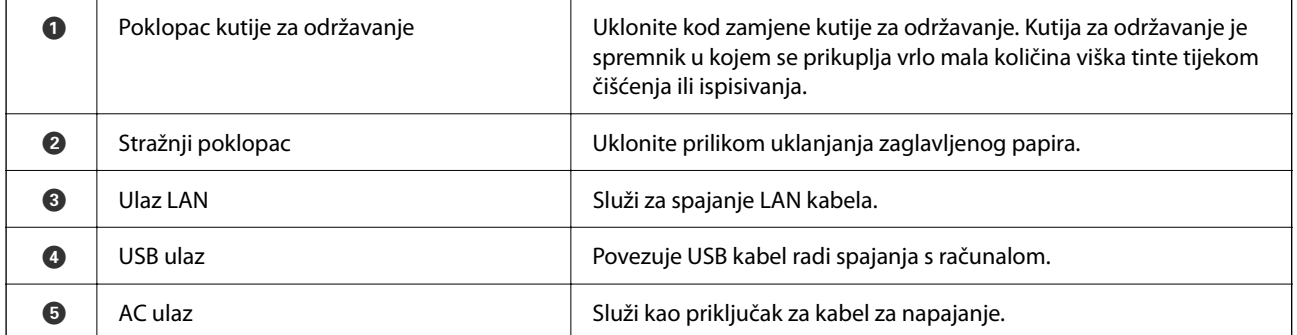

# <span id="page-18-0"></span>**Vodič za upravljačku ploču**

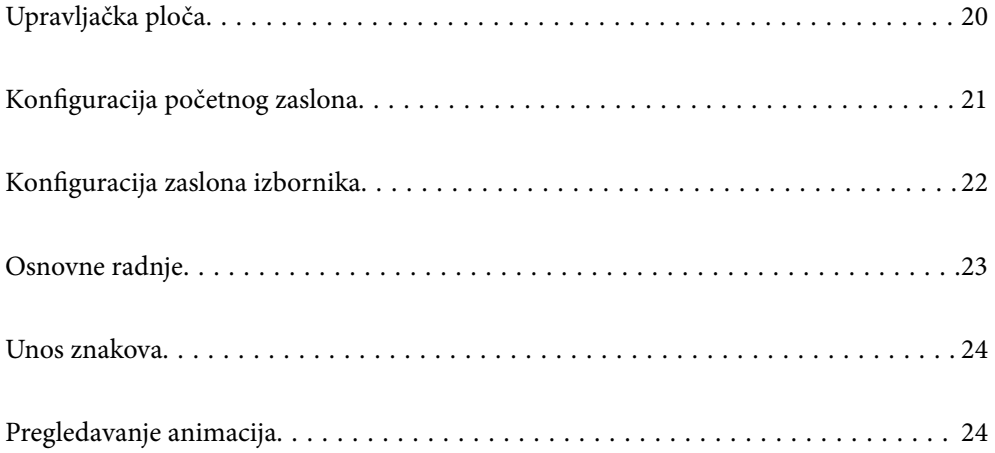

<span id="page-19-0"></span>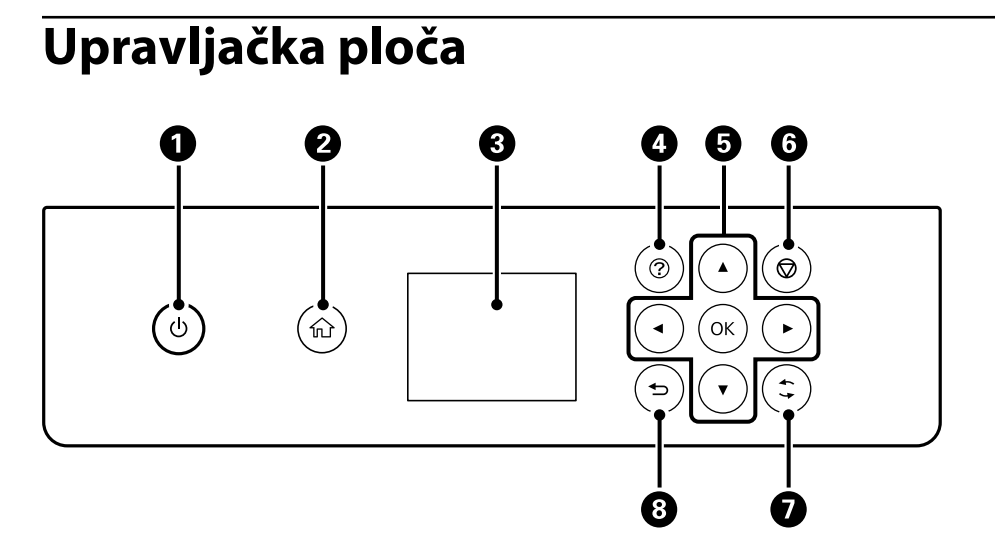

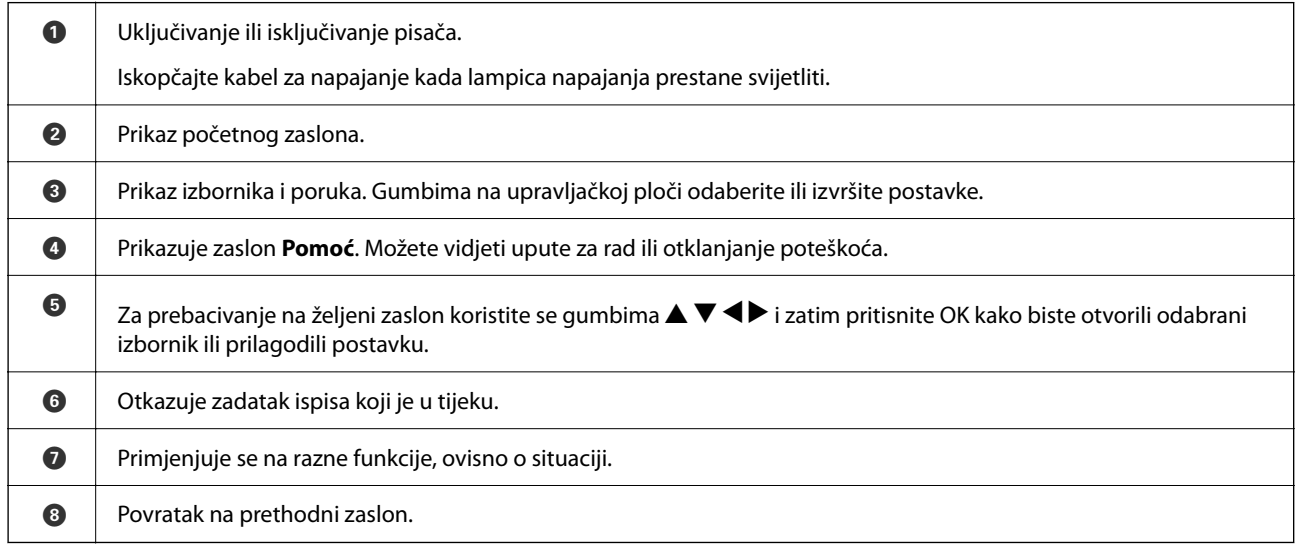

# <span id="page-20-0"></span>**Konfiguracija početnog zaslona**

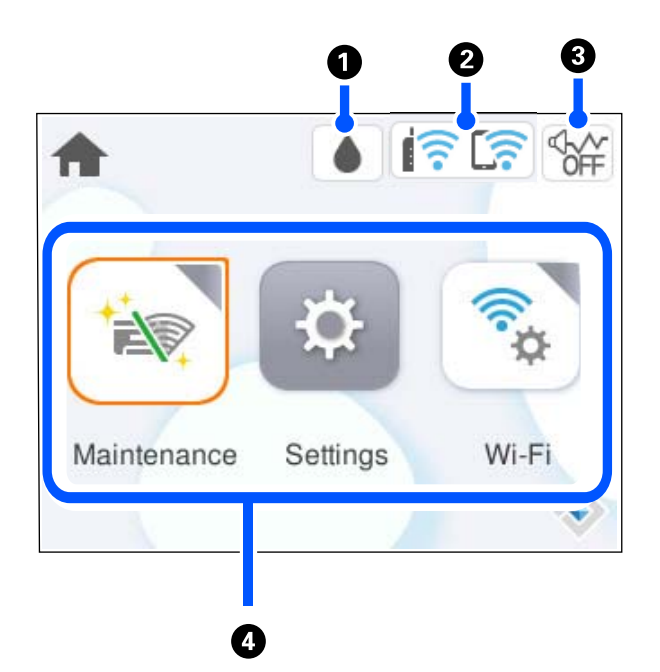

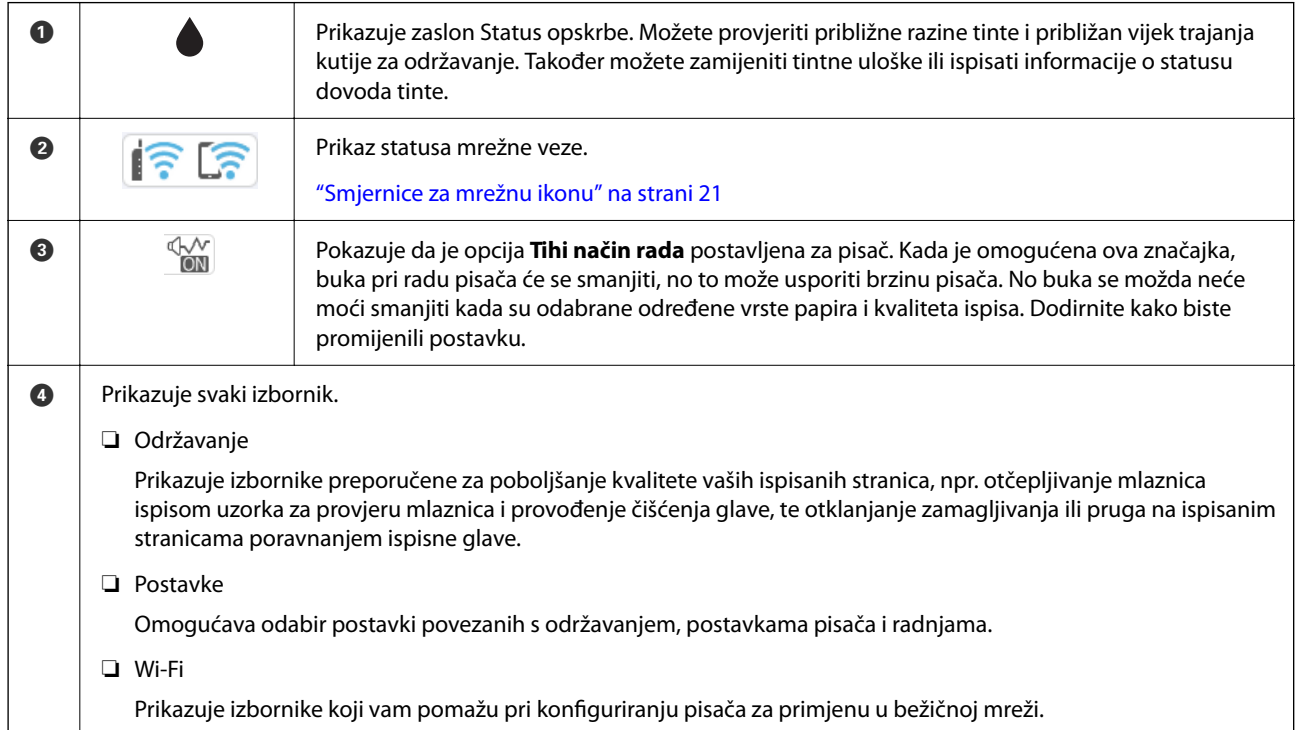

## **Smjernice za mrežnu ikonu**

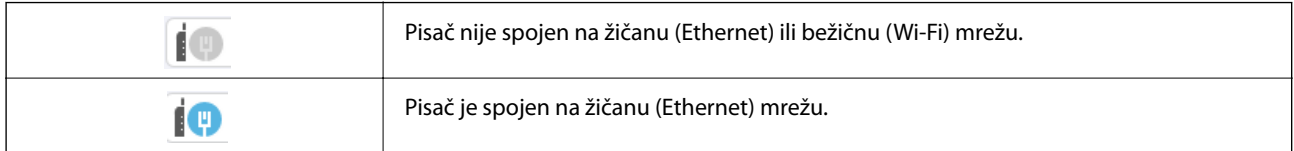

<span id="page-21-0"></span>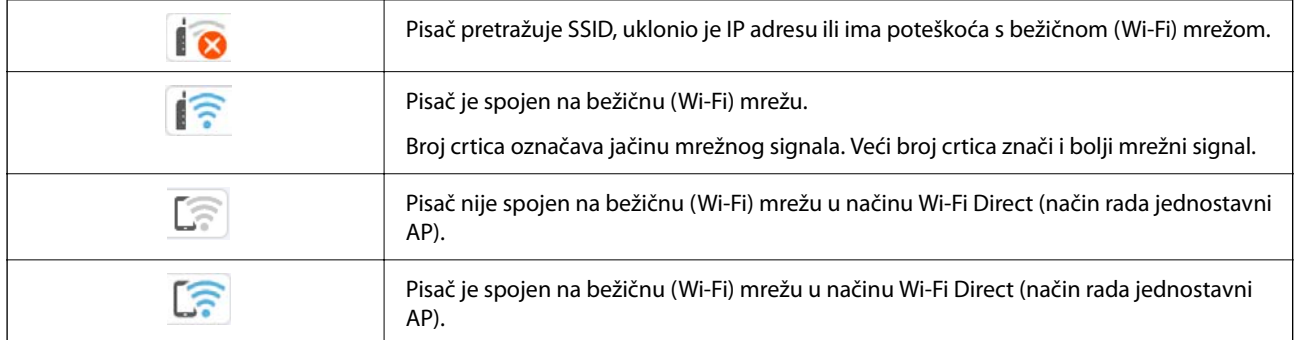

# **Konfiguracija zaslona izbornika**

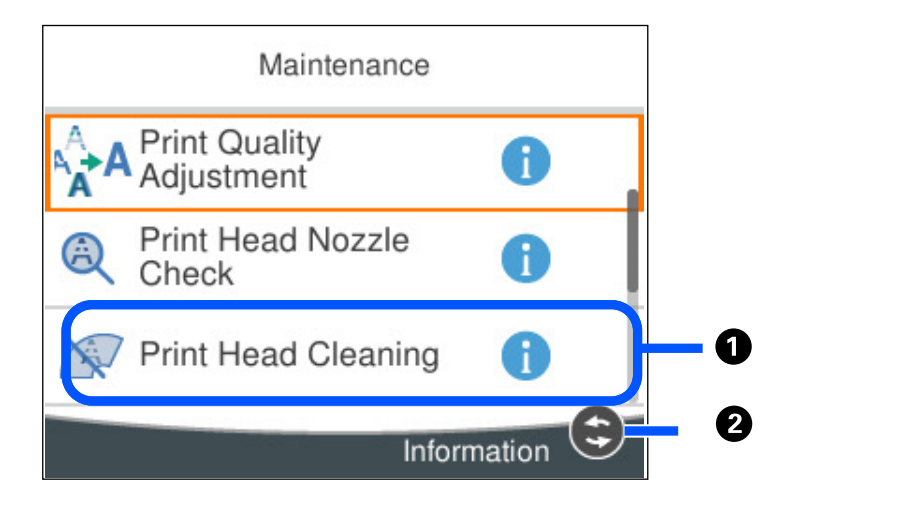

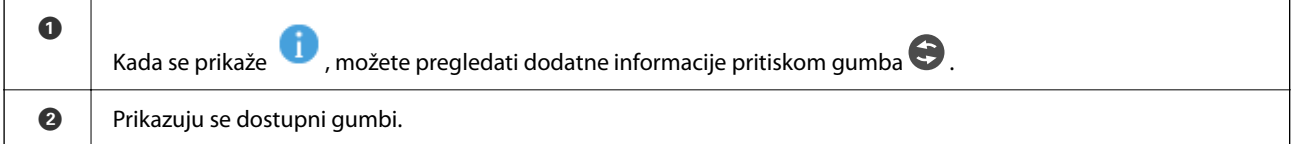

# <span id="page-22-0"></span>**Osnovne radnje**

Prebacite se na željene stavke s pomoću gumba  $\blacktriangle \blacktriangledown \blacktriangle \blacktriangleright$  i zatim pritisnite gumb OK kako biste potvrdili odabir ili pokrenuli odabranu značajku.

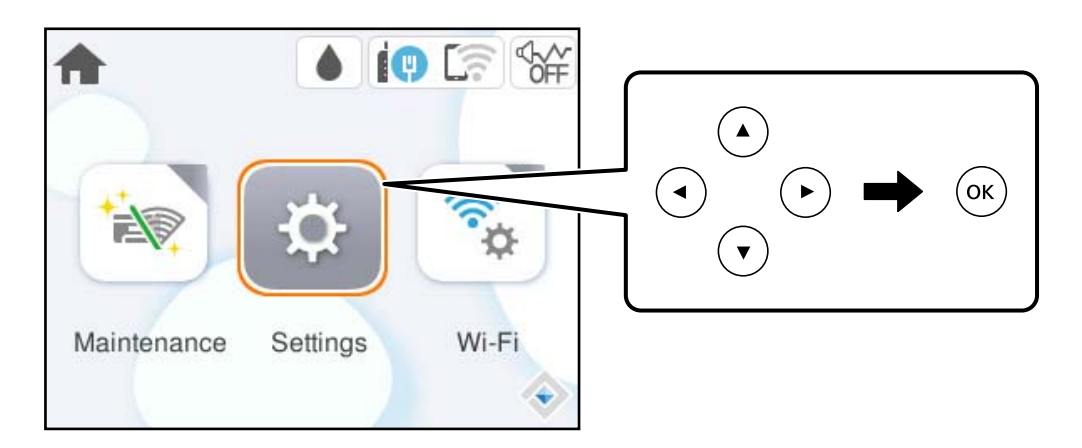

Prebacite se na stavku postavki s pomoću gumba  $\blacktriangle \blacktriangledown \blacktriangle \blacktriangleright$  i pritisnite gumb OK kako biste je uključili ili isključili.

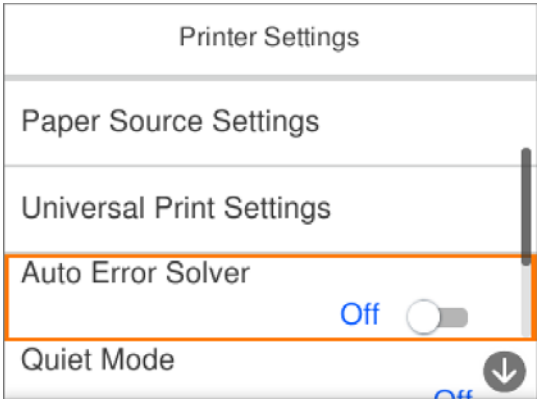

Za unos vrijednosti, naziva, adrese i sličnog, prebacite se na polje za unos s pomoću gumba  $\blacktriangle \blacktriangledown \blacktriangle \blacktriangleright$  i zatim pritisnite gumb OK kako bi se prikazala tipkovnica na zaslonu.

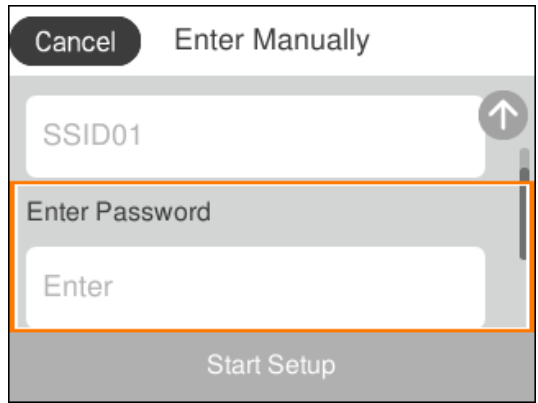

# <span id="page-23-0"></span>**Unos znakova**

Putem zaslonske tipkovnice možete unositi znakove i simbole prilikom odabira mrežnih postavki i izvođenja niza drugih radnji.

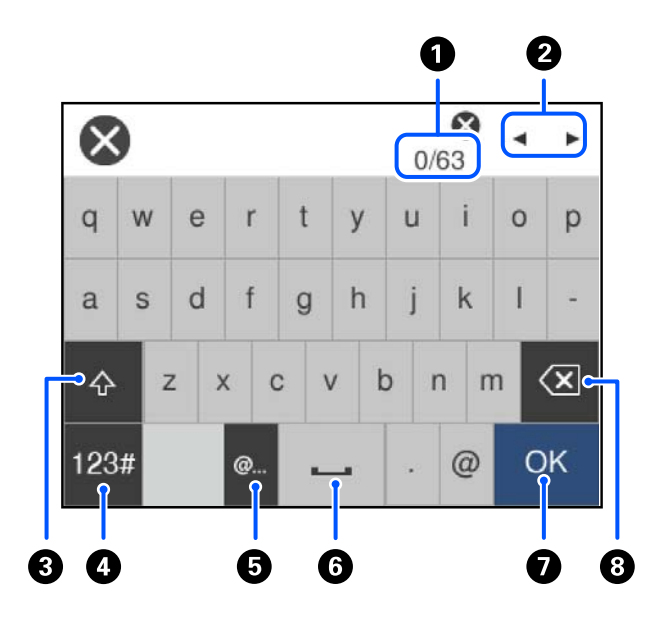

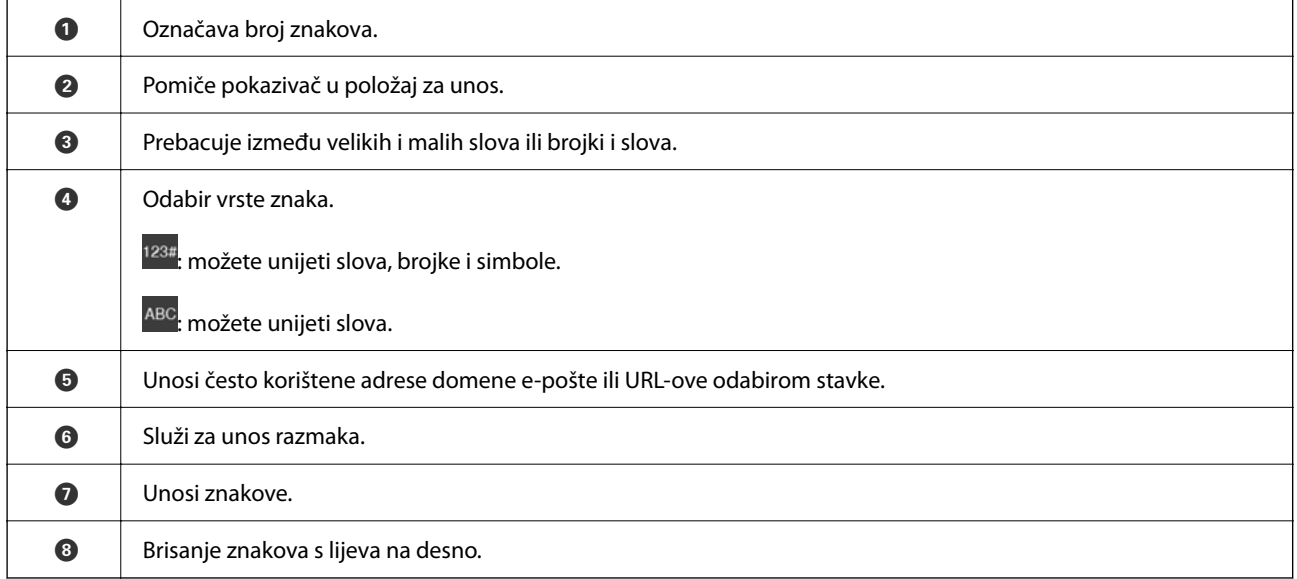

# **Pregledavanje animacija**

Možete pregledati animacije uputa za uporabu poput uputa za umetanje papira ili uklanjanje zaglavljenog papira na LCD zaslonu.

❏ Odaberite : prikazuje zaslon pomoći. Odaberite **Upute** i zatim odaberite stavke koje želite pregledati.

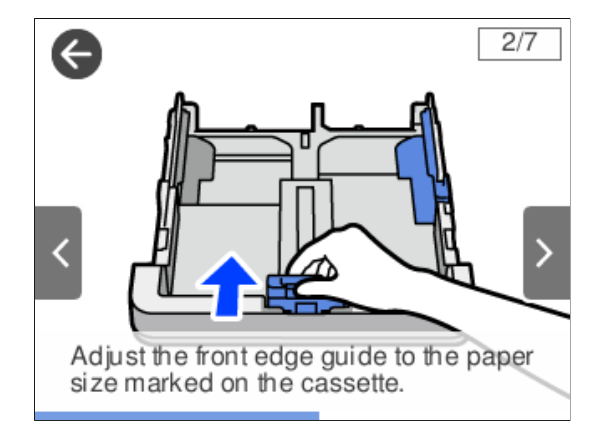

❏ Odaberite **Upute** na dnu radnog zaslona: prikazat će se animacija ovisno o kontekstu.

# <span id="page-25-0"></span>**Umetanje papira**

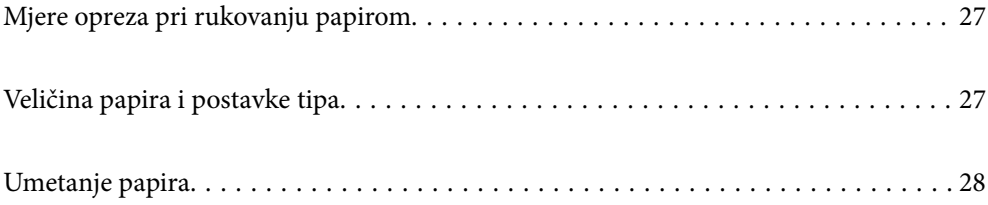

# <span id="page-26-0"></span>**Mjere opreza pri rukovanju papirom**

- ❏ Pročitajte upute priložene uz papir.
- ❏ Kako biste dobili ispis visoke kvalitete na originalnom Epson papiru, koristite papir u okruženju navedenom na uputama priloženima uz papir.
- ❏ Razlistajte papir i poravnajte rubove prije umetanja. Ne razlistavajte i ne uvijajte fotografski papir. To može oštetiti stranu za ispis.

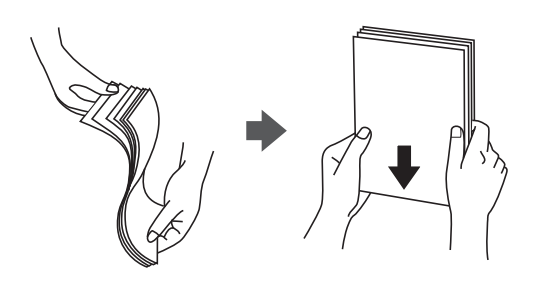

❏ Ako je papir uvijen ili presavijen prije umetanja ga izravnajte ili blago uvijte u suprotnom smjeru. Ispisivanje na uvijenom ili presavijenom papiru može uzrokovati probleme pri uvlačenju papira i razmazivanje tinte na ispisu.

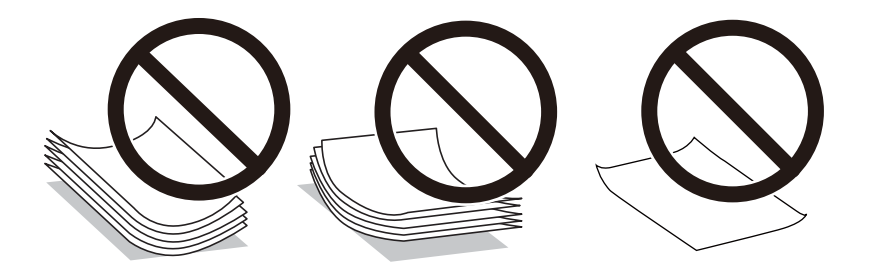

- ❏ Problemi s ulaganjem papira mogu se javljati češće kod ručnog dvostranog ispisivanja kod ispisivanja probušenog papira. Smanjite broj listova na pola ili manje ili učitajte istovremeno po jedan list papira ako se zaglavljivanje ne ukloni.
- ❏ Razlistajte omotnice i poravnajte rubove prije umetanja. Ako su naslagane omotnice pune zraka, pritisnite ih nadolje kako biste ih spljoštili prije umetanja.

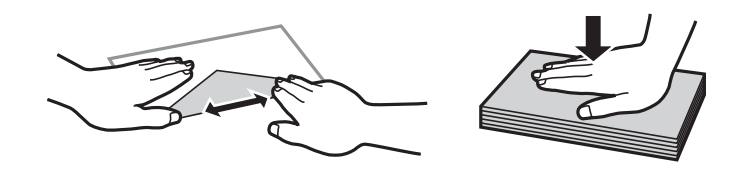

### **Povezane informacije**

- & ["Dostupni papiri i kapaciteti" na strani 143](#page-142-0)
- & ["Nepodržane vrste papira" na strani 145](#page-144-0)

# **Veličina papira i postavke tipa**

Ako registrirate veličinu i tip papira na zaslonu prikazanom kada umetnete ladicu za papir, pisač će vas obavijestiti ako se budu razlikovale registrirane informacije i postavke ispisa. To onemogućava nepotrebno trošenje papira i

<span id="page-27-0"></span>tinte jer nećete moći ispisivati na pogrešnoj strani papira ili slabom kvalitetom ispisa zbog postavki koje ne odgovaraju vrsti papira.

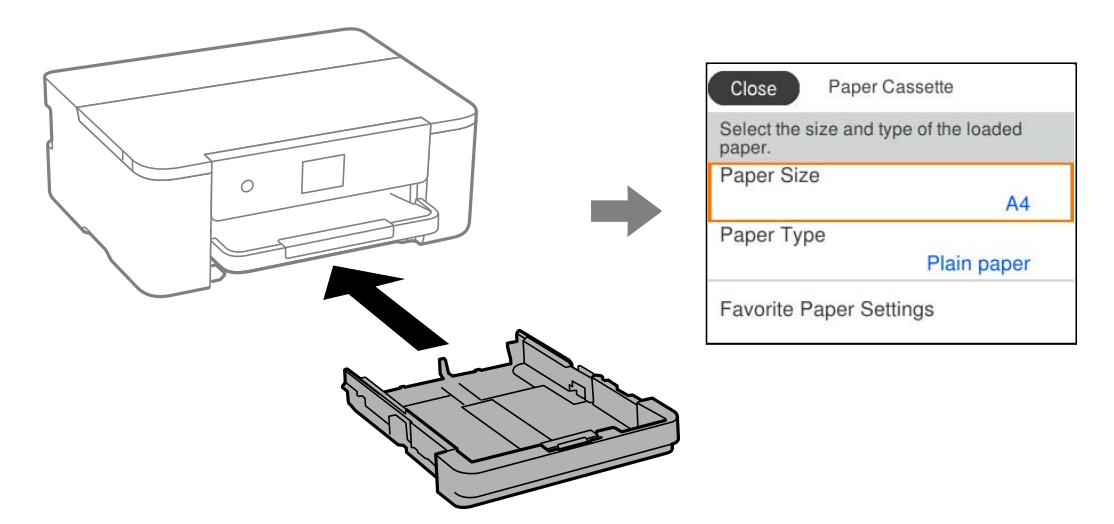

Ako se prikazana veličina i tip papira razlikuju od umetnutog papira, odaberite stavku koju treba promijeniti. Ako postavke odgovaraju umetnutom papiru, zatvorite zaslon.

### *Napomena:*

Zaslon s postavkama veličine i vrste papira možete prikazati i odabirom opcije *Postavke* > *Opće postavke* > *Postavke pisača* > *Postavke izvora papira* > *Postavka papira*.

## **Popis vrsta papira**

Kako biste postigli zadovoljavajuće rezultate ispisa, odaberite vrstu umetnutog papira.

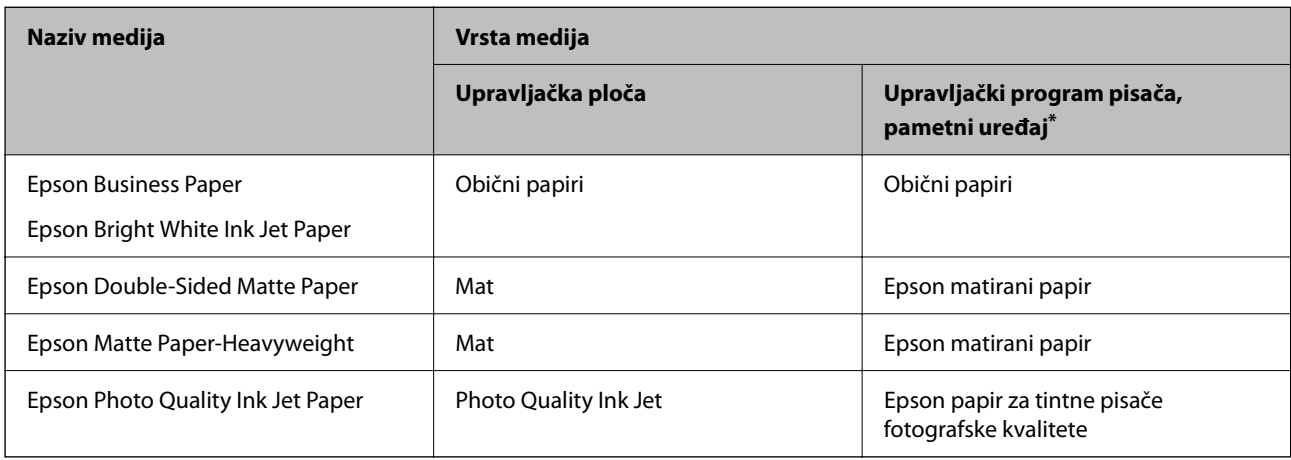

\* Kod pametnih se uređaja ove vrste medija mogu odabrati pri ispisivanju pomoću programa Epson Smart Panel.

# **Umetanje papira**

Možete umetnuti papir ili omotnice prema uputama prikazanima na LCD ekranu.

<span id="page-28-0"></span>Odaberite  $\widehat{\mathcal{O}}$ , a zatim odaberite **Upute** > **Uvuci papir**.

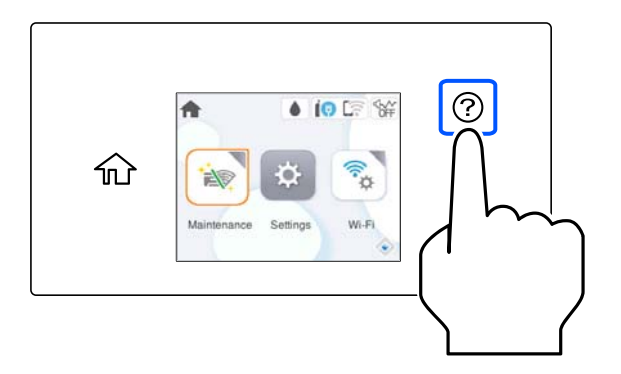

Ako želite prekinuti prikaz animacije, zatvorite zaslon.

# **Umetanje prethodno izbušenog papira**

Umetnite jedan list prethodno izbušenog papira u ladicu za papir.

Veličina papira: A4, B5, A5, A6, Letter, Legal

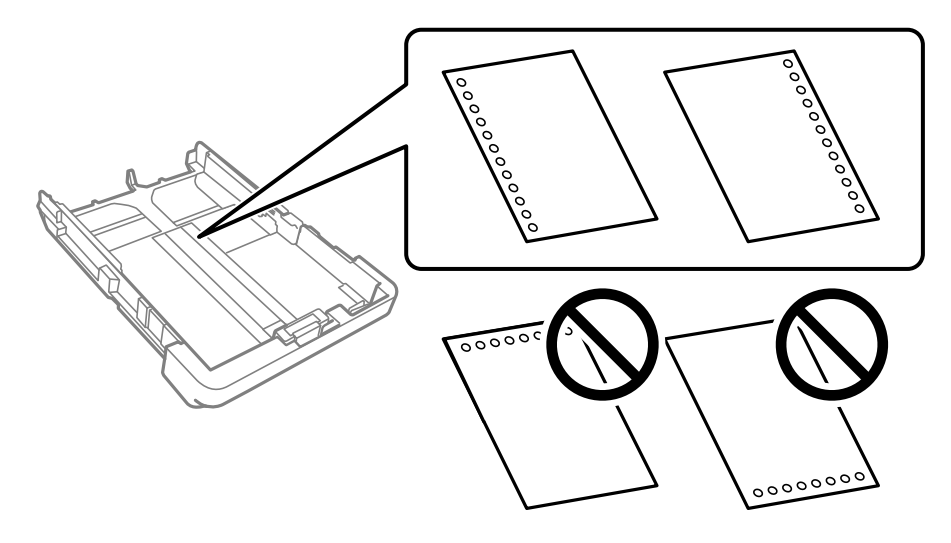

- ❏ Prilagodite područje ispisa odabrane datoteke kako ne bi došlo do njezinog ispisivanja preko rupica.
- ❏ Automatski dvostrani ispis nije dostupan na prethodno izbušenom papiru.
- ❏ Za postavku vrste papira odaberite **Letterhead** ili **Preprinted**.

## <span id="page-29-0"></span>**Umetanje dugog papira**

Prilikom umetanja papira koji prelazi format Legal, izvucite izlazni pretinac i podignite ga.

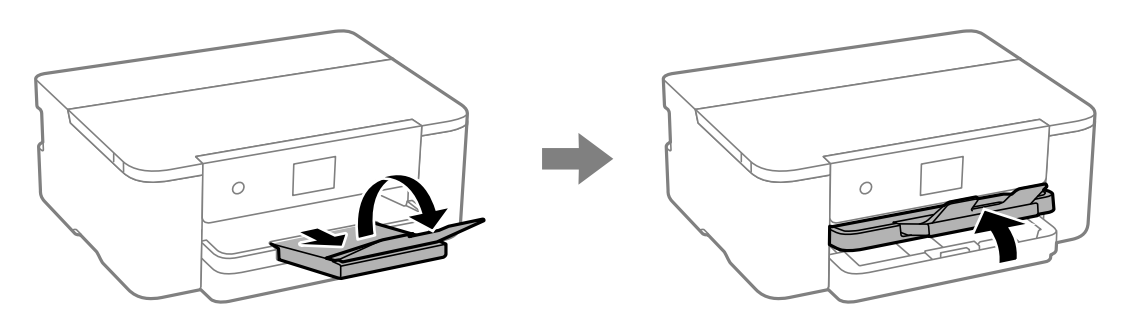

Produžite ladicu za papir i gurnite rubne vodilice do krajnjeg položaja.

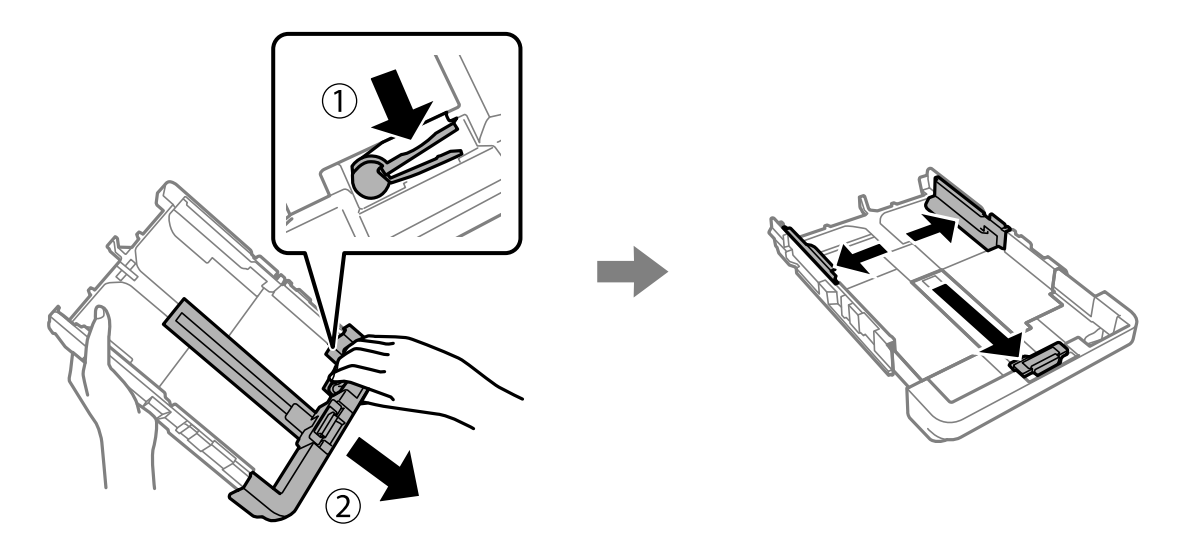

Okrenite stranu papira za ispis prema dolje, umetnite jedan list papira koji ne prelazi simbol trokuta koji se nalazi na kraju ladice za papir. Uvucite rubnu vodilicu do ruba papira.

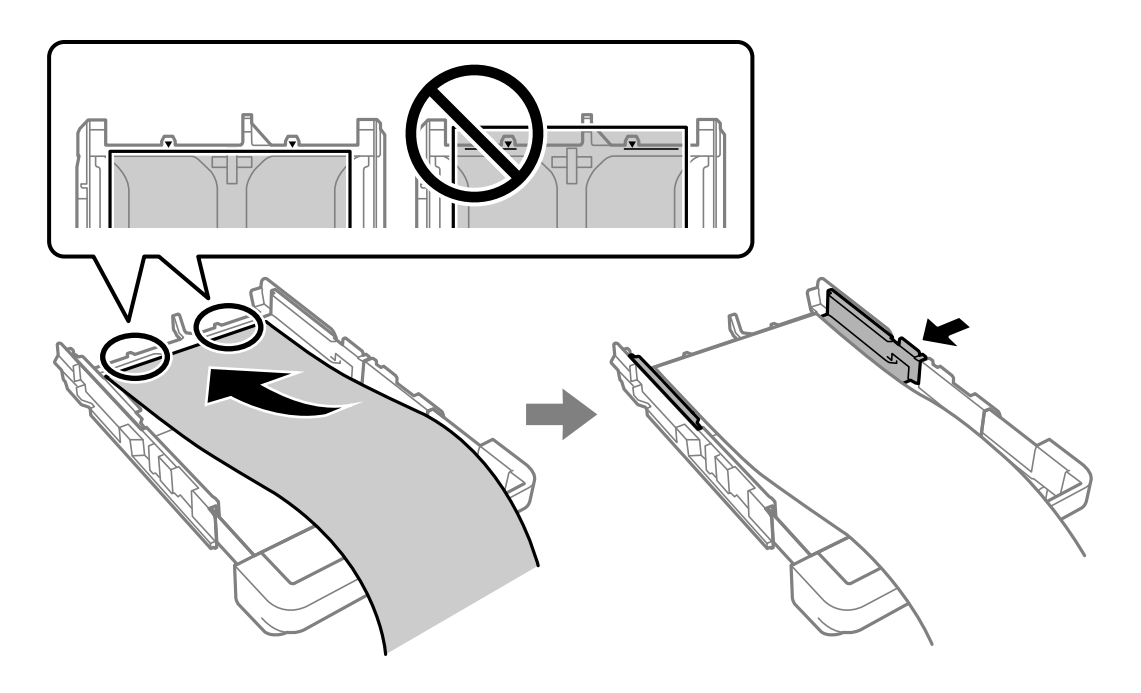

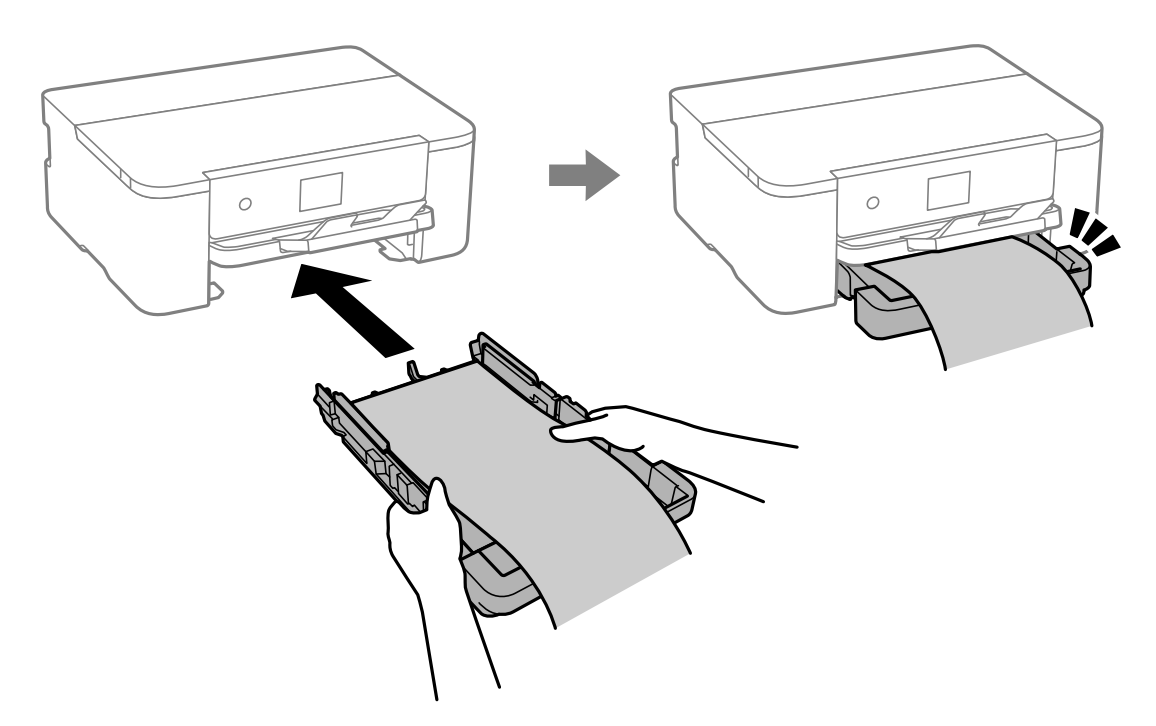

Mirno držite papir u rukama, umetnite ladicu za papir dok ne škljocne.

Spustite izlazni pretinac. Za postavku veličine papira odaberite **Korisnički definirano**.

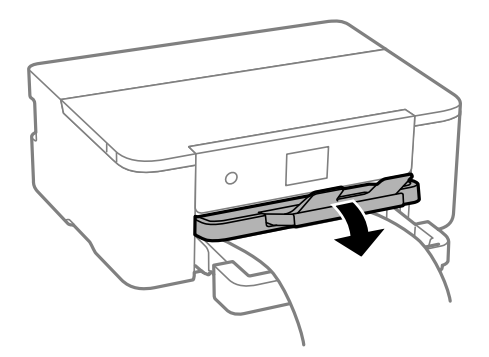

- ❏ Pazite da papir izrežete okomito. Dijagonalno rezanje može dovesti do problema s uvlačenjem papira.
- ❏ Ako je papir uvijen, izravnajte ga ili blago uvijte u suprotnom smjeru prije umetanja. Ispisivanje na uvijenom papiru može uzrokovati zaglavljivanje papira i razmazivanje tinte na ispisu.
- ❏ Ne dirajte papir koji se uvlači ili izlazi. Možete ozlijediti ruku ili smanjiti kvalitetu ispisa.

# <span id="page-31-0"></span>**Ispis**

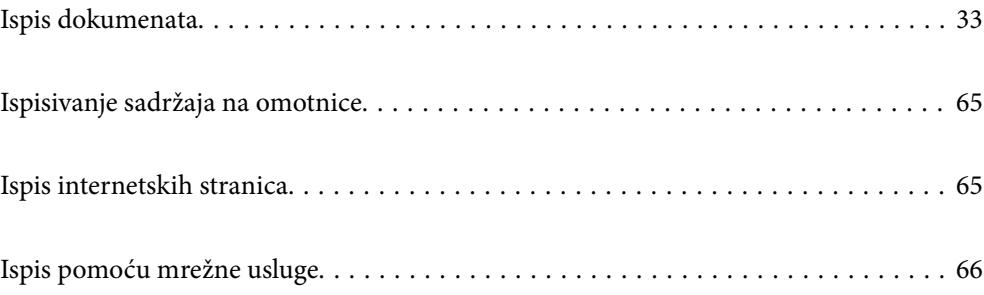

# <span id="page-32-0"></span>**Ispis dokumenata**

## **Ispis putem računala — Windows**

### **Ispisivanje koristeći jednostavne postavke**

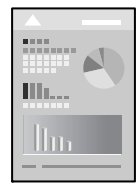

### *Napomena:*

Operacije mogu biti različite ovisno o aplikaciji. Pogledajte korisničku pomoć aplikacije kako biste saznali pojedinosti.

1. Umetnite papir u pisač.

["Umetanje papira" na strani 28](#page-27-0)

- 2. Otvorite datoteku koju želite ispisati.
- 3. Odaberite **Ispis** ili **Postava ispisa** u izborniku **Datoteka**.
- 4. Odaberite svoj pisač.
- 5. Odaberite **Značajke** ili **Svojstva** kako biste otvorili dijaloški okvir upravljačkog programa pisača.

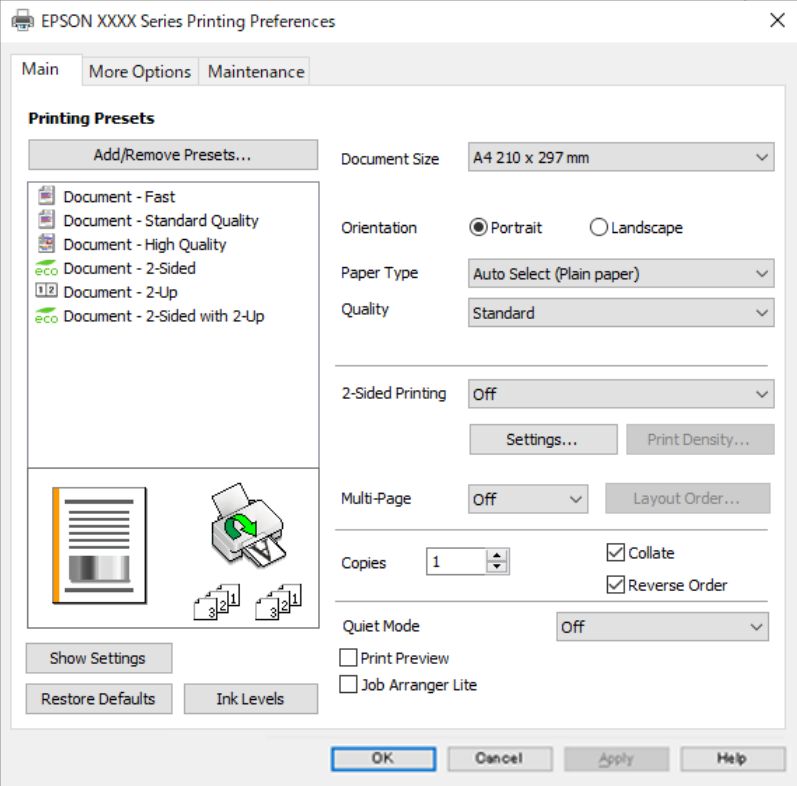

6. Ako je potrebno, promijenite postavke.

Za pojedinosti pogledajte opcije izbornika upravljačkog programa pisača.

### *Napomena:*

- ❏ Pogledajte i mrežnu pomoć za objašnjenje stavki postavljanja. Desni klik mišem na stavku prikazuje *Pomoć*.
- ❏ Kad odaberete *Pregled ispisa*, možete vidjeti pretpregled dokumenta prije ispisa.
- 7. Kliknite na **OK** da biste zatvorili prozor upravljačkog programa pisača.

### 8. Kliknite na **Ispis**.

*Napomena:*

- ❏ Kad odaberete *Pregled ispisa*, prikazuje se prozor pretpregleda. Za promjenu postavki kliknite na *Odustani*, a zatim ponovite postupak od 3.koraka.
- ❏ Ako želite otkazati ispisivanje, na računalu desnom tipkom kliknite na vaš pisač u dijelu *Uređaji i pisači*, *Pisač* ili u dijelu *Pisači i faksovi*. Kliknite na *Pogledajte što se ispisuje*, desnim klikom na zadatak koji želite otkazati i odaberite *Otkaži*. Međutim, ne možete otkazati zadatak ispisa koji je u cijelosti poslan s računala na pisač. U tom slučaju otkazivanje zadatka ispisa izvršite putem upravljačke ploče pisača.

### **Povezane informacije**

- $\rightarrow$  ["Dostupni papiri i kapaciteti" na strani 143](#page-142-0)
- & ["Popis vrsta papira" na strani 28](#page-27-0)
- & "Opcije izbornika upravljačkog programa pisača" na strani 34

### *Opcije izbornika upravljačkog programa pisača*

Otvorite prozor pisača u aplikaciji, odaberite pisač i pristupite prozoru upravljačkog programa pisača.

#### *Napomena:*

Izbornici se razlikuju ovisno o odabranoj opciji.

### **Kartica Glavna**

Zadane postavke ispisa:

Dodaj/ukloni zadane postavke:

Možete dodavati ili uklanjati vaše zadane postavke za često korištene postavke ispisa. Odaberite zadane postavke s popisa koji želite koristiti.

### Veličina dokumenta:

Odaberite veličinu papira na koji želite ispisivati. Ako odaberete **Korisnički definirano**, unesite širinu i visinu papira, a zatim registrirajte veličinu.

### Orijentacija:

Odaberite usmjerenje ispisa.

#### Vrsta papira:

Odaberite vrstu papira na koji želite ispisivati.

### Kvaliteta:

Odaberite kvalitetu papira na koji želite ispisivati. Dostupne postavke ovise o odabranoj kvaliteti papira. Odabir opcije **Visoko** osigurava bolju kvaliteta ispisa uz sporije ispisivanje.

### dvostrani ispis:

Omogućuje dvostrano ispisivanje.

### Settings:

Možete odrediti obrub i margine za uvezivanje. Kod ispisivanja dokumenata s većim brojem stranica, možete odabrati želite li početi ispisivati od prednje ili stražnje strane stranice.

### Gustoća ispisa:

Odaberite vrstu dokumenta kako biste prilagodili gustoću ispisa. Odabirom odgovarajuće gustoće ispisa možete spriječiti probijanje slika na suprotnu stranu papira. Odaberite **Korisnički definirano** za ručno prilagođavanje gustoće ispisa.

### Više stranica:

Omogućuje ispisivanje većeg broja stranica na jedan list papira ili ispisivanje plakata. Kliknite na **redoslijed izgleda** kako biste odredili redoslijed ispisivanja stranica.

### Copies:

Postavite broj primjeraka koje želite ispisati.

### Razvrstaj:

Ispis dokumenata s većim brojem stranica koji su prethodno posloženi i razvrstani u komplete.

### Obrnuti redoslijed:

Omogućuje ispisivanje od zadnje stranice kako bi stranice bile posložene ispravnim redoslijedom nakon završetka ispisa.

### Tihi način rada:

Smanjuje razinu glasnoće pisača. No, aktiviranje te funkcije može smanjiti brzinu ispisa.

#### Pregled ispisa:

Prikazuje pretpregled dokumenta prije ispisa.

### Uređivač poslova Lite:

Job Arranger Lite omogućava kombiniranje nekoliko različitih datoteka stvorenih u različitim aplikacijama i njihovo ispisivanje unutar jednog zadatka ispisa.

### Prikaži postavke/Sakrij postavke:

Prikazuje popis stavki trenutačno postavljenih na karticama **Glavna** i **Više opcija**. Možete pokazati ili sakriti zaslon aktualnog popisa postavki.

#### Vrati na zadano:

Vraća sve postavke na tvornički zadane postavke. Postavke na kartici **Više opcija** također su vraćene na njihove zadane vrijednosti.

### Razine tinte:

Prikazuje približnu razinu tinte.

### **Kartica Više opcija**

Zadane postavke ispisa:

Dodaj/ukloni zadane postavke:

Možete dodavati ili uklanjati vaše zadane postavke za često korištene postavke ispisa. Odaberite zadane postavke s popisa koji želite koristiti.

### Veličina dokumenta:

Odaberite veličinu papira na koji želite ispisivati.

### Izlaz papira:

Odaberite veličinu papira na koji želite ispisivati. Ako se **Veličina dokumenta** razlikuje od **Izlaz papira**, **Smanji/povećaj dokument** se odabire automatski. Ne trebate odabrati navedenu opciju pri ispisivanju bez smanjivanja ili povećanja veličine dokumenta.

### Smanji/povećaj dokument:

Omogućava vam smanjivanje i povećavanje dokumenta.

#### Prilagodi veličini stranice:

Automatski smanjite ili povećajte dokument kako bi odgovarao veličini papira odabranog pod stavkom **Izlaz papira**.

### Zumiraj na:

Ispisuje s određenim postotkom.

### Sredina:

Ispisuje slike u središtu papira.

### Korekcija nijansi:

Automatski:

Automatski prilagođava nijanse slika.

### Korisnički:

Omogućava vam ručnu korekciju nijanse. Za daljnje postavke kliknite na **Napredno**.

### Opcije slike:

Omogućava opcije kvalitete ispisa kao što je Naglasi tekst. Također možete podebljati tanke linije kako bi bile vidljive na ispisu.

### Značajke vodenog žiga:

Omogućava vam odabir postavki uzoraka za zaštitu od kopiranja, vodene žigove ili zaglavlja i podnožja.
#### Dodaj/Obriši:

Omogućava vam dodavanje ili uklanjanje svih uzoraka protiv kopiranja ili vodenih žigova koje želite koristiti.

#### Postavke:

Omogućava vam odabir načina ispisa za uzorke protiv kopiranja ili vodene žigove.

#### Zaglavlje/podnožje:

Možete ispisati podatke kao što su korisničko ime i datum ispisivanja unutar zaglavlja ili podnožja. Možete postaviti font, veličinu ili izgled.

#### Dodatne postavke:

#### Rotiraj za 180°:

Zakreće stranice za 180 stupnjeva prije ispisivanja. Odaberite ovu stavku kod ispisivanja na papir koji se umeće u odgovarajućem smjeru u pisač, kao što su omotnice.

#### Dvosmjeran ispis:

Ispisivanje se vrši pomicanjem ispisne glave u oba smjera. Brzina ispisivanja je veća, što može utjecati na smanjenje kvalitete ispisa.

#### Zrcalna slika:

Izvrće sliku tako da se ispisuje zrcalno.

#### Prikaži postavke/Sakrij postavke:

Prikazuje popis stavki trenutačno postavljenih na karticama **Glavna** i **Više opcija**. Možete pokazati ili sakriti zaslon aktualnog popisa postavki.

#### Vrati na zadano:

Vraća sve postavke na tvornički zadane postavke. Postavke na kartici **Glavna** također su vraćene na njihove zadane vrijednosti.

#### **Kartica Održavanje**

#### Provjera mlaznica glave ispisa:

Ispisuje uzorak za provjeru mlaznice kako biste provjerili jesu li začepljene mlaznice ispisne glave.

#### Čišćenje zaglavlja ispisa:

Čisti začepljene mlaznice ispisne glave. Budući da ova značajka troši nešto tinte, ispisnu glavu očistite samo je mlaznica začepljena. Ispišite uzorak za provjeru mlaznica i odaberite **Očisti**.

#### Uređivač poslova Lite:

Otvara prozor Uređivač poslova Lite. Ovdje možete otvoriti i uređivati prethodno spremljene podatke.

#### EPSON Status Monitor 3:

Otvara prozor EPSON Status Monitor 3. Ovdje možete potvrditi status pisača i potrošnog materijala.

Postavke nadzora ispisa:

Omogućava postavljanje postavki za stavke u prozoru EPSON Status Monitor 3.

#### Proširene postavke:

Omogućava vam postavljanje raznih postavki. Desni klik na svaku stavku prikazuje Pomoć s više pojedinosti.

#### Red za ispis:

Prikazuje zadatke koje čekaju na ispis. Možete provjeriti, pauzirati ili nastaviti zadatke ispisa.

Jezik:

Mijenja jezik koji će se koristiti na prozoru upravljačkog programa pisača. Kako bi se prihvatila promjena, zatvorite upravljački program pisača i zatim ponovno otvorite.

#### Ažuriranje softvera:

Pokreće EPSON Software Updater koji na internetu provjerava najnoviju verziju aplikacije.

#### Online narudžba:

Omogućuje vam pristup internetskoj stranici na kojoj možete kupiti Epsonove spremnike s tintom.

#### Tehnička podrška:

Ako je priručnik instaliran na vaše računalo, priručnik će biti prikazan. Ako nije instaliran, možete se spojiti na stranicu Epson Web da biste provjerili priručnik i dostupnu tehničku podršku.

# **Dodavanje postavki ispisa za lako ispisivanje**

Ako napravite vlastita podešenja često korištenih postavki ispisivanja unutar upravljačkog programa pisača, ta podešenja možete jednostavno odabrati s navedenog popisa.

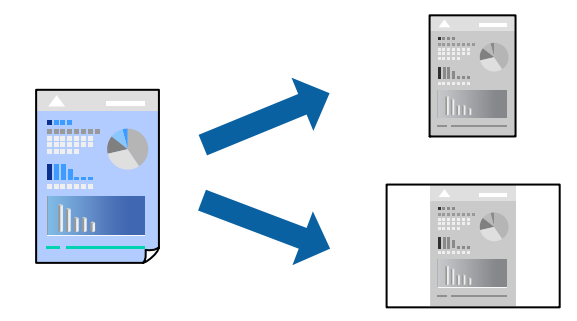

- 1. Na kartici **Glavna** ili **Više opcija** upravljačkog programa pisača odaberite svaku postavku (npr. **Veličina dokumenta** i **Vrsta papira**).
- 2. Kliknite na **Dodaj/ukloni zadane postavke** pod **Zadane postavke ispisa**.
- 3. Unesite **Naziv** i po potrebi unesite komentar.
- 4. Kliknite na **Spremi**.

#### *Napomena:*

Da biste izbrisali dodanu osobnu postavku, kliknite na *Dodaj/ukloni zadane postavke*, odaberite naziv postavke koju želite izbrisati s popisa, a zatim je izbrišite.

```
"Kartica Glavna" na strani 34
```
["Kartica Više opcija" na strani 36](#page-35-0)

5. Kliknite na **Ispis**.

Kada budete sljedeći put ispisivali koristeći iste postavke, odaberite registrirani naziv postavke iz **Zadane postavke ispisa** i kliknite na **OK**.

#### **Povezane informacije**

- & ["Umetanje papira" na strani 28](#page-27-0)
- & ["Ispisivanje koristeći jednostavne postavke" na strani 55](#page-54-0)

# **Dvostrano ispisivanje**

Na sljedeće načine možete ispisati sadržaj na obje strane papira.

- ❏ Automatsko dvostrano ispisivanje
- ❏ Ručni dvostrani ispis

Kada pisač završi s ispisom odabranog sadržaja na jednoj strani papira, okrenite ga kako biste ispisali sadržaj i na drugoj strani.

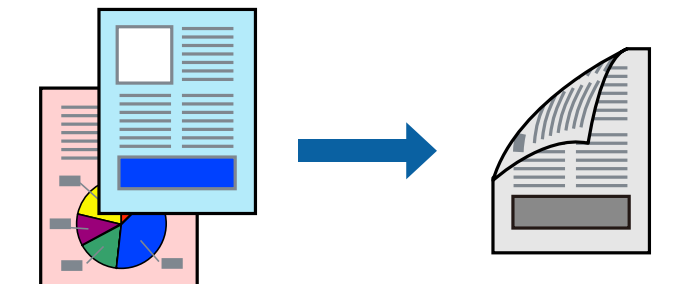

#### *Napomena:*

- ❏ Ako ne koristite papir pogodan za dvostrani ispis, kvaliteta ispisa može pasti i može doći do zaglavljivanja papira. ["Papir za 2-strani ispis" na strani 144](#page-143-0)
- ❏ Ovisno o papiru i podacima, tinta može procuriti na drugu stranu papira.
- ❏ Ne možete izvršiti ručni dvostrani ispis ako je omogućen *EPSON Status Monitor 3*. Ako je aplikacija *EPSON Status Monitor 3* onemogućena, otvorite prozor upravljačkog programa pisača, kliknite na *Proširene postavke* na kartici *Održavanje*, a zatim odaberite *Omogući EPSON Status Monitor 3*.
- ❏ Međutim, ručni obostrani ispis možda nije dostupan kada se pisaču pristupi putem mreže ili kada se koristi kao dijeljeni pisač.
- 1. Na kartici **Glavna** upravljačkog programa pisača odaberite način **dvostrani ispis**.
- 2. Kliknite na **Postavke**, podesite odgovarajuće postavke i zatim kliknite na **OK**.
- 3. Kliknite na **Gustoća ispisa**, podesite odgovarajuće postavke i zatim kliknite na **OK**.

Kod odabira postavke **Gustoća ispisa** možete prilagoditi gustoću ispisa ovisno o vrsti dokumenta.

#### *Napomena:*

- ❏ Navedena postavka nije dostupna kada je odabran dvostrani ispis.
- ❏ Ispisivanje može biti jako sporo ovisno o kombinaciji opcija odabranih za *Odaberite vrstu dokumenta* u prozoru Podešavanje gustoće ispisa i za *Kvaliteta* na kartici *Glavna*.
- 4. Podesite ostale stavke na karticama **Glavna** i **Više opcija** te zatim kliknite na **OK**.

["Kartica Glavna" na strani 34](#page-33-0)

["Kartica Više opcija" na strani 36](#page-35-0)

5. Kliknite na **Ispis**.

Kod ručnog dvostranog ispisa, kada je ispis na jednoj strani papira završen, prikazat će se skočni prozor na zaslonu računala. Slijedite upute na zaslonu.

#### **Povezane informacije**

- & ["Dostupni papiri i kapaciteti" na strani 143](#page-142-0)
- & ["Umetanje papira" na strani 28](#page-27-0)
- & ["Ispisivanje koristeći jednostavne postavke" na strani 55](#page-54-0)

#### **Ispis knjižice**

Također možete ispisati knjigu tako da promijenite redoslijed stranica i savijete ih na odgovarajući način.

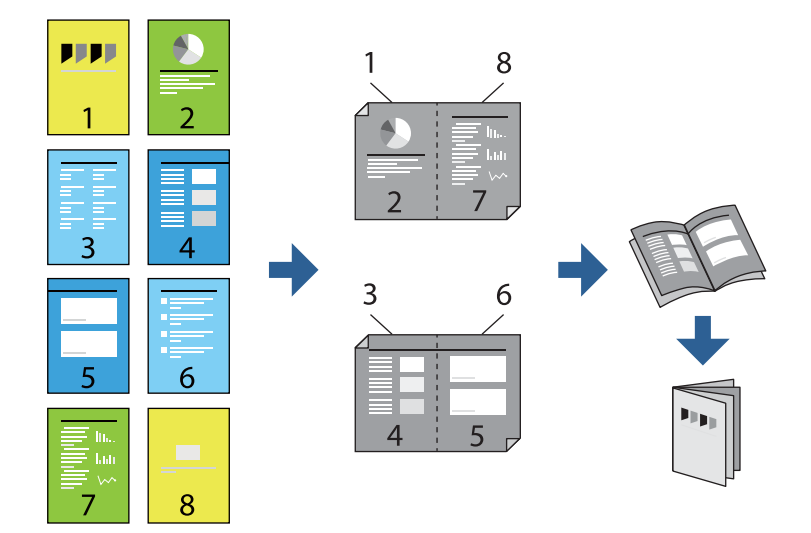

#### *Napomena:*

- ❏ Ako ne koristite papir pogodan za dvostrani ispis, kvaliteta ispisa može pasti i može doći do zaglavljivanja papira. ["Papir za 2-strani ispis" na strani 144](#page-143-0)
- ❏ Ovisno o papiru i podacima, tinta može procuriti na drugu stranu papira.
- ❏ Ne možete izvršiti ručni dvostrani ispis ako je omogućen *EPSON Status Monitor 3*. Ako je aplikacija *EPSON Status Monitor 3* onemogućena, otvorite prozor upravljačkog programa pisača, kliknite na *Proširene postavke* na kartici *Održavanje*, a zatim odaberite *Omogući EPSON Status Monitor 3*.
- ❏ Međutim, ručni obostrani ispis možda nije dostupan kada se pisaču pristupi putem mreže ili kada se koristi kao dijeljeni pisač.
- 1. Na upravljačkom programu pisača, na kartici **Glavna** odaberite tip uvezivanja po dugom rubu koji želite koristiti preko funkcije **dvostrani ispis**.
- 2. Kliknite na **Postavke**, odaberite **Brošura**, a zatim odaberite **Središnje uvezivanje** ili **Bočno uvezivanje**.
	- ❏ Središnje uvezivanje: ovaj način koristite kod ispisivanja malog broja stranica koje se mogu naslagati i lako preklopiti na pola.
	- ❏ Bočno uvezivanje. Ovaj način koristite kod ispisivanja jednog lista (četiri stranice) istovremeno, preklapajući svakog od njih na pola i zatim se spajaju u jedan svezak.
- 3. Kliknite na **OK**.
- 4. Kod ispisivanja podataka s mnogo fotografija i slika kliknite na **Gustoća ispisa**, a zatim odaberite prikladne postavke i kliknite **OK**.

Kod odabira postavke **Gustoća ispisa** možete prilagoditi gustoću ispisa ovisno o vrsti dokumenta.

#### *Napomena:*

Ispisivanje može biti jako sporo ovisno o kombinaciji opcija odabranih za *Odaberite vrstu dokumenta* u prozoru Podešavanje gustoće ispisa i za *Kvaliteta* na kartici *Glavna*.

5. Podesite ostale stavke na karticama **Glavna** i **Više opcija** te zatim kliknite na **OK**.

["Kartica Glavna" na strani 34](#page-33-0)

["Kartica Više opcija" na strani 36](#page-35-0)

6. Kliknite na **Ispis**.

#### **Povezane informacije**

- & ["Dostupni papiri i kapaciteti" na strani 143](#page-142-0)
- & ["Umetanje papira" na strani 28](#page-27-0)
- & ["Ispisivanje koristeći jednostavne postavke" na strani 55](#page-54-0)

# **Ispisivanje nekoliko stranica na jednom listu papira**

Možete ispisati nekoliko stranica na jednom listu papira.

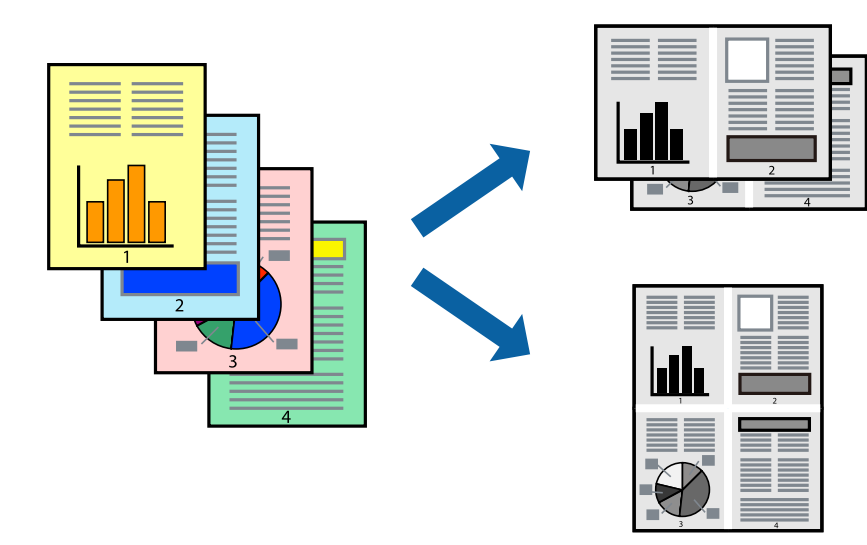

- 1. Na kartici **Glavna** upravljačkog programa pisača odaberite **2-struko** ili **4-struko**, **6 stranica**, **8-struko**, **9 stranica** ili **16 stranica** kao postavku **Više stranica**.
- 2. Kliknite na **redoslijed izgleda**, podesite odgovarajuće postavke i zatim kliknite na **OK**.
- 3. Podesite ostale stavke na karticama **Glavna** i **Više opcija** te zatim kliknite na **OK**.

["Kartica Glavna" na strani 34](#page-33-0)

["Kartica Više opcija" na strani 36](#page-35-0)

4. Kliknite na **Ispis**.

#### **Povezane informacije**

- & ["Umetanje papira" na strani 28](#page-27-0)
- & ["Ispisivanje koristeći jednostavne postavke" na strani 55](#page-54-0)

# **Ispisivanje prilagođeno veličini papira**

Odaberite veličinu umetnutog papira u postavci Ciljna veličina papira.

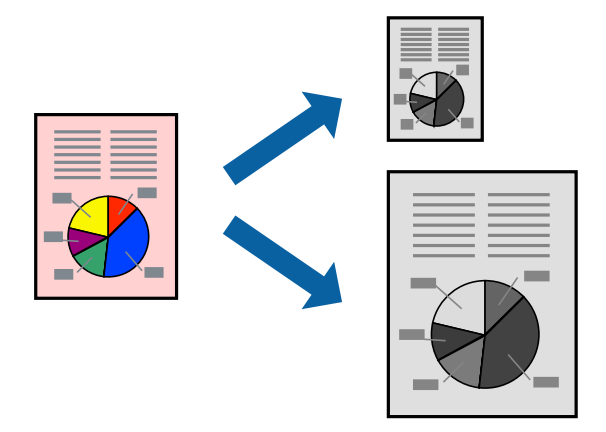

- 1. Na kartici **Više opcija** upravljačkog programa pisača odaberite sljedeće postavke.
	- ❏ Veličina dokumenta: odaberite veličinu papira koju ste podesili u postavci aplikacije.
	- ❏ Izlaz papira: odaberite veličinu papira koji ste umetnuli u pisač. **Prilagodi veličini stranice** je automatski odabrano.

#### *Napomena:*

Kliknite na *Sredina* kako biste ispisivali smanjenu sliku u središtu papira.

2. Podesite ostale stavke na karticama **Glavna** i **Više opcija** te zatim kliknite na **OK**.

["Kartica Glavna" na strani 34](#page-33-0)

["Kartica Više opcija" na strani 36](#page-35-0)

3. Kliknite na **Ispis**.

#### **Povezane informacije**

& ["Umetanje papira" na strani 28](#page-27-0)

#### & ["Ispisivanje koristeći jednostavne postavke" na strani 55](#page-54-0)

# **Ispisivanje smanjenog ili povećanog dokumenta na svakom stupnju povećanja**

Možete smanjiti ili povećati veličinu dokumenta za određeni postotak.

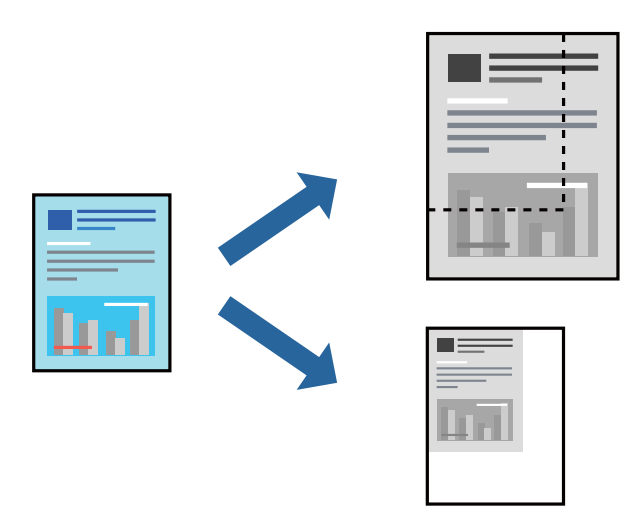

- 1. U kartici **Više opcija** upravljačkog programa pisača odaberite veličinu dokumenta u postavci **Veličina dokumenta**.
- 2. Veličinu papira na koji želite ispisivati odaberite u postavci **Izlaz papira**.
- 3. Odaberite **Smanji/povećaj dokument**, **Zumiraj na** i zatim unesite željeni postotak. Odaberite **Sredina** kako biste ispisivali slike u središtu stranice.
- 4. Podesite ostale stavke na karticama **Glavna** i **Više opcija** te zatim kliknite na **OK**.

["Kartica Glavna" na strani 34](#page-33-0)

["Kartica Više opcija" na strani 36](#page-35-0)

5. Kliknite na **Ispis**.

#### **Povezane informacije**

- & ["Umetanje papira" na strani 28](#page-27-0)
- & ["Ispisivanje koristeći jednostavne postavke" na strani 55](#page-54-0)

# **Ispis jedne slike na više listova za povećavanje (izrada postera)**

Ova značajka omogućava ispis jedne slike na više listova papira. Veći plakat izradit ćete tako da listove zajedno zalijepite.

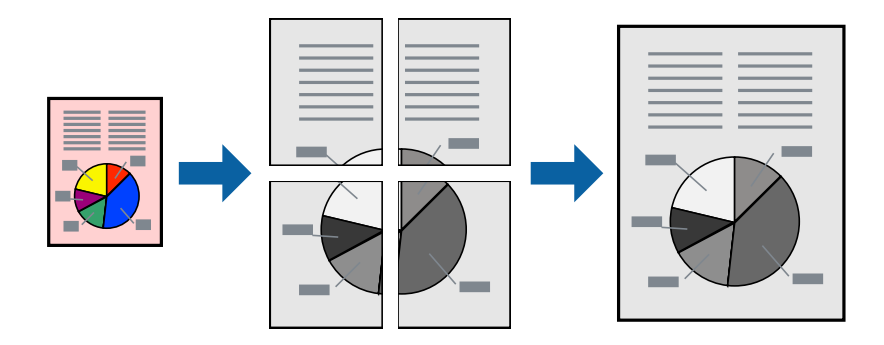

#### *Napomena:*

Ta mogućnost nije dostupna kod dvostranog ispisivanja.

- 1. Na kartici **Glavna** upravljačkog programa pisača, odaberite **2x1 Poster**, **2x2 Poster**, **3x3 Poster** ili **4x4 Poster** kao postavku **Više stranica**.
- 2. Kliknite na **Postavke**, podesite odgovarajuće postavke i zatim kliknite na **OK**.

```
Napomena:
Vodilice za rezanje ispisa omogućava ispis crte za izrezivanje.
```
3. Podesite ostale stavke na karticama **Glavna** i **Više opcija** te zatim kliknite na **OK**.

["Kartica Glavna" na strani 34](#page-33-0)

["Kartica Više opcija" na strani 36](#page-35-0)

4. Kliknite na **Ispis**.

#### **Povezane informacije**

- & ["Umetanje papira" na strani 28](#page-27-0)
- & ["Ispisivanje koristeći jednostavne postavke" na strani 55](#page-54-0)

#### *Pravljenje postera koristeći oznake centriranja preklapanja*

Navodimo primjer izrade plakata odabirom mogućnosti **2x2 Poster** uz označenu značajku **Oznake za poravnanje preklapanja** unutar postavke **Vodilice za rezanje ispisa**.

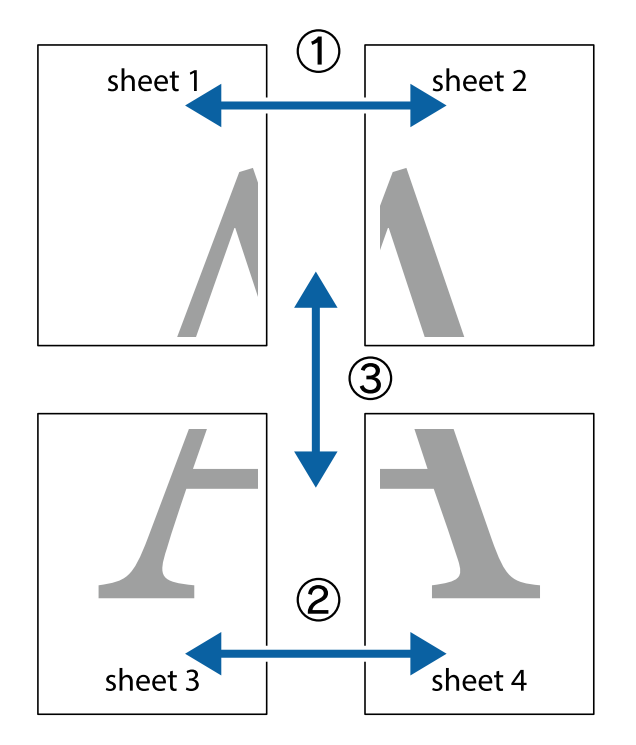

Postojeće smjernice ispisuju se crno-bijelo, no za ovo objašnjenje prikazane su kao plave i crvene linije.

1. Pripremite Sheet 1 i Sheet 2. Odrežite marginu Sheet 1 duž uspravne plave crte kroz središta oznaka križića na vrhu i na dnu.

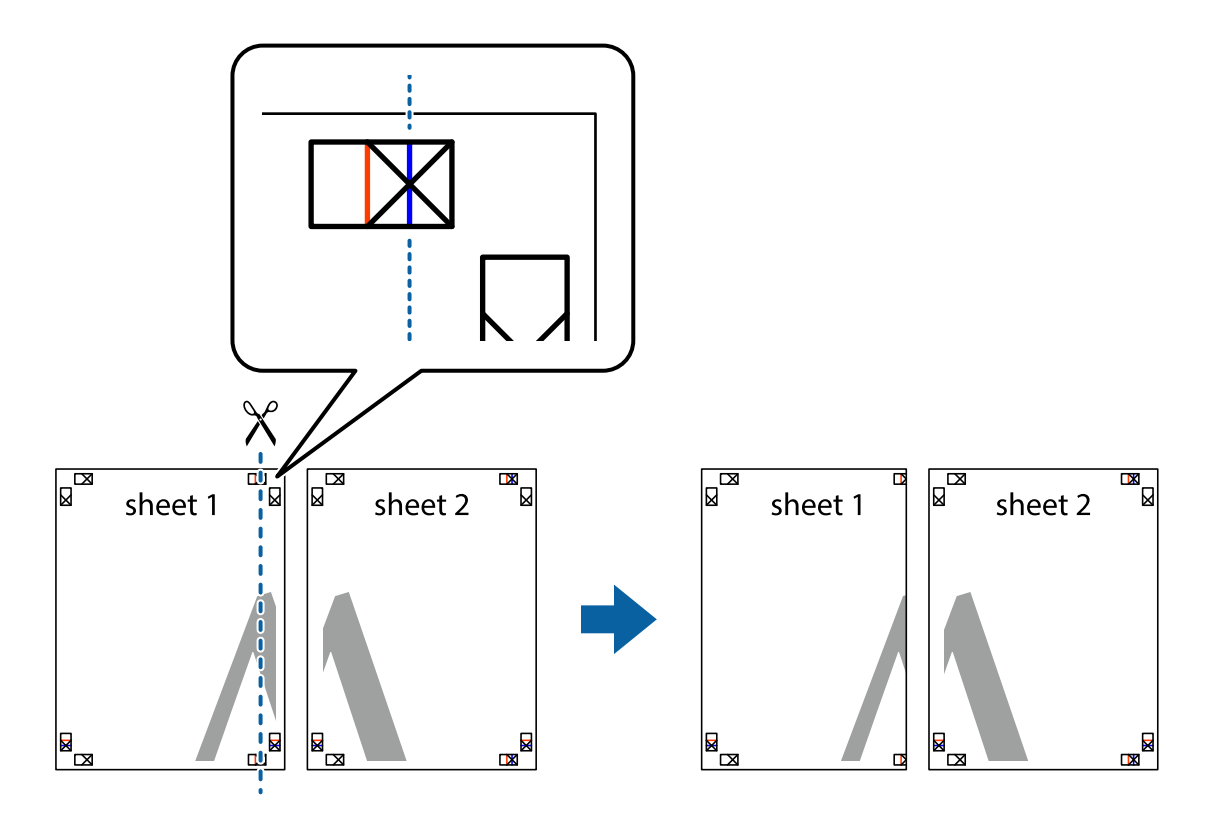

2. Postavite rub Sheet 1 povrh Sheet 2 i poravnajte oznake križića, a zatim privremeno spojite ta dva lista ljepljivom trakom na poleđini.

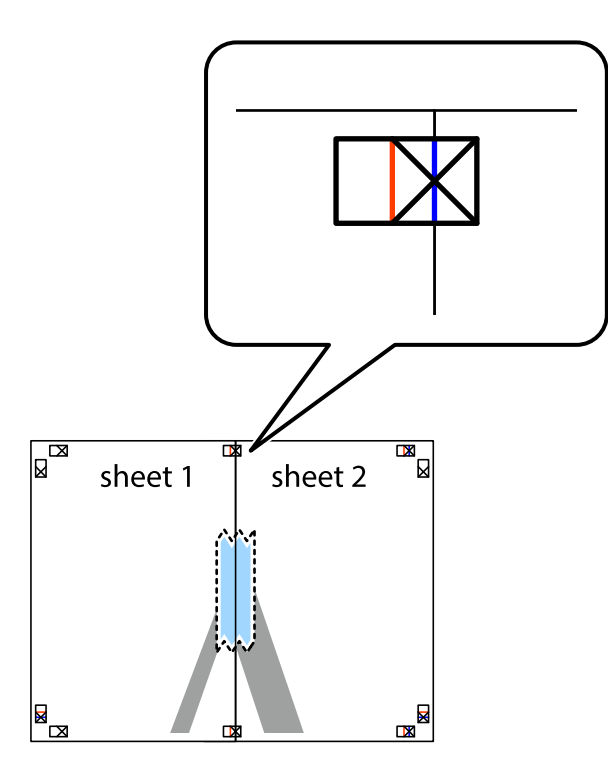

3. Prerežite zalijepljene listove na dva dijela duž crvene uspravne crte kroz oznake za poravnavanje (ovaj put crte s lijeve strane oznaka križića).

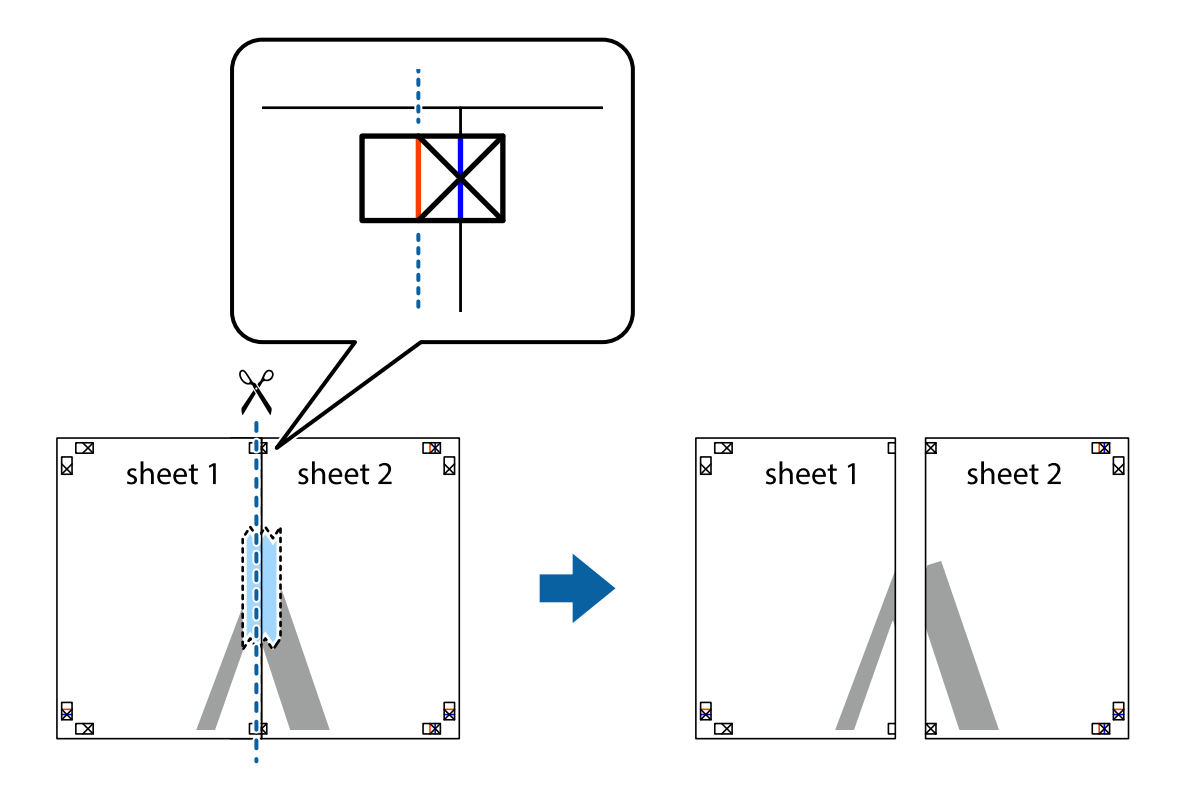

4. Listove spojite ljepljivom trakom na poleđini.

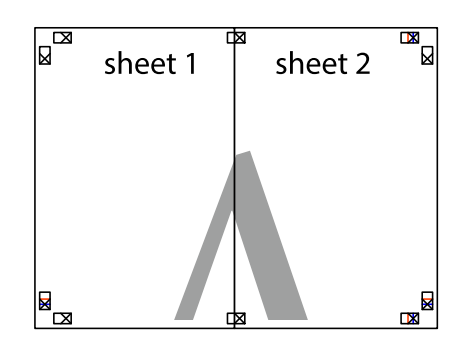

- 5. Ponovite upute od koraka 1 do koraka 4 kako biste Sheet 3 i Sheet 4 spojili ljepljivom trakom.
- 6. Odrežite marginu Sheet 1 i Sheet 2 duž uspravne plave crte kroz središta oznaka križića koji se nalaze s lijeve i desne strane.

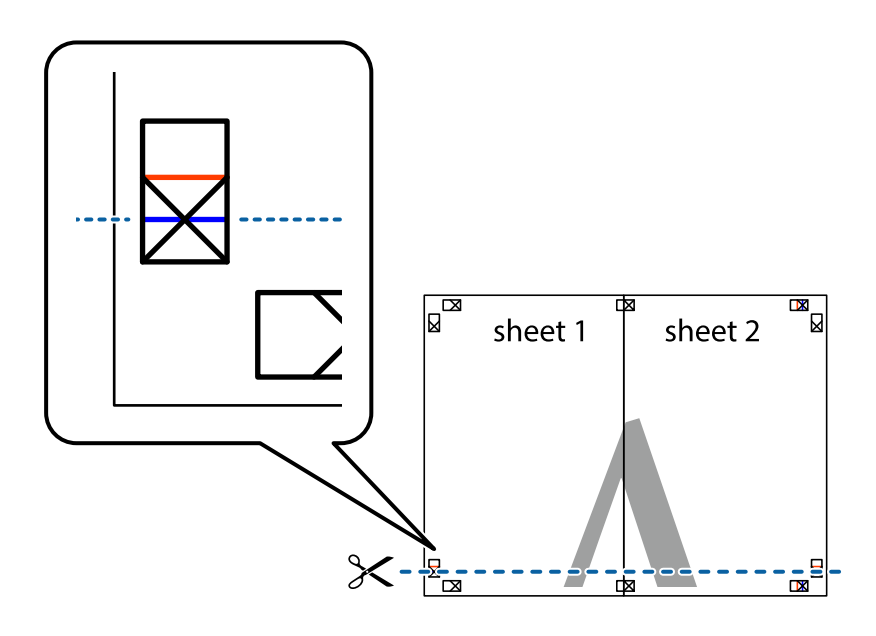

7. Postavite rub Sheet 1 i Sheet 2 povrh Sheet 3 i Sheet 4 te poravnajte oznake križića, a zatim privremeno ih spojite ljepljivom trakom na poleđini.

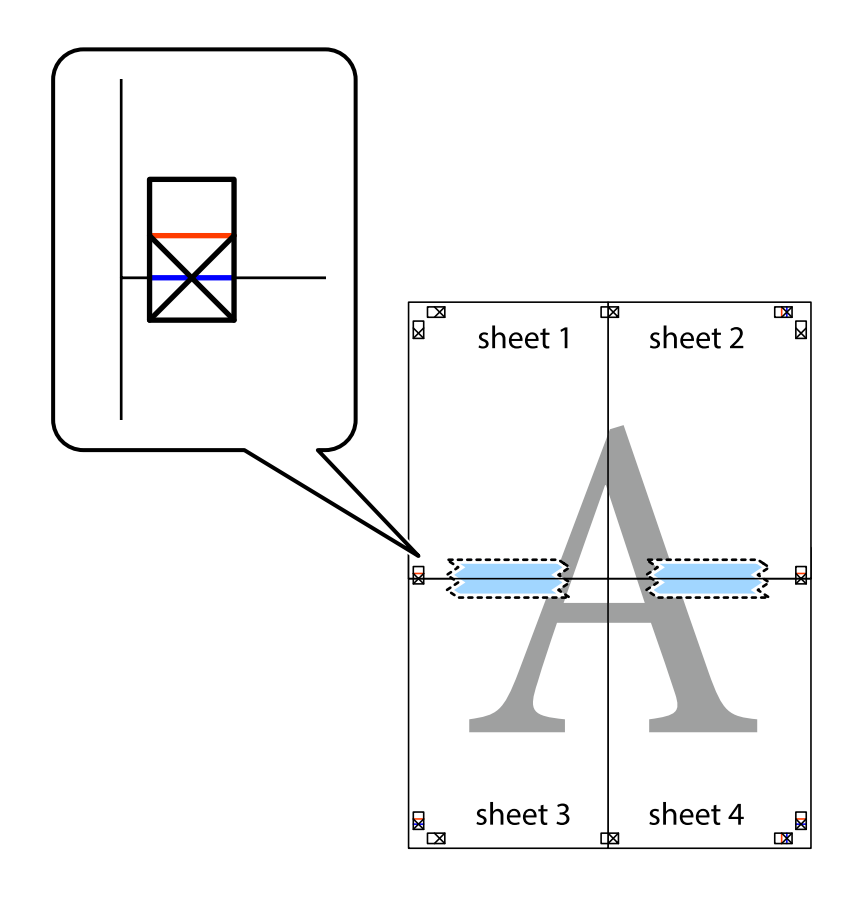

8. Prerežite zalijepljene listove na dva dijela duž crvene položene crte kroz oznake za poravnavanje (ovaj put crte s lijeve strane oznaka križića).

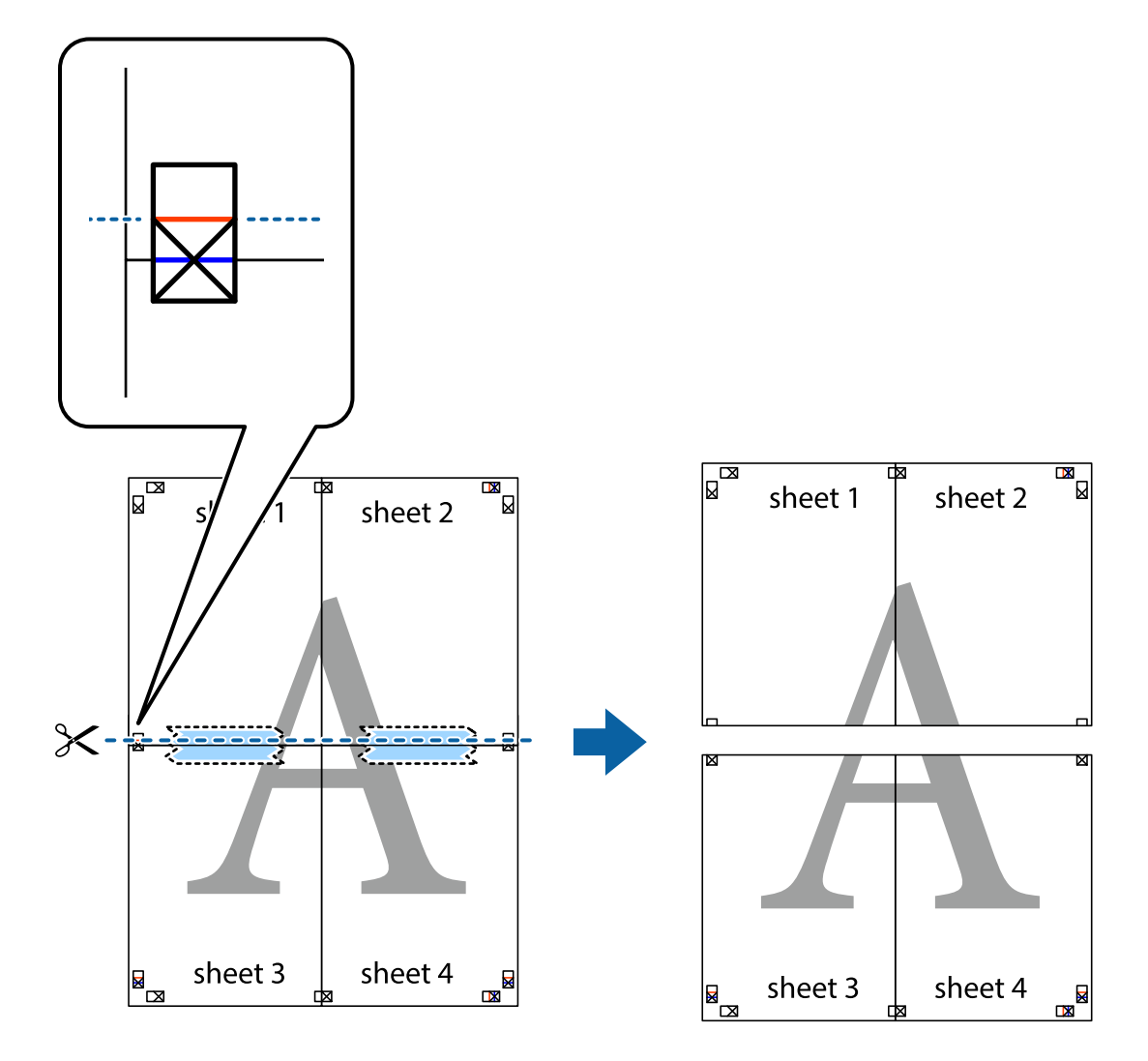

9. Listove spojite ljepljivom trakom na poleđini.

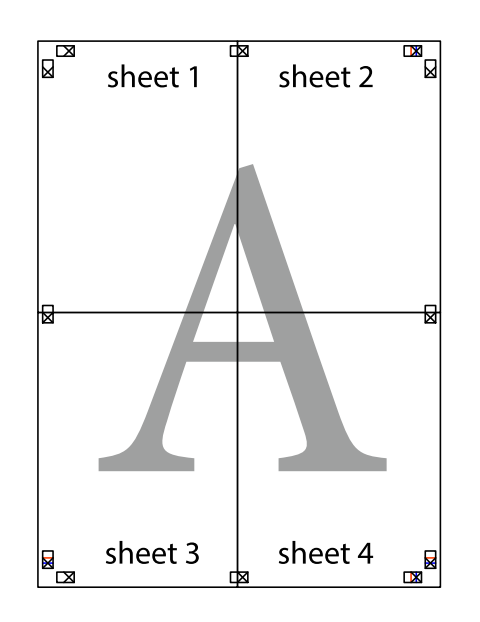

10. Odrežite preostale margine duž vanjske vodilice.

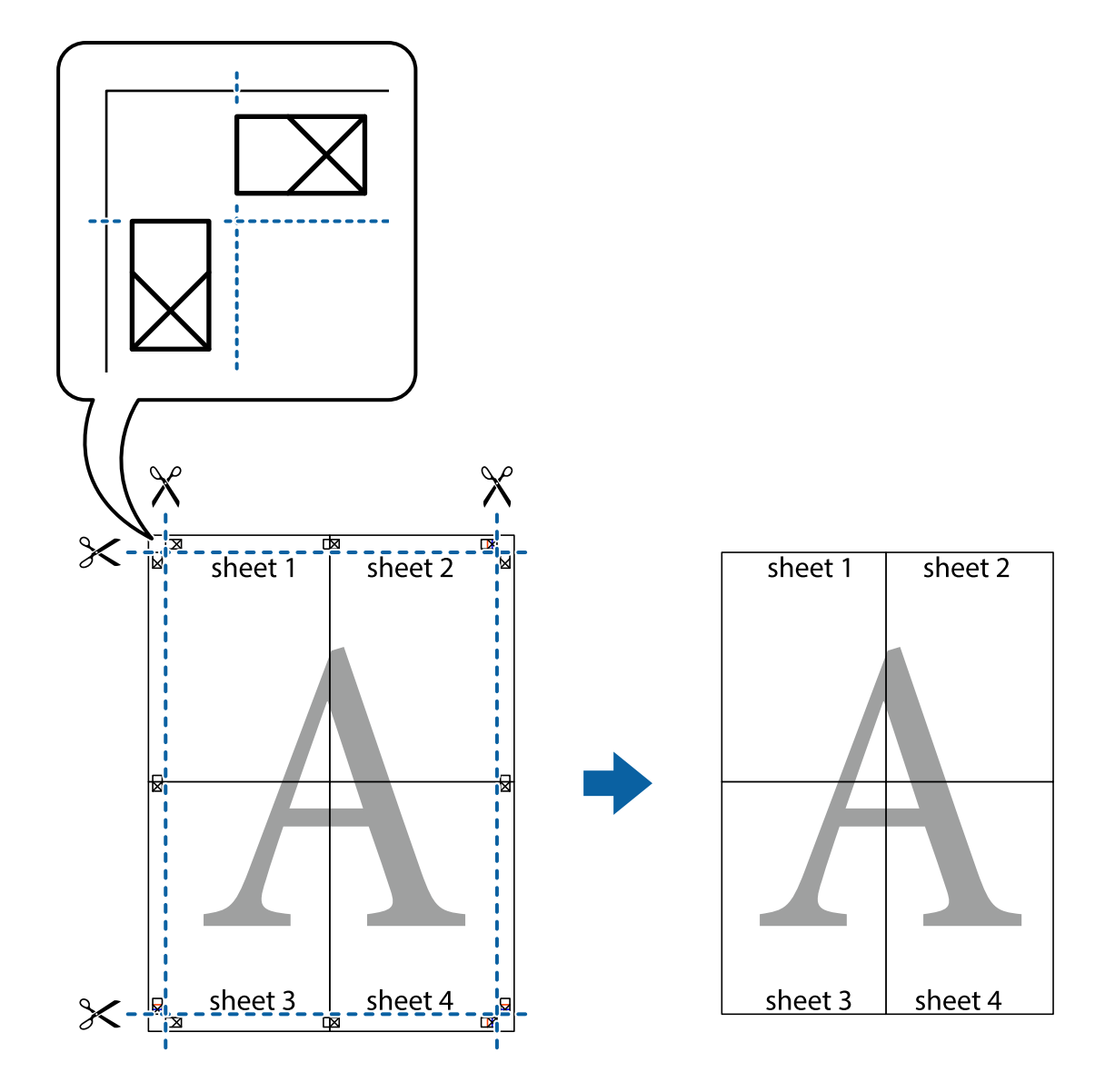

# **Ispisivanje sa zaglavljem i podnožjem**

Možete ispisati podatke kao što su korisničko ime i datum ispisivanja unutar zaglavlja ili podnožja.

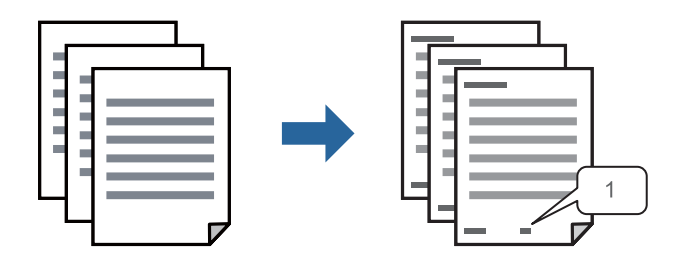

1. Na kartici **Više opcija** upravljačkog programa pisača, kliknite na **Značajke vodenog žiga** i odaberite **Zaglavlje/ podnožje**.

2. **Postavke**, zatim odaberite stavke koje želite ispisati i zatim kliknite OK.

#### *Napomena:*

- ❏ Da biste naveli broj prve stranice, odaberite *Broj stranice* iz položaja koji želite ispisati u zaglavlju ili podnožju, a zatim odaberite broj u *Početni broj*.
- ❏ Ako želite ispisati tekst u zaglavlju ili podnožju, odaberite položaj koji želite ispisati i zatim odaberite *Tekst*. Unesite tekst koji želite ispisati u polje unosa teksta.
- 3. Podesite ostale stavke na karticama **Glavna** i **Više opcija** te zatim kliknite na **OK**.

["Kartica Glavna" na strani 34](#page-33-0)

["Kartica Više opcija" na strani 36](#page-35-0)

4. Kliknite na **Ispis**.

#### **Povezane informacije**

- & ["Umetanje papira" na strani 28](#page-27-0)
- & ["Ispisivanje koristeći jednostavne postavke" na strani 55](#page-54-0)

### **Ispisivanje uzorka za zaštitu od kopiranja**

Na svojim dokumentima možete ispisati uzorak za zaštitu od kopiranja. Prilikom ispisivanja sama slova se ne ispisuju i cjelokupan ispis je blago zasjenčan. Skrivena slova pojavljuju se kod fotokopiranja radi lakšeg razlikovanja izvornika od kopija.

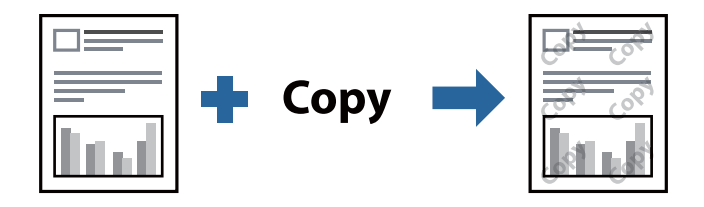

Anti-Kopiraj Uzorak je dostupna u sljedećim uvjetima:

- ❏ Tip papira: običan papir, Letterhead, reciklirani papir, papir u boji, prethodno otisnuti papir, običan papir visoke kvalitete ili debeli papir
- ❏ Kvaliteta: Standardno
- ❏ dvostrani ispis: Isključeno, Ručno (uvezivanje dužim rubom) ili Ručno (uvezivanje kraćim rubom)
- ❏ Korekcija nijansi: Automatski

#### *Napomena:*

Također možete dodati i vlastitu zaštitu od kopiranja.

- 1. Na kartici **Više opcija** upravljačkog programa pisača kliknite na **Značajke vodenog žiga**, a zatim odaberite uzorak za zaštitu od kopiranja.
- 2. Kliknite na **Postavke** kako biste promijenili pojedinosti kao što su veličina ili gustoća uzorka.
- 3. Podesite ostale stavke na karticama **Glavna** i **Više opcija** te zatim kliknite na **OK**.

["Kartica Glavna" na strani 34](#page-33-0)

["Kartica Više opcija" na strani 36](#page-35-0)

4. Kliknite na **Ispis**.

#### **Povezane informacije**

- & ["Umetanje papira" na strani 28](#page-27-0)
- & ["Ispisivanje koristeći jednostavne postavke" na strani 55](#page-54-0)

# **Zajednički ispis višestrukih datoteka**

Uređivač poslova Lite omogućava kombiniranje nekoliko različitih datoteka stvorenih u različitim aplikacijama i njihovo ispisivanje unutar jednog zadatka ispisa. Za kombinirane datoteke možete podesiti postavke ispisivanja, kao što su višestranični prikaz i dvostrani ispis.

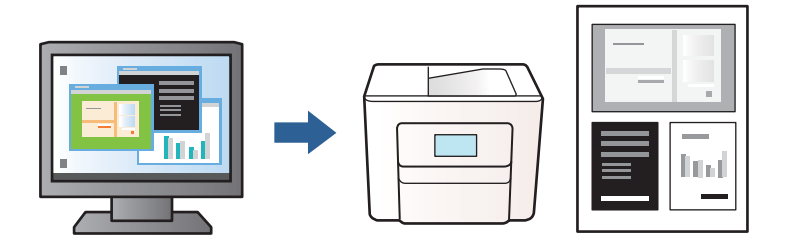

- 1. Na kartici **Glavna** upravljačkog programa pisača odaberite **Uređivač poslova Lite** i zatim kliknite na **OK**. ["Kartica Glavna" na strani 34](#page-33-0)
- 2. Kliknite na **Ispis**.

Kad započnete s ispisom, prikazuje se prozor Uređivač poslova Lite.

- 3. Kada se prikaže dijaloški okvir aplikacije Uređivač poslova Lite, otvorite datoteku koju želite kombinirati s trenutnom datotekom i ponovite gore navedene korake.
- 4. Kad odaberete zadatak ispisa koje je dodan Projekt ispisa u prozoru Uređivač poslova Lite, možete urediti prikaz stranice.
- 5. Kako biste započeli s ispisom, kliknite na **Ispiši** u izborniku **Datoteka**.

#### *Napomena:*

Ako zatvorite prozor Uređivač poslova Lite prije dodavanja svih podataka ispisa na Projekt ispisa, zadatak ispisa na kojem trenutačno radite bit će otkazan. Kliknite na *Spremi* u izborniku *Datoteka* kako biste spremili trenutačni zadatak. Datotečni nastavak pohranjenih datoteka je "ecl".

Da biste otvorili projekt ispisa, kliknite na *Uređivač poslova Lite* na kartici upravljačkog programa pisača *Održavanje* kako biste otvorili prozor Uređivač poslova Lite. Zatim odaberite *Otvori* u izborniku *Datoteka* kako biste odabrali datoteku.

#### **Povezane informacije**

- & ["Umetanje papira" na strani 28](#page-27-0)
- & ["Ispisivanje koristeći jednostavne postavke" na strani 55](#page-54-0)

# **Prilagodba nijanse ispisa**

Možete prilagoditi nijansu korištenu u zadatku ispisa. Ove prilagodbe se ne primjenjuju na izvorne podatke.

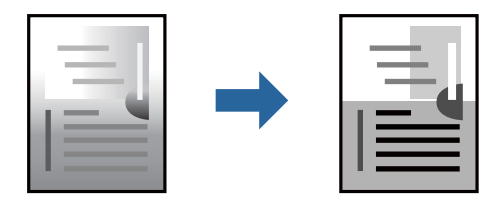

- 1. Na kartici **Više opcija** upravljačkog programa pisača odaberite način ispravke nijanse preko postavke **Korekcija nijansi**.
	- ❏ Automatski: ova opcija automatski prilagođava nijansu kako bi odgovarala postavkama papira i kvalitete ispisa.
	- ❏ Korisnički: kliknite na **Napredno** da biste odabrali vlastite postavke.
- 2. Podesite ostale stavke na karticama **Glavna** i **Više opcija** te zatim kliknite na **OK**.

["Kartica Glavna" na strani 34](#page-33-0) ["Kartica Više opcija" na strani 36](#page-35-0)

3. Kliknite na **Ispis**.

#### **Povezane informacije**

- $\blacktriangleright$  ["Umetanje papira" na strani 28](#page-27-0)
- & ["Ispisivanje koristeći jednostavne postavke" na strani 55](#page-54-0)

### **Ispis za naglašavanje tankih linija**

Možete podebljati tanke linije koje su pretanke za ispis.

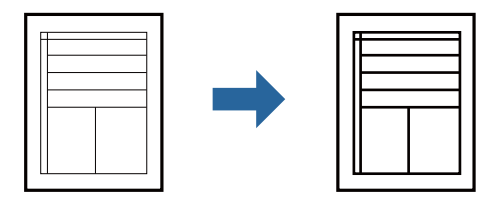

- 1. Na kartici **Više opcija** upravljačkog programa pisača kliknite na **Opcije slike** u postavci **Korekcija nijansi**.
- 2. Odaberite **Naglasi tanke crte**.
- 3. Podesite ostale stavke na karticama **Glavna** i **Više opcija** te zatim kliknite na **OK**.

["Kartica Glavna" na strani 34](#page-33-0)

["Kartica Više opcija" na strani 36](#page-35-0)

4. Kliknite na **Ispis**.

#### **Povezane informacije**

- & ["Umetanje papira" na strani 28](#page-27-0)
- & ["Ispisivanje koristeći jednostavne postavke" na strani 55](#page-54-0)

# **Jasan ispis crtičnih kodova**

Možete jasno ispisati crtične kodove i lako ih skenirati. Samo omogućite ovu značajku ako se crtični kod kojeg ste ispisali ne može skenirati.

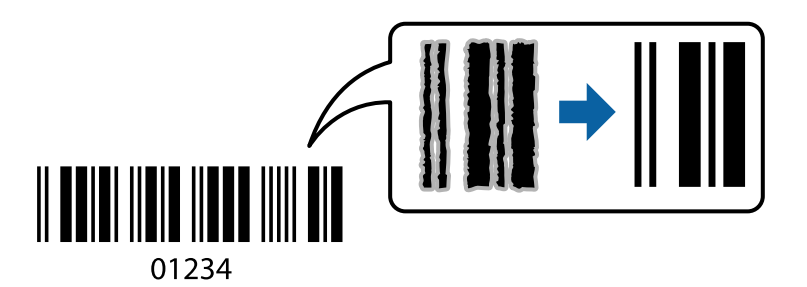

Ovu značajku možete koristiti pod sljedećim uvjetima.

- ❏ Vrsta papira: običan papir, Letterhead, reciklirani papir, papir u boji, prethodno ispisani papir, običan papir visoke kvalitete, debeli papir, Epson Photo Quality Ink Jet, Epson Matte ili omotnica
- ❏ Kvaliteta: **Standardno**
- 1. Na kartici **Održavanje** upravljačkog programa pisača, kliknite na **Proširene postavke** i odaberite **Način crtičnog koda**.
- 2. Podesite ostale stavke na karticama **Glavna** i **Više opcija** te zatim kliknite na **OK**.

["Kartica Glavna" na strani 34](#page-33-0) ["Kartica Više opcija" na strani 36](#page-35-0)

3. Kliknite na **Ispis**.

#### *Napomena:*

Izoštravanje možda neće biti moguće u svim okolnostima.

#### **Povezane informacije**

- & ["Umetanje papira" na strani 28](#page-27-0)
- & ["Ispisivanje koristeći jednostavne postavke" na strani 55](#page-54-0)

# <span id="page-54-0"></span>**Ispis putem računala — Mac OS**

# **Ispisivanje koristeći jednostavne postavke**

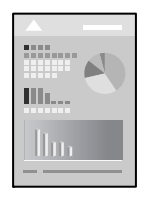

#### *Napomena:*

Radnje na zaslonu mogu biti različite ovisno o aplikaciji. Pogledajte korisničku pomoć aplikacije kako biste saznali pojedinosti.

1. Umetnite papir u pisač.

["Umetanje papira" na strani 28](#page-27-0)

- 2. Otvorite datoteku koju želite ispisati.
- 3. Odaberite **Ispis** u izborniku **Datoteka** ili neku drugu naredbu kako biste otvorili dijaloški okvir ispisa.

Ako je potrebno, kliknite na Prikaži detalje ili **V** kako biste proširili dijaloški okvir.

- 4. Odaberite svoj pisač.
- 5. Odaberite **Postavke ispisa** u skočnom izborniku.

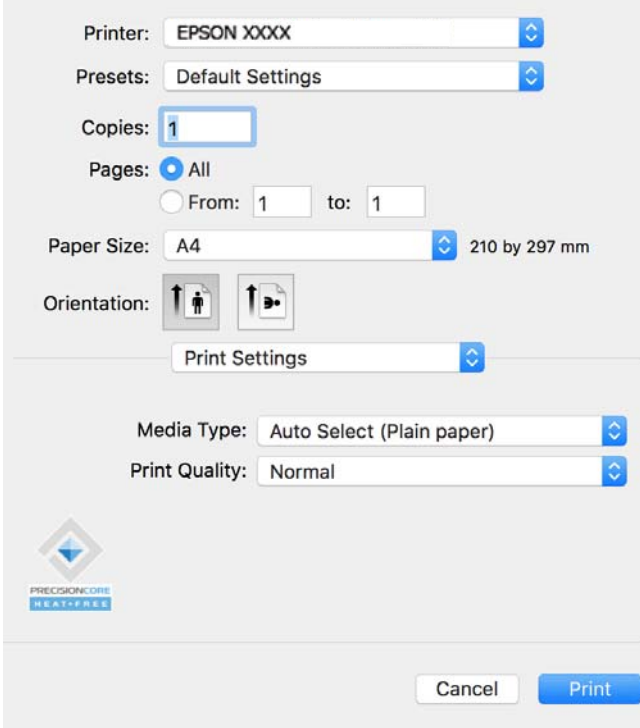

#### <span id="page-55-0"></span>*Napomena:*

Ako izbornik *Postavke ispisa* nije prikazan na macOS Catalina (10.15) ili novijem sustavu, macOS High Sierra (10.13), macOS Sierra (10.12), OS X El Capitan (10.11), OS X Yosemite (10.10), OS X Mavericks (10.9), Epsonov upravljački program pisača nije pravilno instaliran. Omogućite ga preko sljedećeg izbornika.

Odaberite *Postavke sustava* u Apple izborniku > *Pisači i skeneri* (ili *Ispiši i skeniraj*, *Ispiši i faksiraj*), uklonite pisač te ga ponovno dodajte. Da biste dodali pisač, pogledajte sljedeće.

["Dodavanje originalnog pisača Epson \(samo za Mac OS\)" na strani 80](#page-79-0)

macOS Mojave (10.14) ne može pristupiti opciji *Postavke ispisa* u aplikacijama tvrtke Apple poput TextEdit.

6. Ako je potrebno, promijenite postavke.

Za pojedinosti pogledajte opcije izbornika upravljačkog programa pisača.

7. Kliknite na **Ispis**.

#### *Napomena:*

Želite li otkazati ispisivanje, na vašem računalu kliknite ikonu pisača na traci *Usidri*. Odaberite zadatak koji želite

otkazati i  $\infty$  pokraj trake napretka. Međutim, ne možete otkazati zadatak ispisa koji je u cijelosti poslan s računala na pisač. U tom slučaju otkazivanje zadatka ispisa izvršite putem upravljačke ploče pisača.

#### **Povezane informacije**

- & ["Dostupni papiri i kapaciteti" na strani 143](#page-142-0)
- & ["Popis vrsta papira" na strani 28](#page-27-0)
- & ["Opcije izbornika za Postavke ispisa" na strani 57](#page-56-0)

#### *Opcije izbornika upravljačkog programa pisača*

Otvorite prozor pisača u aplikaciji, odaberite pisač i pristupite prozoru upravljačkog programa pisača.

#### *Napomena:*

Izbornici se razlikuju ovisno o odabranoj opciji.

#### **Opcije izbornika za prikaz datoteke**

#### Stranica po listu:

Odaberite broj stranica koje će se ispisati na jednom listu.

#### Smjer rasporeda:

Odredite redoslijed ispisa stranica.

#### Obrub:

Ispisuje obrub oko stranica.

#### Obrnuto usmjerenje stranice:

Zakreće stranice za 180 stupnjeva prije ispisivanja. Odaberite ovu stavku kod ispisivanja na papir koji se umeće u odgovarajućem smjeru u pisač, kao što su omotnice.

#### Vodoravno okretanje:

Izvrće sliku kako bi se ispisala kao da se radi o odrazu u ogledalu.

#### <span id="page-56-0"></span>**Opcije izbornika za usklađivanje boja**

#### ColorSync/EPSON Color Controls:

Odaberite način prilagođavanja boja. Ove opcije prilagođavaju boje između pisača i računala kako bi se smanjila razlika u zvuku.

#### **Opcije izbornika za rukovanje papirom**

#### Posloži stranice:

Ispis dokumenata s većim brojem stranica koji su prethodno posloženi i razvrstani u komplete.

#### Stranice za ispis:

Odabir samo neparnih ili parnih stranica za ispis.

#### Redoslijed stranica:

Odaberite ispis od prve ili zadnje stranice.

#### Prilagodi da odgovara veličini papira:

Ispisuje tako da odgovara veličini papira koji ste umetnuli.

❏ Ciljna veličina papira:

Odabir veličine papira na koji želite ispisivati.

❏ Samo smanji veličinu:

Odaberite ovo kada želite smanjiti veličinu samo ako su podaci ispisa preveliki za veličinu papira umetnutog u pisač.

#### **Opcije izbornika za naslovnu stranice**

#### Ispis naslovnice:

Odaberite želite li ispis naslovne stranice ili ne. Kad želite dodati zadnju stranicu, odaberite **Nakon dokumenta**.

Tip naslovnice:

Odaberite sadržaj naslovne stranice.

#### **Opcije izbornika za Postavke ispisa**

#### Media Type:

Odaberite vrstu papira na koji želite ispisivati.

#### Print Quality:

Odaberite kvalitetu papira na koji želite ispisivati. Opcije ovise o vrsti papira.

#### **Opcije izbornika za Color Options**

Možete podesiti svjetlinu i kontrast.

#### **Opcije izbornika za Two-sided Printing Settings**

Two-sided Printing:

Ispis na obje strane papira.

# **Dodavanje postavki ispisa za lako ispisivanje**

Ako napravite vlastita podešenja često korištenih postavki ispisivanja unutar upravljačkog programa pisača, ta podešenja možete jednostavno odabrati s navedenog popisa.

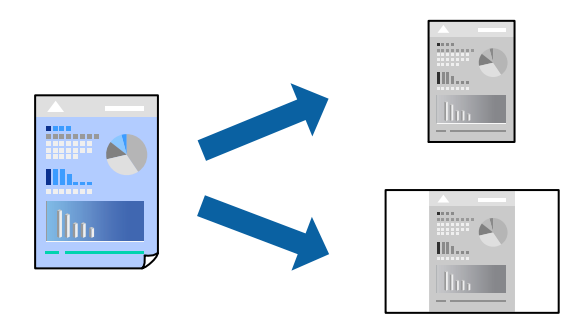

- 1. Odaberite svaku postavku kao što je **Postavke ispisa** i **Format** (**Veličina papira**, **Media Type**, itd.).
- 2. Kliknite na **Postavke** za spremanje aktualnih postavki kao zadane postavke.
- 3. Kliknite na **OK**.

#### *Napomena:*

Kako biste izbrisali dodane zadane postavke, kliknite na *Zadane postavke* > *Prikaži zadane postavke*, odaberite naziv zadane postavke koju želite izbrisati s popisa, a zatim je izbrišite.

4. Kliknite na **Ispis**.

Kada budete sljedeći put ispisivali koristeći iste postavke, odaberite registrirani naziv zadane postavke **Zadane postavke**.

#### **Povezane informacije**

- & ["Umetanje papira" na strani 28](#page-27-0)
- & ["Ispisivanje koristeći jednostavne postavke" na strani 55](#page-54-0)

# **Dvostrano ispisivanje**

Možete ispisivati na obje strane papira.

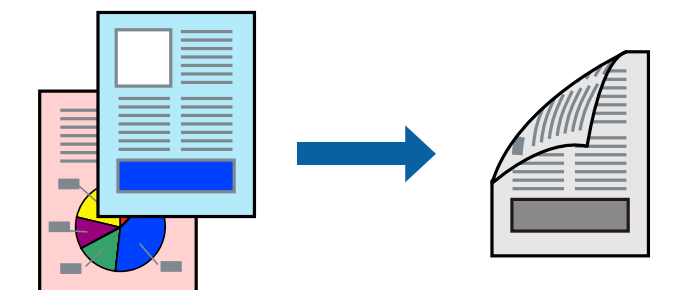

#### *Napomena:*

- ❏ Ako ne koristite papir pogodan za dvostrani ispis, kvaliteta ispisa može pasti i može doći do zaglavljivanja papira. ["Papir za 2-strani ispis" na strani 144](#page-143-0)
- ❏ Ovisno o papiru i podacima, tinta može procuriti na drugu stranu papira.
- 1. Odaberite **Two-sided Printing Settings** u skočnom izborniku.
- 2. Odaberite veličinu rupica za uvezivanje u **Two-sided Printing**.
- 3. Odaberite vrstu izvornika u **Document Type**.

#### *Napomena:*

❏ Ispisivanje može biti jako sporno ovisno o postavci *Document Type*.

- ❏ Ako ispisujete podatke velike gustoće poput fotografija ili grafikona, odaberite *Text & Photos* ili *Text & Graphics* u postavci *Document Type*. Ako dođe do habanja papira ili tinta procuri na drugu stranu papira, podesite ispisnu gustoću i vrijeme sušenja tinte klikom na strelicu pored *Adjustments*.
- 4. Ako je potrebno, podesite ostale stavke.
- 5. Kliknite na **Ispis**.

#### **Povezane informacije**

- & ["Dostupni papiri i kapaciteti" na strani 143](#page-142-0)
- & ["Umetanje papira" na strani 28](#page-27-0)
- & ["Ispisivanje koristeći jednostavne postavke" na strani 55](#page-54-0)

# **Ispisivanje nekoliko stranica na jednom listu papira**

Možete ispisati nekoliko stranica na jednom listu papira.

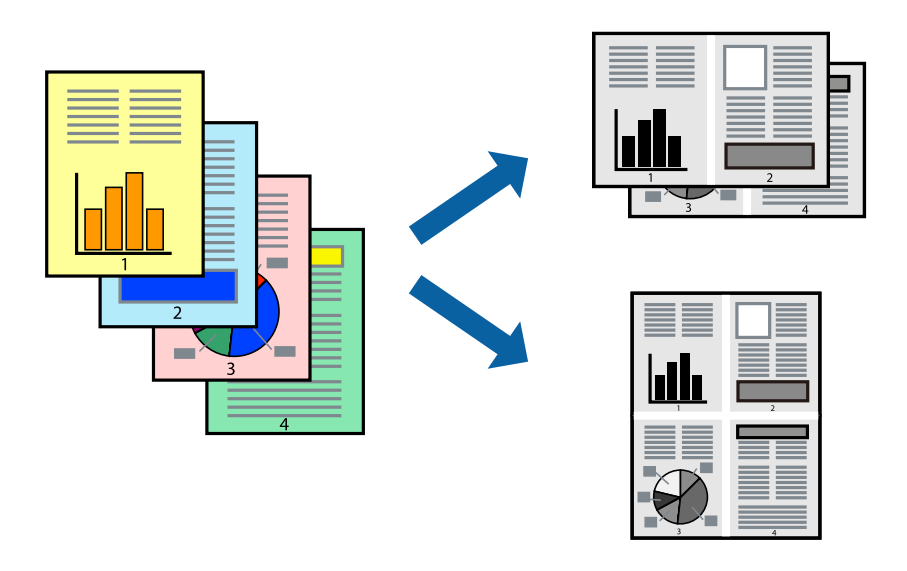

- 1. Odaberite **Redoslijed** u skočnom izborniku.
- 2. Odredite broj stranica pod stavkom **Stranice po listu**, **Redoslijed stranica** (raspored stranica) i **Rubovi**. ["Opcije izbornika za prikaz datoteke" na strani 56](#page-55-0)
- 3. Ako je potrebno, podesite ostale stavke.
- 4. Kliknite na **Ispis**.

#### **Povezane informacije**

- & ["Umetanje papira" na strani 28](#page-27-0)
- & ["Ispisivanje koristeći jednostavne postavke" na strani 55](#page-54-0)

# **Ispisivanje prilagođeno veličini papira**

Odaberite veličinu umetnutog papira u postavci Ciljna veličina papira.

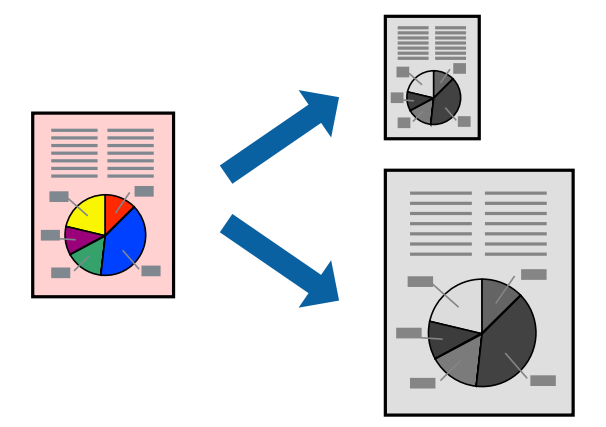

- 1. Odaberite veličinu papira koju ste podesili u aplikaciji u postavci **Veličina papira**.
- 2. Odaberite **Rukovanje papirom** u skočnom izborniku.
- 3. Odaberite **Prilagodi veličini papira**.
- 4. Odaberite veličinu umetnutog papira u postavci **Ciljna veličina papira**.
- 5. Ako je potrebno, podesite ostale stavke.
- 6. Kliknite na **Ispis**.

#### **Povezane informacije**

- & ["Umetanje papira" na strani 28](#page-27-0)
- & ["Ispisivanje koristeći jednostavne postavke" na strani 55](#page-54-0)

# **Ispisivanje smanjenog ili povećanog dokumenta na svakom stupnju povećanja**

Možete smanjiti ili povećati veličinu dokumenta za određeni postotak.

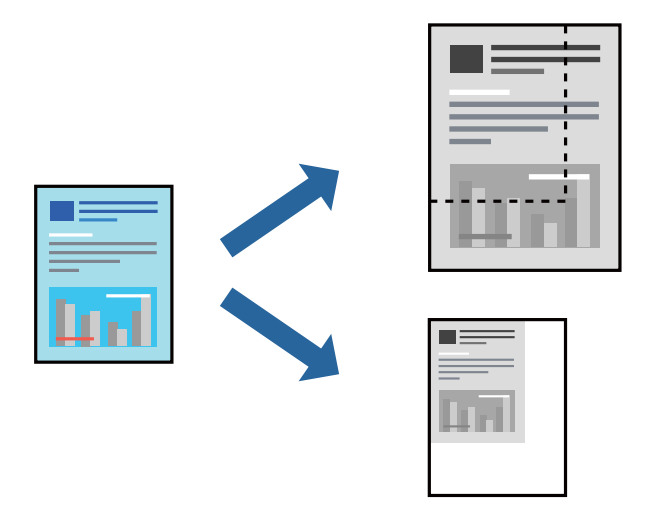

#### *Napomena:*

Operacije se razlikuju ovisno o aplikaciji. Pogledajte korisničku pomoć aplikacije kako biste saznali pojedinosti.

- 1. Napravite jedno od sljedećeg.
	- ❏ Odaberite **Ispis** u izborniku **Datoteka** aplikacije. Kliknite na **Postavljanje stranice** i zatim odaberite svoj pisač pod **Format za**. Odaberite veličinu podataka koje treba ispisati iz dijela **Veličina papira**, unesite postotak u **Ljestvica** i zatim kliknite **U redu**.
	- ❏ Odaberite **Postavljanje stranice** u izborniku **Datoteka** aplikacije. Odaberite svoj pisač pod **Format za**. Odaberite veličinu podataka koje treba ispisati iz dijela **Veličina papira**, unesite postotak u **Ljestvica** i zatim kliknite **U redu**. Odaberite **Ispis** u izborniku **Datoteka**.
- 2. Odaberite svoj pisač pod **Pisač**.
- 3. Ako je potrebno, podesite ostale stavke.
- 4. Kliknite na **Ispis**.

#### **Povezane informacije**

- $\blacktriangleright$  ["Umetanje papira" na strani 28](#page-27-0)
- & ["Ispisivanje koristeći jednostavne postavke" na strani 55](#page-54-0)

# **Prilagodba nijanse ispisa**

Možete prilagoditi nijansu korištenu u zadatku ispisa. Ove prilagodbe se ne primjenjuju na izvorne podatke.

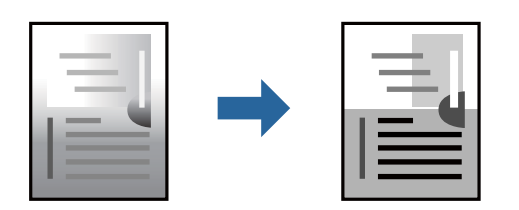

- 1. Izaberite **Color Options** iz skočnog izbornika, a zatim postavite svjetlinu i kontrast.
- 2. Ako je potrebno, podesite ostale stavke.
- 3. Kliknite na **Ispis**.

#### **Povezane informacije**

- & ["Umetanje papira" na strani 28](#page-27-0)
- & ["Ispisivanje koristeći jednostavne postavke" na strani 55](#page-54-0)

# **Ispisivanje dokumenata s pametnih uređaja (iOS)**

Možete ispisivati dokumente s pametnog uređaja poput pametnog telefona ili tableta.

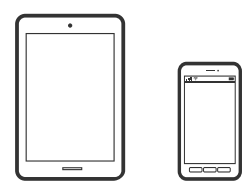

### **Ispis dokumenata pomoću aplikacije Epson Smart Panel**

#### *Napomena:*

Radnje mogu biti različite ovisno o uređaju.

- 1. Pripremite pisač za bežični ispis.
- 2. Ako nije instaliran Epson Smart Panel, instalirajte ga. ["Aplikacija za jednostavno upravljanje pisačem s pametnog uređaja \(Epson Smart Panel\)" na strani 148](#page-147-0)
- 3. Spojite svoj pametni uređaj na bežični usmjernik.
- 4. Pokrenite Epson Smart Panel.
- 5. Odaberite izbornik dokumenta ispisa na početnom zaslonu.
- 6. Odaberite dokument koji želite ispisati.
- 7. Pokrenite ispisivanje.

### **Ispis dokumenata pomoću aplikacije AirPrint**

AirPrint omogućava trenutno bežično ispisivanje s uređaja iPhone, iPad, iPod touch i Mac bez potrebe instaliranja upravljačkih programa ili softvera za preuzimanje.

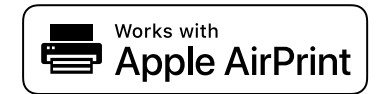

#### <span id="page-62-0"></span>*Napomena:*

Ako ste onemogućili poruke konfiguracije papira na upravljačkoj ploči vašeg pisača, ne možete koristiti AirPrint. Prema potrebi, pogledajte donju poveznicu kako biste omogućili poruke.

1. Pripremite pisač za bežični ispis. Pogledajte donju poveznicu.

[https://epson.sn](https://epson.sn/?q=2)

- 2. Priključite Apple uređaj na istu bežičnu mrežu kojom se koristi vaš pisač.
- 3. Ispisujte s uređaja na pisač.

```
Napomena:
Više informacija potražite na stranici AirPrint internetske stranice Apple.
```
#### **Povezane informacije**

& ["Nije moguće ispisivanje čak i ako je veza pravilno uspostavljena \(iOS\)" na strani 106](#page-105-0)

# **Ispisivanje dokumenata s pametnih uređaja (Android)**

Možete ispisivati dokumente s pametnog uređaja poput pametnog telefona ili tableta.

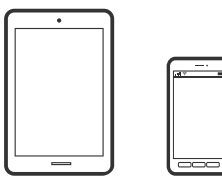

# **Ispis dokumenata pomoću aplikacije Epson Smart Panel**

*Napomena:*

Radnje mogu biti različite ovisno o uređaju.

- 1. Pripremite pisač za bežični ispis.
- 2. Ako nije instaliran Epson Smart Panel, instalirajte ga.

["Aplikacija za jednostavno upravljanje pisačem s pametnog uređaja \(Epson Smart Panel\)" na strani 148](#page-147-0)

- 3. Spojite svoj pametni uređaj na bežični usmjernik.
- 4. Pokrenite Epson Smart Panel.
- 5. Odaberite izbornik dokumenta ispisa na početnom zaslonu.
- 6. Odaberite dokument koji želite ispisati.
- 7. Pokrenite ispisivanje.

# **Ispis dokumenata koristeći aplikaciju Epson Print Enabler**

Dokumente, poruke e-pošte, fotografije i web-mjesta možete jednostavno i bežično ispisivati putem svojeg Android pametnog telefona ili tableta (Android v7.0 ili novija verzija). Sa samo par dodira vaš Android uređaj pronaći će Epsonov pisač koji se nalazi na istoj bežičnoj mreži.

#### *Napomena:*

Radnje mogu biti različite ovisno o uređaju.

1. Pripremite pisač za bežični ispis. Pogledajte donju poveznicu.

[https://epson.sn](https://epson.sn/?q=2)

- 2. Instalirajte dodatak Epson Print Enabler iz trgovine Google Play.
- 3. Priključite Android uređaj na istu bežičnu mrežu kojom se koristi vaš pisač.
- 4. Otvorite **Postavke** na svojem Android uređaju, odaberite **Ispis** i omogućite Epson Print Enabler.
- 5. U aplikaciji koja se nalazi na vašem Android uređaju, primjerice pregledniku Chrome, dodirnite ikonu izbornika i ispišite sadržaj zaslona.

#### *Napomena:*

Ako ne vidite pisač na popisu, dodirnite *Svi pisači* i odaberite svoj pisač.

# **Ispis pomoću aplikacije Mopria Print Service**

Mopria Print Service omogućava brzi bežični ispis s Android pametnih telefona ili tableta.

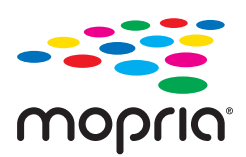

- 1. Instalirajte Mopria Print Service iz trgovine Google Play.
- 2. Umetnite papir u pisač.
- 3. Pripremite pisač za bežični ispis. Pogledajte donju poveznicu.

#### [https://epson.sn](https://epson.sn/?q=2)

- 4. Priključite Android uređaj na istu bežičnu mrežu kojom se koristi vaš pisač.
- 5. Ispisujte s uređaja na pisač.

*Napomena:* Za više pojedinosti pristupite Mopria internetskoj stranici na<https://mopria.org>.

#### **Povezane informacije**

& ["Umetanje papira" na strani 28](#page-27-0)

# **Ispisivanje sadržaja na omotnice**

# **Ispisivanje na omotnicama s računala (Windows)**

1. Umetnite omotnice u pisač.

["Umetanje papira" na strani 28](#page-27-0)

- 2. Otvorite datoteku koju želite ispisati.
- 3. Otvorite dijaloški okvir upravljačkog programa pisača.
- 4. Odaberite veličinu omotnice preko **Veličina dokumenta** na kartici **Glavna** i zatim odaberite **Omotnica** za **Vrsta papira**.
- 5. Podesite ostale stavke na karticama **Glavna** i **Više opcija** te zatim kliknite na **OK**.
- 6. Kliknite na **Ispis**.

# **Ispisivanje na omotnicama s računala (Mac OS)**

- 1. Umetnite omotnice u pisač. ["Umetanje papira" na strani 28](#page-27-0)
- 2. Otvorite datoteku koju želite ispisati.
- 3. Odaberite **Ispis** u izborniku **Datoteka** ili neku drugu naredbu kako biste otvorili dijaloški okvir ispisa.
- 4. Odaberite veličinu za postavku **Veličina papira**.
- 5. Odaberite **Postavke ispisa** u skočnom izborniku.
- 6. Odaberite **Omotnica** kao postavku **Media Type**.
- 7. Ako je potrebno, podesite ostale stavke.
- 8. Kliknite na **Ispis**.

# **Ispis internetskih stranica**

# **Ispisivanje internetskih stranica s pametnih uređaja**

#### *Napomena:*

Radnje mogu biti različite ovisno o uređaju.

1. Pripremite pisač za bežični ispis.

<span id="page-65-0"></span>2. Ako nije instaliran Epson Smart Panel, instalirajte ga.

["Aplikacija za jednostavno upravljanje pisačem s pametnog uređaja \(Epson Smart Panel\)" na strani 148](#page-147-0)

- 3. Priključite pametni uređaj na istu bežičnu mrežu na kojoj je i pisač.
- 4. Otvorite internetsku stranicu koju želite ispisati s vaše aplikacije internetskog preglednika.
- 5. Dodirnite **Dijeli** u izborniku aplikacije internetskog preglednika.
- 6. Odaberite **Smart Panel**.
- 7. Dodirnite **Ispis**.

# **Ispis pomoću mrežne usluge**

Koristeći uslugu Epson Connect dostupnu putem interneta, možete ispisivati sa svog pametnog telefona, tableta, osobnog računala ili prijenosnog računala, bilo kada i bilo gdje. Kako biste mogli koristiti ovu uslugu, morate u Epson Connect usluzi registrirati korisnika i pisač.

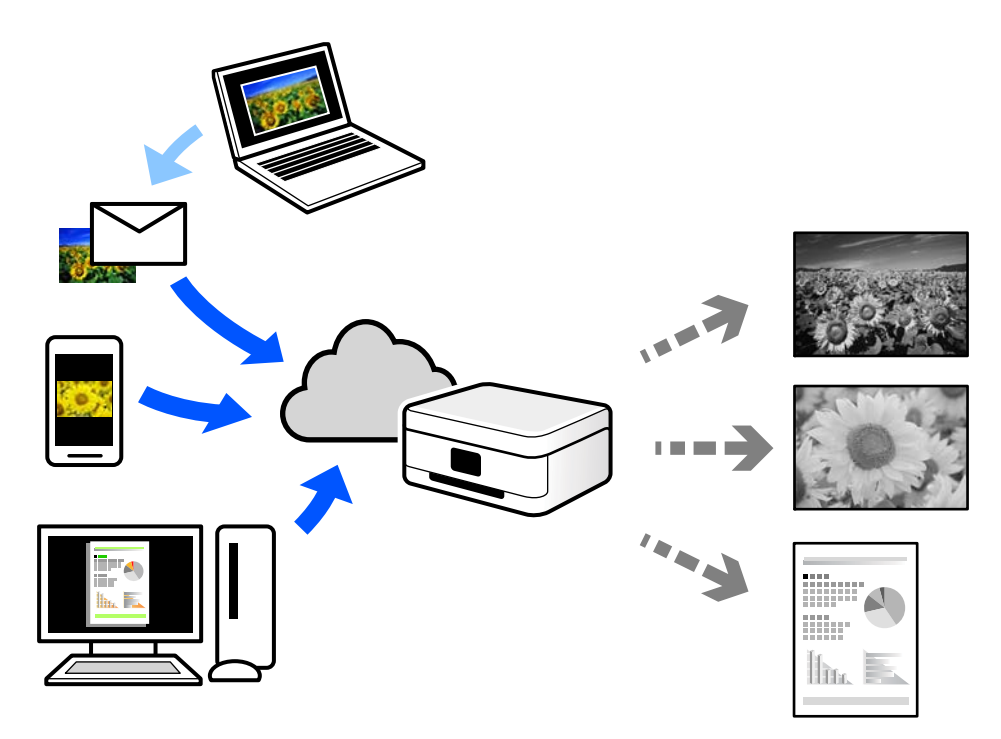

Značajke dostupne putem interneta su sljedeće.

❏ Email Print

Kada šaljete e-poštu s prilozima kao što su dokumenti ili slike na adresu e-pošte dodijeljenu pisaču, tu e-poštu s prilozima možete ispisati s udaljene lokacije kao što su kućni ili uredski pisač.

❏ Remote Print Driver

To je dijeljeni upravljački program koji podržava funkcija Remote Print Driver. Kad ispisujete pomoću pisača na udaljenoj lokaciji, možete ispisivati tako da promijenite pisač u prozoru uobičajene aplikacije.

Na mrežnom portalu Epson Connect potražite pojedinosti o načinu postavljanja ili ispisivanja.

<https://www.epsonconnect.com/>

[http://www.epsonconnect.eu](http://www.epsonconnect.eu/) (samo za Europu)

# **Registracija za uslugu Epson Connect Service putem upravljačke ploče**

Slijedite korake navedene u nastavku za registraciju pisača.

- 1. Odaberite **Postavke** na upravljačkoj ploči.
- 2. Odaberite **Opće postavke** > **Postavke web usluge** > **Usluge Epson Connect** > **Odjava** za ispis registracijskog lista.
- 3. Slijedite upute na registracijskom listu za registraciju pisača.

# <span id="page-67-0"></span>**Održavanje pisača**

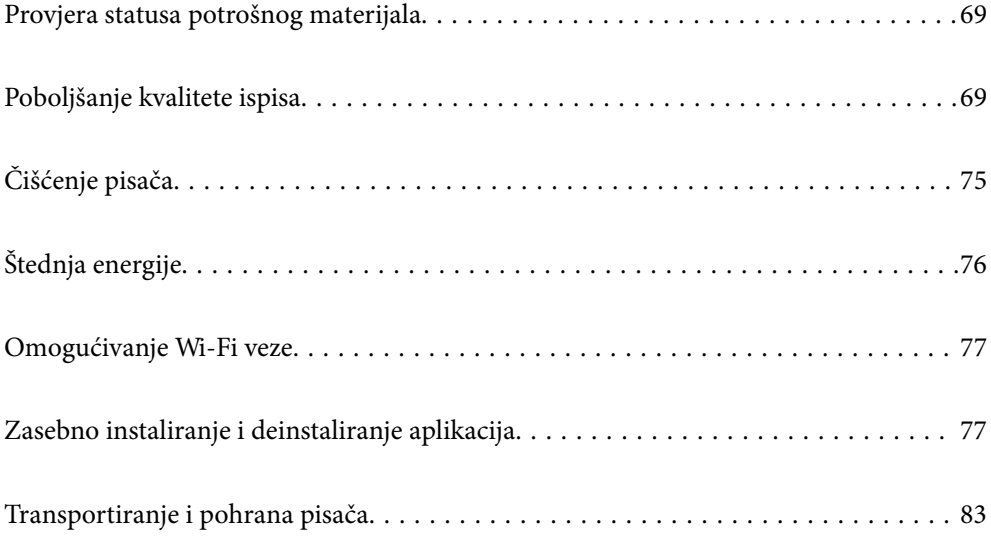

# <span id="page-68-0"></span>**Provjera statusa potrošnog materijala**

Možete provjeriti približne razine tinte i približan vijek trajanja kutije za održavanje preko upravljačke ploče

pisača. Odaberite na početnom zaslonu.

#### *Napomena:*

❏ Približnu raznu tinte u spremnicima kao i preostali vijek trajanja kutije za održavanje možete provjeriti i putem monitora statusa ili upravljačkog programa pisača.

❏ Windows

Kliknite na **EPSON Status Monitor 3** na kartici **Održavanje**.

Ako je aplikacija **EPSON Status Monitor 3** onemogućena, kliknite na **Proširene postavke** na kartici **Održavanje** i zatim odaberite **Omogući EPSON Status Monitor 3**.

❏ Mac OS

Apple izbornik > **Postavke sustava** > **Pisači i skeneri** (ili **Ispis i skeniranje**, **Ispis i faksiranje**) > Epson(XXXX) > **Opcije i potrošni materijal** > **Uslužni program** > **Otvori uslužni program pisača** > **EPSON Status Monitor**

❏ Možete nastaviti ispisivati dok je prikazana poruka niske razine tinte. Zamijenite spremnike tinte kada to bude potrebno.

#### **Povezane informacije**

- & ["Vrijeme je za zamjenu spremnika tinte" na strani 112](#page-111-0)
- & ["Vrijeme je za zamjenu kutije za održavanje" na strani 114](#page-113-0)

# **Poboljšanje kvalitete ispisa**

# **Prilagodba kvalitete ispisa**

Ako primijetite neporavnatost okomitih crta, zamućenost slike ili vodoravne pruge, prilagodite kvalitetu ispisa.

1. Odaberite **Održavanje** na upravljačkoj ploči pisača.

Za odabir stavke pritisnite gumbe  $\blacktriangle \blacktriangledown \blacktriangle \blacktriangledown$ , a zatim pritisnite gumb OK.

- 2. Odaberite **Prilagođavanje kvalitete ispisa**.
- 3. Slijedite upute na zaslonu za umetanje papira i ispis predloška za provjeru mlaznice.
- 4. Provjerite ispisani uzorak.
	- ❏ Ako postoje prekinuti redovi ili nedostaju segmenti kako je prikazano na uzorku "NG", možda su začepljene mlaznice ispisne glave. Odaberite  $\times$  za čišćenje ispisne glave.

❏ Ako ne možete vidjeti prekinute redove ni nedostajuće segmente kako je prikazano na uzorku "OK", mlaznice nisu začepljene. Odaberite  $\bigcirc$  za nastavak na sljedeću prilagodbu.

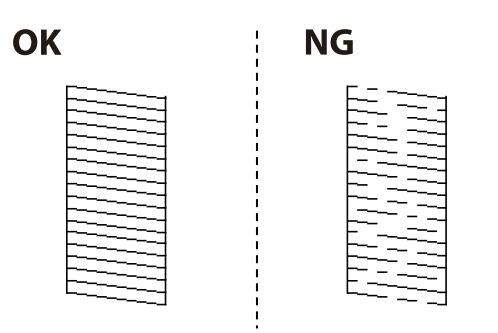

- 5. Slijedite upute na zaslonu kako biste ispisali uzorak za poravnanje ispisnu glavu, a zatim poravnajte ispisnu glavu.
	- ❏ Ovaj uzorak omogućava vam poravnanje ako je ispis mutan.

Pronađite i odaberite broj najboljeg uzorka.

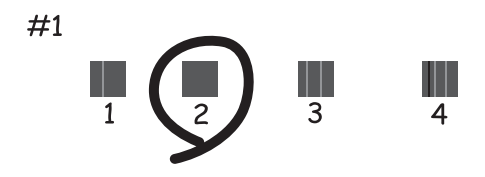

❏ Ovaj uzorak omogućava vam poravnanje ako okomite crte izgledaju nedovoljno poravnate. Pronađite i odaberite broj za uzorak koji ima najmanje neporavnatih vertikalnih redova.

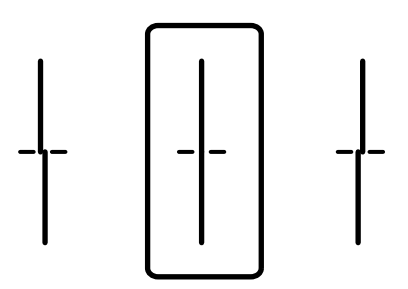

❏ Ovaj uzorak omogućava vam poravnanje ako vidite vodoravne pruge u pravilnim razmacima. Pronađite i odaberite broj za uzorak koji je najmanje razdvojen i ima najmanje preklapanja.

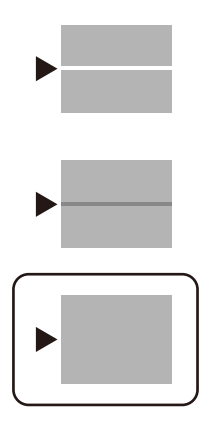

# **Pregledavanje i čišćenje ispisne glave**

Ako su mlaznice začepljene, ispisi će postati blijedi će biti vidljive pruge. Ako su mlaznice jako začepljene, ispisat će se prazan list. Kada se kvaliteta ispisa pogorša, najprije upotrijebite uslužni program za provjeru mlaznica kako biste provjerili jesu li začepljene. Ako su mlaznice začepljene, očistite ispisnu glavu.

#### c*Važno:*

- ❏ Nemojte otvarati poklopac pisača niti isključivati pisač tijekom čišćenja glave. Ako čišćenje glave nije dovršeno, možda nećete moći ispisivati.
- ❏ Čišćenje glave troši tintu i ne bi se smjelo provoditi više puta nego je to potrebno.
- ❏ Možda nećete moći očistiti glavu pisača kada je tinta pri kraju.
- ❏ Ako se kvaliteta ispisa ne poboljša i nakon što 3 puta izvršite provjeru mlaznica i čišćenje ispisne glave, ne ispisujte nove zadatke tijekom najmanje 12 sati, a zatim ponovno pokrenite postupak provjere mlaznice i

čišćenje ispisne glave ako je potrebno. Preporučujemo isključivanje pisača pritiskanjem gumba $\mathsf{\textbf{U}}$ . Ako se kvaliteta ispisa i nakon toga ne poboljša, kontaktirajte Epsonovu korisničku podršku.

- ❏ Da biste spriječili isušivanje ispisne glave, nemojte odspajati kabel iz struje dok je pisač uključen.
- 1. Odaberite **Održavanje** na upravljačkoj ploči pisača.

Za odabir stavke pritisnite gumbe  $\blacktriangle \blacktriangledown \blacktriangle \blacktriangleright$ , a zatim pritisnite gumb OK.

- 2. Odaberite **Provj. mlaznice ispisne gl.**.
- 3. Slijedite upute na zaslonu za umetanje papira i ispis predloška za provjeru mlaznice.
- 4. Provjerite ispisani uzorak.
	- ❏ Ako postoje prekinuti redovi ili nedostaju segmenti kako je prikazano na uzorku "NG", možda su začepljene mlaznice ispisne glave. Prijeđite na sljedeći korak.

❏ Ako ne možete vidjeti prekinute redove ni nedostajuće segmente kako je prikazano na uzorku "OK", mlaznice nisu začepljene. Nije potrebno čišćenje ispisne glave. Odaberite  $\Box$  za izlaz.

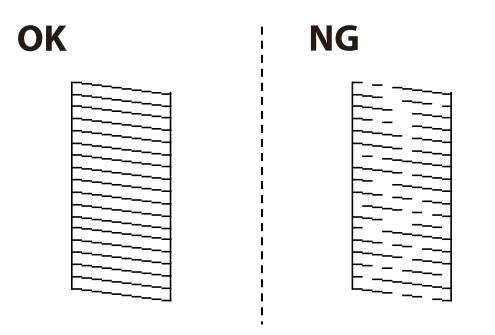

- 5. Odaberite  $\mathsf{\times}$
- 6. Slijedite upute na zaslonu kako biste očistili ispisnu glavu.
- 7. Nakon čišćenja slijedite upute na zaslonu kako biste ponovno ispisali predložak za provjeru mlaznica. Ponavljajte postupak čišćenja i ispisa uzorka dok sve linije ne budu u potpunosti ispisane.

#### *Napomena:*

Također možete provjeriti i očistiti ispisnu glavu preko upravljačkog programa pisača.

❏ Windows

Kliknite na *Provjera mlaznica glave ispisa* na kartici *Održavanje*.

❏ Mac OS

```
Apple izbornik > Postavke sustava > Pisači i skeneri (ili Ispis i skeniranje, Ispis i faksiranje) > Epson(XXXX) >
Opcije i potrošni materijal > Uslužni program > Otvori uslužni program pisača > Provjera mlaznica glave ispisa
```
# **Sprječavanje začepljenja mlaznice**

Uvijek koristite gumb za napajanje kada uključite i isključite pisač.

Provjerite je li lampica napajanja isključena prije isključivanja kabela za napajanje.

Sama tinta može se isušiti ako ne bude pokrivena. Kao kada stavljate kapicu na nalivpero ili uljnu olovku kako biste spriječili njihovo sušenje, pobrinite se da ispisna glava bude pravilno zatvorena kako ne bi došlo do sušenja tinte.

Kada se iskopča kabel za napajanje ili dođe do prekida napajanja tijekom rada pisača, možda nije pravilno zatvorena ispisna glava. Ako je ispisna glava ostavljena u postojećem stanju, osušit će se uzrokujući začepljenje mlaznica (izlaze tinte).

U tim slučajevima, uključite i što prije ponovno isključite pisač da biste zatvorili ispisnu glavu.

# **Poravnavanje ispisne glave**

Ako primijetite da okomite crte nisu poravnate ili da su zamućene, poravnajte ispisnu glavu.

1. Odaberite **Održavanje** na upravljačkoj ploči pisača.

Za odabir stavke pritisnite gumbe  $\blacktriangle \blacktriangledown \blacktriangle \blacktriangledown$ , a zatim pritisnite gumb OK.
- <span id="page-72-0"></span>2. Odaberite **Poravnanje zaglavlja ispisa**.
- 3. Odaberite jedan od izbornika poravnanja.
	- ❏ Okomite linije izgledaju neporavnato ili ispisi izgledaju zamućeno: odaberite **Linija poravnavanja s ravnalom**.
	- ❏ Vodoravne pruge pojavljuju se u pravilnim razmacima: odaberite **Vodoravno poravnanje**.
- 4. Slijedite upute na zaslonu.

# **Čišćenje putanje za papir zbog mrlja od tinte**

Kada je ispis zamrljan ili istrošen, očistite valjak unutar pisača.

# c*Važno:*

Ne koristite ubrus za čišćenje unutrašnjeg dijela pisača. Vlakna mogu začepiti mlaznice ispisne glave.

1. Odaberite **Održavanje** na upravljačkoj ploči pisača.

Za odabir stavke pritisnite gumbe  $\blacktriangle \blacktriangledown \blacktriangle \blacktriangledown$ , a zatim pritisnite gumb OK.

- 2. Odaberite **Čišćenje vodilice papira**.
- 3. Slijedite upute na zaslonu za umetanje papira i očistite putanju papira.
- 4. Ponavljajte postupak dok papir ne bude zamrljan tintom.

# **Čišćenje prozirne folije**

Ako se kvaliteta ispisa ne poboljša nakon poravnanja ispisne glave ili čišćenja puta prolaska papira, vjerojatno je zaprljana prozirna folija u pisaču.

Potrebni predmeti:

- ❏ Pamučni štapići (nekoliko komada)
- ❏ Voda s nekoliko kapi deterdženta (2 do 3 kapi deterdženta na 1/4 čaše vode iz slavine)
- ❏ Izvor svjetlosti radi provjere mrlja

# c*Važno:*

Nemojte upotrebljavati nikakva sredstva za čišćenje osim vode s nekoliko kapi deterdženta.

1. Isključite pisač pritiskanjem gumba  $\mathcal{O}$ .

2. Otvorite poklopac pisača.

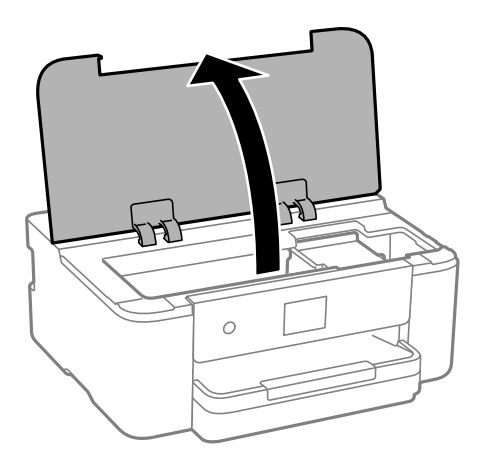

3. Provjerite postoje li mrlje na prozirnoj foliji. Mrlje možete lakše uočiti s pomoću svjetiljke. Ako postoje mrlje (kao što su otisci prstiju ili masnoća) na prozirnoj foliji (A), prijeđite na sljedeći korak.

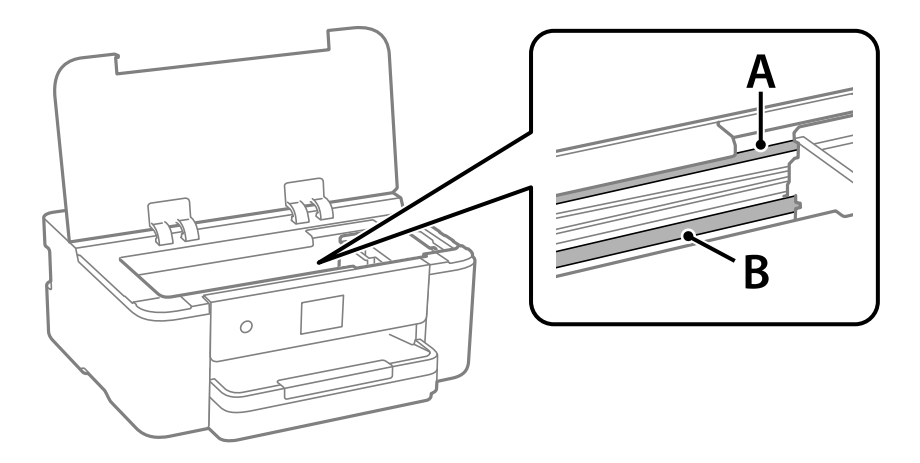

A: prozirna folija

B: vodilica

# c*Važno:*

Pazite da ne dodirnete vodilicu (B). U suprotnom može doći do poteškoća s ispisivanjem. Nemojte brisati masnoću na vodilici jer je ona potrebna za pravilan rad uređaja.

4. Navlažite pamučni štapić vodom s nekoliko kapi deterdženta, pazeći pritom da višak vode ne kaplje sa štapića, a zatim obrišite zaprljani dio folije.

Pazite kako ne biste dodirnuli tintu koja se zalijepila unutar pisača.

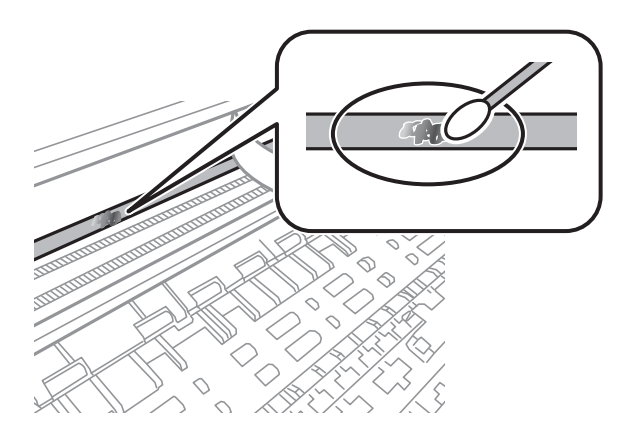

# c*Važno:*

Pažljivo uklonite mrlju. Ako prejako pritisnete pamučni štapić na foliju, možete izbaciti opruge folije iz ravnoteže i oštetiti pisač.

5. Ponovno obrišite foliju s pomoću suhog pamučnog štapića.

# c*Važno:*

Pazite da na foliji ne ostanu pamučne niti sa štapića.

# *Napomena:*

Učestalo mijenjajte pamučne štapiće kako biste spriječili širenje mrlje.

- 6. Ponavljajte 4. i 5. korak dok mrlja ne bude potpuno uklonjena s folije.
- 7. Prije nastavka rada provjerite je li folija čista.

# **Čišćenje pisača**

Ako su komponente i kućište prljavi ili prašnjavi, isključite pisač i očistite ih mekanom, čistom krpom koja je navlažena vodom. Ako ne možete ukloniti prljavštinu, pokušajte dodati malu količinu blagog deterdženta vlažnoj krpi.

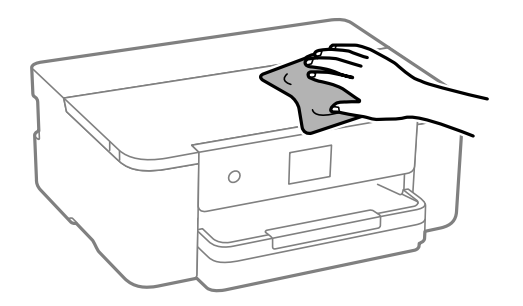

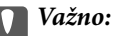

- ❏ Pazite da na mehanizam pisača ni električne komponente ne dospije voda. U suprotnom bi se mogao oštetiti pisač.
- ❏ Nikad nemojte čistiti komponente i kućište alkoholom ili razrjeđivačem boje. Te kemikalije bi ih oštetile.
- ❏ Nemojte dirati dijelove prikazane na sljedećoj ilustraciji. To može prouzročiti kvar.

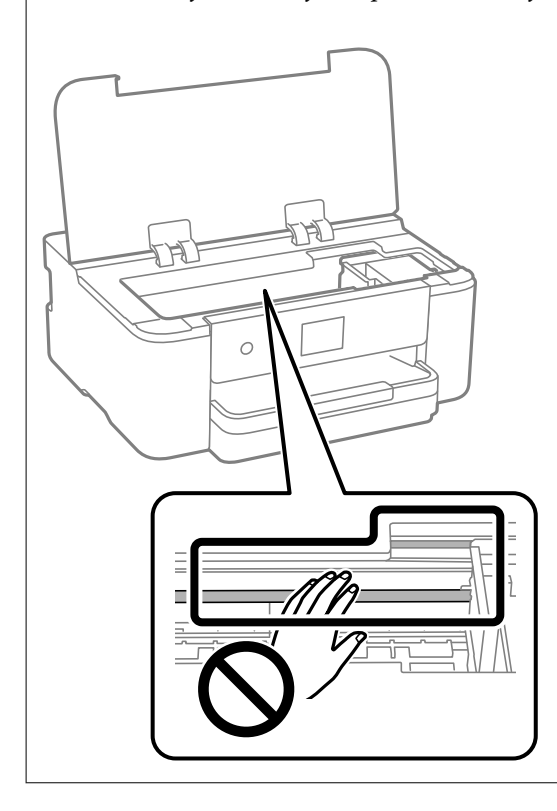

# **Štednja energije**

Pisač ulazi u način mirovanja ili se isključuje automatski ako se nijedna operacija ne obavi u zadanom roku. Možete prilagoditi trajanje prije primjene upravljanja napajanjem. Svako povećanje utjecat će na učinkovitost potrošnje energije proizvoda. Pazite na okoliš prije provedbe promjene.

1. Odaberite **Postavke** na početnom zaslonu.

Za odabir stavke pritisnite gumbe  $\blacktriangle \blacktriangledown \blacktriangle \blacktriangledown$ , a zatim pritisnite gumb OK.

- 2. Odaberite **Opće postavke** > **Osnovne postavke**.
- 3. Napravite jedno od sljedećeg.

#### *Napomena:*

Vaš uređaj možda je opremljen značajkom *Postavke za isklj.* ili *Isključi mjerač vremena*, što ovisi o mjestu kupnje.

- ❏ Odaberite **Tajmer za mirovanje** ili **Postavke za isklj.** > **Isključivanje pri neaktivnosti** ili **Isključi nakon odvajanja** i odaberite postavke.
- ❏ Odaberite **Tajmer za mirovanje** ili **Isključi mjerač vremena** i odaberite postavke.

# <span id="page-76-0"></span>**Omogućivanje Wi-Fi veze**

Ako ste se koristili Wi-Fi (bežični LAN) vezom, ali više ne treba jer ste promijenili način povezivanja i slično, možete onemogućiti Wi-Fi vezu.

Uklanjanjem nepotrebnih Wi-Fi signala, možete i smanjiti opterećenje napajanja u stanju pripravnosti.

1. Odaberite  $\left| \widehat{\mathbb{R}} \right|$  na početnom zaslonu pisača.

Za odabir stavke pritisnite gumbe  $\blacktriangle \blacktriangledown \blacktriangle \blacktriangledown$ , a zatim pritisnite gumb OK.

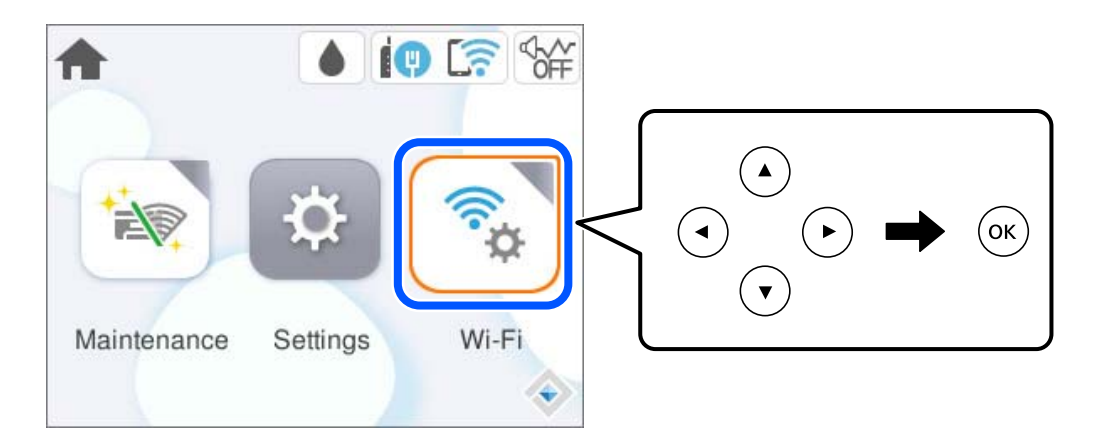

- 2. Odaberite **Wi-Fi (Preporučeno)**.
- 3. Odaberite **Promijeni postavke**.
- 4. Odaberite **Ostalo**.
- 5. Odaberite **Deaktiviraj Wi-Fi**.

Slijedite upute na zaslonu.

# **Zasebno instaliranje i deinstaliranje aplikacija**

Spojite računalo na mrežu i instalirajte najnoviju verziju aplikacije s interneta. Prijavite se u administratorski račun na vašem računalu. Unesite administratorsku lozinku ako je računalo od vas zatraži.

# **Zasebno instaliranje aplikacija**

# *Napomena:*

- ❏ Da biste ponovo instalirali neku aplikaciju, morate je najprije deinstalirati.
- ❏ Najnovije aplikacije možete preuzeti s internetske stranice tvrtke Epson.

[http://www.epson.com](http://www.epson.com/)

- ❏ Ako se koristite operativnim sustavom Windows Server, ne možete upotrebljavati aplikaciju Epson Software Updater. Preuzmite najnovije aplikacije s web-mjesta tvrtke Epson.
- 1. Provjerite jesu li pisač i računalo spremni za komunikaciju te je li pisač povezan na internet.

<span id="page-77-0"></span>2. Pokrenite EPSON Software Updater.

Primjer na snimci zaslona odnosi se na operativni sustav Windows.

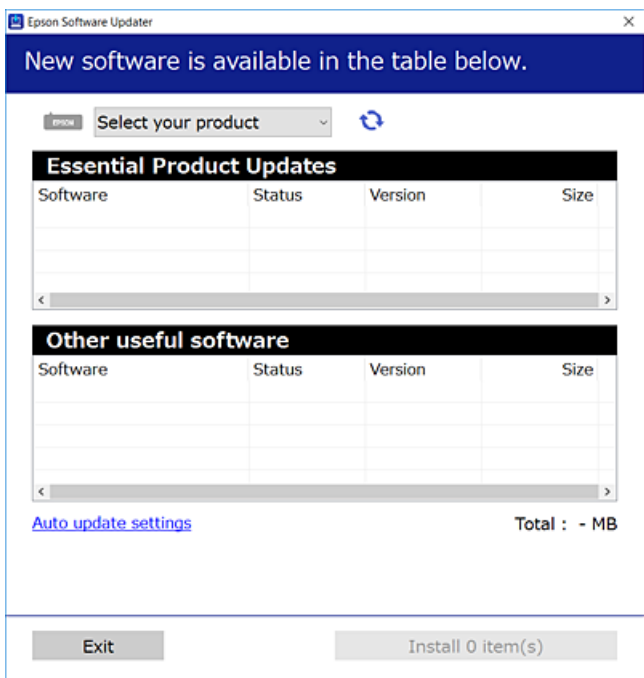

- 3. Na operativnom sustavu Windows odaberite pisač i kliknite na kako biste provjerili postoje li novije verzije aplikacija.
- 4. Odaberite stavke koje želite instalirati ili ažurirati i kliknite na gumb za pokretanje instalacije.

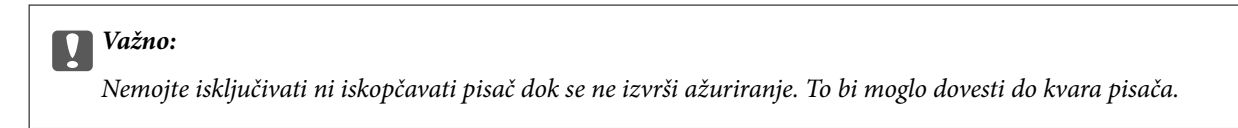

# **Povezane informacije**

- & ["Aplikacija za ažuriranje softvera i firmvera \(Epson Software Updater\)" na strani 152](#page-151-0)
- & ["Deinstaliranje aplikacija" na strani 81](#page-80-0)

# **Provjera je li instaliran originalni Epson upravljački program pisača — Windows**

Možete provjeriti je li na vašem računalu instaliran originalni Epson upravljački program pisača jednim od sljedećih načina.

Odaberite **Upravljačka ploča** > **Prikaz uređaja i pisača** (**Pisači**, **Pisači i faksovi**), a zatim učinite sljedeće kako biste otvorili prozor s postavkama ispisnog poslužitelja.

❏ Windows 11/Windows 10/Windows 8.1/Windows 8/Windows 7/Windows Server 2022/Windows Server 2019/ Windows Server 2016/Windows Server 2012 R2/Windows Server 2012/Windows Server 2008 R2

Kliknite na ikonu pisača i zatim kliknite na **Svojstva ispisnog poslužitelja** pri vrhu prozora.

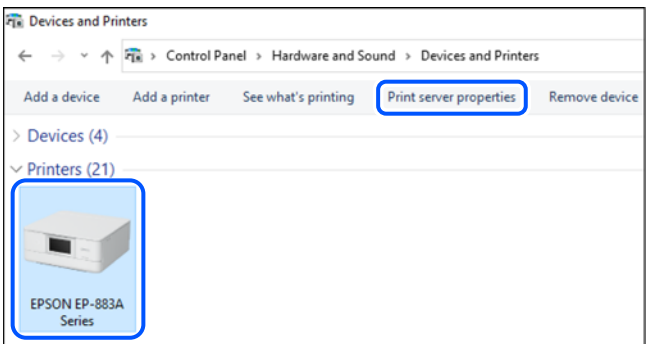

❏ Windows Vista/Windows Server 2008

Desnim klikom kliknite na mapu **Pisači**, a zatim kliknite na **Pokreni kao administrator** > **Svojstva poslužitelja**.

❏ Windows XP/Windows Server 2003 R2/Windows Server 2003

# U izborniku **Datoteka** odaberite **Svojstva poslužitelja**.

Kliknite na karticu **Upravljački program**. Ako je u popisu prikazan naziv vašeg pisača, na vašem računalu je instaliran originalni Epson upravljački program pisača.

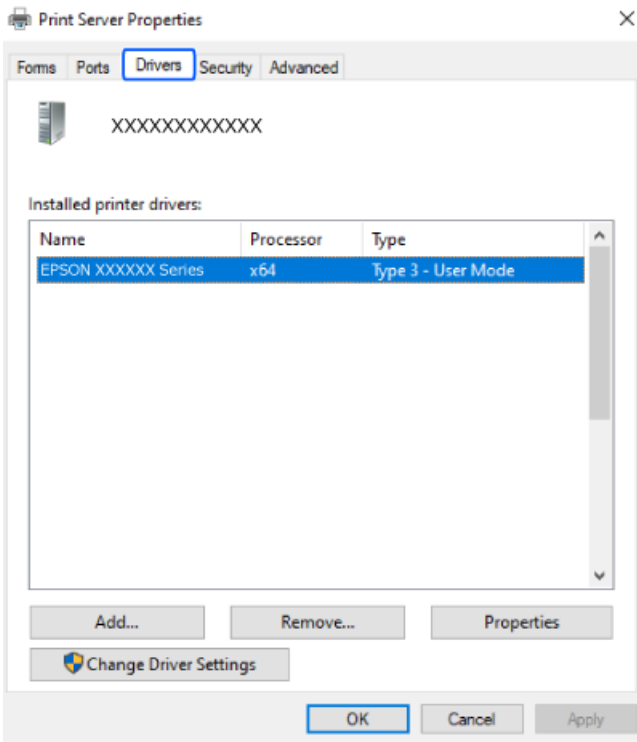

# **Povezane informacije**

& ["Zasebno instaliranje aplikacija" na strani 77](#page-76-0)

# <span id="page-79-0"></span>**Provjera je li instaliran originalni Epson upravljački program pisača — Mac OS**

Možete provjeriti je li na vašem računalu instaliran originalni Epson upravljački program pisača jednim od sljedećih načina.

Odaberite **Postavke sustava** u Apple izborniku > **Pisači i skeneri** (ili **Ispiši i skeniraj**, **Ispiši i faksiraj**) i zatim odaberite pisač. Kliknite **Opcije i pribor**, a ako su kartice **Opcije** i **Uslužni program** prikazane u prozoru, na vašem računalu je instaliran originalni Epson upravljački program pisača.

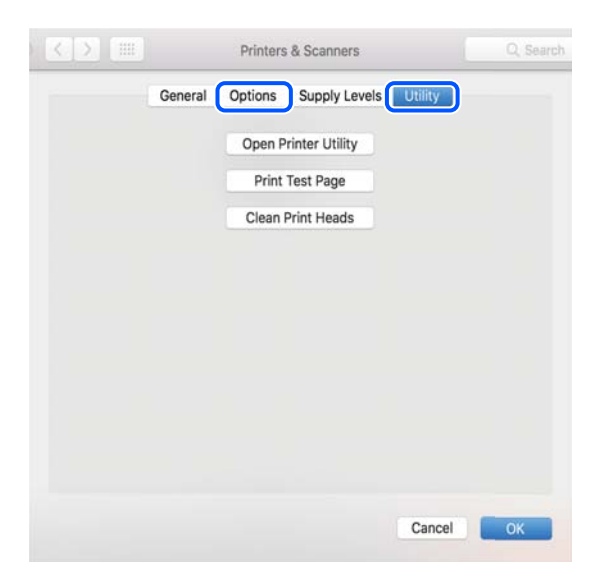

# **Povezane informacije**

& ["Zasebno instaliranje aplikacija" na strani 77](#page-76-0)

# **Dodavanje originalnog pisača Epson (samo za Mac OS)**

- 1. Odaberite **Postavke sustava** u Apple izborniku > **Pisači i skeneri** (ili **Ispiši i skeniraj**, **Ispiši i faksiraj**).
- 2. Kliknite na **+** i na prikazanom zaslonu odaberite svoj pisač.
- 3. Izvršite sljedeće postavke.
	- ❏ macOS Monterey (12.x) ili noviji

Kliknite na **Odaberi softver** iz stavke **Upotrijebi**, odaberite svoj pisač na prikazanom zaslonu i zatim kliknite na **OK**.

- ❏ Od Mac OS X Mavericks (10.9) do macOS Big Sur (11.x) Odaberite svoj pisač iz stavke **Upotrijebi**.
- 
- 4. Kliknite na **Dodaj**.

# *Napomena:*

Ako pisač nije na popisu, provjerite je li ispravno spojen na računalo i je li uključen.

# <span id="page-80-0"></span>**Deinstaliranje aplikacija**

Prijavite se u administratorski račun na vašem računalu. Unesite administratorsku lozinku ako je računalo od vas zatraži.

# **Deinstaliranje aplikacija — Windows**

- 1. Pritisnite gumb  $\bigcup$  da biste isključili pisač.
- 2. Izađite iz svih pokrenutih programa.
- 3. Otvorite **Upravljačku ploču**:
	- ❏ Windows 11

Kliknite na gumb Start i zatim odaberite **Sve aplikacije** > **Windows alati** > **Upravljačka ploča**.

- ❏ Windows 10/Windows Server 2022/Windows Server 2019/Windows Server 2016 Kliknite na gumb Start i zatim odaberite **Windows sustav** > **Upravljačka ploča**.
- ❏ Windows 8.1/Windows 8/Windows Server 2012 R2/Windows Server 2012

Odaberite **Radna površina** > **Postavke** > **Upravljačka ploča**.

❏ Windows 7/Windows Vista/Windows XP/Windows Server 2008 R2/Windows Server 2008/Windows Server 2003 R2/Windows Server 2003

Kliknite na gumb Start i odaberite **Upravljačka ploča**.

# 4. Otvorite **Deinstaliraj program** (ili **Dodaj ili ukloni programe**):

❏ Windows 11/Windows 10/Windows 8.1/Windows 8/Windows 7/Windows Vista/Windows Server 2022/ Windows Server 2019/Windows Server 2016/Windows Server 2012 R2/Windows Server 2012/Windows Server 2008 R2/Windows Server 2008

Odaberite **Deinstaliraj program** u postavci **Programi**.

❏ Windows XP/Windows Server 2003 R2/Windows Server 2003

Kliknite na **Dodaj ili ukloni programe**.

5. Odaberite aplikaciju koju želite ukloniti.

Ne možete deinstalirati upravljački program pisača ako postoji zadatak ispisa. Obrišite ili čekajte da se ispis izvrši prije deinstalacije.

- 6. Deinstaliranje aplikacija:
	- ❏ Windows 11/Windows 10/Windows 8.1/Windows 8/Windows 7/Windows Vista/Windows Server 2022/ Windows Server 2019/Windows Server 2016/Windows Server 2012 R2/Windows Server 2012/Windows Server 2008 R2/Windows Server 2008

Kliknite na **Deinstaliraj/promijeni** ili **Deinstaliraj**.

❏ Windows XP/Windows Server 2003 R2/Windows Server 2003

Kliknite na **Promijeni/ukloni** ili **Ukloni**.

# *Napomena:*

Ako se prikaže dijaloški okvir *Kontrola korisničkog računa*, kliknite na *Nastavi*.

7. Slijedite upute na zaslonu.

# <span id="page-81-0"></span>**Deinstaliranje aplikacija — Mac OS**

1. Preuzmite Uninstaller putem alata EPSON Software Updater.

Nakon što jednom preuzmete Uninstaller, ne trebate ga preuzimati svaki puta kada želite izbrisati aplikaciju s računala.

- 2. Pritisnite gumb  $\bigcup$  da biste isključili pisač.
- 3. Da biste deinstalirali upravljački program pisača, odaberite **Postavke sustava** u izborniku Apple > **Pisači i skeneri** (ili **Ispis i skeniranje**, **Ispis i faksiranje**), a zatim uklonite pisač s popisa omogućenih pisača.
- 4. Izađite iz svih pokrenutih programa.
- 5. Odaberite **Idi** > **Aplikacije** > **Epson Software** > **Uninstaller**.
- 6. Odaberite aplikaciju koju želite ukloniti s računala i zatim kliknite na **Uninstall**.

# c*Važno:*

Program Uninstaller će ukloniti sve upravljačke programe za tintni pisač Epson s vašeg računala. Ako koristite više Epsonovih tintnih pisača, i želite izbrisati samo neke upravljačke programe, prvo izbrišite sve, a zatim ponovno instalirajte upravljački program pisača koji vam je potreban.

# *Napomena:*

Ako ne možete pronaći aplikaciju koju želite ukloniti s računala na popisu aplikacija, tada postupak deinstalacije ne možete izvršiti korištenjem programa Uninstaller. U tom slučaju, odaberite *Idi* > *Aplikacije* > *Epson Software* i odaberite aplikaciju koju želite deinstalirati te dovucite njezinu ikonu u ikonu Smeće.

# **Povezane informacije**

& ["Aplikacija za ažuriranje softvera i firmvera \(Epson Software Updater\)" na strani 152](#page-151-0)

# **Ažuriranje aplikacija i upravljačkog programa**

Riješite određene probleme i poboljšajte ili dodajte funkcije ažuriranjem aplikacija ili upravljačkog programa. Koristite najnoviju verziju aplikacija i upravljačkog programa.

- 1. Provjerite jesu li pisač i računalo povezani te je li računalo spojeno na internet.
- 2. Pokrenite EPSON Software Updater kako biste ažurirali aplikacije ili upravljački program.

# c*Važno:*

Nemojte isključivati računalo ni pisač dok se ne izvrši ažuriranje jer bi moglo doći do kvara pisača.

#### *Napomena:*

Ako ne možete pronaći aplikaciju koju želite ažurirati na popisu aplikacija, tada postupak ažuriranja ne možete izvršiti korištenjem programa EPSON Software Updater. Posjetite Epsonove lokalne mrežne stranice kako biste provjerili dostupnost najnovijih verzija aplikacija.

[http://www.epson.com](http://www.epson.com/)

# <span id="page-82-0"></span>**Povezane informacije**

& ["Aplikacija za ažuriranje softvera i firmvera \(Epson Software Updater\)" na strani 152](#page-151-0)

# **Ažuriranje upravljačkog softvera pisača preko upravljačke ploče**

Ako je pisač spojen na Internet, možete ažurirati upravljački softver pisača preko upravljačke ploče. Ažuriranjem upravljačkog softvera može se postići bolji rad pisača ili se mogu dodati nove funkcije. Također možete postaviti pisač da redovito provjerava ažuriranja upravljačkog softvera i obavijesti vas kada su dostupna.

1. Odaberite **Postavke** na početnom zaslonu.

Za odabir stavke pritisnite gumbe  $\blacktriangle \blacktriangledown \blacktriangle \blacktriangledown$ , a zatim pritisnite gumb OK.

2. Odaberite **Ažuriranje firmvera** > **Ažuriraj**.

# *Napomena:*

Dodirnite *Obavijest* kako biste postavili pisač da redovito provjerava dostupna ažuriranja upravljačkog softvera.

- 3. Provjerite poruku na zaslonu i odaberite **Početak provjere**.
- 4. Provjerite poruku prikazanu na ekranu, odaberite **Start**, a zatim slijedite upute na zaslonu.

Upravljački program se ažurira kada se pronađe novi upravljački program. Nakon pokretanja ažuriranja, više se neće moći prekinuti.

# c*Važno:*

- ❏ Nemojte isključivati ni iskopčavati pisač dok se ne izvrši ažuriranje. To bi moglo dovesti do kvara pisača.
- ❏ Ako se ažuriranje upravljačkog softvera ne izvrši uspješno, pisač se neće normalno pokrenuti i na LCD zaslonu prikazat će se "Recovery Mode" kod sljedećeg uključivanja pisača. U toj situaciji ponovno trebate ažurirati upravljački softver koristeći računalo. Spojite pisač na računalo pomoću USB-kabela. Dok je na pisaču prikazano "Recovery Mode", ne možete ažurirati upravljački softver preko mrežne veze. Na računalu pristupite lokalnoj Epson web-stranici i zatim preuzmite najnoviji upravljački softver pisača. Sljedeći koraci navedeni su na web-stranici.

# **Transportiranje i pohrana pisača**

Trebate li pisač pohraniti ili ga transportirati uslijed preseljenja ili radi popravka, slijedite donje korake za pakiranje pisača.

- 1. Isključite pisač pritiskanjem gumba  $\mathcal{O}$ .
- 2. Uvjerite se da se lampica napajanja isključila, a zatim iskopčajte kabel za napajanje.

# c*Važno:*

Kabel za napajanje izvucite iz zidne utičnice kada lampica napajanja ne svijetli. U protivnom, ispisna glava se neće vratiti u početni položaj, što može prouzročiti sušenje tinte, a ispisivanje može postati nemoguće.

- 3. Iskopčajte sve kabele kao što su kabel za napajanje i USB kabel.
- 4. Uklonite sav papir iz pisača.

5. Otvorite poklopac pisača. Pričvrstite držač spremnika s tintom za kućište ljepljivom vrpcom.

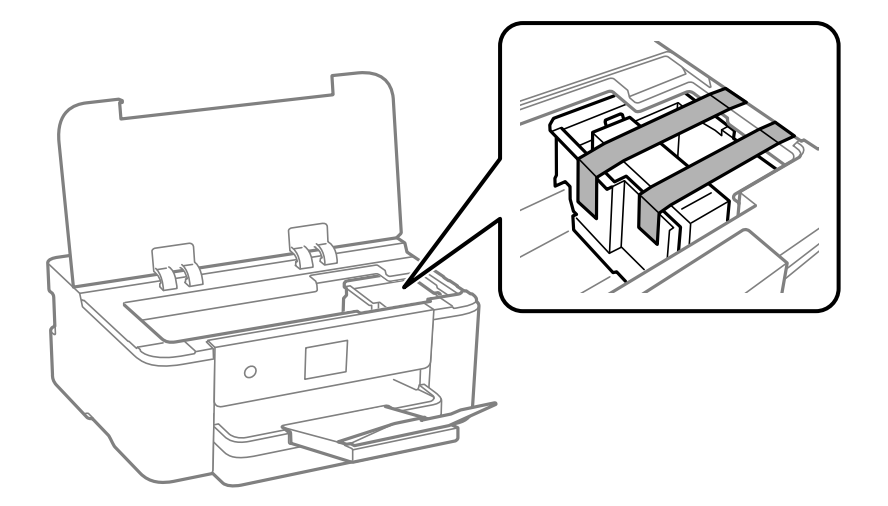

6. Zatvorite poklopac pisača.

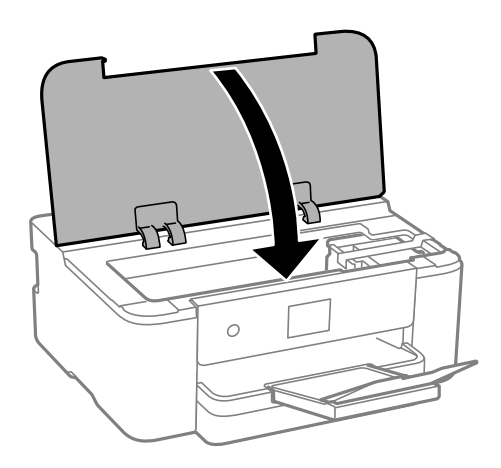

7. Pripremite pisač za pakiranje na način prikazan dolje.

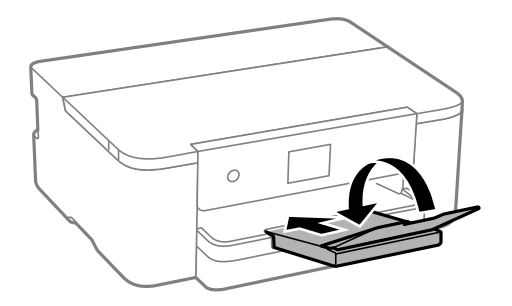

8. Zapakirajte pisač u kutiju koristeći pritom zaštitni materijal.

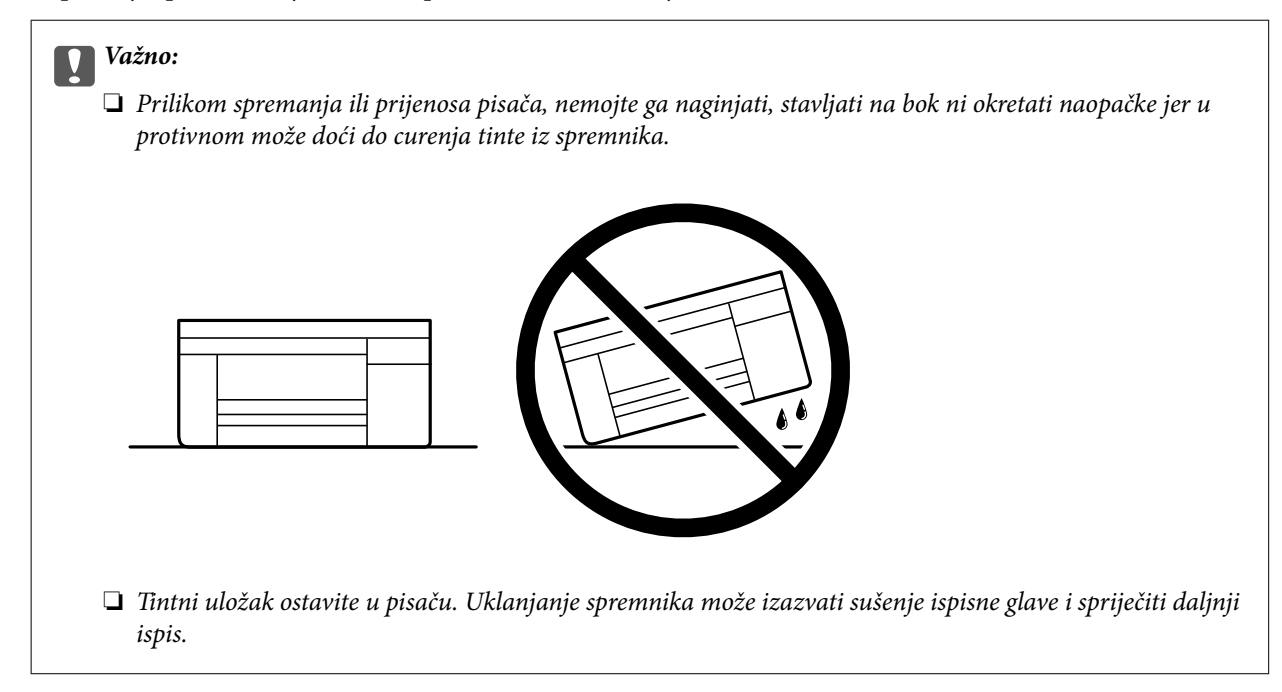

Kada budete ponovo koristili pisač, pazite da uklonite vrpce koje pričvršćuju držač spremnika s tintom. Ako je prilikom sljedećeg ispisivanja kvaliteta ispisa lošija, očistite i poravnajte ispisnu glavu.

# **Povezane informacije**

- & ["Pregledavanje i čišćenje ispisne glave" na strani 71](#page-70-0)
- & ["Poravnavanje ispisne glave" na strani 72](#page-71-0)

# <span id="page-85-0"></span>**Rješavanje problema**

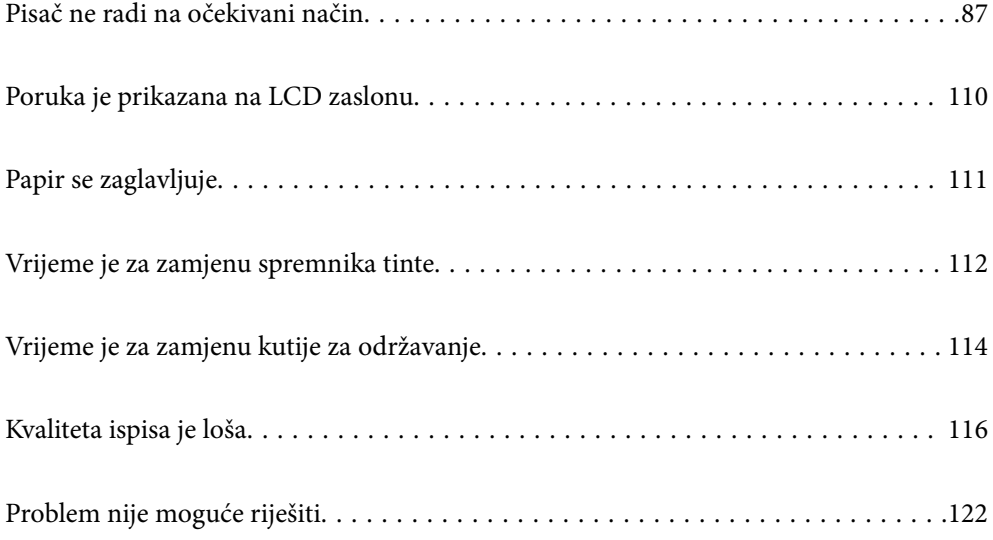

# <span id="page-86-0"></span>**Pisač ne radi na očekivani način**

# **Pisač se ne uključuje ili isključuje**

# **Pisač se ne uključuje**

Mogu se uzeti u obzir sljedeći uzroci.

# **Kabel za napajanje nije pravilno ukopčan u električnu utičnicu.**

# **Rješenja**

Provjerite je li kabel za napajanje sigurno umetnut u utičnicu.

# **Gumb**  $\bigcup$  nije pritisnut dovoljno dugo.

# **Rješenja**

Pritisnite gumb  $\bigcup$  i zadržite ga malo duže.

# **Pisač se ne isključuje**

# **Gumb**  $\bigcup$  nije pritisnut dovoljno dugo.

# **Rješenja**

Pritisnite gumb  $\bigcirc$  i zadržite ga malo duže. Ako još uvijek ne možete ugasiti pisač, izvucite kabel za napajanje iz utičnice. Kako biste spriječili sušenje tinte u mlaznicama ispisne glave, pisač uključujte i isključujte pritiskom na gumb $\mathcal{O}$ .

# **Napajanje se automatski isključuje**

# **Omogućena je značajka Postavke za isklj. ili Isključi mjerač vremena.**

# **Rješenja**

- ❏ Odaberite **Postavke** > **Opće postavke** > **Osnovne postavke** > **Postavke za isklj.**, a zatim onemogućite postavke **Isključivanje pri neaktivnosti** i **Isključi nakon odvajanja**.
- ❏ Odaberite **Postavke** > **Opće postavke** > **Osnovne postavke**, a zatim onemogućite postavku **Isključi mjerač vremena**.

# *Napomena:*

Vaš uređaj možda je opremljen značajkom *Postavke za isklj.* ili *Isključi mjerač vremena*, što ovisi o mjestu kupnje.

# <span id="page-87-0"></span>**Papir se pogrešno uvlači**

# **Nema uvlačenja papira**

Mogu se uzeti u obzir sljedeći uzroci.

# **Nije prikladna lokacija instalacije.**

# **Rješenja**

Postavite pisač na ravnu površinu i koristite ga u preporučenim radnim uvjetima.

& ["Specifikacije okruženja" na strani 167](#page-166-0)

# **Koristi se nepodržani papir.**

# **Rješenja**

Koristite papir namijenjen ovom pisaču.

- & ["Dostupni papiri i kapaciteti" na strani 143](#page-142-0)
- & ["Nepodržane vrste papira" na strani 145](#page-144-0)

# **Nije prikladno rukovanje papirom.**

# **Rješenja**

Slijedite mjere opreza pri rukovanju papirom.

 $\rightarrow$  ["Mjere opreza pri rukovanju papirom" na strani 27](#page-26-0)

# **U pisač je umetnuto previše listova.**

# **Rješenja**

Nemojte umetati veći broj listova od onog preporučenog za odabranu vrstu papira.

& ["Dostupni papiri i kapaciteti" na strani 143](#page-142-0)

# **Postavke papira na pisaču nisu ispravne.**

# **Rješenja**

Pazite se postavke veličine i vrste papira podudaraju sa stvarnom veličinom i vrstom papira koji se nalazi pisaču.

& ["Veličina papira i postavke tipa" na strani 27](#page-26-0)

# **Papir se uvlači nakošeno**

Mogu se uzeti u obzir sljedeći uzroci.

# **Nije prikladna lokacija instalacije.**

# **Rješenja**

Postavite pisač na ravnu površinu i koristite ga u preporučenim radnim uvjetima.

& ["Specifikacije okruženja" na strani 167](#page-166-0)

# **Koristi se nepodržani papir.**

# **Rješenja**

Koristite papir namijenjen ovom pisaču.

- & ["Dostupni papiri i kapaciteti" na strani 143](#page-142-0)
- & ["Nepodržane vrste papira" na strani 145](#page-144-0)

#### **Nije prikladno rukovanje papirom.**

# **Rješenja**

Slijedite mjere opreza pri rukovanju papirom.

 $\rightarrow$  ["Mjere opreza pri rukovanju papirom" na strani 27](#page-26-0)

# **Papir nije pravilno umetnut.**

# **Rješenja**

Umetnite papir u pravom smjeru i pomaknite rubnu vodilicu do ruba papira.

 $\blacktriangleright$  ["Umetanje papira" na strani 28](#page-27-0)

# **U pisač je umetnuto previše listova.**

# **Rješenja**

Nemojte umetati veći broj listova od onog preporučenog za odabranu vrstu papira.

& ["Dostupni papiri i kapaciteti" na strani 143](#page-142-0)

# **Postavke papira na pisaču nisu ispravne.**

# **Rješenja**

Pazite se postavke veličine i vrste papira podudaraju sa stvarnom veličinom i vrstom papira koji se nalazi pisaču.

& ["Veličina papira i postavke tipa" na strani 27](#page-26-0)

# **Istodobno se uvlači više listova papira**

Mogu se uzeti u obzir sljedeći uzroci.

# **Nije prikladna lokacija instalacije.**

## **Rješenja**

Postavite pisač na ravnu površinu i koristite ga u preporučenim radnim uvjetima.

& ["Specifikacije okruženja" na strani 167](#page-166-0)

# <span id="page-89-0"></span>**Koristi se nepodržani papir.**

# **Rješenja**

Koristite papir namijenjen ovom pisaču.

- & ["Dostupni papiri i kapaciteti" na strani 143](#page-142-0)
- & ["Nepodržane vrste papira" na strani 145](#page-144-0)

# **Nije prikladno rukovanje papirom.**

# **Rješenja**

Slijedite mjere opreza pri rukovanju papirom.

 $\blacktriangleright$  ["Mjere opreza pri rukovanju papirom" na strani 27](#page-26-0)

# **Papir je vlažan ili mokar.**

# **Rješenja**

Umetnite novi papir.

# **Statički elektricitet uzrokuje međusobno lijepljenje listova papira.**

# **Rješenja**

Prije umetanja odvojite listove papira. Ako se papir i dalje ne umeće, umećite po jedan list papira.

# **U pisač je umetnuto previše listova.**

#### **Rješenja**

Nemojte umetati veći broj listova od onog preporučenog za odabranu vrstu papira.

& ["Dostupni papiri i kapaciteti" na strani 143](#page-142-0)

#### **Postavke papira na pisaču nisu ispravne.**

# **Rješenja**

Pazite se postavke veličine i vrste papira podudaraju sa stvarnom veličinom i vrstom papira koji se nalazi pisaču.

 $\blacktriangleright$  ["Veličina papira i postavke tipa" na strani 27](#page-26-0)

# **Umetanje više listova papira istovremeno tijekom ručnog dvostranog ispisivanja.**

# **Rješenja**

Uklonite sav papir koji je umetnut u izvor papira prije ponovnog umetanja papira.

# **Nije moguć ispis**

# **Ne može se ispisivati iz sustava Windows**

Provjerite jesu li računalo i pisač pravilno priključeni.

Uzrok i rješenje problema ovise o tome jesu li priključeni ili ne.

# *Provjera statusa veze*

Ako koristite sustav Windows, pomoću Epson Printer Connection Checker provjerite status veze računala i pisača. Možete riješiti problem ovisno o rezultatima provjere.

1. Dvaput kliknite na ikonu **Epson Printer Connection Checker** na radnoj površini.

Pokrenut će se aplikacija Epson Printer Connection Checker.

Ako nema ikone na radnoj površini, slijedite načine opisane u nastavku za pokretanje programa Epson Printer Connection Checker.

❏ Windows 11

Kliknite na gumb Start i odaberite **Sve aplikacije** > **Epson Software** > **Epson Printer Connection Checker**.

❏ Windows 10

Kliknite na gumb Start i odaberite **Epson Software** > **Epson Printer Connection Checker**.

❏ Windows 8.1/Windows 8

Unesite naziv aplikacije u gumbić za pretraživanje i zatim odaberite prikazanu ikonu.

❏ Windows 7

Kliknite na gumb Start i odaberite **Svi programi** > **Epson Software** > **Epson Printer Connection Checker**.

2. Slijedite upute prikazane na zaslonu da provjerite.

# *Napomena:*

Ako naziv pisača nije prikazan, instalirajte originalni Epson upravljački program pisača.

["Provjera je li instaliran originalni Epson upravljački program pisača — Windows" na strani 78](#page-77-0)

Kada otkrijete problem, slijedite rješenje prikazano na zaslonu.

Ako ne možete riješiti problem, provjerite sljedeće sukladno vašoj situaciji.

❏ Pisač nije prepoznat preko mrežne veze

"Ne može se spojiti na mrežu" na strani 91

❏ Pisač nije prepoznat preko USB veze

["Pisač se ne može povezati USB-om \(Windows\)" na strani 94](#page-93-0)

❏ Pisač je prepoznat, no ne može se provesti ispis. ["Nije moguće ispisivanje čak i ako je veza pravilno uspostavljena \(Windows\)" na strani 94](#page-93-0)

# **Ne može se spojiti na mrežu**

Problem bi mogao biti jedan od sljedećih problema.

# **Nešto nije u radu s mrežnim uređajima za Wi-Fi vezu.**

# **Rješenja**

Isključite uređaje koje želite povezati s mrežom. Pričekajte otprilike 10 sekundi i potom uključite uređaje sljedećim redom: bežični usmjernik, računalo ili pametni uređaj i zatim pisač. Približite pisač i računalo

ili pametni uređaj bežičnom usmjerniku kako biste pospješili komunikaciju radiovalovima i zatim ponovno pokušajte odabrati mrežne postavke.

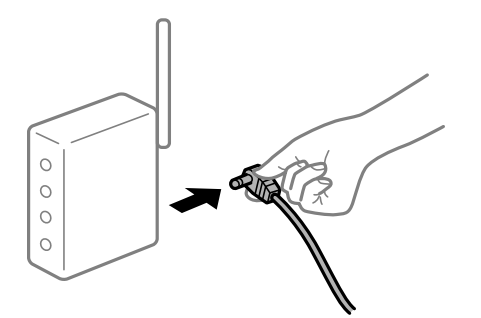

# **Uređaji ne mogu primati signale bežičnog adaptera jer su previše razmaknuti.**

# **Rješenja**

Nakon približavanja računala ili pametnog uređaja i pisača bežičnom usmjerniku, isključite bežični usmjernik i zatim ga ponovno uključite.

**Kod promjene bežičnog usmjernika postavke ne odgovaraju novom usmjerniku.**

# **Rješenja**

Ponovno odabiremo postavke veze kako bi odgovarale novom bežičnom usmjerniku.

& ["Ponovno postavljanje mrežne veze" na strani 125](#page-124-0)

# **Razlikuju se SSID-ovi spojeni preko računala ili pametnog uređaja.**

# **Rješenja**

Kada koristite više bežičnih usmjernika istovremeno ili kada bežični usmjernik ima više SSID-ova i uređaji se spoje na različite SSID-ove, ne možete se spojiti na bežični usmjernik.

Spojite računalo ili pametni uređaj na isti SSID na koji je spojen i pisač.

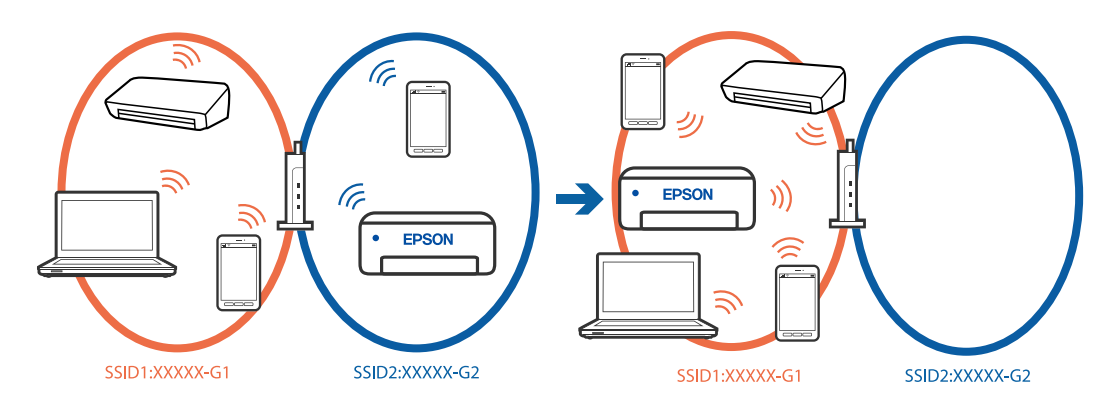

# **Dostupan je odvajač privatnosti na bežičnom usmjerniku.**

#### **Rješenja**

Većina bežičnih usmjernika ima funkciju odvajača koja blokira komunikaciju među uređajima koji imaju isti SSID. Ako ne možete komunicirati između pisača i računala ili pametnog uređaja čak i kada su spojeni na istu mrežu, onemogućite funkciju odvajača na bežičnom usmjerniku. Provjerite priručnik isporučen uz bežične usmjernike kako biste saznali više informacija.

# **IP adresa nije pravilno dodijeljena.**

#### **Rješenja**

Pisaču je dodijeljena IP adresa 169.254.XXX.XXX uz podmrežnu masku 255.255.0.0; IP adresa možda nije ispravno dodijeljena.

**Postavke** > **Opće postavke** > **Postavke mreže** > **Napredno** > **TCP/IP** na upravljačkoj ploči pisača, a zatim provjerite IP adresu i podmrežnu masku dodijeljenu pisaču.

Ponovno pokrenite bežični pristupnik ili vratite mrežne postavke pisača na početne vrijednosti.

Ako mrežne postavke pisača nisu točne, ponovno konfigurirajte mrežne postavke pisača u skladu s mrežnim okruženjem.

& ["Ponovno postavljanje mrežne veze" na strani 125](#page-124-0)

#### **Postoji problem s mrežnim postavkama na računalu.**

# **Rješenja**

Pokušajte pristupiti web-stranici s vašeg računala kako biste se uvjerili da su ispravne mrežne postavke vašeg računala. Ako ne možete pristupiti web-stranicama, postoji problem s računalom.

Provjerite mrežnu vezu na računalu. Provjerite dokumentaciju isporučenu uz računalo kako biste saznali više informacija.

# **Pisač je spojen Ethernetom koristeći uređaje koji podržavaju IEEE 802.3az (Energetski učinkoviti Ethernet).**

#### **Rješenja**

Kada spojite pisač preko Etherneta koristeći uređaje koji podržavaju IEEE 802.3az (energetski učinkovit), mogu se pojaviti sljedeće poteškoće, ovisno o koncentratoru ili pristupniku koji koristite.

❏ Veza postaje nestabilna, a pisač se uvijek iznova priključuje i isključuje.

- ❏ Ne može se spojiti na pisač.
- ❏ Komunikacija se usporava.

Slijedite donje korake da biste onemogućili IEEE 802.3az za pisač i zatim spojite.

- 1. Uklonite Ethernet kabel spojen na računalo i pisač.
- 2. Kada je IEEE 802.3az aktiviran za računalo, deaktivirajte ga.

Provjerite dokumentaciju isporučenu uz računalo kako biste saznali više informacija.

- 3. Priključite računalo i pisač izravno preko Ethernet kabela.
- 4. Na pisaču ispišite izvješće mrežne veze.

["Provjera statusa povezivanja mreže pisača \(Izvješće o mrežnoj vezi\)" na strani 128](#page-127-0)

- 5. Provjerite IP adresu pisača na izvješću mrežne veze.
- 6. Na računalu pristupite dijelu Web Config.
- 7. Odaberite **Log in** i unesite lozinku administratora. Pokrenite web-preglednik, a zatim unesite IP adresu pisača.

["Aplikacija za konfiguriranje radnji pisača \(Web Config\)" na strani 149](#page-148-0)

- <span id="page-93-0"></span>8. Odaberite **Network** > **Wired LAN**.
- 9. Odaberite **OFF** za **IEEE 802.3az**.
- 10. Kliknite na **Next**.
- 11. Kliknite na **OK**.
- 12. Uklonite Ethernet kabel spojen na računalo i pisač.
- 13. Ako ste deaktivirali IEEE 802.3az za računalo u koraku 2, aktivirajte ga.

14. Spojite Ethernet kabele koje ste uklonili u koraku 1 na računalo i pisač.

Ako se problem i dalje javlja, uređaji osim pisača mogu uzrokovati problem.

# **Pisač se ne može povezati USB-om (Windows)**

Mogu se uzeti u obzir sljedeći uzroci.

# **USB kabel nije ispravno priključen u USB ulaz.**

# **Rješenja**

Priključite čvrsto USB kabel na pisač i računalo.

# **Pojavio se problem S USB koncentratorom.**

# **Rješenja**

Ako upotrebljavate USB koncentrator, pokušajte pisač povezati izravno s računalom.

# **Postoji problem s USB kabelom ili USB ulazom.**

# **Rješenja**

Ako pisač ne prepoznaje USB kabel, zamijenite priključak ili USB kabel.

# **Nije moguće ispisivanje čak i ako je veza pravilno uspostavljena (Windows)**

Mogu se uzeti u obzir sljedeći uzroci.

# **Pojavio se problem sa softverom ili podacima.**

# **Rješenja**

- ❏ Provjerite je li na računalu instaliran originalan upravljački program tvrtke Epson (EPSON XXXXX). Dostupne funkcije mogu biti ograničene ako na računalu nije instaliran originalan upravljački program tvrtke Epson. Preporučujemo da se koristite originalnim upravljačkim programom tvrtke Epson.
- ❏ Ako pokušavate ispisati veliku sliku, možda vaše računalo nema dovoljno memorije. Ispišite sliku manje razlučivosti ili manje veličine.
- ❏ Ako i nakon što ste isprobali sva rješenja niste uspjeli razriješiti problem, pokušajte deinstalirati i ponovno instalirati upravljački program pisača.
- ❏ Problem možete razriješiti ažuriranjem softvera na najnoviju verziju. Za provjeru statusa softvera koristite alat za ažuriranje softvera.
- & ["Provjera je li instaliran originalni Epson upravljački program pisača Windows" na strani 78](#page-77-0)
- & ["Provjera je li instaliran originalni Epson upravljački program pisača Mac OS" na strani 80](#page-79-0)
- & ["Zasebno instaliranje aplikacija" na strani 77](#page-76-0)
- & ["Ažuriranje aplikacija i upravljačkog programa" na strani 82](#page-81-0)

# **Pojavio se problem sa statusom pisača.**

# **Rješenja**

Kliknite na **EPSON Status Monitor 3** na kartici **Održavanje** upravljačkog programa pisača i zatim provjerite status pisača. Ako je aplikacija **EPSON Status Monitor 3** onemogućena, kliknite na **Proširene postavke** na kartici **Održavanje** i zatim odaberite **Omogući EPSON Status Monitor 3**.

# **Postoji još jedan zadatak ispisa.**

# **Rješenja**

Kliknite na **Red za ispis** na kartici **Održavanje** upravljačkog programa pisača. Ako ostanu nepotrebni podaci, odaberite **Poništi sve dokumente** u izborniku **Pisač**.

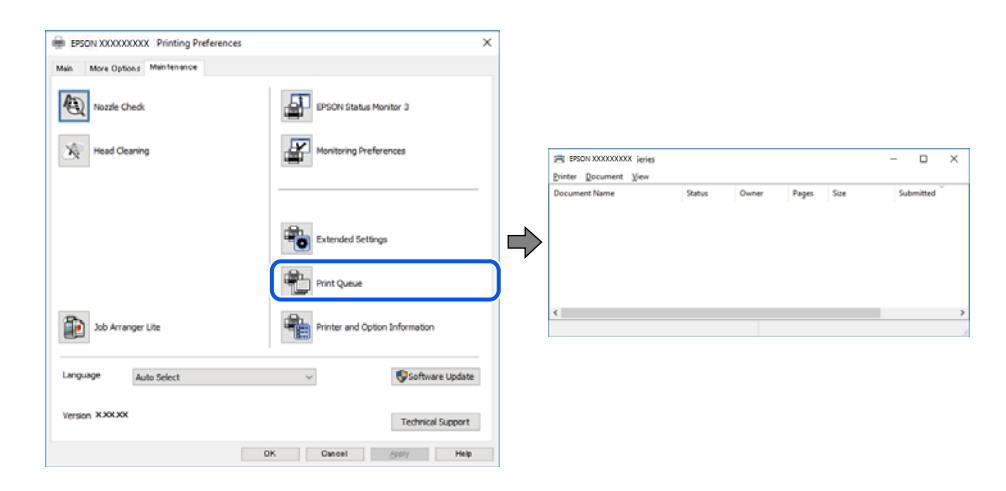

# **Pisač je na čekanju ili izvan mreže.**

# **Rješenja**

Kliknite na **Red za ispis** na kartici **Održavanje** upravljačkog programa pisača.

Ako je pisač isključen ili u stanju čekanja, izbrišite postavke za stanje isključenosti ili čekanja u izborniku **Pisač**.

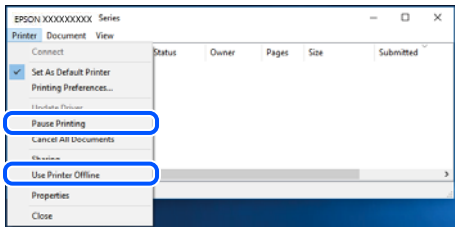

# **Pisač nije odabran kao zadani pisač.**

# **Rješenja**

Kliknite desnom tipkom na ikonu pisača na **Upravljačka ploča** > **Prikaži uređaje i pisače** (ili **Pisači**, **Pisači i faksovi**) i kliknite **Postavi kao zadani pisač**.

#### *Napomena:*

Ako postoji više ikona pisača, pogledajte sljedeće kako biste odabrali odgovarajući pisač.

Primjer)

USB priključak: EPSON XXXX Series

Mrežna veza: EPSON XXXX Series (mreža)

Ako instalirate upravljački program pisača više puta, može doći do stvaranja kopija upravljačkog programa. Ako se kreiraju kopije upravljačkog programa, primjerice "EPSON XXXX Series (kopija 1)", kliknite desnom tipkom miša na ikonu kopije upravljačkog programa i zatim kliknite na **Ukloni uređaj**.

#### **Ulaz pisača nije pravilno postavljen.**

#### **Rješenja**

Kliknite na **Red za ispis** na kartici **Održavanje** upravljačkog programa pisača.

Pobrinite se da je ulaz pisača ispravno postavljen kako je prikazano na **Svojstvo** > **Ulaz** iz izbornika **Pisač**.

USB veza: **USBXXX**, mrežna veza: **EpsonNet Print Port**

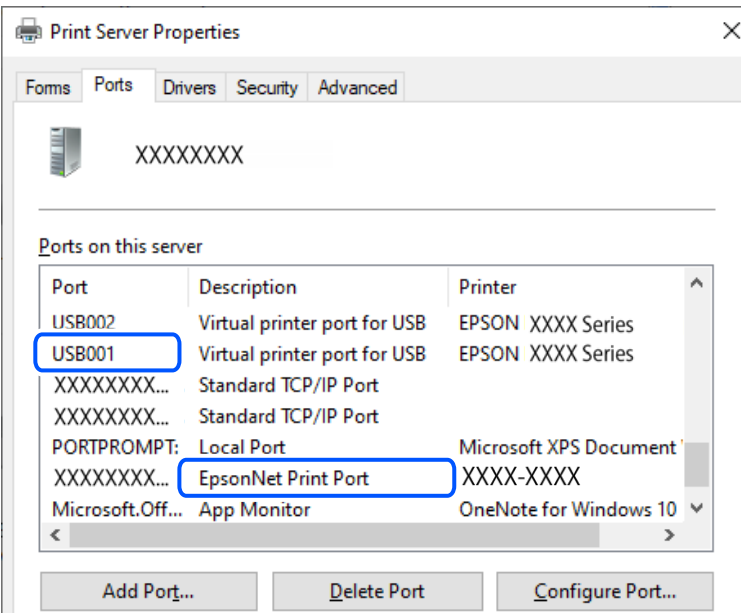

# **Iznenadni prekid ispisa pisača preko mrežne veze**

Problem bi mogao biti jedan od sljedećih problema.

# **Mrežno okruženje je promijenjeno.**

#### **Rješenja**

Kada ste promijenili mrežno okruženje, primjerice bežični pristupnik ili pružatelja usluge, pokušajte ponovno odabrati mrežne postavke vašeg pisača.

Spojite računalo ili pametni uređaj na isti SSID na koji je spojen i pisač.

& ["Ponovno postavljanje mrežne veze" na strani 125](#page-124-0)

# **Nešto nije u radu s mrežnim uređajima za Wi-Fi vezu.**

#### **Rješenja**

Isključite uređaje koje želite povezati s mrežom. Pričekajte otprilike 10 sekundi i potom uključite uređaje sljedećim redom: bežični usmjernik, računalo ili pametni uređaj i zatim pisač. Približite pisač i računalo ili pametni uređaj bežičnom usmjerniku kako biste pospješili komunikaciju radiovalovima i zatim ponovno pokušajte odabrati mrežne postavke.

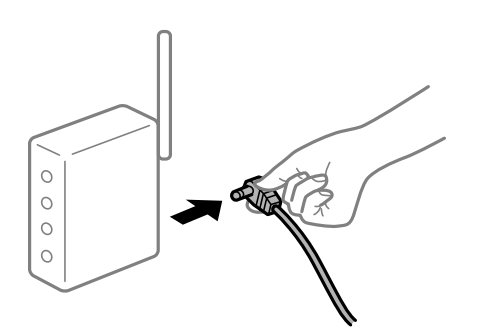

# **Pisač nije spojen na mrežu.**

# **Rješenja**

Odaberite **Postavke** > **Opće postavke** > **Postavke mreže** > **Provjera veze**, a zatim izvješće o mrežnoj vezi. Ako izvješće pokaže da nije uspjelo mrežno povezivanje, provjerite izvješće o mrežnoj vezi i slijedite ispisane korake rješenja.

& ["Provjera statusa povezivanja mreže pisača \(Izvješće o mrežnoj vezi\)" na strani 128](#page-127-0)

**Postoji problem s mrežnim postavkama na računalu.**

#### **Rješenja**

Pokušajte pristupiti web-stranici s vašeg računala kako biste se uvjerili da su ispravne mrežne postavke vašeg računala. Ako ne možete pristupiti web-stranicama, postoji problem s računalom.

Provjerite mrežnu vezu na računalu. Provjerite dokumentaciju isporučenu uz računalo kako biste saznali više informacija.

# **Postoji još jedan zadatak ispisa.**

# **Rješenja**

Kliknite na **Red za ispis** na kartici **Održavanje** upravljačkog programa pisača. Ako ostanu nepotrebni podaci, odaberite **Poništi sve dokumente** u izborniku **Pisač**.

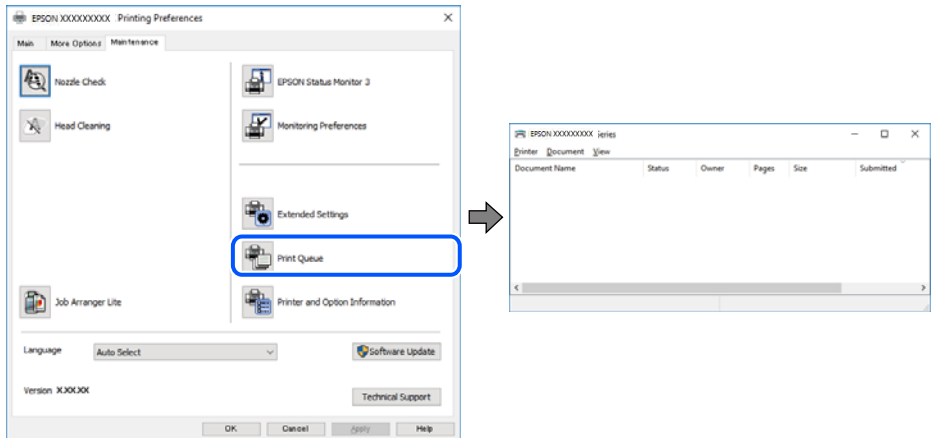

**Pisač je na čekanju ili izvan mreže.**

# **Rješenja**

Kliknite na **Red za ispis** na kartici **Održavanje** upravljačkog programa pisača.

Ako je pisač isključen ili u stanju čekanja, izbrišite postavke za stanje isključenosti ili čekanja u izborniku **Pisač**.

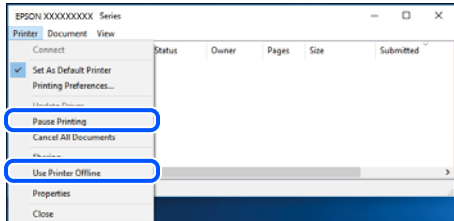

# **Pisač nije odabran kao zadani pisač.**

# **Rješenja**

Kliknite desnom tipkom na ikonu pisača na **Upravljačka ploča** > **Prikaži uređaje i pisače** (ili **Pisači**, **Pisači i faksovi**) i kliknite **Postavi kao zadani pisač**.

# *Napomena:*

Ako postoji više ikona pisača, pogledajte sljedeće kako biste odabrali odgovarajući pisač.

Primjer)

USB priključak: EPSON XXXX Series

Mrežna veza: EPSON XXXX Series (mreža)

Ako instalirate upravljački program pisača više puta, može doći do stvaranja kopija upravljačkog programa. Ako se kreiraju kopije upravljačkog programa, primjerice "EPSON XXXX Series (kopija 1)", kliknite desnom tipkom miša na ikonu kopije upravljačkog programa i zatim kliknite na **Ukloni uređaj**.

# **Ulaz pisača nije pravilno postavljen.**

# **Rješenja**

Kliknite na **Red za ispis** na kartici **Održavanje** upravljačkog programa pisača.

Pobrinite se da je ulaz pisača ispravno postavljen kako je prikazano na **Svojstvo** > **Ulaz** iz izbornika **Pisač**.

USB veza: **USBXXX**, mrežna veza: **EpsonNet Print Port**

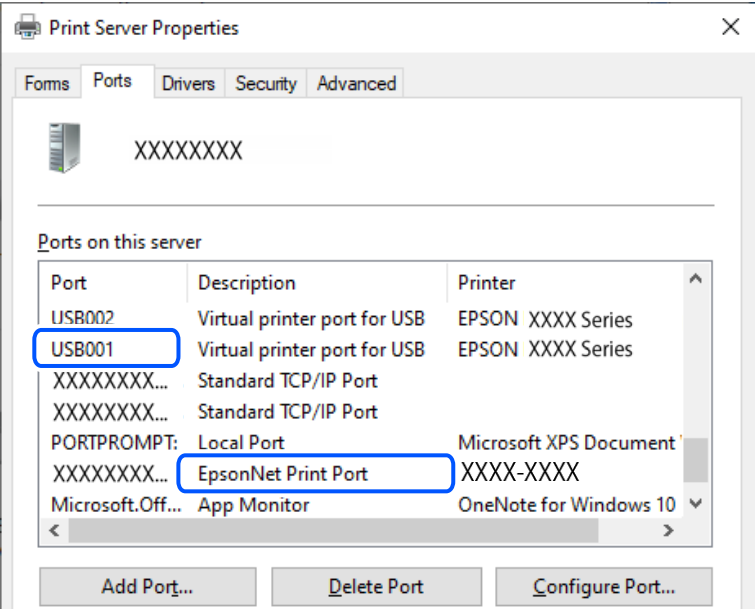

# **Ne može se ispisivati koristeći Mac OS**

Provjerite jesu li računalo i pisač pravilno priključeni.

Uzrok i rješenje problema ovise o tome jesu li priključeni ili ne.

# *Provjera statusa veze*

Upotrijebite EPSON Status Monitor za provjeru statusa veze za računalo i pisač.

- 1. Odaberite **Postavke sustava** u Apple izborniku > **Pisači i skeneri** (ili **Ispiši i skeniraj**, **Ispiši i faksiraj**) i zatim odaberite pisač.
- 2. Kliknite na **Opcije i zalihe** > **Uslužni program** > **Otvori uslužni program pisača**.
- 3. Kliknite na **EPSON Status Monitor**.

Kada su prikazane razine ostatka tinte, veza je uspješno uspostavljena između računala i pisača.

Provjerite sljedeće ako veza nije uspostavljena.

❏ Pisač nije prepoznat preko mrežne veze

["Ne može se spojiti na mrežu" na strani 100](#page-99-0)

❏ Pisač nije prepoznat preko USB veze

["Pisač se ne može povezati USB-om \(Mac OS\)" na strani 102](#page-101-0)

<span id="page-99-0"></span>Provjerite sljedeće ako veza nije uspostavljena.

❏ Pisač je prepoznat, no ne može se provesti ispis.

["Nije moguće ispisivanje čak i ako je veza pravilno uspostavljena \(Mac OS\)" na strani 103](#page-102-0)

# **Ne može se spojiti na mrežu**

Problem bi mogao biti jedan od sljedećih problema.

# **Nešto nije u radu s mrežnim uređajima za Wi-Fi vezu.**

# **Rješenja**

Isključite uređaje koje želite povezati s mrežom. Pričekajte otprilike 10 sekundi i potom uključite uređaje sljedećim redom: bežični usmjernik, računalo ili pametni uređaj i zatim pisač. Približite pisač i računalo ili pametni uređaj bežičnom usmjerniku kako biste pospješili komunikaciju radiovalovima i zatim ponovno pokušajte odabrati mrežne postavke.

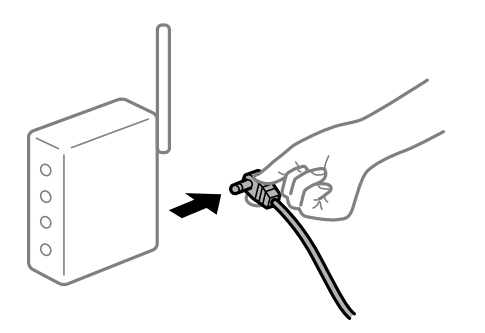

# **Uređaji ne mogu primati signale bežičnog adaptera jer su previše razmaknuti.**

# **Rješenja**

Nakon približavanja računala ili pametnog uređaja i pisača bežičnom usmjerniku, isključite bežični usmjernik i zatim ga ponovno uključite.

**Kod promjene bežičnog usmjernika postavke ne odgovaraju novom usmjerniku.**

# **Rješenja**

Ponovno odabiremo postavke veze kako bi odgovarale novom bežičnom usmjerniku.

& ["Ponovno postavljanje mrežne veze" na strani 125](#page-124-0)

# **Razlikuju se SSID-ovi spojeni preko računala ili pametnog uređaja.**

# **Rješenja**

Kada koristite više bežičnih usmjernika istovremeno ili kada bežični usmjernik ima više SSID-ova i uređaji se spoje na različite SSID-ove, ne možete se spojiti na bežični usmjernik.

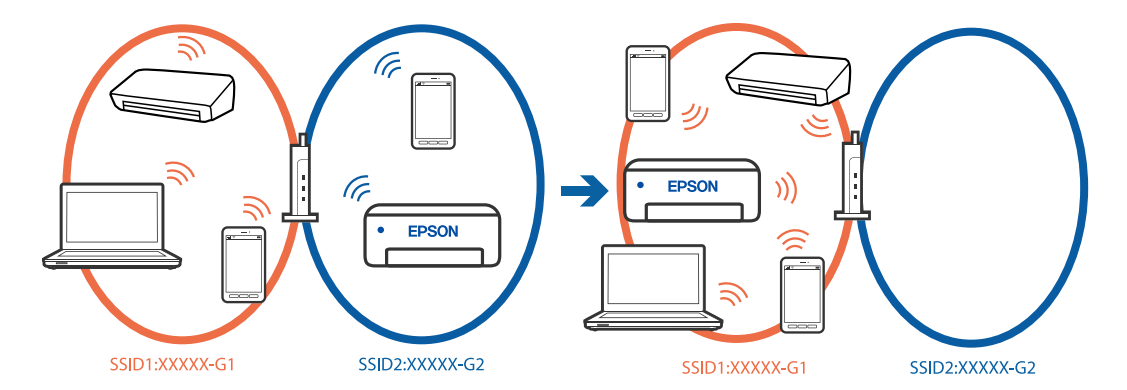

Spojite računalo ili pametni uređaj na isti SSID na koji je spojen i pisač.

# **Dostupan je odvajač privatnosti na bežičnom usmjerniku.**

# **Rješenja**

Većina bežičnih usmjernika ima funkciju odvajača koja blokira komunikaciju među uređajima koji imaju isti SSID. Ako ne možete komunicirati između pisača i računala ili pametnog uređaja čak i kada su spojeni na istu mrežu, onemogućite funkciju odvajača na bežičnom usmjerniku. Provjerite priručnik isporučen uz bežične usmjernike kako biste saznali više informacija.

# **IP adresa nije pravilno dodijeljena.**

# **Rješenja**

Pisaču je dodijeljena IP adresa 169.254.XXX.XXX uz podmrežnu masku 255.255.0.0; IP adresa možda nije ispravno dodijeljena.

**Postavke** > **Opće postavke** > **Postavke mreže** > **Napredno** > **TCP/IP** na upravljačkoj ploči pisača, a zatim provjerite IP adresu i podmrežnu masku dodijeljenu pisaču.

Ponovno pokrenite bežični pristupnik ili vratite mrežne postavke pisača na početne vrijednosti.

Ako mrežne postavke pisača nisu točne, ponovno konfigurirajte mrežne postavke pisača u skladu s mrežnim okruženjem.

& ["Ponovno postavljanje mrežne veze" na strani 125](#page-124-0)

# **Postoji problem s mrežnim postavkama na računalu.**

# **Rješenja**

Pokušajte pristupiti web-stranici s vašeg računala kako biste se uvjerili da su ispravne mrežne postavke vašeg računala. Ako ne možete pristupiti web-stranicama, postoji problem s računalom.

Provjerite mrežnu vezu na računalu. Provjerite dokumentaciju isporučenu uz računalo kako biste saznali više informacija.

# **Uređaj spojen na USB 3.0 ulaz uzrokuje radiofrekvencijske smetnje.**

#### **Rješenja**

Kada spojite uređaj na USB 3.0 ulaz na računalu Mac, može doći do radiofrekvencijskih smetnji. Isprobajte sljedeće ako ne možete spojiti na bežični LAN (Wi-Fi) ili ako radnje postanu nestabilne.

- ❏ Uređaj spojen na USB 3.0 ulaz odmaknite od računala.
- ❏ Spojite na SSID kod raspona od 5 GHz.
- & ["Odabir Wi-Fi postavki unosom SSID i lozinke" na strani 126](#page-125-0)

# <span id="page-101-0"></span>**Pisač je spojen Ethernetom koristeći uređaje koji podržavaju IEEE 802.3az (Energetski učinkoviti Ethernet).**

# **Rješenja**

Kada spojite pisač preko Etherneta koristeći uređaje koji podržavaju IEEE 802.3az (energetski učinkovit), mogu se pojaviti sljedeće poteškoće, ovisno o koncentratoru ili pristupniku koji koristite.

- ❏ Veza postaje nestabilna, a pisač se uvijek iznova priključuje i isključuje.
- ❏ Ne može se spojiti na pisač.
- ❏ Komunikacija se usporava.

Slijedite donje korake da biste onemogućili IEEE 802.3az za pisač i zatim spojite.

- 1. Uklonite Ethernet kabel spojen na računalo i pisač.
- 2. Kada je IEEE 802.3az aktiviran za računalo, deaktivirajte ga. Provjerite dokumentaciju isporučenu uz računalo kako biste saznali više informacija.
- 3. Priključite računalo i pisač izravno preko Ethernet kabela.
- 4. Na pisaču ispišite izvješće mrežne veze. ["Provjera statusa povezivanja mreže pisača \(Izvješće o mrežnoj vezi\)" na strani 128](#page-127-0)
- 5. Provjerite IP adresu pisača na izvješću mrežne veze.
- 6. Na računalu pristupite dijelu Web Config.
- 7. Odaberite **Log in** i unesite lozinku administratora. Pokrenite web-preglednik, a zatim unesite IP adresu pisača. ["Aplikacija za konfiguriranje radnji pisača \(Web Config\)" na strani 149](#page-148-0)
- 8. Odaberite **Network** > **Wired LAN**.
- 9. Odaberite **OFF** za **IEEE 802.3az**.
- 10. Kliknite na **Next**.
- 11. Kliknite na **OK**.
- 12. Uklonite Ethernet kabel spojen na računalo i pisač.
- 13. Ako ste deaktivirali IEEE 802.3az za računalo u koraku 2, aktivirajte ga.

14. Spojite Ethernet kabele koje ste uklonili u koraku 1 na računalo i pisač. Ako se problem i dalje javlja, uređaji osim pisača mogu uzrokovati problem.

# **Pisač se ne može povezati USB-om (Mac OS)**

Mogu se uzeti u obzir sljedeći uzroci.

# <span id="page-102-0"></span>**USB kabel nije ispravno priključen u USB ulaz.**

# **Rješenja**

Priključite čvrsto USB kabel na pisač i računalo.

# **Pojavio se problem S USB koncentratorom.**

# **Rješenja**

Ako upotrebljavate USB koncentrator, pokušajte pisač povezati izravno s računalom.

# **Postoji problem s USB kabelom ili USB ulazom.**

# **Rješenja**

Ako pisač ne prepoznaje USB kabel, zamijenite priključak ili USB kabel.

# **Nije moguće ispisivanje čak i ako je veza pravilno uspostavljena (Mac OS)**

Mogu se uzeti u obzir sljedeći uzroci.

# **Pojavio se problem sa softverom ili podacima.**

# **Rješenja**

- ❏ Provjerite je li na računalu instaliran originalan upravljački program tvrtke Epson (EPSON XXXXX). Dostupne funkcije mogu biti ograničene ako na računalu nije instaliran originalan upravljački program tvrtke Epson. Preporučujemo da se koristite originalnim upravljačkim programom tvrtke Epson.
- ❏ Ako pokušavate ispisati veliku sliku, možda vaše računalo nema dovoljno memorije. Ispišite sliku manje razlučivosti ili manje veličine.
- ❏ Ako i nakon što ste isprobali sva rješenja niste uspjeli razriješiti problem, pokušajte deinstalirati i ponovno instalirati upravljački program pisača.
- ❏ Problem možete razriješiti ažuriranjem softvera na najnoviju verziju. Za provjeru statusa softvera koristite alat za ažuriranje softvera.
- & ["Provjera je li instaliran originalni Epson upravljački program pisača Windows" na strani 78](#page-77-0)
- & ["Provjera je li instaliran originalni Epson upravljački program pisača Mac OS" na strani 80](#page-79-0)
- & ["Zasebno instaliranje aplikacija" na strani 77](#page-76-0)
- & ["Ažuriranje aplikacija i upravljačkog programa" na strani 82](#page-81-0)

# **Postoji problem sa statusom pisača.**

# **Rješenja**

Provjerite je li pisač u statusu **Pauziraj**.

Odaberite **Postavke sustava** iz izbornika **Apple** > **Pisači i skeneri** (ili **Ispiši i skeniraj**, **ispiši i faksiraj**), a zatim dvaput kliknite na pisač. Ako je pisač zaustavljen, kliknite na **Nastavi**.

# **Iznenadni prekid ispisa pisača preko mrežne veze**

Problem bi mogao biti jedan od sljedećih problema.

# **Mrežno okruženje je promijenjeno.**

# **Rješenja**

Kada ste promijenili mrežno okruženje, primjerice bežični pristupnik ili pružatelja usluge, pokušajte ponovno odabrati mrežne postavke vašeg pisača.

Spojite računalo ili pametni uređaj na isti SSID na koji je spojen i pisač.

& ["Ponovno postavljanje mrežne veze" na strani 125](#page-124-0)

# **Nešto nije u radu s mrežnim uređajima za Wi-Fi vezu.**

# **Rješenja**

Isključite uređaje koje želite povezati s mrežom. Pričekajte otprilike 10 sekundi i potom uključite uređaje sljedećim redom: bežični usmjernik, računalo ili pametni uređaj i zatim pisač. Približite pisač i računalo ili pametni uređaj bežičnom usmjerniku kako biste pospješili komunikaciju radiovalovima i zatim ponovno pokušajte odabrati mrežne postavke.

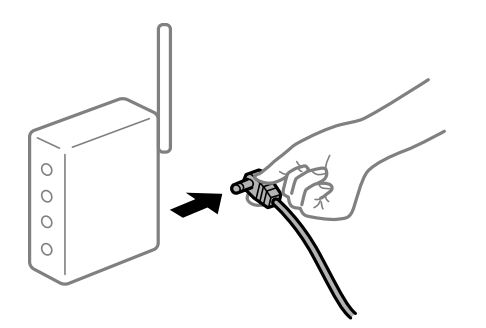

# **Pisač nije spojen na mrežu.**

#### **Rješenja**

Odaberite **Postavke** > **Opće postavke** > **Postavke mreže** > **Provjera veze**, a zatim izvješće o mrežnoj vezi. Ako izvješće pokaže da nije uspjelo mrežno povezivanje, provjerite izvješće o mrežnoj vezi i slijedite ispisane korake rješenja.

& ["Provjera statusa povezivanja mreže pisača \(Izvješće o mrežnoj vezi\)" na strani 128](#page-127-0)

# **Postoji problem s mrežnim postavkama na računalu.**

#### **Rješenja**

Pokušajte pristupiti web-stranici s vašeg računala kako biste se uvjerili da su ispravne mrežne postavke vašeg računala. Ako ne možete pristupiti web-stranicama, postoji problem s računalom.

Provjerite mrežnu vezu na računalu. Provjerite dokumentaciju isporučenu uz računalo kako biste saznali više informacija.

# **Ne može se ispisivati s pametnog uređaja**

Provjerite jesu li pametni uređaj i pisač pravilno priključeni.

Uzrok i rješenje problema ovise o tome jesu li priključeni ili ne.

# *Provjerite vezu s pametnim uređajem*

Upotrijebite Epson Smart Panel da biste provjerili vezu između pametnog uređaja i pisača.

Otvorite Epson Smart Panel. Ako ne možete spojiti pisač, dodirnite [+] pri vrhu zaslona da bi se resetiralo.

Ako ne koristite Epson Smart Panel, pogledajte donju poveznicu.

[https://epson.sn](https://epson.sn/?q=2)

# **Ne može se spojiti na mrežu**

Problem bi mogao biti jedan od sljedećih problema.

# **Nešto nije u radu s mrežnim uređajima za Wi-Fi vezu.**

#### **Rješenja**

Isključite uređaje koje želite povezati s mrežom. Pričekajte otprilike 10 sekundi i potom uključite uređaje sljedećim redom: bežični usmjernik, računalo ili pametni uređaj i zatim pisač. Približite pisač i računalo ili pametni uređaj bežičnom usmjerniku kako biste pospješili komunikaciju radiovalovima i zatim ponovno pokušajte odabrati mrežne postavke.

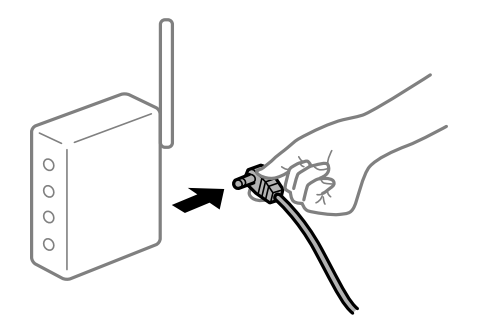

# **Uređaji ne mogu primati signale bežičnog adaptera jer su previše razmaknuti.**

# **Rješenja**

Nakon približavanja računala ili pametnog uređaja i pisača bežičnom usmjerniku, isključite bežični usmjernik i zatim ga ponovno uključite.

# **Kod promjene bežičnog usmjernika postavke ne odgovaraju novom usmjerniku.**

#### **Rješenja**

Ponovno odabiremo postavke veze kako bi odgovarale novom bežičnom usmjerniku.

& ["Ponovno postavljanje mrežne veze" na strani 125](#page-124-0)

# **Razlikuju se SSID-ovi spojeni preko računala ili pametnog uređaja.**

## **Rješenja**

Kada koristite više bežičnih usmjernika istovremeno ili kada bežični usmjernik ima više SSID-ova i uređaji se spoje na različite SSID-ove, ne možete se spojiti na bežični usmjernik.

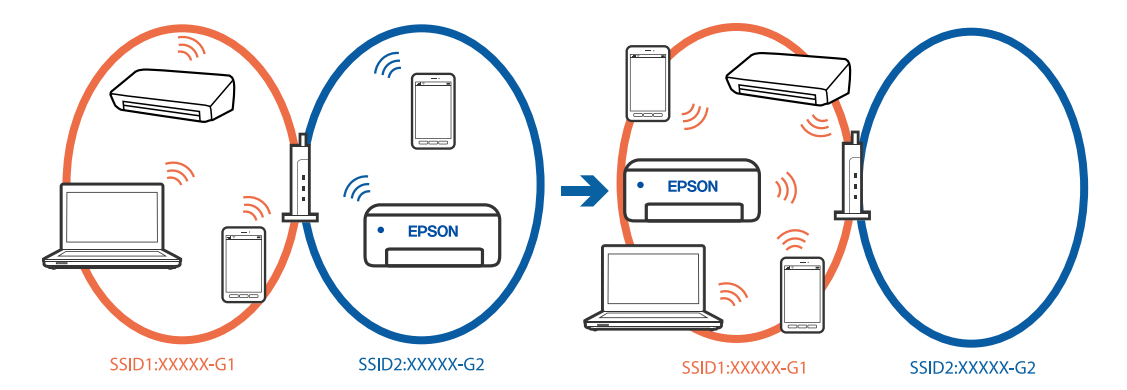

Spojite računalo ili pametni uređaj na isti SSID na koji je spojen i pisač.

# **Dostupan je odvajač privatnosti na bežičnom usmjerniku.**

# **Rješenja**

Većina bežičnih usmjernika ima funkciju odvajača koja blokira komunikaciju među uređajima koji imaju isti SSID. Ako ne možete komunicirati između pisača i računala ili pametnog uređaja čak i kada su spojeni na istu mrežu, onemogućite funkciju odvajača na bežičnom usmjerniku. Provjerite priručnik isporučen uz bežične usmjernike kako biste saznali više informacija.

# **IP adresa nije pravilno dodijeljena.**

# **Rješenja**

Pisaču je dodijeljena IP adresa 169.254.XXX.XXX uz podmrežnu masku 255.255.0.0; IP adresa možda nije ispravno dodijeljena.

**Postavke** > **Opće postavke** > **Postavke mreže** > **Napredno** > **TCP/IP** na upravljačkoj ploči pisača, a zatim provjerite IP adresu i podmrežnu masku dodijeljenu pisaču.

Ponovno pokrenite bežični pristupnik ili vratite mrežne postavke pisača na početne vrijednosti.

Ako mrežne postavke pisača nisu točne, ponovno konfigurirajte mrežne postavke pisača u skladu s mrežnim okruženjem.

& ["Ponovno postavljanje mrežne veze" na strani 125](#page-124-0)

# **Postoji problem s mrežnim postavkama na pametnom računalu.**

# **Rješenja**

Pokušajte pristupiti web-stranici s vašeg pametnog telefona kako biste se uvjerili da su ispravne mrežne postavke vašeg računala. Ako ne možete pristupiti nijednoj web-stranici, postoji problem s pametnim uređajem.

Provjerite mrežnu vezu na računalu. Pogledajte dokumentaciju isporučenu s pametnim uređajem kako biste saznali više.

# **Nije moguće ispisivanje čak i ako je veza pravilno uspostavljena (iOS)**

Mogu se uzeti u obzir sljedeći uzroci.

# **Onemogućena je funkcija Automatski prikaz postave papira.**

# **Rješenja**

Omogućite **Automatski prikaz postave papira** u sljedećem izborniku.

**Postavke** > **Opće postavke** > **Postavke pisača** > **Postavke izvora papira** > **Automatski prikaz postave papira**

# **Onemogućena je funkcija AirPrint.**

# **Rješenja**

Omogućite postavku AirPrint u programu Web Config.

& ["Aplikacija za konfiguriranje radnji pisača \(Web Config\)" na strani 149](#page-148-0)

# **Iznenadni prekid ispisa pisača preko mrežne veze**

Problem bi mogao biti jedan od sljedećih problema.

# **Mrežno okruženje je promijenjeno.**

# **Rješenja**

Kada ste promijenili mrežno okruženje, primjerice bežični pristupnik ili pružatelja usluge, pokušajte ponovno odabrati mrežne postavke vašeg pisača.

Spojite računalo ili pametni uređaj na isti SSID na koji je spojen i pisač.

& ["Ponovno postavljanje mrežne veze" na strani 125](#page-124-0)

# **Nešto nije u radu s mrežnim uređajima za Wi-Fi vezu.**

# **Rješenja**

Isključite uređaje koje želite povezati s mrežom. Pričekajte otprilike 10 sekundi i potom uključite uređaje sljedećim redom: bežični usmjernik, računalo ili pametni uređaj i zatim pisač. Približite pisač i računalo ili pametni uređaj bežičnom usmjerniku kako biste pospješili komunikaciju radiovalovima i zatim ponovno pokušajte odabrati mrežne postavke.

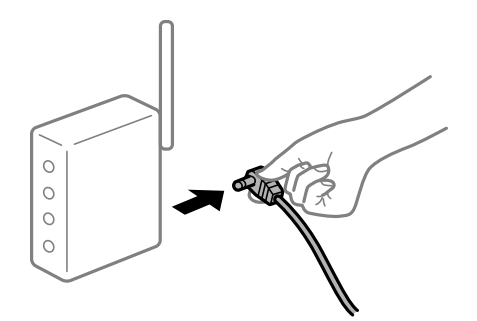

**Pisač nije spojen na mrežu.**

# **Rješenja**

Odaberite **Postavke** > **Opće postavke** > **Postavke mreže** > **Provjera veze**, a zatim izvješće o mrežnoj vezi. Ako izvješće pokaže da nije uspjelo mrežno povezivanje, provjerite izvješće o mrežnoj vezi i slijedite ispisane korake rješenja.

& ["Provjera statusa povezivanja mreže pisača \(Izvješće o mrežnoj vezi\)" na strani 128](#page-127-0)

# **Postoji problem s mrežnim postavkama na pametnom računalu.**

# **Rješenja**

Pokušajte pristupiti web-stranici s vašeg pametnog telefona kako biste se uvjerili da su ispravne mrežne postavke vašeg računala. Ako ne možete pristupiti nijednoj web-stranici, postoji problem s pametnim uređajem.

Provjerite mrežnu vezu na računalu. Pogledajte dokumentaciju isporučenu s pametnim uređajem kako biste saznali više.

# **Ne može se koristiti pisač na očekivani način**

# **Radnje se odvijaju sporo**

# **Ispisivanje je presporo**

Mogu se uzeti u obzir sljedeći uzroci.

# **Pokrenute su nepotrebne aplikacije.**

# **Rješenja**

Zatvorite sve nepotrebne aplikacije na računalu ili pametnom uređaju.

# **Postavljena je visoka kvaliteta ispisa.**

#### **Rješenja**

Postavka niže kvalitete.

# **Dvosmjerno ispisivanje je onemogućeno.**

# **Rješenja**

Omogućite postavku za dvosmjerno (ili jako brzo) ispisivanje. Kada je ova postavka omogućena, glava pisača pomiče se u oba smjera, a brzina ispisivanja se povećava.

❏ Windows

Odaberite **Dvosmjeran ispis** na kartici **Više opcija** upravljačkog programa pisača.

❏ Mac OS

Odaberite **Postavke sustava** u Apple izborniku > **Pisači i skeneri** (ili **Ispiši i skeniraj**, **Ispiši i faksiraj**) i zatim odaberite pisač. Kliknite na **Opcije i zalihe** > **Opcije** (ili **Upravljački program**). Odaberite On u postavci **Dvosmjeran ispis**.

# **Tihi način rada je omogućen.**

# **Rješenja**

Onemogućite **Tihi način rada**. Ispis se usporava dok pisač radi načinom **Tihi način rada**.

❏ Upravljačka ploča

Odaberite na početnom zaslonu i zatim odaberite **Isklj.**.
### ❏ Windows

Odaberite **Isključeno** u postavci **Tihi način rada** na kartici **Glavna**.

❏ Mac OS

Odaberite **Postavke sustava** u Apple izborniku > **Pisači i skeneri** (ili **Ispiši i skeniraj**, **Ispiši i faksiraj**) i zatim odaberite pisač. Kliknite na **Opcije i zalihe** > **Opcije** (ili **Upravljački program**). Odaberite Off u postavci **Tihi način rada**.

### **Ispisivanje znatno uspori tijekom neprekidnog ispisa**

### **Pokrenuta je funkcija koja sprječava pregrijavanje oštećenje mehanizma pisača.**

### **Rješenja**

Možete nastaviti s ispisivanjem. Za povratak na normalnu brzinu ispisa, ostavite pisač da miruje najmanje 30 minuta. Brzina ispisa se neće vratiti na normalnu ako se napajanje isključi.

### **LCD zaslon se zacrnio**

### **Pisač se nalazi u načinu mirovanja.**

### **Rješenja**

Pritisnite bilo koji gumb na upravljačkoj ploči kako biste ponovno uključili LCD zaslon.

### **Bučan rad pisača**

### **Tihi način rada je onemogućen na pisaču.**

### **Rješenja**

Ako su zvukovi rada pisača preglasni, omogućite **Tihi način rada**. Omogućavanje ove funkcije može smanjiti brzinu ispisa.

❏ Upravljačka ploča

Odaberite na početnom zaslonu i zatim omogućite **Tihi način rada**.

❏ Windows

Omogućite **Tihi način rada** na kartici upravljačkog programa **Glavna** pisača.

❏ Mac OS

Odaberite **Postavke sustava** u Apple izborniku > **Pisači i skeneri** (ili **Ispiši i skeniraj**, **Ispiši i faksiraj**) i zatim odaberite pisač. Kliknite na **Opcije i zalihe** > **Opcije** (ili **Upravljački program**). Omogućite postavku **Tihi način rada**.

### **Datum i vrijeme su netočni**

### **Pojavila se greška kod napajanja.**

### **Rješenja**

Nakon nestanka električne energije uslijed udara munje ili dužeg nekorištenja pisača koji je ugašen, sat može pokazivati pogrešno vrijeme. Ispravno postavite datum i vrijeme u **Postavke** > **Opće postavke** > **Osnovne postavke** > **Postavke datuma/vremena** na upravljačkoj ploči.

## **Korijenski certifikat treba ažurirati**

### **Istekao je korijenski certifikat.**

### **Rješenja**

Pokrenite Web Config i zatim ažurirajte korijenski certifikat.

### **Zaboravili ste lozinku**

### **Trebate pomoć servisnog osoblja.**

### **Rješenja**

Ako ste zaboravili lozinku administratora, obratite se korisničkoj službi tvrtke Epson.

## **Poruka je prikazana na LCD zaslonu**

Ako se na zaslonu LCD prikaže poruka o pogrešci, slijedite upute prikazane na zaslonu ili sljedeća rješenja kako biste razriješili taj problem.

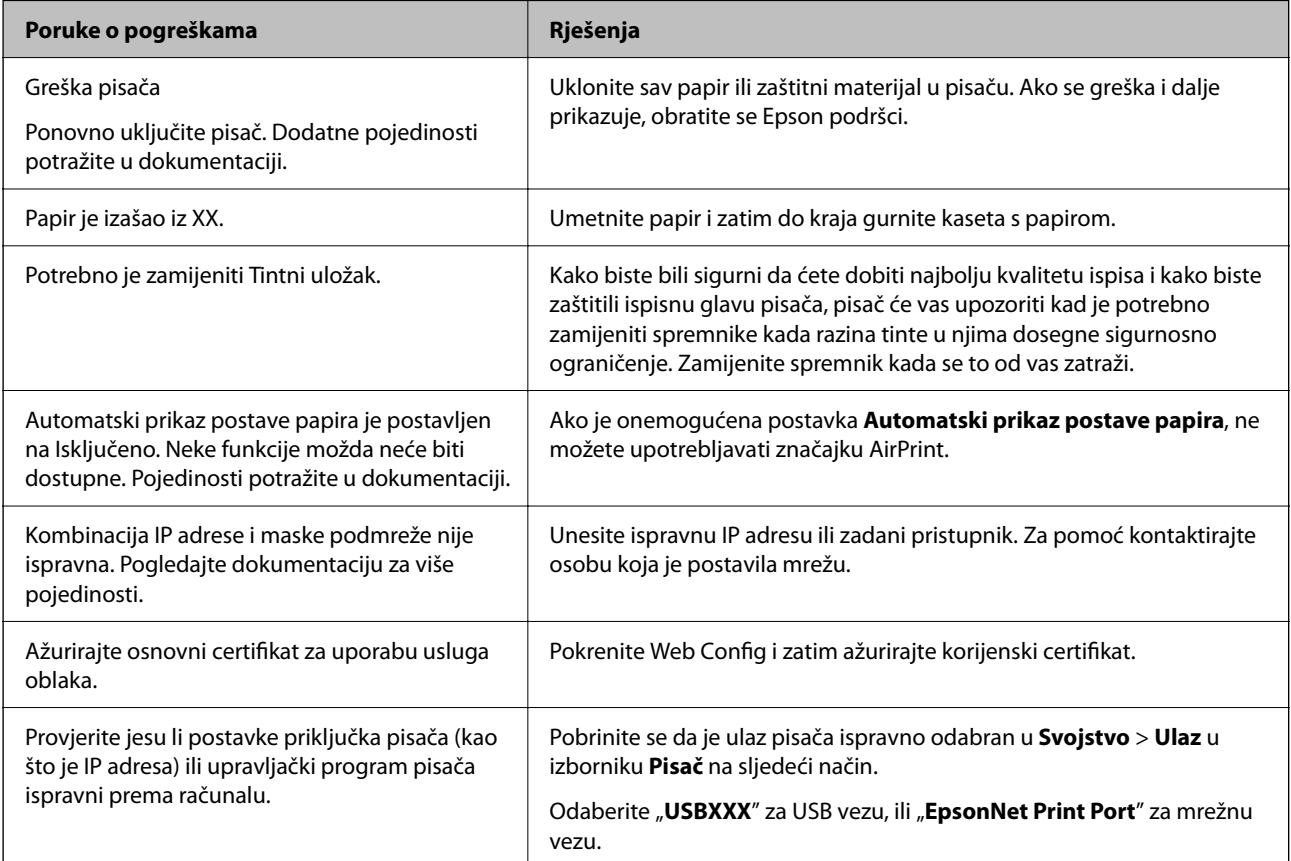

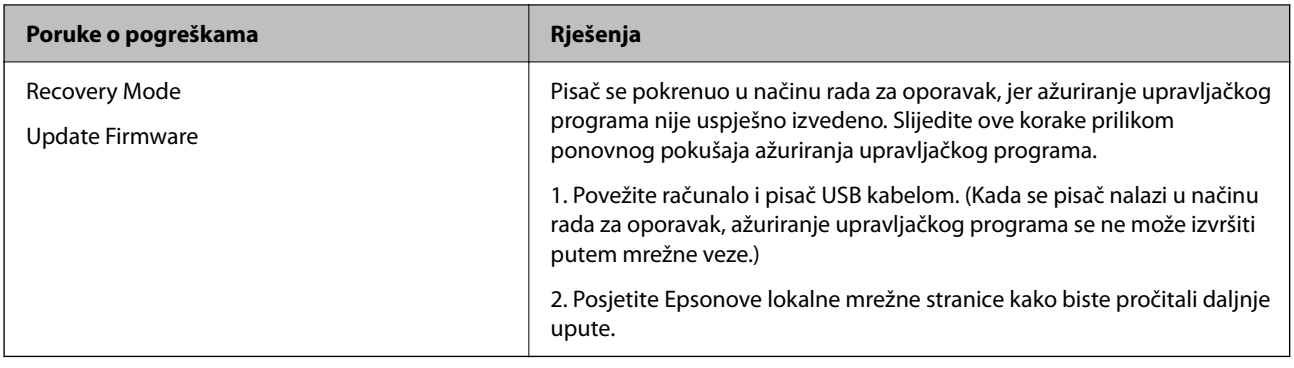

## **Papir se zaglavljuje**

Pogledajte pogrešku prikazanu na upravljačkoj ploči i slijedite upute za uklanjanje zaglavljenog papira, uključujući i eventualne otkinute komadiće papira. Na LCD zaslonu će se prikazati animacija koja prikazuje kako ukloniti zaglavljeni papir. Zatim odaberite **U redu** da biste uklonili grešku.

## !*Pozor:*

Nikada nemojte pritiskati tipke na upravljačkoj ploči dok držite ruku unutar pisača. Ako pisač počne raditi, može vas ozlijediti. Da biste spriječili ozljede, pazite da ne dotičete isturene dijelove.

### c*Važno:*

Pažljivo uklonite zaglavljeni papir. Uklanjanje papira silom može prouzročiti oštećenje pisača.

## **Sprječavanje zaglavljivanja papira**

Provjerite sljedeće ako dolazi češće do zaglavljivanja papira.

❏ Postavite pisač na ravnu površinu i koristite ga u preporučenim radnim uvjetima.

["Specifikacije okruženja" na strani 167](#page-166-0)

❏ Koristite papir namijenjen ovom pisaču.

["Dostupni papiri i kapaciteti" na strani 143](#page-142-0)

❏ Slijedite mjere opreza pri rukovanju papirom.

["Mjere opreza pri rukovanju papirom" na strani 27](#page-26-0)

- ❏ Umetnite papir u pravom smjeru i pomaknite rubnu vodilicu do ruba papira. ["Umetanje papira" na strani 28](#page-27-0)
- ❏ Nemojte umetati veći broj listova od onog preporučenog za odabranu vrstu papira.
- ❏ Umećite jedan po jedan list papira ako ste stavili više listova odjednom.
- ❏ Pazite se postavke veličine i vrste papira podudaraju sa stvarnom veličinom i vrstom papira koji se nalazi pisaču. ["Popis vrsta papira" na strani 28](#page-27-0)

## <span id="page-111-0"></span>**Vrijeme je za zamjenu spremnika tinte**

## **Mjere opreza pri zamjeni tintnog uloška**

Pročitajte ove upute prije zamjene tintnog uloška.

### **Mjere opreza pri čuvanju tintnog uloška**

- ❏ Spremnike tinte ne izlažite izravnoj sunčevoj svjetlosti.
- ❏ Ne držite spremnike tinte na visokim ili preniskim temperaturama.
- ❏ Za najbolje rezultate Epson preporučuje uporabu spremnika tinte prije roka trajanja otisnutog na ambalaži ili unutar šest mjeseci od otvaranja paketa, koji god se uvjet ispuni prije.
- ❏ Radi postizanja najboljih rezultata, pakiranja spremnika s tintom spremajte dnom naniže.
- ❏ Ako ste spremnik s tintom izvadili s hladnog mjesta na kojem ste ga čuvali, držite ga najmanje tri sata na sobnoj temperaturi prije upotrebe.
- ❏ Nemojte otvarati pakiranje spremnika tinte dok ga ne budete spremni instalirati u pisač. Spremnik je u vakuumiranom pakiranju radi očuvanja njegove pouzdanosti. Ako spremnik ostavite otvoren duže vrijeme prije upotrebe, možda nećete moći normalno ispisivati.

### **Mjere opreza pri zamjeni tintnih uložaka**

- ❏ Pažljivo izvadite spremnik iz pakiranja kako ne biste potrgali kukice koje se nalaze s njegove obje strane.
- ❏ Ne tresite spremnike nakon otvaranja pakiranja jer bi tinta mogla curiti.
- ❏ Morate ukloniti žutu traku sa spremnika za tintu prije nego što ga instalirate jer bi u suprotnom kakvoća ispisa mogla biti niska ili možda uopće nećete moći ispisivati. Nemojte uklanjati ili trgati naljepnicu na spremniku, možete uzrokovati istjecanje tinte.

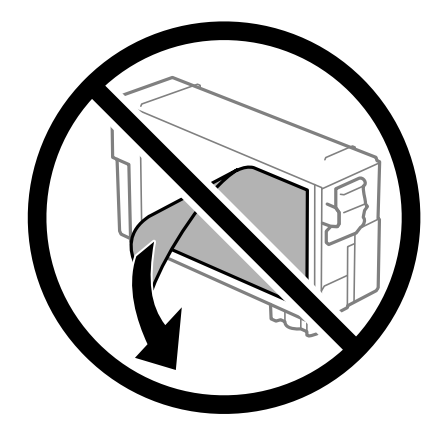

❏ Nemojte uklanjati prozirnu naljepnicu s donje strane spremnika, jer bi u suprotnom on mogao postati neupotrebljiv.

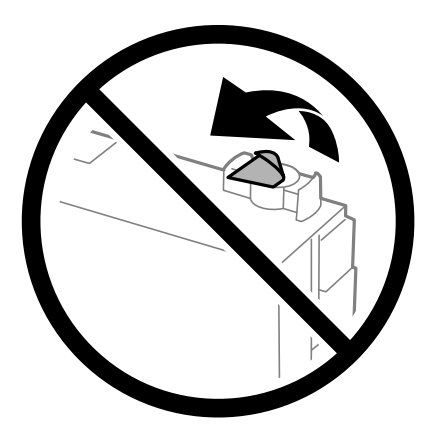

❏ Nemojte dirati dijelove prikazane na ilustraciji. Time biste onemogućili normalan način rada i ispisa.

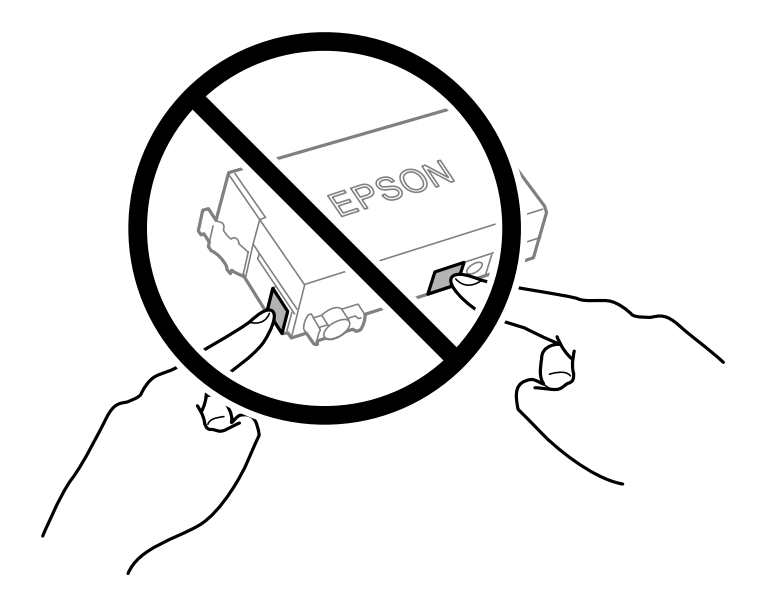

- ❏ Ne zamjenjujte tintne uloške dok je uređaj isključen. Nemojte pomicati glavu pisača rukom; u protivnom možete oštetiti pisač.
- ❏ Nemojte isključivati pisač tijekom punjenja tintom. Ako punjenje tintom nije dovršeno, možda nećete moći ispisivati.
- ❏ Nemojte ostavljati pisač s uklonjenim spremnikom s tintom i nemojte ga isključivati tijekom zamjene spremnika s tintom. U protivnom, preostala tinta u mlaznicama ispisne glave će se osušiti i možda nećete moći ispisivati.
- ❏ Ako imate potrebu privremeno ukloniti spremnik tinte, osigurajte zaštitu dijela za opskrbu tintom od prljavštine i prašine. Spremnik tinte pohranite u istom okružju kao pisač, tako da ulaz opskrbe tintom bude okrenut naniže ili bočno. Ne pohranjujte spremnike tinte tako da ulaz opskrbe tintom bude okrenut naviše. Pošto je ulaz opskrbe tintom opremljen ventilom namijenjenim za zadržavanje ispuštanja prekomjerne tinte, nema potrebe za opskrbom vlastitih poklopaca ili čepova.
- ❏ Uklonjeni tintni uložak može sadržavati tintu oko priključka za opskrbu i stoga pripazite da tinta ne dospije u okolno područje prilikom zamjene spremnika.
- <span id="page-113-0"></span>❏ Ovaj pisač upotrebljava spremnike tinte opremljene zelenim čipom koji nadgleda informacije kao što je količina preostale tinte u svakom spremniku. To znači da čak i ako se spremnik izvadi iz pisača prije nego je potrošen, još uvijek možete koristiti spremnik nakon što ga vratite u pisač. Međutim, kada ponovo umetnete spremnik, dio tinte će se možda potrošiti kako bi se zajamčio pravilan rad pisača.
- ❏ Za maksimalnu djelotvornost tinte, uklonite spremnik tinte samo kada ste ga spremni zamijeniti. Spremnici tinte s niskim stanjem tinte možda neće moći biti korišteni kada se ponovno umetnu.
- ❏ Kako biste bili sigurni da ćete dobiti najbolju kvalitetu ispisa i kako biste zaštitili ispisnu glavu pisača, pisač će vas upozoriti da je potrebno zamijeniti spremnike kada razina tinte u njima dosegne sigurnosno ograničenje. Navedene količine ne uključuju ovu rezervu.
- ❏ Nemojte rastavljati ili vršiti preinake na spremniku s tintom jer u protivnom nećete moći ispisivati na uobičajeni način.
- ❏ Spremnik s tintom koji je isporučen s pisačem umetnite u pisač.

### **Potrošnja tinte**

- ❏ Da bi se održao optimalan učinak ispisne glave, dio tinte troši se iz spremnika tijekom održavanja. Tinta se može trošiti i kod zamjene spremnici tinte ili uključivanja pisača.
- ❏ Tinta u spremniku s tintom koji je isporučen s pisačem djelomično se troši prilikom početnog postavljanja pisača. Kako bi proizvela ispis visoke kvalitete, glava vašeg pisača bit će potpuno ispunjena tintom. Ovim se jednokratnim postupkom troši određena količina tinte, stoga ćete s ovim spremnikom može ispisati nešto manji broj stranica nego sa sljedećim spremnicima.
- ❏ Navedene količine mogu se razlikovati ovisno o sadržajima koje ispisujete, vrsti papira koju koristite, učestalosti ispisa i uvjetima u okruženju kao što je temperatura.

## **Zamjena spremnika s tintom**

Kada se prikaže poruka s upozorenjem na zamjenu, odaberite **Upute** i potom pregledajte animacije prikazane na upravljačkoj ploči kako biste saznali kako zamijeniti spremnike.

Ako trebate zamijeniti spremnike s tintom prije nego se potroše, odaberite **Održavanje** > **Zamjena tintnih uložaka** na početnom zaslonu i zatim slijedite upute na zaslonu. Odaberite **Dalje** za pojedinosti.

Pogledajte sljedeće povezane informacije prije zamjene spremnika s tintom.

### **Povezane informacije**

- $\blacktriangleright$  ["Mjere opreza pri zamjeni tintnog uloška" na strani 112](#page-111-0)
- & ["Serijski brojevi spremnika s tintom" na strani 145](#page-144-0)

## **Vrijeme je za zamjenu kutije za održavanje**

## **Mjere opreza pri zamjeni kutija za održavanje**

Pročitajte ove upute prije zamjene kutija za održavanje.

❏ Nemojte dodirivati zeleni čip na strani kutije za održavanje. Time biste onemogućili normalan način rada i ispisa.

- ❏ Ne naginjite istrošenu kutiju za održavanje dok je ne zatvorite u plastičnu vrećicu jer bi u protivnom moglo doći do curenja tinte.
- ❏ Ne izlažite kutiju za održavanje izravnoj sunčevoj svjetlosti.
- ❏ Ne držite kutiju za održavanje na visokim ili preniskim temperaturama.
- ❏ Zamjenu kutije za održavanje obavite kada pisač ne izvršava zadatak ispisa jer bi u protivnom moglo doći do curenja tinte.
- ❏ Ne uklanjajte kutiju za održavanje i njen poklopac osim ako zamjenjujte kutiju za održavanje; u protivnom tinta može procuriti.
- ❏ Ako se poklopac ne može ponovno staviti, možda nije pravilno ugrađena kutija za održavanje. Uklonite kutiju za održavanje i ponovno je ugradite.
- ❏ Nemojte ponovno upotrebljavati kutiju za održavanje koju ste izvadili i koja nije bila korištena dulje vrijeme. Tinta u kutiji za održavanje će se stvrdnuti čime će kutija izgubiti sposobnost daljnjeg upijanja.
- ❏ Ne dodirujte otvore u kutiji za održavanje jer biste se mogli zaprljati tintom.

## **Zamjena kutije za održavanje**

Tijekom ciklusa ispisivanja vrlo mala količina suvišne tinte može se nakupiti u kutiji za održavanje. Kako bi se spriječilo curenje tinte iz kutije za održavanje, pisač je dizajniran da zaustavi postupak ispisivanja kada se dosegne granična razina kapaciteta kutije za održavanje. Hoće li i koliko često to biti potrebno, ovisit će o broju stranica i vrsti materijala koji ispisujete te broju ciklusa čišćenja koji provodi pisač.

Kada se pojavi poruka koja upućuje na zamjenu kutije za održavanje, pregledajte animacije prikazane na upravljačkoj ploči. Ako je potrebno izvršiti zamjenu kutije, to ne znači da je vaš pisač prestao raditi u skladu sa svojim specifikacijama. Epsonovo jamstvo stoga ne pokriva troškove ove zamjene. To je dio koji korisnik može samostalno zamijeniti.

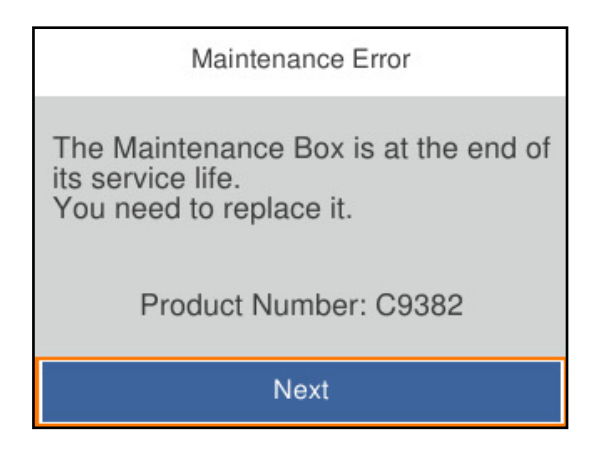

### *Napomena:*

❏ Ako je puna, ne možete ispisati ni očistiti ispisnu glavu dok kutija za održavanje ne bude zamijenjena kako biste izbjegli curenje tinte.

### **Povezane informacije**

- & ["Šifra kutije za održavanje" na strani 146](#page-145-0)
- & ["Mjere opreza pri zamjeni kutija za održavanje" na strani 114](#page-113-0)

## <span id="page-115-0"></span>**Kvaliteta ispisa je loša**

## **Na ispisima se pojavljuju pruge**

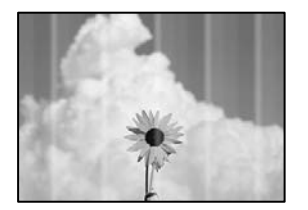

### **Mlaznice ispisne glave možda su začepljene.**

### **Rješenja**

Koristite značajku **Prilagođavanje kvalitete ispisa**. Ako pisač niste koristili duže vrijeme, mlaznice ispisne glave mogu se začepiti i neće biti moguće ispuštanje kapljice tinte.

& ["Prilagodba kvalitete ispisa" na strani 69](#page-68-0)

### **Crne ili sive pruge pojavljuju se u razmacima od približno 3.3 cm**

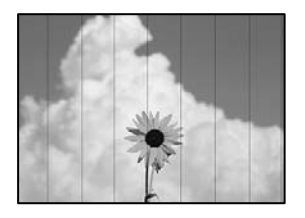

Mogu se uzeti u obzir sljedeći uzroci.

### **Postavka tipa papira ne odgovara umetnutom papiru.**

### **Rješenja**

Odaberite onu postavku vrste papira koja odgovara vrsti papira umetnutoj u pisač.

& ["Popis vrsta papira" na strani 28](#page-27-0)

### **Kvaliteta ispisa je postavljena na nisku.**

### **Rješenja**

Kod ispisa na običnom papiru, ispisujte koristeći postavku više kvalitete.

❏ Windows

Odaberite **Visoko** u dijelu **Kvaliteta** upravljačkog programa pisača na kartici **Glavna**.

❏ Mac OS

Odaberite **Fino** kao **Print Quality** iz izbornika dijaloškog okvira ispisa **Postavke ispisa**.

### **Ispisna glava nije centrirana.**

### **Rješenja**

Poravnajte ispisnu glavu koristeći značajku **Prilagođavanje kvalitete ispisa**.

& ["Prilagodba kvalitete ispisa" na strani 69](#page-68-0)

### **Okomite pruge ili krivo poravnanje**

enthalten alle ı Aufdruck. W  $15008$  "Regel

Mogu se uzeti u obzir sljedeći uzroci. Provjerite uzroke i slijedite rješenja redom od vrha.

### **Ispisna glava nije centrirana.**

### **Rješenja**

Poravnajte ispisnu glavu koristeći značajku **Prilagođavanje kvalitete ispisa**.

& ["Prilagodba kvalitete ispisa" na strani 69](#page-68-0)

### **Omogućena je postavka dvosmjernog ispisivanja.**

### **Rješenja**

Ako se kvaliteta ispisa ne poboljša ni nakon poravnavanja ispisne glave, onemogućite postavku dvosmjernog ispisivanja.

Za vrijeme dvosmjernog ispisa (ili na visokoj brzini), ispisna glava pomiče se u oba smjera i vertikalne linije možda neće biti poravnate. Onemogućavanje ove postavke usporit će ispisivanje no poboljšat će kvalitetu ispisa.

❏ Windows

Poništite postavku **Dvosmjeran ispis** na kartici **Više opcija** upravljačkog programa pisača.

❏ Mac OS

Odaberite **Postavke sustava** u Apple izborniku > **Pisači i skeneri** (ili **Ispiši i skeniraj**, **Ispiši i faksiraj**) i zatim odaberite pisač. Kliknite na **Opcije i zalihe** > **Opcije** (ili **Upravljački program**). Odaberite **Off** u postavci **Dvosmjeran ispis**.

### **Pojavljuju se prugasti uzorci**

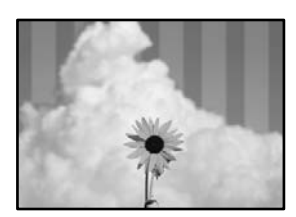

### **Omogućena je postavka dvosmjernog ispisivanja.**

### **Rješenja**

Kod ispisivanja na običnom papiru onemogućite dvosmjernu postavku.

Za vrijeme dvosmjernog ispisa (ili na visokoj brzini), ispisna glava pomiče se u oba smjera i vertikalne linije možda neće biti poravnate. Onemogućavanje ove postavke usporit će ispisivanje no poboljšat će kvalitetu ispisa.

❏ Windows

Poništite postavku **Dvosmjeran ispis** na kartici **Više opcija** upravljačkog programa pisača.

❏ Mac OS

Odaberite **Postavke sustava** u Apple izborniku > **Pisači i skeneri** (ili **Ispiši i skeniraj**, **Ispiši i faksiraj**) i zatim odaberite pisač. Kliknite na **Opcije i zalihe** > **Opcije** (ili **Upravljački program**). Odaberite **Off** kao **Dvosmjeran ispis** postavku.

### **Mlaznice ispisne glave možda su začepljene.**

### **Rješenja**

Koristite značajku **Prilagođavanje kvalitete ispisa**. Ako pisač niste koristili duže vrijeme, mlaznice ispisne glave mogu se začepiti i neće biti moguće ispuštanje kapljice tinte.

& ["Prilagodba kvalitete ispisa" na strani 69](#page-68-0)

### **Ispis izlazi kao prazan list**

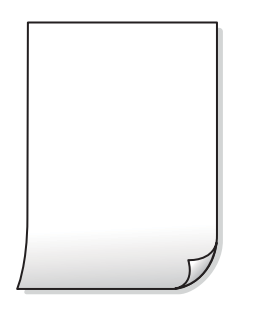

### **Mlaznice ispisne glave možda su začepljene.**

### **Rješenja**

Koristite značajku **Prilagođavanje kvalitete ispisa**. Ako pisač niste koristili duže vrijeme, mlaznice ispisne glave mogu se začepiti i neće biti moguće ispuštanje kapljice tinte.

& ["Prilagodba kvalitete ispisa" na strani 69](#page-68-0)

### **Postavke ispisa i veličina papira umetnuti u pisač se razlikuju.**

#### **Rješenja**

Promijenite postavke ispisa prema veličini papira uloženog u pisač. Uložite papir u pisač koji odgovara postavkama ispisa.

### **Više listova papira istovremeno se umeće u pisač.**

### **Rješenja**

Pogledajte sljedeće kako biste spriječili više listova papira koji se istovremeno umeću u pisač.

& ["Istodobno se uvlači više listova papira" na strani 89](#page-88-0)

### **Papir je zamrljan ili izguljen**

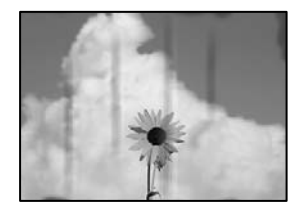

Mogu se uzeti u obzir sljedeći uzroci.

### **Papir se umeće nepravilno.**

### **Rješenja**

Ako se pojave vodoravne trake (okomito na smjer ispisivanja) ili se zamrlja vrh ili dno papira, umetnite papir u ispravan smjer i povucite rubne vodilice do rubova papira.

& ["Umetanje papira" na strani 28](#page-27-0)

### **Zaprljan je prolaz papira.**

### **Rješenja**

Ako se pojave okomite trake (vodoravno u odnosu na smjer ispisa) ili se papir zamrlja, očistite prolaz papira.

 $\rightarrow$  ["Čišćenje putanje za papir zbog mrlja od tinte" na strani 73](#page-72-0)

### **Papir je zakrivljen.**

### **Rješenja**

Stavite papir na ravnu površinu kako biste provjerili je li zakrivljen. U tom slučaju ga izravnajte.

### **Ispisna glava grebe površinu papira.**

### **Rješenja**

Kod ispisivanja na deblji papir, ispisna glava blizu je površini ispisa i zbog toga može doći do habanja papira. U tom slučaju omogućite postavku manjeg habanja. Ako omogućite ovu postavku, kvaliteta ispisa može biti slabija ili ispisivanje može biti sporije.

❏ Upravljačka ploča

Odaberite **Postavke** > **Opće postavke** > **Postavke pisača**, a zatim omogućite **Deblji papir**.

❏ Windows

Kliknite na **Proširene postavke** u kartici **Održavanje** unutar upravljačkog programa pisača i odaberite **Debeli papir i omotnice**.

### ❏ Mac OS

Odaberite **Postavke sustava** u Apple izborniku > **Pisači i skeneri** (ili **Ispiši i skeniraj**, **Ispiši i faksiraj**) i zatim odaberite pisač. Kliknite na **Opcije i zalihe** > **Opcije** (ili **Upravljački program**). Odaberite **On** za postavku **Thick paper and envelopes**.

### **Poleđina papira već je ispisana prije nego se osušila ispisana strana.**

### **Rješenja**

Kod ručnog dvostranog ispisa pazite da se tinta sasvim osuši prije ponovnog umetanja papira.

### **Kod ispisivanja primjenom automatskog dvostranog ispisivanja, gustoća ispisa je previsoka i vrijeme sušenja i prekratko.**

### **Rješenja**

Pri korištenju značajke automatskog dvostranog ispisa i ispisivanja podataka velike gustoće, kao što su slike i grafovi, podesite gustoću ispisa na nižu vrijednost, a vrijeme sušenja na veću vrijednost.

- & ["Dvostrano ispisivanje" na strani 39](#page-38-0)
- & ["Dvostrano ispisivanje" na strani 58](#page-57-0)

### **Položaj, veličina ili margine ispisa su neispravni**

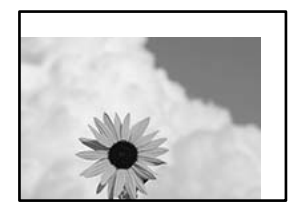

Mogu se uzeti u obzir sljedeći uzroci.

### **Papir nije pravilno umetnut.**

### **Rješenja**

Umetnite papir u pravom smjeru i pomaknite rubnu vodilicu do ruba papira.

 $\blacktriangleright$  ["Umetanje papira" na strani 28](#page-27-0)

### **Postavljena je pogrešna veličina papira.**

### **Rješenja**

Odaberite postavku odgovarajuće veličine papira.

### **Postavka margine u aplikacijskom softveru nije unutar područja ispisa.**

### **Rješenja**

Prilagodite postavku margine u aplikaciji tako da se uklopi u područje ispisa.

## **Znakovi su neispravni ili iskrivljeni**

<B⊠⊠コ┗⊠•⊠斥彗二 ZAォ鋕・コ i2 薀・」•サー8Q⊠/ア⊠r ⊠b8 ⊠!\$ NB⊠X⊠• B7kBcT,⊠• B • ≯; JEE⊠Pク⊠J2; •⊠1ツ M<sub>Xu</sub>

### N ?NN ?▲N ?NNNNNNNNNNNNNNNNNNNNN

¤6æA'HcK=<sup>—</sup>¤È¤´o¤;Çð¼!"A;逤`r¤<br>ôőicr^µaL¤÷‰+u)"\*mà∙Ñ−hƒûhãšÄ¤‱v¤æ¤<br>rý¤ÿ¤Ž∥,ü®ï¤–ÇËås—Æû¤£œwûZxiÈ}O'®–Ç ¤ÑÂe™Ñ=¤PÉ"!?q}C"æuž¿žáa»'(ÜÉ-¤ò£ó

Mogu se uzeti u obzir sljedeći uzroci.

### **USB kabel nije pravilno spojen.**

### **Rješenja**

Priključite čvrsto USB kabel na pisač i računalo.

### **Nema zadataka koji čekaju ispis.**

### **Rješenja**

Izbrišite sve zaustavljene zadatke ispisa.

### **Računalo je ručno stavljeno na način rada Hiberniranje ili Mirovanje tijekom ispisivanja.**

### **Rješenja**

Nemojte ručno postavljati računalo u načine **Hibernacija** ili **Mirovanje** dok traje ispisivanje. Stranice iskrivljenog teksta mogu biti ispisane nakon što idući put pokrenete računalo.

### **Upravljački program pisača koristite za neki drugi pisač.**

### **Rješenja**

Pobrinite se da koristite ispravan upravljački program za pisač. Provjerite naziv pisača na vrhu prozora upravljačkog programa pisača.

### **Slika je izvrnuta**

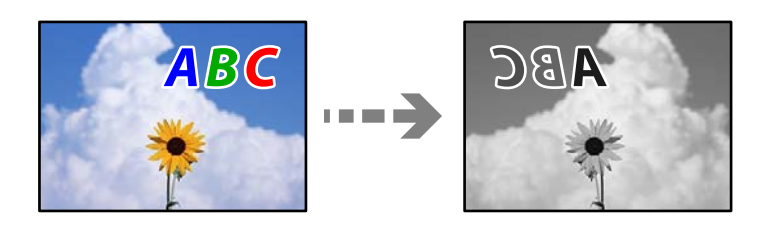

### **Slika je postavljena u postavkama ispisa da se obrće vodoravno.**

### **Rješenja**

Poništite oznaku postavke zrcalne slike u upravljačkom programu pisača ili aplikaciji.

### ❏ Windows

Poništite postavku **Zrcalna slika** na kartici **Više opcija** upravljačkog programa pisača.

<span id="page-121-0"></span>❏ Mac OS

Poništite postavku **Mirror Image** u izborniku **Postavke ispisa** dijaloškog okvira ispisivanja.

### **Mozaični uzorci na ispisima**

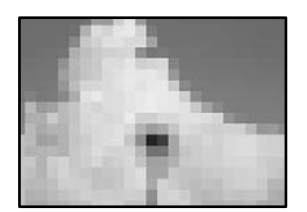

### **Ispisuju se slike ili fotografije niske rezolucije.**

### **Rješenja**

Pri ispisivanju slika ili fotografija ispisujte koristeći podatke visoke razlučivosti. Slike na web-mjestima su često premale razlučivosti iako na zaslonu djeluju dovoljno dobro, pa kvaliteta ispisa može biti smanjena.

## **Problem nije moguće riješiti**

Ako ne možete riješiti problem nakon što isprobate sva rješenja, obratite se Epson korisničkoj podršci.

Ako ne možete riješiti probleme s ispisivanjem, pogledajte sljedeće povezane informacije.

### **Povezane informacije**

 $\blacktriangleright$  "Ne mogu se riješiti problemi s ispisivanjem" na strani 122

## **Ne mogu se riješiti problemi s ispisivanjem**

Isprobajte sljedeća rješenja redom počevši od onog na vrhu dok ne riješite problem.

❏ Pobrinite se da tip papira umetnut u pisač i tip papira postavljen na pisaču odgovaraju postavkama tipa papira u upravljačkom programu pisača.

["Veličina papira i postavke tipa" na strani 27](#page-26-0)

- ❏ Koristite postavku visoke kvalitete na upravljačkoj ploči ili u upravljačkom programu pisača.
- ❏ Ponovno instalirajte tintne uloške koji su već instalirani u pisaču.

Ponovno instaliranje tintnog uloška može ukloniti začepljenje mlaznica ispisne glave i omogućiti neometani protok tinte.

Međutim, budući da se tinta troši kada se ponovno instalira tintni uložak, može biti prikazana poruka zahtjeva za zamjenu spremnika tinte ovisno o količini preostale tinte.

["Vrijeme je za zamjenu spremnika tinte" na strani 112](#page-111-0)

❏ Poravnajte ispisnu glavu.

["Poravnavanje ispisne glave" na strani 72](#page-71-0)

❏ Pokrenite provjeru mlaznice kako biste provjerili jesu li mlaznice ispisne glave začepljene. Ako nedostaju segmenti na uzorku provjere mlaznice, mlaznice su možda začepljene. Naizmjenično ponovite čišćenje glave i provjeru mlaznica 3 puta i provjerite je li uklonjeno začepljenje.

Imajte na umu da čišćenje ispisne glave koristi nešto tinte.

["Pregledavanje i čišćenje ispisne glave" na strani 71](#page-70-0)

❏ Isključite pisač, pričekajte najmanje 12 sati i zatim provjerite je li začepljenje uklonjeno.

Ako je problem začepljenje, problem bi se mogao riješiti ostavljanjem pisača na neko vrijeme bez ispisa. Možete provjeriti sljedeće stavke dok je pisač isključen.

❏ Provjerite koristite li originalne Epson tintne uloške.

Upotrebljavajte isključivo originalne Epsonove spremnike. Kvaliteta ispisa može biti slabija zbog upotrebe neoriginalnih spremnika.

["Serijski brojevi spremnika s tintom" na strani 145](#page-144-0)

❏ Uvjerite se da u pisaču nije ostao nijedan komad papira.

Kada uklonite papir, nemojte dodirivati proziran sloj rukom ili papirom.

❏ Provjerite papir.

Provjerite je li papir zakrivljen ili je umetnut ispisnom stranom okrenutom u pogrešnom smjeru.

["Mjere opreza pri rukovanju papirom" na strani 27](#page-26-0)

- ["Dostupni papiri i kapaciteti" na strani 143](#page-142-0)
- ["Nepodržane vrste papira" na strani 145](#page-144-0)
- ❏ Uvjerite se da ne koristite stari tintni uložak.

Za najbolje rezultate Epson preporučuje uporabu spremnika tinte prije roka trajanja otisnutog na ambalaži ili unutar šest mjeseci od otvaranja paketa, koji god se uvjet ispuni prije.

Ako ne možete riješiti problem provjeri gornjih rješenja, možda ćete trebati zatražiti popravke. Obratite se Epsonovoj korisničkoj podršci.

### **Povezane informacije**

- & ["Prije obraćanja Epsonu" na strani 212](#page-211-0)
- & ["Kontaktiranje Epsonove korisničke podrške" na strani 212](#page-211-0)

# <span id="page-123-0"></span>**Dodavanje ili zamjena računala ili uređaja**

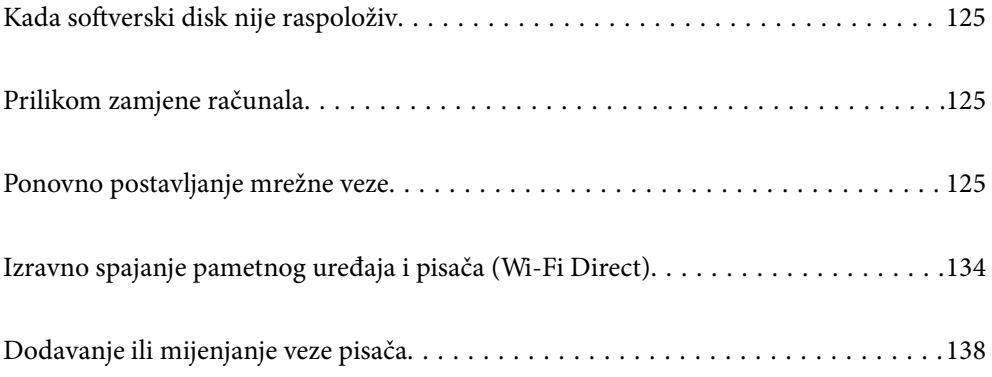

## <span id="page-124-0"></span>**Kada softverski disk nije raspoloživ**

Sadržaj koji se nalazi na softverskom disku možete preuzeti i s interneta.

To je korisno ako računalo nema pogon diska ili ste izgubili softverski disk isporučen s proizvodom.

Pristupite sljedećoj internetskoj stranici i unesite naziv proizvoda. Idite na **Postavljanje** i započnite s postavljanjem. Slijedite upute na zaslonu.

### [https://epson.sn](https://epson.sn/?q=2)

## **Prilikom zamjene računala**

Na novo računalo potrebno je instalirati upravljački program pisača i druge programe.

Pristupite sljedećoj internetskoj stranici i unesite naziv proizvoda. Idite na **Postavljanje** i započnite s postavljanjem. Slijedite upute na zaslonu.

[https://epson.sn](https://epson.sn/?q=2)

## **Ponovno postavljanje mrežne veze**

Mrežu pisača potrebno je konfigurirati u dolje navedenim slučajevima.

- ❏ Prilikom uporabe pisača putem mrežne veze
- ❏ Nakon promjene mrežnog okruženja
- ❏ Kod zamjene bežičnog usmjernika
- ❏ Promjena načina povezivanja s računalom

## **Odabir postavki za spajanje na računalo**

Instalacijski program možete pokrenuti na jedan od sljedećih načina.

### **Postavljanje preko web-mjesta**

Pristupite sljedećoj internetskoj stranici i unesite naziv proizvoda. Idite na **Postavljanje** i započnite s postavljanjem. [https://epson.sn](https://epson.sn/?q=2)

 Postupak možete pogledati i na Internetski filmski priručnici. Pristupite sljedećoj internetskoj stranici. <https://support.epson.net/publist/vlink.php?code=NPD6870>

### **Postavljanje pomoću softverskog diska**

Ako je pisač isporučen sa softverskim diskom, a koristite računalo sa sustavom Windows i pogonom diska, umetnite disk u računalo i slijedite upute na zaslonu.

## <span id="page-125-0"></span>**Odabir postavki za spajanje na pametni uređaj**

Možete koristiti pisač putem bežičnog usmjernika s vašeg pametnog uređaja kada pisač povežete s istom mrežom na kojoj je i bežični usmjernik.

Kako biste uspostavili novu vezu, pristupite web-stranici s pametnog uređaja koji želite povezati s pisačem. Unesite naziv proizvoda, otvorite Postavljanje, a zatim započnite postavljanje.

#### [https://epson.sn](https://epson.sn/?q=2)

#### *Napomena:*

Ako ste već uspostavili vezu između svojeg pametnog uređaja i pisača ali je trebate ponovno podesiti, to možete učiniti iz aplikacije kao što je na primjer Epson Smart Panel.

## **Izvršavanje Wi-Fi postavki preko upravljačke ploče**

Ako za uspostavu veze pisača ne koristite računalo ili pametni uređaj možete to učiniti s upravljačke ploče.

Pomoću upravljačke ploče pisača mrežne postavke možete odabrati na nekoliko načina. Odaberite način povezivanja koji odgovara okruženju i uvjetima koje koristite.

Ako znate SSID i lozinku svojeg bežičnog usmjernika, možete ih ručno postaviti.

### **Povezane informacije**

- & "Odabir Wi-Fi postavki unosom SSID i lozinke" na strani 126
- & ["Postavljanje Wi-Fi postavki postavljanjem brzog gumba \(WPS\)" na strani 127](#page-126-0)
- & ["Odabir Wi-Fi postavki preko postavljanja PIN-koda \(WPS\)" na strani 128](#page-127-0)

### **Odabir Wi-Fi postavki unosom SSID i lozinke**

Možete postaviti Wi-Fi mrežu unosom informacija potrebnih za spajanje na bežični usmjernik preko upravljačke ploče pisača. Za postavljanje ovog načina treba vam SSID i lozinka za bežični usmjernik.

#### *Napomena:*

Ako koristite bežični usmjernik s njegovim zadanim postavkama, SSID i lozinka zapisani su na naljepnici. Ako ne znate SSID i lozinku, obratite se osobi koja je postavila bežični usmjernik ili provjerite dokumentaciju isporučenu uz bežični usmjernik.

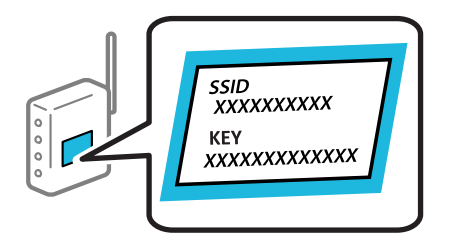

1. Odaberite **Wi-Fi** na početnom zaslonu.

Za odabir stavke pritisnite gumbe  $\blacktriangle \blacktriangledown \blacktriangle \blacktriangledown$ , a zatim pritisnite gumb OK.

2. Odaberite **Wi-Fi (Preporučeno)**.

<span id="page-126-0"></span>3. Pritisnite gumb OK.

Ako je mrežna veza već postavljena, prikazat će se pojedinosti veze. Odaberite **Promijenite na Wi-Fi vezu.** ili **Promijeni postavke** za promjenu postavki.

- 4. Odaberite **Čarobnjak za postavljanje Wi-Fi mreže**.
- 5. Slijedite upute na zaslonu za odabir SSID-a, unesite lozinku za bežični usmjernik i pokrenite postavljanje.

Ako želite provjeriti status mrežne veze pisača nakon dovršenog postavljanja, pojedinosti potražite na donjoj poveznici povezanih informacija.

#### *Napomena:*

- ❏ Ako ne znate SSID, provjerite je li zapisan na naljepnici bežičnog usmjernika. Ako koristite bežični usmjernik s njegovim zadanim postavkama, koristite SSID zapisan na naljepnici. Ako ne možete pronaći informacije, provjerite dokumentaciju isporučenu uz bežični usmjernik.
- ❏ Lozinka razlikuje mala i velika slova.
- ❏ Ako ne znate lozinku, provjerite jesu li informacije zapisane na naljepnici bežičnog usmjernika. Na naljepnici lozinka može sadržavati "Network Key", "Wireless Password" itd. Ako koristite bežični usmjernik s njegovim zadanim postavkama, koristite lozinku zapisanu na naljepnici.

### **Povezane informacije**

- & ["Unos znakova" na strani 24](#page-23-0)
- & ["Provjera statusa povezivanja mreže pisača \(Izvješće o mrežnoj vezi\)" na strani 128](#page-127-0)

## **Postavljanje Wi-Fi postavki postavljanjem brzog gumba (WPS)**

Možete automatski postaviti Wi-Fi mrežu tako da pritisnete gumb na bežičnom usmjerniku. Ako se ispune sljedeći uvjeti, možete izvršiti postavljanje koristeći se ovom metodom.

❏ Bežični usmjernik kompatibilan je s WPS-om (Wi-Fi Protected Setup).

❏ Aktualna Wi-Fi veza uspostavljena je pritiskom na gumb na bežičnom usmjerniku.

#### *Napomena:*

Ako ne možete pronaći gumb ili provodite postavljanje pomoću softvera, pogledajte dokumentaciju isporučenu s bežičnim usmjernikom.

1. Odaberite **Wi-Fi** na početnom zaslonu.

Za odabir stavke pritisnite gumbe  $\blacktriangle \blacktriangledown \blacktriangle \blacktriangledown$ , a zatim pritisnite gumb OK.

- 2. Odaberite **Wi-Fi (Preporučeno)**.
- 3. Pritisnite gumb OK.

Ako je mrežna veza već postavljena, prikazat će se pojedinosti veze. Odaberite **Promijenite na Wi-Fi vezu.** ili **Promijeni postavke** za promjenu postavki.

- 4. Odaberite **Postavljanje pritisnog gumba (WPS)**.
- 5. Slijedite upute na zaslonu.

Ako želite provjeriti status mrežne veze pisača nakon dovršenog postavljanja, pojedinosti potražite na donjoj poveznici povezanih informacija.

#### <span id="page-127-0"></span>*Napomena:*

Ako ne uspije povezivanje, ponovno pokrenite bežični usmjernik, približite ga pisaču i pokušajte ponovno. Ako i dalje ne funkcionira, ispišite izvješće o mrežnoj vezi i provjerite rješenje.

### **Povezane informacije**

& "Provjera statusa povezivanja mreže pisača (Izvješće o mrežnoj vezi)" na strani 128

## **Odabir Wi-Fi postavki preko postavljanja PIN-koda (WPS)**

Možete se automatski spojiti na bežični usmjernik koristeći PIN kod. Bežični usmjernik kompatibilan je s WPSom (zaštićene Wi-Fi postavke). Upotrijebite računalo kako biste unijeli PIN-kod u bežični usmjernik.

1. Odaberite **Wi-Fi** na početnom zaslonu.

Za odabir stavke pritisnite gumbe  $\blacktriangle \blacktriangledown \blacktriangle \blacktriangledown$ , a zatim pritisnite gumb OK.

2. Odaberite **Wi-Fi (Preporučeno)**.

Ako je pisač već povezan putem Etherneta, odaberite **Usmjerivač**.

3. Pritisnite gumb OK.

Ako je mrežna veza već postavljena, prikazat će se pojedinosti veze. Odaberite **Promijeni postavke** kako biste promijenili postavke.

Ako je pisač već povezan putem Etherneta, odaberite **Promijenite na Wi-Fi vezu.** i zatim odaberite **Da** nakon što provjerite poruku.

- 4. Odaberite **Ostalo** > **Postavljanje PIN koda (WPS)**.
- 5. Pomoću računala unesite PIN-kod (osmeroznamenkasti broj) prikazan na upravljačkoj ploči pisača u bežični usmjernik u roku od dvije minute.

### *Napomena:*

Provjerite dokumentaciju isporučenu uz bežični usmjernik kako biste saznali više informacija o unosu PIN-koda.

- 6. Pritisnite gumb OK na pisaču.
- 7. Pritisnite gumb OK.

Zaslon se automatski zatvara nakon određenog vremena.

### *Napomena:*

Ako ne uspije povezivanje, ponovno pokrenite bežični usmjernik, približite ga pisaču i pokušajte ponovno. Ako i dalje ne funkcionira, ispišite izvješće o vezi i provjerite rješenje.

8. Pritisnite gumb  $\prod$ .

### **Povezane informacije**

& "Provjera statusa povezivanja mreže pisača (Izvješće o mrežnoj vezi)" na strani 128

## **Provjera statusa povezivanja mreže pisača (Izvješće o mrežnoj vezi)**

Možete ispisati izvješće o mrežnoj vezi kako biste provjerili status između pisača i bežičnog usmjernika.

<span id="page-128-0"></span>1. Odaberite **Postavke** na početnom zaslonu.

Za odabir stavke pritisnite gumbe  $\blacktriangle \blacktriangledown \blacktriangle \blacktriangledown$ , a zatim pritisnite gumb OK.

- 2. Odaberite **Opće postavke** > **Postavke mreže** > **Provjera veze**. Pokreće se provjera veze.
- 3. Slijedite upute prikazane na zaslonu pisača kako biste ispisali izvješće o mrežnoj vezi. Ako se pojavi greška, provjerite izvješće o mrežnoj greški i zatim slijedite ispisana rješenja.

#### **Povezane informacije**

& "Poruke i rješenja na izvješću mrežne veze" na strani 129

## **Poruke i rješenja na izvješću mrežne veze**

Provjerite poruke i kodove greške na izvješću mrežne veze i slijedite korake rješenja.

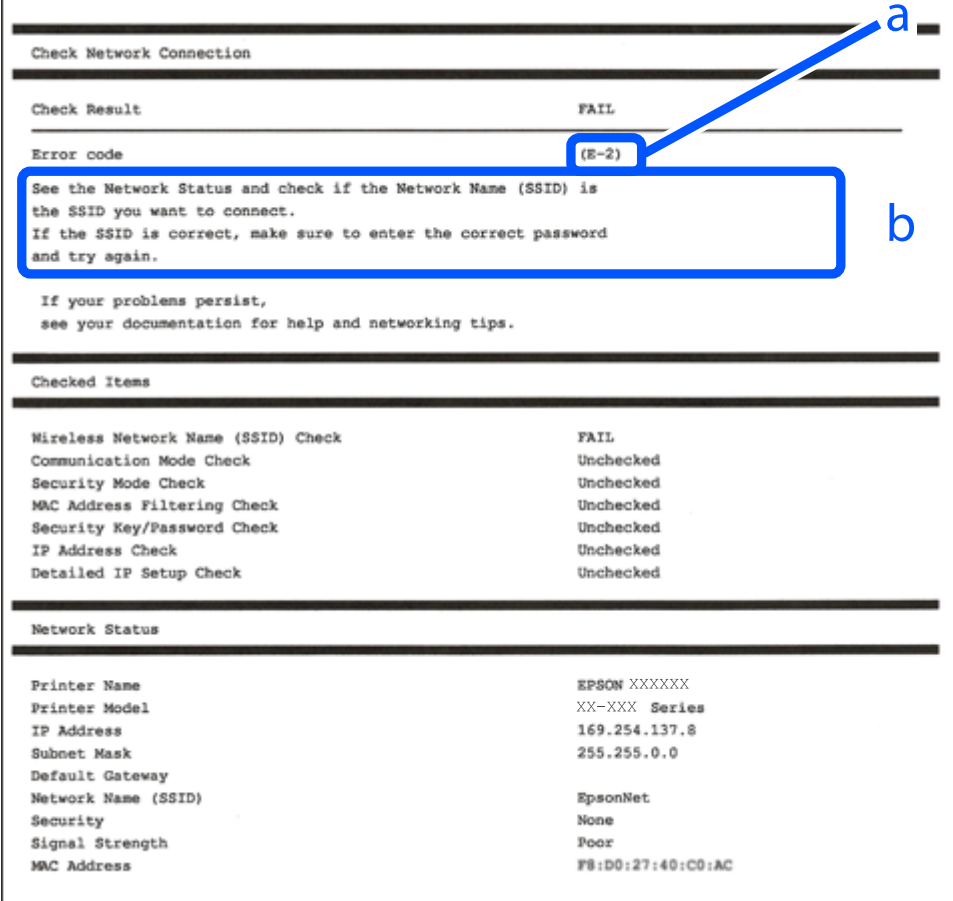

a. Kod greške

b. Poruke na mrežnom okruženju

### **Povezane informacije**

- $\blacktriangleright$  "E-1" na strani 130
- $\blacktriangleright$  "E-2, E-3, E-7" na strani 130
- $\blacktriangleright$  ["E-5" na strani 131](#page-130-0)
- $\blacktriangleright$  ["E-6" na strani 131](#page-130-0)
- $\blacktriangleright$  ["E-8" na strani 132](#page-131-0)
- $\blacktriangleright$  ["E-9" na strani 132](#page-131-0)
- $\blacktriangleright$  ["E-10" na strani 132](#page-131-0)
- $\blacktriangleright$  ["E-11" na strani 133](#page-132-0)
- $\blacktriangleright$  ["E-12" na strani 133](#page-132-0)
- $\blacktriangleright$  ["E-13" na strani 133](#page-132-0)
- & ["Poruke u mrežnom okruženju" na strani 134](#page-133-0)

### **E-1**

### **Rješenja:**

- ❏ Provjerite je li Ethernet kabel sigurno povezan s pisačem, koncentratorom ili drugim mrežnim uređajem.
- ❏ Provjerite je li uključen koncentrator ili drugi mrežni uređaj.
- ❏ Želite li spojiti pisač preko Wi-Fi veze, ponovno odaberite Wi-Fi postavke pisača jer su onemogućene.

### **E-2, E-3, E-7**

### **Rješenja:**

- ❏ Uvjerite se da je bežični usmjernik uključen.
- ❏ Provjerite jesu li računalo ili drugi uređaj pravilno povezani na bežični usmjernik.
- ❏ Isključite bežični usmjernik. Pričekajte 10 sekundi i ponovno je uključite.
- ❏ Postavite pisač bliže bežičnom usmjerniku i uklonite sve prepreke između njih.
- ❏ Ako ste ručno unijeli SSID, provjerite je li ispravan. Provjerite SSID u dijelu **Network Status** na izvješću mrežne veze.
- ❏ Ako bežični usmjernik ima više SSID-ova, odaberite SSID koji se prikazuje. Ako SSID koristi frekvencije koje nisu podržane, pisač ih ne prikazuje.
- ❏ Ako pokušavate uspostaviti mrežnu vezu s pomoću jednog gumba, provjerite podržava li bežični usmjernik WPS. Ne možete upotrebljavati postavljanje s pomoću jednog gumba ako bežični usmjernik ne podržava WPS.
- ❏ Provjerite sastoji li se SSID samo od ASCII znakova (alfanumeričkih znakova i simbola). Pisač ne može prikazati SSID koji sadrži neke druge znakove osim ASCII znakova.
- ❏ Provjerite znate li SSID i lozinku prije spajanja na bežični usmjernik. Ako koristite bežični usmjernik s njegovim zadanim postavkama, SSID i lozinka navedeni su na naljepnici bežičnog usmjernika. Ako ne znate SSID i lozinku, obratite se osobi koja je postavila bežični usmjernik ili provjerite dokumentaciju isporučenu uz bežični usmjernik.
- ❏ Kada povezujete na SSID generiran koristeći funkciju povezivanja na pametnom uređaju, provjerite SSID i lozinku u dokumentaciji isporučenoj uz pametni uređaj.
- <span id="page-130-0"></span>❏ Ako se Wi-Fi veza iznenada prekine, provjerite sljedeće uvjete. Ako je neki od uvjeta istinit, vratite mrežne postavke na početne vrijednosti tako što ćete preuzeti i pokrenuti softver sa sljedećeg web-mjesta. [https://epson.sn](https://epson.sn/?q=2) > **Postavljanje**
	- ❏ Drugi pametni uređaj dodan je mreži uz pomoć postavke gumba.
	- ❏ Wi-Fi mreža je postavljena koristeći način koji nije postavka gumba.

### **Povezane informacije**

- & ["Odabir postavki za spajanje na računalo" na strani 125](#page-124-0)
- & ["Izvršavanje Wi-Fi postavki preko upravljačke ploče" na strani 126](#page-125-0)

## **E-5**

### **Rješenja:**

Pobrinite se da je tip sigurnosti bežičnog usmjernika postavljen na jedno od sljedećeg. U protivnom, promijenite tip sigurnosti bežičnog usmjernika i zatim resetirajte postavke mreže pisača.

- ❏ WEP-64 bitni (40-bitni)
- ❏ WEP-128 bitni (104-bitni)
- $\Box$  WPA PSK (TKIP/AES)<sup>\*</sup>
- ❏ WPA2 PSK (TKIP/AES)\*
- ❏ WPA (TKIP/AES)
- ❏ WPA2 (TKIP/AES)
- ❏ WPA3-SAE (AES)
- \* WPA PSK je također poznat kao WPA Personal. WPA2 PSK je također poznat kao WPA2 Personal.

### **E-6**

### **Rješenja:**

- ❏ Provjerite je li onemogućeno filtriranje MAC adrese. Ako je omogućeno, registrirajte MAC adresu pisača tako da ne bude filtrirana. Više pojedinosti pronaći ćete u dokumentaciji isporučenoj s bežičnim usmjerivačem. MAC adresu pisača možete pronaći u području **Network Status** u izvješću o mrežnoj vezi.
- ❏ Ako bežični usmjerivač koristi zajedničku provjeru valjanosti s WEP sigurnosti, provjerite jesu li točni ključ za potvrdu valjanosti i indeks.
- ❏ Ako je broj uređaja dostupnih za povezivanje na bežičnom usmjerivaču manji od broja mrežnih uređaja s kojima se želite povezati, namjestite postavite na bežičnom usmjerivaču tako da povećate broj uređaja dostupnih za povezivanje. Više pojedinosti o podešavanju postavki pronaći ćete u isporučenoj dokumentaciji.

### **Povezane informacije**

& ["Odabir postavki za spajanje na računalo" na strani 125](#page-124-0)

### <span id="page-131-0"></span>**E-8**

### **Rješenja:**

- ❏ Omogućite DHCP na bežičnom usmjerivaču ako je postavka pisača Dohvati IP adresu namještena na Automatski.
- ❏ Ako je postavka Pribavi IP adresu pisača postavljena na Ručno, IP adresa koju ste ručno postavili je izvan raspona (primjerice: 0.0.0.0). Postavite valjanu IP adresu putem upravljačke ploče pisača.

### **Povezane informacije**

& ["Postavke mreže" na strani 156](#page-155-0)

### **E-9**

### **Rješenja:**

Provjerite sljedeće.

- ❏ Uređaji su uključeni.
- ❏ Možete pristupiti internetu i drugim računalima ili mrežnim uređajima na istoj mreži iz uređaja koji spojiti s pisačem.

Ako i nakon potvrđivanja navedenog nije uspostavljena veza između pisača i mrežnih uređaja, isključite bežični usmjernik. Pričekajte 10 sekundi i ponovno je uključite. Zatim vratite mrežne postavke na početne vrijednosti tako da preuzmete i pokrenete instalacijski program sa sljedećeg web-mjesta.

[https://epson.sn](https://epson.sn/?q=2) > **Postavljanje**

### **Povezane informacije**

& ["Odabir postavki za spajanje na računalo" na strani 125](#page-124-0)

### **E-10**

### **Rješenja:**

Provjerite sljedeće.

- ❏ Uključeni su drugi uređaji na mreži.
- ❏ Mrežne adrese (IP adresa, podmrežna maska i zadani pristupnik) ispravne su ako ste odabrali postavku Pribavi IP adresu pisača na Ručno.

Vratite mrežnu adresu na početne vrijednosti ako je neispravna. Možete provjeriti IP adresu, podmrežnu masku i zadani pristupnik u dijelu **Network Status** na izvješću mrežne veze.

Ako je omogućen DHCP, promijenite postavku Pribavi IP adresu pisača na Automatski. Ako želite ručno postaviti IP adresu, provjerite IP adresu pisača u dijelu **Network Status** na izvješću mrežne veze i zatim odaberite Ručno na zaslonu mrežnih postavki. Postavite podmrežnu masku na [255.255.255.0].

Ako i dalje nije uspostavljena veza između pisača i mrežnih uređaja, isključite bežični usmjernik. Pričekajte 10 sekundi i ponovno je uključite.

### <span id="page-132-0"></span>**Povezane informacije**

& ["Postavke mreže" na strani 156](#page-155-0)

## **E-11**

### **Rješenja:**

Provjerite vrijedi li sljedeće.

- ❏ Adresa zadanog pristupnika bit će točna ako postavke pisača za TCP/IP podesite na Ručno.
- ❏ Uključuje se uređaj koji je postavljen kao zadani pristupnik.

Postavite točnu adresu zadanog pristupnika. Adresu zadanog pristupnika možete pronaći u području **Network Status** izvješću o mrežnoj vezi.

### **Povezane informacije**

& ["Postavke mreže" na strani 156](#page-155-0)

### **E-12**

### **Rješenja:**

Provjerite sljedeće.

- ❏ Uključeni su drugi uređaji na mreži.
- ❏ Mrežne adrese (IP adresa, podmrežna maska i zadani pristupnik) ispravni su ako ste ih unijeli ručno.
- ❏ Mrežne adrese drugih uređaja (podmrežna maska i zadani pristupnik).
- ❏ IP adresa ne sukobljava se s drugim uređajima.

Ako i dalje nije uspostavljena veza između pisača i mrežnih uređaja, pokušajte sljedeće.

- ❏ Isključite bežični usmjernik. Pričekajte 10 sekundi i ponovno je uključite.
- ❏ Ponovno odaberite mrežne postavke u instalacijskom programu. Možete ga pokrenuti sa sljedeće web-stranice. [https://epson.sn](https://epson.sn/?q=2) > **Postavljanje**
- ❏ Na bežični usmjernik koji koristi WEP tip sigurnosti možete prijaviti odnosno registrirati nekoliko lozinki. Ako se prijavi nekoliko lozinki, provjerite je li prva prijavljena lozinka odabrana na pisaču.

### **Povezane informacije**

- & ["Postavke mreže" na strani 156](#page-155-0)
- & ["Odabir postavki za spajanje na računalo" na strani 125](#page-124-0)

## **E-13**

### **Rješenja:**

Provjerite sljedeće.

❏ Mrežni uređaji kao što su bežični usmjernik, koncentrator i usmjernik su uključeni.

<span id="page-133-0"></span>❏ TCP/IP postavka mrežnih uređaja nije odabrana ručno. (Ako je postavljanje TCP/IP pisača automatsko dok se TCP/IP postavka drugih mrežnih uređaja izvršava ručno, mreža pisača može se razlikovati od mreže drugih uređaja.)

Ako ne radi ni nakon provjere navedenih stavki, isprobajte sljedeće.

- ❏ Isključite bežični usmjernik. Pričekajte 10 sekundi i ponovno je uključite.
- ❏ Izvršite mrežne postavke na računalu koji se nalazi na istoj mreži kao i pisač koristeći program za instaliranje. Možete ga pokrenuti sa sljedeće web-stranice.

[https://epson.sn](https://epson.sn/?q=2) > **Postavljanje**

❏ Na bežični usmjernik koji koristi WEP tip sigurnosti možete prijaviti odnosno registrirati nekoliko lozinki. Ako se prijavi nekoliko lozinki, provjerite je li prva prijavljena lozinka odabrana na pisaču.

### **Povezane informacije**

- & ["Postavke mreže" na strani 156](#page-155-0)
- & ["Odabir postavki za spajanje na računalo" na strani 125](#page-124-0)

## **Poruke u mrežnom okruženju**

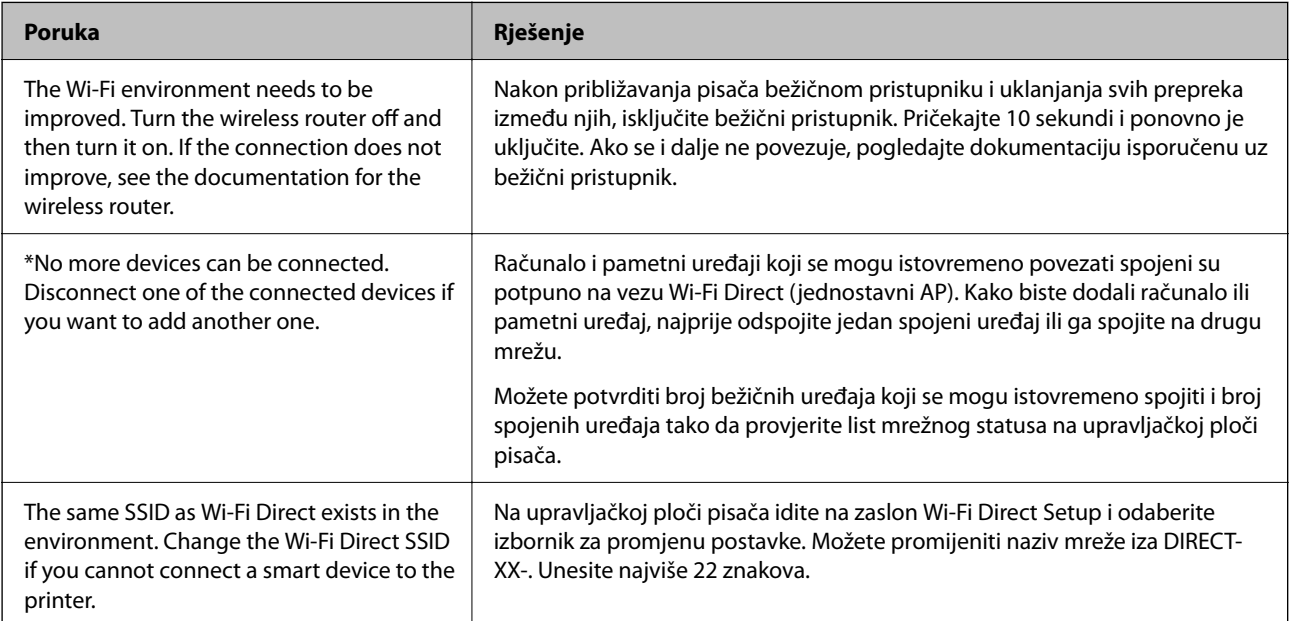

## **Izravno spajanje pametnog uređaja i pisača (Wi-Fi Direct)**

Wi-Fi Direct (jednostavni AP) omogućuje da spojite pametni uređaj izravno na pisač bez bežičnog usmjernika i ispisujete s pametnog uređaja.

## **O aplikaciji Wi-Fi Direct**

Upotrijebite ovaj način povezivanja kada ne koristite Wi-Fi kod kuće ili u uredu ili kada želite izravno povezati pisač i računalo. U ovom načinu rada pisač djeluje kao bežični usmjernik i možete spojiti uređaje na pisač bez korištenja standardnog bežičnog usmjernika. Međutim, uređaji koji su izravno povezani na pisač ne mogu međusobno komunicirati preko pisača.

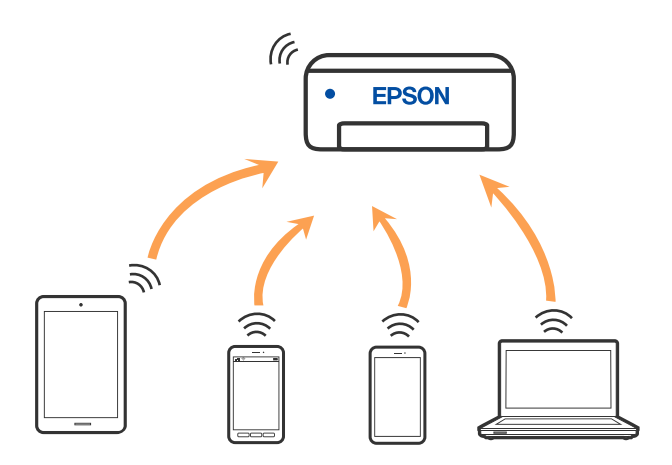

Pisač se istovremeno može povezati Wi-Fi vezom ili Ethernetom i Wi-Fi Direct (jednostavni AP). Međutim, ako pokrenete mrežnu vezu u Wi-Fi Direct (jednostavni AP) kada je pisač povezan pomoću Wi-Fi mreže, Wi-Fi će privremeno biti isključen.

## **Spajanje na uređaje koristeći Wi-Fi Direct**

Ova vam metoda omogućava spajanje pisača izravno na pametne uređaje bez bežičnog usmjernika.

### *Napomena:*

Za iOS ili Android korisnike praktično je postavljanje iz programa Epson Smart Panel.

Samo trebate odabrati ove postavke pisača i pametnog uređaja na koje se želite jednom spojiti. Ako ne deaktivirate funkciju Wi-Fi Direct ili vratite mrežne postavke na njihove zadane vrijednosti, ne trebate ponovno odabrati te postavke.

1. Odaberite **Wi-Fi** na početnom zaslonu.

Za odabir stavke pritisnite gumbe  $\blacktriangle \blacktriangledown \blacktriangle \blacktriangleright$ , a zatim pritisnite gumb OK.

- 2. Odaberite **Wi-Fi Direct**.
- 3. Provjerite poruku, a zatim pritisnite gumb OK nastavak.
- 4. Provjerite poruku, a zatim pritisnite gumb OK nastavak.
- 5. Pritisnite  $\blacktriangleleft$ .
- 6. Odaberite Ostali OS uređaji.
- 7. Pomičite zaslon gumbom  $\nabla$  i provjerite podatke Wi-Fi Direct veze.

8. Na Wi-Fi zaslonu pametnog uređaja odaberite SSID prikazan na upravljačkoj ploči pisača i zatim unesite lozinku.

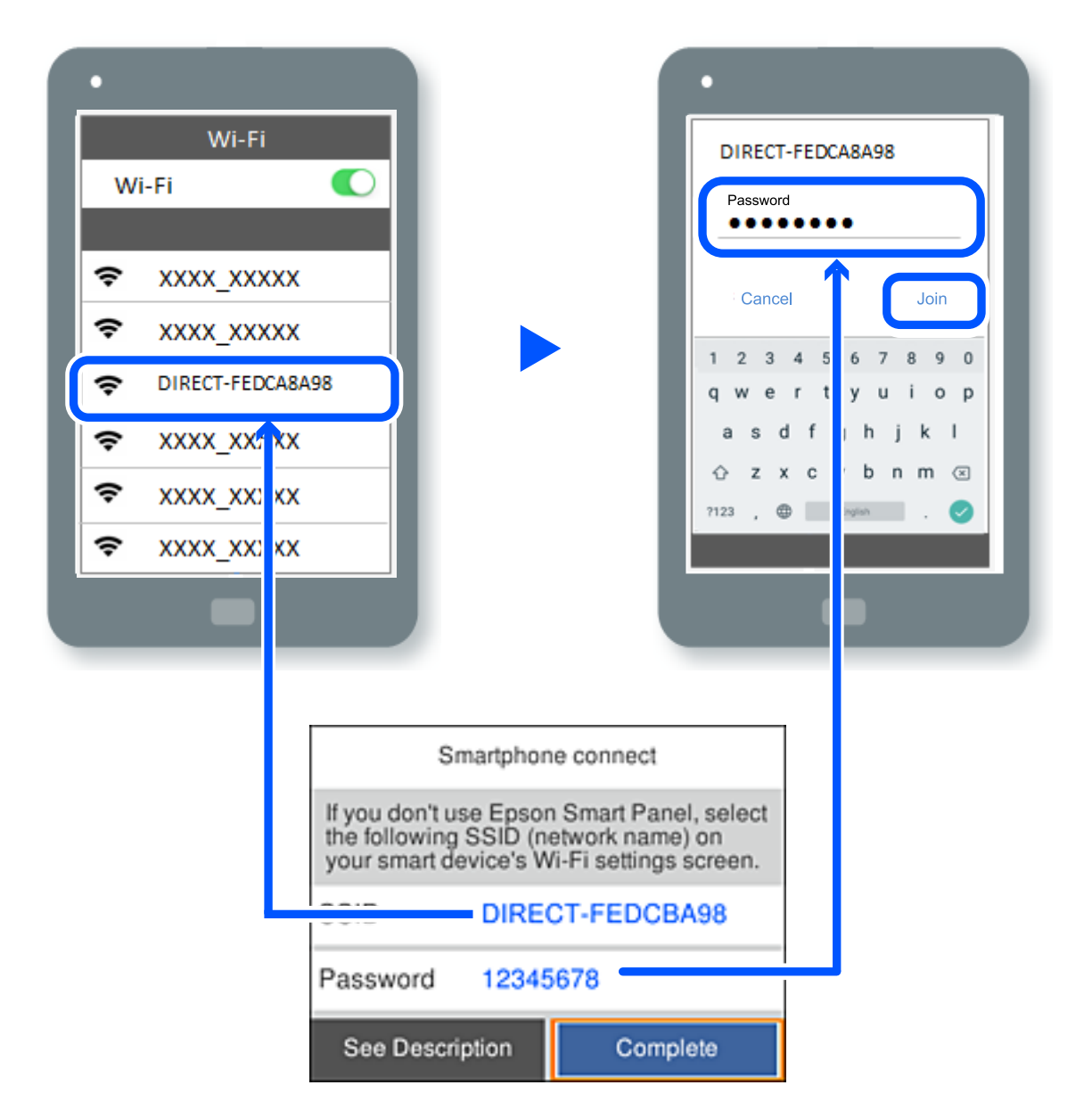

- 9. Na upravljačkoj ploči pisača pritisnite gumb OK.
- 10. Na zaslonu aplikacije za ispisivanje na pametnom uređaju odaberite pisač s kojim se želite povezati.

Kod pametnih uređaja koji su prethodno spojeni na pisač odaberite mrežni naziv (SSID) na Wi-Fi zaslonu pametnog uređaja da biste ih ponovno spojili.

### *Napomena:*

Ako koristite iOS uređaj, također se možete spojiti skeniranjem QR koda sa standardnom iOS kamerom. Pogledajte donju poveznicu [https://epson.sn.](https://epson.sn/?q=2)

## **Isključivanje veze Wi-Fi Direct (jednostavni način rada AP)**

### *Napomena:*

Kada se onemogući Wi-Fi Direct (jednostavni način rada AP) veza, sva računala i pametni uređaji spojeni na pisač Wi-Fi Direct (jednostavni način rada AP) vezom bit će odspojeni. Ako želite odspojiti određeni uređaj, odspojite ga s uređaja umjesto pisača.

1. Odaberite  $\left| \widehat{\mathbb{R}} \right|$  na početnom zaslonu pisača.

Za odabir stavke pritisnite gumbe  $\blacktriangle \blacktriangledown \blacktriangle \blacktriangledown$ , a zatim pritisnite gumb OK.

2. Odaberite **Wi-Fi Direct**.

Prikazuje se informacija Wi-Fi Direct.

3. Odaberite **Pokreni postavu**.

4. Odaberite  $\boxed{\equiv}$ 

- 5. Odaberite **Onemogući Wi-Fi Direct**.
- 6. Slijedite upute na zaslonu.

### **Povezane informacije**

& "Promjena postavki Wi-Fi Direct (jednostavni način rada AP) kao što je SSID" na strani 137

## **Promjena postavki Wi-Fi Direct (jednostavni način rada AP) kao što je SSID**

Kada je omogućeno Wi-Fi Direct (jednostavan način rada AP) povezivanje, postavke možete promijeniti na

> **Wi-Fi Direct** > **Pokreni postavu** > , a zatim se prikazuju sljedeće stavke izbornika.

### **Promijeni naziv mreže**

Promijenite Wi-Fi Direct (jednostavni način rada AP) mrežni naziv (SSID) korišten za spajanje na pisač s vašim arbitražnim imenom. Možete postaviti mrežni naziv (SSID) u ASCII znakovima koji su prikazani na tipkovnici softvera na upravljačkoj ploči. Možete unijeti do 22 znaka.

Kad mijenjate mrežni naziv (SSID), isključit će se svi povezani uređaji. Koristite novi mrežni naziv (SSID) želite li ponovno povezati uređaje koristite novu lozinku.

### **Promijeni lozinku**

Promijenite Wi-Fi Direct (jednostavni način rada AP) lozinku za spajanje na pisač s vašom arbitražnom vrijednosti. Možete postaviti lozinku u ASCII znakovima koji su prikazani na tipkovnici softvera na upravljačkoj ploči. Možete unijeti od 8 do 22 znaka.

Kad mijenjate lozinku, isključit će se svi povezani uređaji. Koristite novu lozinku ako želite ponovno povezati uređaje.

### <span id="page-137-0"></span>**Promijeni frekvencijski raspon**

Promijenite raspon frekvencije za Wi-Fi Direct korišten za spajanje pisača. Možete odabrati 2,4 GHz ili 5 GHz.

Kod promjene raspona frekvencije isključit će se svi povezani uređaji. Ponovno spojite uređaj.

Imajte na umu da ne možete ponovno spojiti preko uređaja koji ne podržavaju raspon frekvencije od 5 GHz kod promjene na 5 GHz.

### **Onemogući Wi-Fi Direct**

Onemogućite Wi-Fi Direct (jednostavni način rada AP) postavke pisača. Kada ga onemogućite, svi uređaji spojeni na pisač vezom Wi-Fi Direct (jednostavni način rada AP) bit će isključeni.

### **Vrati zadane postavke**

Vratite sve Wi-Fi Direct (jednostavni način rada AP) postavke na njihove zadane vrijednosti.

Izbrisane su Wi-Fi Direct (jednostavni način rada AP) informacije spajanja pametnog uređaja spremljene na pisač.

## **Dodavanje ili mijenjanje veze pisača**

## **Podešavanje pisača na više računala**

Iako na isti bežični usmjernik može biti povezano nekoliko računala, svakom računalu može biti dodijeljen različit SSID.

Ako se SSID-ovi koje dodjeljuje bežični usmjernik ne obrađuju kao ista mreža, tada to djeluje kao da je svako računalo povezano na različitu mrežu. Kada počnete postavljati pisač s računala A, pisač se dodaje u istu mrežu u kojoj je i računalo A što tom računalu omogućuje ispis na tom pisaču.

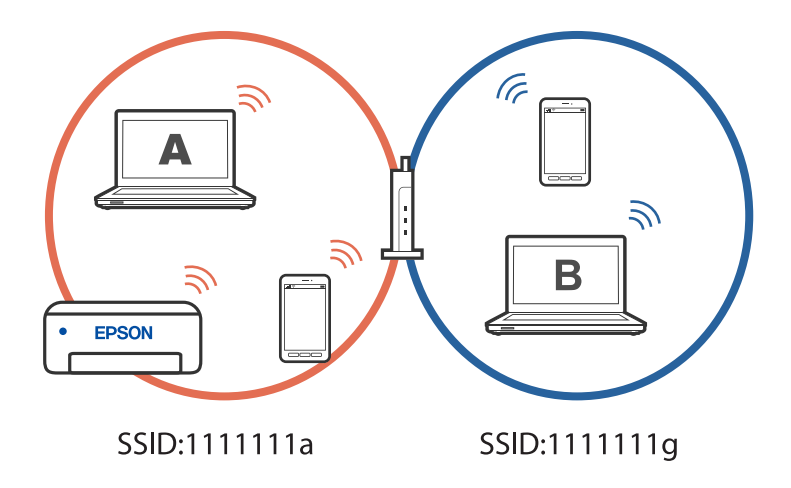

Nadalje, ako počnete postavljati pisač s računala B u gornjoj konfiguraciji, pisač se postavlja na mrežu računala B i omogućuje ispis računalu B, ali ne i računalu A.

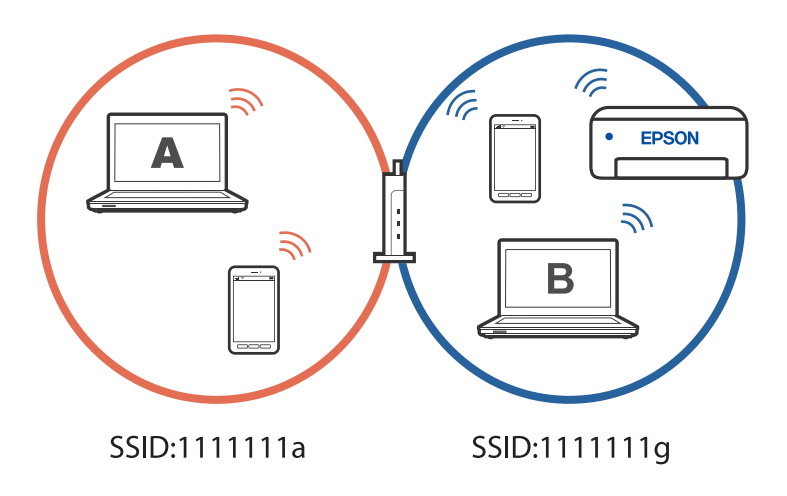

Kako biste spriječili da se to dogodi, kada želite postaviti umreženi pisač s drugog računala, pokrenite instalacijski program na računalu povezanom na istu mrežu kao i pisač. Ako se pisač nađe na istoj mreži, neće se ponovno konfigurirati za tu mrežu i postavit će se kao spreman za upotrebu.

## **Promjena veze s Wi-Fi na USB**

Ako Wi-Fi veza koju koristite nije stabilna ili je želite zamijeniti stabilnijom USB vezom slijedite dolje navedene postupke.

- 1. Povežite pisač s računalom s pomoću USB kabela.
- 2. Prilikom ispisivanja putem USB veze odaberite pisač koji nije označen s (XXXXX).

Ovisno o verziji operacijskog sustava u XXXXX je prikazan naziv pisača ili "Mreža".

Primjer za Windows 11

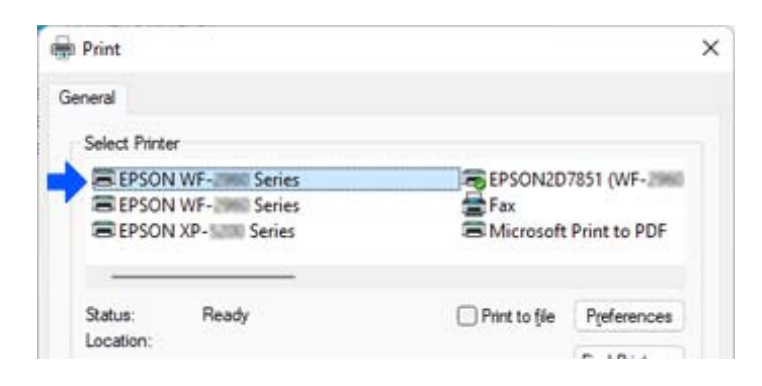

<span id="page-139-0"></span>Primjer za Windows 10

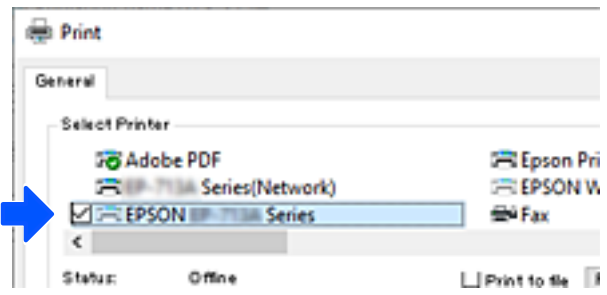

## **Promjena veze s Wi-Fi na žičani LAN**

Ako Wi-Fi veza koju koristite nije stabilna ili je želite zamijeniti stabilnijom vezom žičanog LAN-a, slijedite dolje navedene upute.

- 1. Odaberite **Postavke** na početnom zaslonu.
- 2. Odaberite **Opće postavke > Postavke mreže** > **Postava žičanog LAN-a**.
- 3. Slijedite vodič za povezivanje LAN kabela.

## **Postavljanje statičke IP adrese za pisač**

Ovo poglavlje opisuje kako urediti postavke s upravljačke ploče pisača.

- 1. Odaberite **Postavke** na početnom zaslonu pisača.
- 2. Odaberite **Opće postavke** > **Postavke mreže** > **Napredno** > **TCP/IP**.
- 3. Odaberite **Dohvati IP adresu** pa odaberite **Ručno**.
- 4. Unesite IP adresu.

Fokus se pomiče na segment naprijed ili natrag odvojen točkom ako odaberete  $\blacktriangleleft i \blacktriangleright$ . Potvrdite vrijednost prikazanu na prethodnom zaslonu.

5. Podesite stavke **Maska podmreže** i **Zadani pristupnik**.

Potvrdite vrijednost prikazanu na prethodnom zaslonu.

### c*Važno:*

Ako kombinacija IP adresa, Maska podmreže i Zadani pristupnik nije ispravna, nećete moći nastaviti s postavkama. Provjerite da nema greške u unosu.

6. Unesite IP adresu primarnog DNS poslužitelja.

Potvrdite vrijednost prikazanu na prethodnom zaslonu.

### *Napomena:*

Ako odaberete *Automatski* u postavkama za dodjeljivanje IP adresa, možete odabrati postavke DNS poslužitelja u funkciji *Ručno* ili *Automatski*. Ako ne možete automatski pribaviti adresu DNS poslužitelja, odaberite *Ručno* i unesite adresu DNS poslužitelja. Zatim unesite izravno adresu sekundarnog DNS poslužitelja. Ako odaberete *Automatski*, prijeđite na korak 8.

7. Unesite IP adresu sekundarnog DNS poslužitelja.

Potvrdite vrijednost prikazanu na prethodnom zaslonu.

8. Odaberite **Početak postave**.

# <span id="page-141-0"></span>**Informacije o proizvodu**

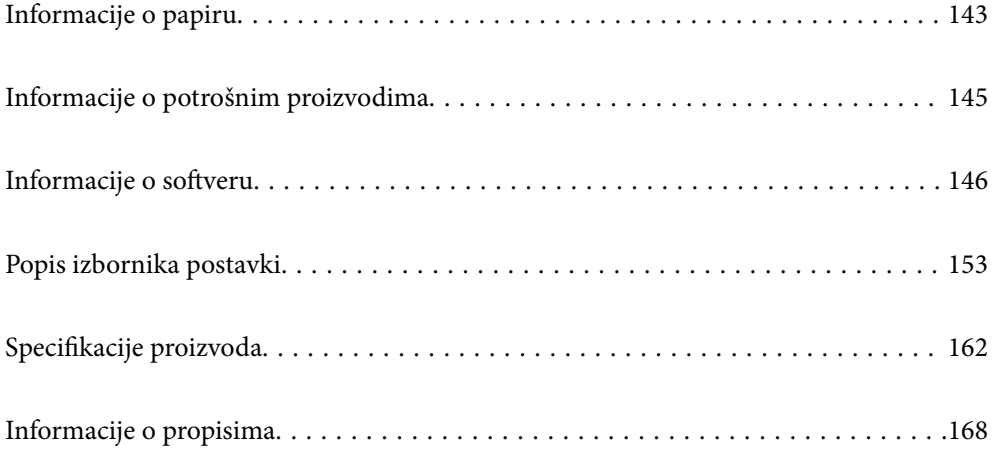

## <span id="page-142-0"></span>**Informacije o papiru**

## **Dostupni papiri i kapaciteti**

## **Originalni Epson papir**

Epson preporučuje korištenje originalnog Epson papira kako bi se osigurao ispis visoke kvalitete.

### *Napomena:*

- ❏ Raspoloživost papira razlikuje se ovisno o lokaciji. Za najnovije informacije o papirima dostupnim u vašem području kontaktirajte s Epsonovom službom podrške.
- ❏ Pogledajte sljedeće informacije o dostupnim tipovima papira za dvostrano ispisivanje. ["Papir za 2-strani ispis" na strani 144](#page-143-0)

### **Papir prikladan za ispis dokumenata**

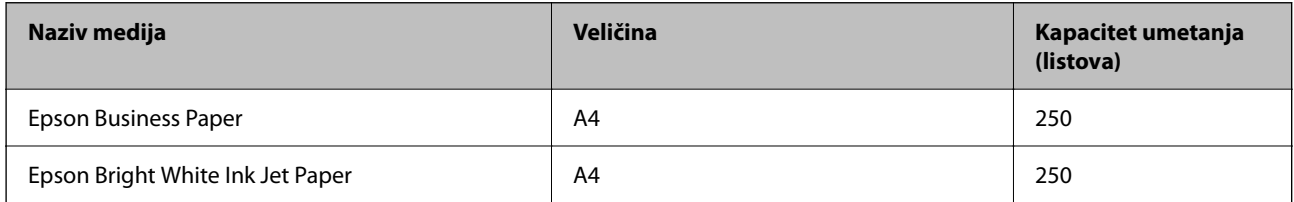

### **Papir prikladan za ispis dokumenata i fotografija**

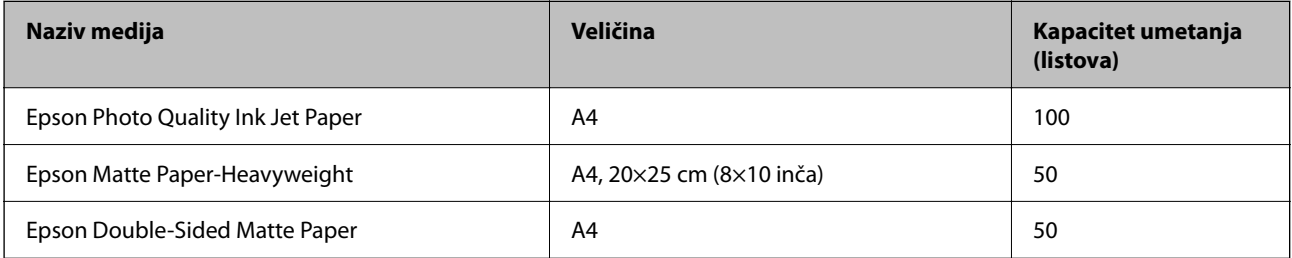

## **Vrste papira dostupne u trgovinama**

### *Napomena:*

Pogledajte sljedeće informacije o dostupnim tipovima papira za dvostrano ispisivanje.

["Papir za 2-strani ispis" na strani 144](#page-143-0)

### **Običan papir**

Običan papir uključuje papir za kopiranje, prethodno ispisani papir\*1, Letterhead, papir u boji, reciklirani papir i običan papir visoke kvalitete.

<span id="page-143-0"></span>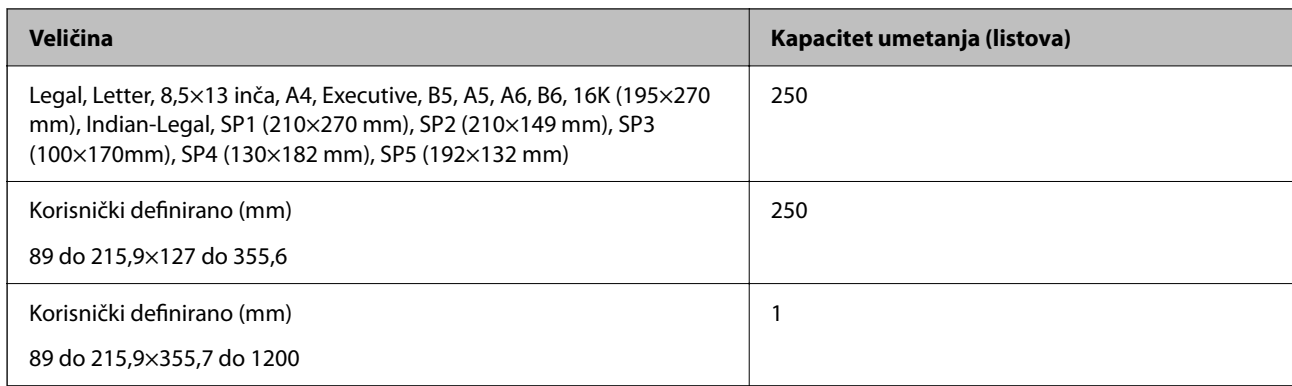

\*1 Papir na kojem su prethodno otisnuti razni obrasci, primjerice slipovi ili vrijednosnice.

### **Debeli papiri**

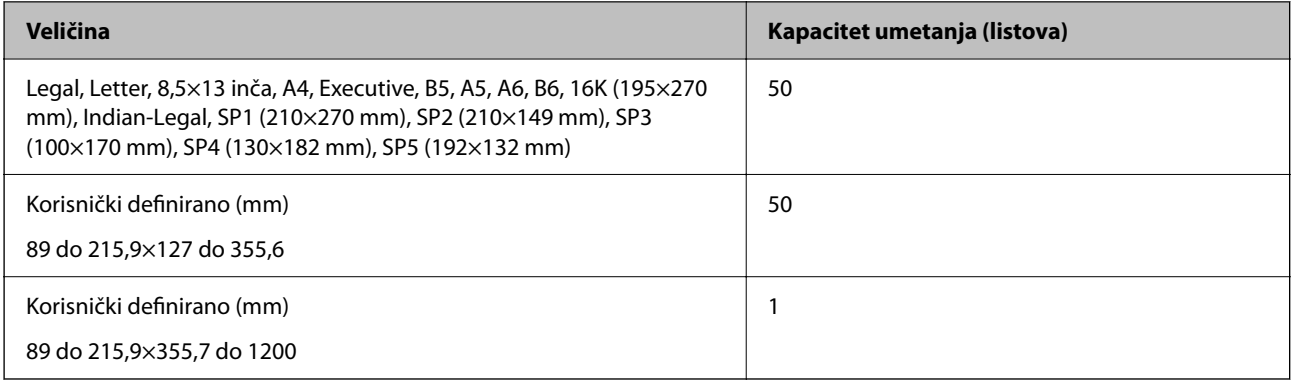

### **Omotnica**

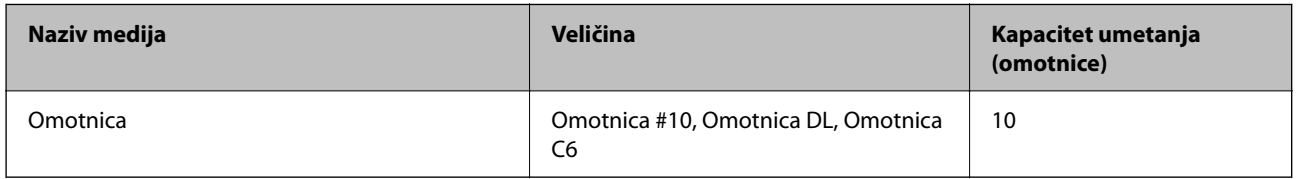

## **Papir za 2-strani ispis**

### *Originalni Epson papir*

- ❏ Epson Business Paper
- ❏ Epson Bright White Ink Jet Paper
- ❏ Epson Double-Sided Matte Paper (Samo ručni dvostrani ispis.)

### **Povezane informacije**

& ["Dostupni papiri i kapaciteti" na strani 143](#page-142-0)
#### *Vrste papira dostupne u trgovinama*

- ❏ Običan papir, papir za kopiranje, prethodno otisnuti papir, Letterhead, papir u boji, reciklirani papir, papir u boji, prethodno otisnuti papir ili običan papir visoke kvalitete<sup>\*</sup>
- $\Box$  Debeli papir<sup>\*</sup>
- \* Veličina papira A5, A6, B6, Indian-Legal, 8,5×13 inča, Legal, SP2, SP3, SP4, SP5 nije podržana kod automatskog dvostranog ispisivanja.

 Kod automatskog dvostranog ispisivanja s korisnički definiranim veličinama papira možete koristiti veličine papira 182 do 215,9×257 do 297 mm.

#### **Povezane informacije**

& ["Dostupni papiri i kapaciteti" na strani 143](#page-142-0)

## **Nepodržane vrste papira**

Nemojte koristiti sljedeće vrste papira. Uporaba ovih vrsta papira uzrokuje zaglavljivanje papira i razmazivanje tinte na ispisu.

- ❏ Valoviti papir
- ❏ Poderani ili izrezani papir
- ❏ Presavijeni papir
- ❏ Vlažan papir
- ❏ Predebeo ili pretanak papir
- ❏ Papiri koji imaju naljepnice

Nemojte koristiti sljedeće omotnice. Uporaba ovih tipova omotnica uzrokuje zaglavljivanje papira i razmazivanje tinte na ispisu.

- ❏ Uvijene ili presavijene omotnice
- ❏ Ne upotrebljavajte omotnice s ljepljivim površinama na zaklopcima ili prozorčićem
- ❏ Pretanke omotnice

Mogu se presaviti tijekom ispisivanja.

# **Informacije o potrošnim proizvodima**

### **Serijski brojevi spremnika s tintom**

Slijede šifre za originalne Epsonove spremnike s tintom.

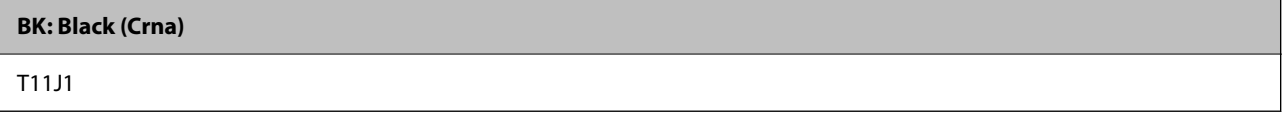

Epson preporučuje upotrebu originalnih Epsonovih spremnika. Epson ne može jamčiti kvalitetu ili pouzdanost tinte koja nije originalna. Upotreba tinte koja nije originalna može prouzročiti oštećenje koje nije pokriveno

<span id="page-145-0"></span>Epsonovim jamstvima i, pod određenim okolnostima, može prouzročiti nepravilan rad pisača. Informacija o razinama tinte koja nije originalna možda neće biti prikazana.

#### *Napomena:*

- ❏ Kodovi spremnika tinte ovise o lokaciji. Ispravne kodove u vašem području provjerite s Epsonovom službom podrške.
- ❏ Korisnici u Europi za informacije o kapacitetima Epsonovih spremnika s tintom mogu posjetiti sljedeću internetsku stranicu.

<http://www.epson.eu/pageyield>

# **Šifra kutije za održavanje**

Epson preporučuje upotrebu originalne Epsonove kutije za održavanje.

Šifra kutije za održavanje: C12C938211

#### c*Važno:*

Kada se u pisač postavi kutija za održavanje, ne može se koristiti s nijednim drugim pisačem.

# **Informacije o softveru**

U ovom odjeljku predstavljene su mrežne usluge i softverski proizvodi koji su dostupni za pisač na web-mjestu tvrtke Epson.

# **Softver za ispis**

### **Aplikacija za ispis putem računala (Windows upravljački program pisača)**

Upravljački program pisača upravlja pisačem u skladu s naredbama iz aplikacije. Podešavanje postavki upravljačkog programa pisača pruža najbolje rezultate ispisa. Također, pomoću upravljačkog programa pisača možete provjeriti stanje pisača ili ga održavati u najboljem radnom stanju.

#### *Napomena:*

Možete promijeniti korisnički jezik upravljačkog programa pisača. Odaberite jezik koji želite koristiti s popisa *Jezik* na kartici *Održavanje*.

#### **Pristupanje upravljačkom programu pisača iz aplikacija**

Kako biste namjestili postavke koje se odnose samo na aplikaciju koju koristite, pristupajte iz te aplikacije.

Odaberite **Ispis** ili **Postava ispisa** u izborniku **Datoteka**. Odaberite pisač i zatim kliknite na **Postavke** ili **Svojstva**.

#### *Napomena:*

Operacije se razlikuju ovisno o aplikaciji. Pogledajte korisničku pomoć aplikacije kako biste saznali pojedinosti.

#### **Pristupanje upravljačkom programu pisača putem upravljačke ploče**

Kako biste namjestili postavke koje se odnose na sve aplikacije, pristupite upravljačkom programu pisača putem upravljačke ploče.

❏ Windows 11

Kliknite na gumb Start i zatim odaberite **Sve aplikacije** > **Windows alati** > **Upravljačka ploča** > **Prikaz uređaja i pisača** pod stavkom **Hardver i zvuk**. Desnom tipkom miša kliknite na ikonu pisača ili je pritisnite i zadržite te zatim odaberite **Postavke ispisa**.

❏ Windows 10/Windows Server 2022/Windows Server 2019/Windows Server 2016

Kliknite na gumb Start i zatim odaberite **Windows sustav** > **Upravljačka ploča** > **Prikaz uređaja i pisača** pod stavkom **Hardver i zvuk**. Desnom tipkom miša kliknite na ikonu pisača ili je pritisnite i zadržite te zatim odaberite **Postavke ispisa**.

❏ Windows 8.1/Windows 8/Windows Server 2012 R2/Windows Server 2012

Odaberite **Radna površina** > **Postavke** > **Upravljačka ploča** > **Prikaz uređaja i pisača** pod postavkom **Hardver i zvuk**. Desnom tipkom miša kliknite na ikonu pisača ili je pritisnite i zadržite te zatim odaberite **Postavke ispisa**.

❏ Windows 7/Windows Server 2008 R2

Kliknite na gumb Start i odaberite **Upravljačka ploča** > **Prikaz uređaja i pisača** u postavci **Hardver i zvuk**. Desnom tipkom miša kliknite na ikonu pisača i odaberite **Postavke ispisa**.

❏ Windows Vista/Windows Server 2008

Kliknite na gumb Start i odaberite **Upravljačka ploča** > **Pisači** unutar **Hardver i zvuk**. Desnom tipkom miša kliknite na ikonu pisača i odaberite **Postavke ispisa**.

❏ Windows XP/Windows Server 2003 R2/Windows Server 2003

Kliknite na gumb Start i odaberite **Upravljačka ploča** > **Pisači i drugi hardver** > **Pisači i faksovi**. Desnom tipkom miša kliknite na ikonu pisača i odaberite **Postavke ispisa**.

#### **Pristupanje upravljačkom programu pisača putem ikone pisača na programskoj traci**

Ikona pisača na programskoj traci radne površine je ikona prečaca koja vam omogućuje da brzo pristupite upravljačkom programu pisača.

Ako kliknete na ikonu pisača i odaberete **Postavke pisača**, možete pristupiti istom prozoru s postavkama pisača koji se prikazuje i putem upravljačke ploče. Ako dvaput kliknete na ovu ikonu, možete provjeriti stanje pisača.

#### *Napomena:*

Ako se ikona pisača ne prikazuje na programskoj traci, pristupite prozoru upravljačkog programa pisača, kliknite na *Postavke nadzora ispisa* na kartici *Održavanje*, a zatim odaberite *Registracija ikone prečaca na programskoj traci*.

#### **Pokretanje uslužne aplikacije**

Otvorite dijaloški okvir upravljačkog programa pisača. Kliknite na karticu **Održavanje**.

#### **Povezane informacije**

& ["Opcije izbornika upravljačkog programa pisača" na strani 34](#page-33-0)

## **Aplikacija za ispis putem računala (Mac OS upravljački program pisača)**

Upravljački program pisača upravlja pisačem u skladu s naredbama iz aplikacije. Podešavanje postavki upravljačkog programa pisača pruža najbolje rezultate ispisa. Također, pomoću upravljačkog programa pisača možete provjeriti stanje pisača ili ga održavati u najboljem radnom stanju.

#### <span id="page-147-0"></span>**Pristupanje upravljačkom programu pisača iz aplikacija**

Kliknite **Podešavanje stranice** ili **Ispis** na izborniku aplikacije **Datoteka**. Ako je potrebno, kliknite na **Prikaži**

**detalje** (ili ▼) kako biste proširili dijaloški okvir.

#### *Napomena:*

Ovisno o aplikaciji koja se koristi, *Podešavanje stranice* neće se moći prikazati na izborniku *Datoteka*, a radnje za prikaz zaslona ispisa mogu se razlikovati. Pojedinosti potražite u pomoći aplikacije.

#### **Pokretanje uslužne aplikacije**

Odaberite **Postavke sustava** u Apple izborniku > **Pisači i skeneri** (ili **Ispiši i skeniraj**, **Ispiši i faksiraj**) i zatim odaberite pisač. Kliknite na **Opcije i zalihe** > **Uslužni program** > **Otvori uslužni program pisača**.

#### **Povezane informacije**

 $\rightarrow$  ["Opcije izbornika upravljačkog programa pisača" na strani 56](#page-55-0)

#### *Vodič za upravljački program pisača u sustavu Mac OS*

#### **Epson Printer Utility**

Možete pokrenuti neku funkciju održavanja, kao što su provjera mlaznica i čišćenje ispisne glave, a pokretanjem programa **EPSON Status Monitor** možete provjeriti stanje pisača i informacije o pogreškama.

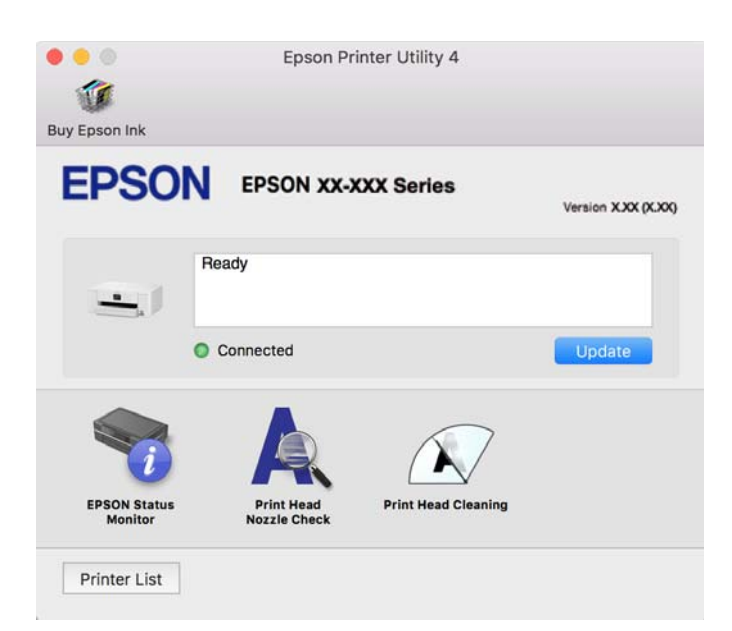

## **Aplikacija za jednostavno upravljanje pisačem s pametnog uređaja (Epson Smart Panel)**

Aplikacija Epson Smart Panel omogućuje jednostavno upravljanje radom pisača uključujući ispisivanje s pametnih uređaja kao što su pametni telefoni ili tableti. Možete povezati pisač i pametni uređaj putem bežične mreže, provjeravati razine tinte i status pisača te tražiti rješenja ako se pojavi pogreška.

<span id="page-148-0"></span>Potražite i instalirajte Epson Smart Panel s App Store ili Google Play.

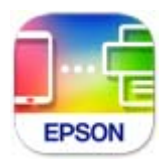

## **Aplikacija za lako ispisivanje preko Android aplikacije (Epson Print Enabler)**

Epson Print Enabler je aplikacija koja vam omogućava bežično ispisivanje vaših dokumenata, e-pošte, fotografija i internetskih stranica izravno preko vašeg Android pametnog telefona ili tableta (Android v4.4 ili novija verzija). Sa samo par dodira vaš Android uređaj pronaći će Epsonov pisač koji se nalazi na istoj bežičnoj mreži.

Pretražite i instalirajte Epson Print Enabler koristeći uslugu Google Play.

# **Softver za kreiranje paketa**

### **Aplikacija za kreiranje paketa upravljačkog programa (EpsonNet SetupManager)**

EpsonNet SetupManager je softver za izradu paketa za jednostavnu instalaciju pisača, poput instaliranja upravljačkog programa pisača, instaliranje programa EPSON Status Monitor i stvaranje porta za pisač. Ovaj softver administratoru omogućuje stvaranje jedinstvenih softverskih paketa i njihovo distribuiranje među grupama.

Kako biste saznali više, posjetite naše regionalno Epson web-mjesto.

[http://www.epson.com](http://www.epson.com/)

# **Softver za odabir postavki ili upravljanje uređajima**

### **Aplikacija za konfiguriranje radnji pisača (Web Config)**

Aplikacija Web Config pokreće se u web-pregledniku, kao što su Microsoft Edge i Safari, na računalu ili pametnom uređaju. Možete potvrditi stanje pisača ili promijeniti postavke mrežne usluge i pisača. Da biste koristili Web Config, spojite pisač i računalo ili uređaj na istu mrežu.

Podržani su slijedeći preglednici. Koristite najnoviju inačicu.

Microsoft Edge, Internet Explorer, Firefox, Chrome, Safari

#### *Napomena:*

Možete dobiti upit za unos lozinke administratora dok koristite Web Config. Za pojedinosti pogledajte povezane informacije u nastavku.

#### **Povezane informacije**

& ["Napomene o lozinci administratora" na strani 14](#page-13-0)

#### *Pokretanje usluge Web Config u web-pregledniku*

1. Provjerite IP-adresu pisača.

Odaberite ikonu mreže na početnom zaslonu pisača, a zatim odaberite aktivni način povezivanja kako biste potvrdili IP adresu pisača.

Za odabir stavke pritisnite gumbe  $\blacktriangle \blacktriangledown \blacktriangle \blacktriangledown$ , a zatim pritisnite gumb OK.

#### *Napomena:*

IP adresu možete provjeriti i ispisivanjem izvješća o mrežnoj vezi.

2. Pokrenite web-preglednik na računalu ili pametnom uređaju, a zatim unesite IP adresu pisača.

Format:

IPv4: http://IP adresa pisača/

IPv6: http://[IP adresa pisača]/

Primjeri:

IPv4: http://192.168.100.201/

IPv6: http://[2001:db8::1000:1]/

#### *Napomena:*

Pomoću pametnog uređaja također možete pokrenuti Web Config na zaslonu s informacijama o proizvodu na Epson Smart Panel.

Budući da pisač koristi samostalno potpisani certifikat kod pristupa HTTPS-u, u pregledniku je prikazano upozorenje kada pokrenete Web Config; to ne ukazuje na problem i stoga možete bezbrižno zanemariti.

#### **Povezane informacije**

- & ["Aplikacija za jednostavno upravljanje pisačem s pametnog uređaja \(Epson Smart Panel\)" na strani 148](#page-147-0)
- & ["Provjera statusa povezivanja mreže pisača \(Izvješće o mrežnoj vezi\)" na strani 128](#page-127-0)
- & ["Ne mogu pristupiti aplikaciji Web Config" na strani 185](#page-184-0)

#### *Pokretanje usluge Web Config u sustavu Windows*

Kod spajanja računala na pisač pomoću WSD-a slijedite donje korake kako biste pokrenuli Web Config.

- 1. Otvorite popis pisača na računalu.
	- ❏ Windows 11

Kliknite na gumb Start i zatim odaberite **Sve aplikacije** > **Windows alati** > **Upravljačka ploča** > **Prikaz uređaja i pisača** pod stavkom **Hardver i zvuk**.

❏ Windows 10

Kliknite na gumb Start i zatim odaberite **Windows sustav** > **Upravljačka ploča** > **Prikaz uređaja i pisača** pod stavkom **Hardver i zvuk**.

❏ Windows 8.1/Windows 8

Odaberite **Radna površina** > **Postavke** > **Upravljačka ploča** > **Prikaz uređaja i pisača** pod stavkom **Hardver i zvuk** (ili **Hardver**).

❏ Windows 7

Kliknite na gumb Start i odaberite **Upravljačka ploča** > **Prikaz uređaja i pisača** u postavci **Hardver i zvuk**.

❏ Windows Vista

Kliknite na gumb Start i odaberite **Upravljačka ploča** > **Pisači** unutar **Hardver i zvuk**.

- 2. Desnom tipkom miša kliknite na ikonu pisača te odaberite **Svojstva**.
- 3. Odaberite karticu **Web-servis** i kliknite na URL.

Budući da pisač koristi samostalno potpisani certifikat kod pristupa HTTPS-u, kada pokrenete Web Config u pregledniku se prikazaju upozorenje. To ne ukazuje na problem i može se bezbrižno zanemariti.

#### **Povezane informacije**

& ["Ne mogu pristupiti aplikaciji Web Config" na strani 185](#page-184-0)

#### *Pokretanje usluge Web Config u sustavu Mac OS*

- 1. Odaberite **Postavke sustava** u Apple izborniku > **Pisači i skeneri** (ili **Ispiši i skeniraj**, **Ispiši i faksiraj**) i zatim odaberite pisač.
- 2. Kliknite na **Opcije i zalihe** > **Prikaži internetsku stranicu pisača**.

Budući da pisač koristi samostalno potpisani certifikat kod pristupa HTTPS-u, u pregledniku je prikazano upozorenje kada pokrenete Web Config; to ne ukazuje na problem i stoga možete bezbrižno zanemariti.

#### **Povezane informacije**

& ["Ne mogu pristupiti aplikaciji Web Config" na strani 185](#page-184-0)

### **Aplikacija za postavljanje uređaja na mreži (EpsonNet Config)**

EpsonNet Config je aplikacija koja vam omogućava postavljanje adresa i protokola mrežnog sučelja. Pogledajte radne upute za EpsonNet Config ili pomoć unutar aplikacije s više pojedinosti.

#### **Pokretanje u sustavu Windows**

- ❏ Windows 11 Kliknite na gumb Start, a zatim odaberite **All apps** > **EpsonNet** > **EpsonNet Config**.
- ❏ Windows 10/Windows Server 2022/Windows Server 2019/Windows Server 2016 Kliknite na gumb Start, a zatim odaberite **EpsonNet** > **EpsonNet Config**.
- ❏ Windows 8.1/Windows 8/Windows Server 2012 R2/Windows Server 2012

Unesite naziv aplikacije u gumbić za pretraživanje i zatim odaberite prikazanu ikonu.

❏ Windows 7/Windows Vista/Windows XP/Windows Server 2008 R2/Windows Server 2008/Windows Server 2003 R2/Windows Server 2003

Kliknite na gumb Start i odaberite **Svi programi** ili **Programi** > **EpsonNet** > **EpsonNet Config SE** > **EpsonNet Config**.

#### **Pokretanje u sustavu Mac OS**

**Idi** > **Aplikacije** > **Epson Software** > **EpsonNet** > **EpsonNet Config SE** > **EpsonNet Config**.

#### **Povezane informacije**

◆ ["Zasebno instaliranje aplikacija" na strani 77](#page-76-0)

### **Softver za upravljanje uređajima na mreži (Epson Device Admin)**

Epson Device Admin je multifunkcionalni aplikacijski softver koji upravlja uređajem na mreži.

Dostupne su sljedeće funkcije.

- ❏ Nadzirite ili upravljajte s čak 2000 pisača preko segmenta
- ❏ Kreirajte detaljno izvješće, primjerice za status potrošnog materijala ili proizvoda
- ❏ Ažurirajte upravljački program proizvoda
- ❏ Uvedite uređaj na mrežu
- ❏ Primijenite usklađene postavke na višestruke uređaje.

Možete preuzeti Epson Device Admin s internetske stranice Epson podrške. Za više informacija pogledajte dokumentaciju ili datoteke pomoći aplikacije Epson Device Admin.

# **Softver za ažuriranje**

### **Aplikacija za ažuriranje softvera i firmvera (Epson Software Updater)**

Epson Software Updater je aplikacija koja instalira novi softver te ažurira firmver putem interneta. Ako želite redovito provjeravati informacije ažuriranja, možete odrediti interval provjere ažuriranja u postavkama automatskog ažuriranja programa Epson Software Updater.

#### *Napomena:*

Operativni sustavi Windows Server nisu podržani.

#### **Pokretanje u sustavu Windows**

❏ Windows 11

Kliknite na gumb Start i odaberite **Sve aplikacije** > **EPSON Software** > **Epson Software Updater**.

❏ Windows 10

Kliknite na gumb Start i odaberite **EPSON Software** > **Epson Software Updater**.

❏ Windows 8.1/Windows 8

Unesite naziv aplikacije u gumbić za pretraživanje i zatim odaberite prikazanu ikonu.

❏ Windows 7/Windows Vista/Windows XP

Kliknite na gumb Start i odaberite **Svi programi** (ili **Programi**) > **EPSON Software** > **Epson Software Updater**.

#### *Napomena:*

Također, možete pokrenuti Epson Software Updater klikom na ikonu pisača na programskoj traci radne površine, a zatim odabirom opcije *Ažuriranje softvera*.

#### **Pokretanje u sustavu Mac OS**

Odaberite **Idi** > **Aplikacije** > **Epson Software** > **Epson Software Updater**.

#### <span id="page-152-0"></span>**Povezane informacije**

◆ ["Zasebno instaliranje aplikacija" na strani 77](#page-76-0)

# **Popis izbornika postavki**

Odaberite **Postavke** na početnom zaslonu pisača kako biste podesili različite postavke.

# **Opće postavke**

Odaberite izbornike na upravljačkoj ploči na način opisan u nastavku.

#### **Postavke** > **Opće postavke**

#### **Osnovne postavke**

Odaberite izbornike na upravljačkoj ploči na način opisan u nastavku.

#### **Postavke** > **Opće postavke** > **Osnovne postavke**

Svietlina LCD-a:

Podesite svjetlinu LCD-zaslona.

#### Tajmer za mirovanje:

Postavite vrijeme nakon kojeg će pisač prijeći u stanje mirovanja (način za uštedu energije) kada se na pisaču ne izvrše nikakve radnje. Po isteku postavljenog vremena LCD zaslon će se zacrniti.

#### Isključi mjerač vremena:

Vaš proizvod može imati ovu značajku ili značajku **Postavke za isklj.**, što ovisi o mjestu kupnje.

Odaberite ovu postavku kako bi se pisač automatski isključio ako se ne koristi tijekom određenog vremena. Možete prilagoditi trajanje prije primjene upravljanja napajanjem. Svako povećanje utjecat će na učinak energije proizvoda. Pazite na okoliš prije provedbe promjene.

#### Postavke za isklj.:

Vaš proizvod može imati ovu značajku ili značajku **Isključi mjerač vremena**, što ovisi o mjestu kupnje.

#### Isključivanje pri neaktivnosti:

Odaberite ovu postavku kako bi se pisač automatski isključio ako se ne koristi tijekom određenog vremena. Možete prilagoditi trajanje prije primjene upravljanja napajanjem. Svako povećanje utjecat će na učinak energije proizvoda. Pazite na okoliš prije provedbe promjene.

#### Isključi nakon odvajanja:

Odaberite ovu postavku kako bi se pisač isključio nakon određenog vremena kada su isključeni svi priključci, uključujući priključak USB. Ova značajka možda neće biti dostupna u vašoj regiji.

Pogledajte sljedeću web-stranicu s podacima o tim vremenima.

#### <https://www.epson.eu/energy-consumption>

#### Postavke datuma/vremena:

#### Datum/Sat:

Postavljanje vremena i datuma.

#### Ljetno računanje vremena:

Odabir postavke za ljetno računanje vremena koja se koristi u vašoj vremenskoj zoni.

#### Vremenska razlika:

Unos vremenske razlike između vašeg lokalnog vremena i UTC-a (Koordiniranog svjetskog vremena).

#### Jezik/Language:

Odaberite jezik koji će se koristiti na LCD zaslonu.

#### Istek vremena za radnju:

Odaberite **Uklj.** kako biste se vratili na početni zaslon kada se tijekom određenog vremena ne izvrši nijedna radnja.

#### Tipkovnica:

Promijenite izgled tipkovnice na LCD zaslonu.

#### **Povezane informacije**

- $\blacktriangleright$  ["Štednja energije" na strani 76](#page-75-0)
- & ["Unos znakova" na strani 24](#page-23-0)

### **Postavke pisača**

Odaberite izbornike na upravljačkoj ploči na način opisan u nastavku.

#### **Postavke** > **Opće postavke** > **Postavke pisača**

Postavke izvora papira:

Postavka papira:

Odabir veličine i vrste papira koji ste umetnuli u izvor papira. Možete odabrati **Najdraže post.** za format i vrstu papira.

#### A4/Letter – automatska zamjena:

Odaberite **Uklj.** za uvlačenje papira iz izvora papira postavljenog kao format A4 kada nema izvora papira postavljenog kao format Letter ili za uvlačenje papira iz izvora papira postavljenog kao format Letter kada nema izvora papira postavljenog kao A4.

Obavijest o grešci:

#### Obavijest o veličini papira:

Odaberite **Uklj.** za prikaz poruke o pogrešci kada odabrana veličina papira ne odgovara umetnutom papiru.

#### Obavijest o vrsti papira:

Odaberite **Uklj.** za prikaz poruke o pogrešci kada odabrana vrsta papira ne odgovara umetnutom papiru.

#### Automatski prikaz postave papira:

Odaberite opciju **Uklj.** kako bi se prikazao zaslon **Postavka papira** kod umetanja papira u izvor papira. Ako onemogućite ovu značajku, nećete moći ispisivati preko uređaja iPhone, iPad ili iPod touch koristeći program AirPrint.

#### Univerzalne postavke ispisa:

Ove postavke ispisivanja primjenjuju se kada ispisivanje vršite s vanjskog uređaja, a da pritom ne koristite upravljački program pisača. Postavke pomaka primjenjuju se kada ispisujete koristeći upravljački program pisača.

#### Gornji pomak:

Prilagođavanje gornje margine papira.

#### Lijevi pomak:

Prilagođavanje lijeve margine papira.

#### Gornji pomak na stražnjoj strani:

Prilagođavanje gornje margine naličja papira prilikom dvostranog ispisa.

#### Lijevi pomak na stražnjoj strani:

Prilagođava lijevu marginu naličja papira prilikom dvostranog ispitivanja.

#### Provjerite širinu papira:

Odaberite **Uklj.** kako biste provjerili širinu papira prije ispisa. Na taj način spriječit ćete ispisivanje izvan rubova papira kada postavke veličine papira nisu ispravno postavljene, no to bi moglo smanjiti brzinu ispisivanja.

#### Preskoči praznu stranicu:

Automatski preskače prazne stranice prilikom ispisa radi uštede papira.

#### Automat. nastavak rada nakon greške:

Odabir značajke radnje koja će se izvršili kada dođe do pogreške u postupku izvedbe obostranog ispisivanja ili kada je memorija puna.

❏ Uklj.

Prikazuje upozorenje i jednostrano ispisuje kada dođe do pogreške obostranog ispisa ili ispisuje samo ono što obradi oblak pisač kada dođe do pogreške popunjene memorije.

❏ Isklj.

Prikazuje poruku o pogrešci i otkazuje ispisivanje.

#### Deblji papir:

Odaberite **Uklj.** kako biste spriječili razmazivanje tinte na ispisu, pri čemu će se smanjiti brzina ispisa.

#### Tihi način rada:

Odaberite **Uklj.** kako biste smanjili buku tijekom ispisivanja, pri čemu će se smanjiti brzina ispisa. Ovisno o vrsti papira i postavkama kvalitete ispisa, možda neće biti razlika u razini buke pisača.

#### Vrijeme sušenja tinte:

Odaberite vrijeme sušenja tinte kod obostranog ispisivanja. Pisač ispisuje drugu stranu nakon ispisivanja prve. Ako je vaš ispis zamrljan, povećajte postavljeno vrijeme sušenja.

#### Povezivanje s računalom preko USB:

Odaberite opciju **Omogući** kako biste omogućili računalu pristup pisaču kada je priključen putem USB ulaza. Kada je odabrana opcija **Onemogući**, ispisivanje koje nije zadano preko mrežne veze je ograničeno.

### **Postavke mreže**

Odaberite izbornike na upravljačkoj ploči na način opisan u nastavku.

#### **Postavke** > **Opće postavke** > **Postavke mreže**

Postavljanje Wi-Fi veze:

Postavite ili promijenite postavke bežične mreže. Odaberite način povezivanja između ponuđenih i slijedite upute na upravljačkoj ploči.

#### Wi-Fi (Preporučeno):

Čarobnjak za postavljanje Wi-Fi mreže:

Izvršava postavke mreže Wi-Fi unosom SSID-a i lozinke.

Postavljanje pritisnog gumba (WPS):

Izvršava postavke Wi-Fi mreže Postavljanje pritisnog gumba (WPS).

#### Ostalo:

❏ Postavljanje PIN koda (WPS)

Prilagođava postavke Wi-Fi mreže pomoću Postavljanje PIN koda (WPS).

❏ Wi-Fi automatsko povezivanje

Prilagođava postavke Wi-Fi mreže pomoću informacija o Wi-Fi mreži na računalu ili pametnom uređaju.

❏ Deaktiviraj Wi-Fi

Onemogućuje Wi-Fi. Veze sastavnica bit će odvojene.

Wi-Fi Direct:

#### $\left[\equiv\atop{\scriptscriptstyle\rm{Mend}}\right]$  (Izbornik) :

❏ Promijeni naziv mreže

Mijenja Wi-Fi Direct SSID (naziv mreže).

❏ Promijeni lozinku

Mijenja lozinku za povezivanje putem Wi-Fi Direct veze.

❏ Promijeni frekvencijski raspon

Odaberite frekvencijski pojas za Wi-Fi Direct vezu. Promjena frekvencije isključuje povezani uređaj.

Dostupnost ovih kanala i uporaba proizvoda na otvorenom preko ova tri kanala ovisi o lokaciji.

<http://support.epson.net/wifi5ghz/>

❏ Onemogući Wi-Fi Direct

Onemogućuje postavke funkcije Wi-Fi Direct.

❏ Vrati zadane postavke

Vraća postavke Wi-Fi Direct veze.

#### Ostale metode:

❏ iOS

Čita QR kôd s uređaja iPhone, iPad, or iPod touch radi povezivanja pomoću Wi-Fi Direct veze.

❏ Ostali OS uređaji

Vrši postavke Wi-Fi Direct mreže unosom SSID-a i lozinke.

#### Postava žičanog LAN-a:

Postavite ili promijenite mrežnu vezu koja koristi LAN kabel i usmjerivač. Kada se oni koriste, Wi-Fi veze su onemogućene.

#### Stanje mreže:

Status ožičene LAN/Wi-Fi veze:

Prikazuje informacije o mreži pisača.

#### Wi-Fi Direct status:

Prikazuje informacije o postavkama za Wi-Fi Direct.

#### Ispis statusnog lista:

Ispisuje list mrežnog statusa.

Podaci za Ethernet, Wi-Fi, Wi-Fi Direct itd. ispisuju se na dvije ili više stranica.

#### Provjera veze:

Provjerava trenutnu mrežnu vezu i ispisuje izvješće. Pogledajte izvješće kako biste riješili problem do kojeg je došlo s mrežom.

#### Napredno:

#### Naziv uređaja:

Mijenja naziv uređaja u bilo koje ime koje sadrži od 2 do 53 znakova.

#### TCP/IP:

Konfigurira postavke IP adrese ako je ona statična.

Za automatsko konfiguriranje, koristite IP adresu koju dodijeli DHCP.

Da je ručno postavite, prebacite na "Ručno" i upišite IP adresu koju želite dodijeliti.

#### Proxy poslužitelj:

Odaberite ovo ako upotrebljavate proxy poslužitelj u svom mrežnom okruženju i želite ga postaviti i za svoj pisač.

#### IPv6 adresa:

Postavlja omogućavanje ili onemogućavanje adresiranja putem IPv6 protokola.

#### Brzina veze i dupleks:

Odaberite odgovarajuću brzinu Ethernet veze i postavku dvosmjerne veze. Ako odaberete neku drugu postavku osim Auto, pobrinite se da ona odgovara postavkama čvorišta koje koristite.

#### iBeacon prijenos:

Odaberite želite li omogućiti ili onemogućiti funkciju prijenosa iBeacon. Kada se omogući, možete pretražiti pisač preko uređaja koji imaju omogućeni iBeacon.

### **Postavke web usluge**

Odaberite izbornike na upravljačkoj ploči na način opisan u nastavku.

#### **Postavke** > **Opće postavke** > **Postavke web usluge**

Usluge Epson Connect:

Prikazuje je li pisač registriran ili povezan s uslugom Epson Connect.

Možete se registrirati za uslugu tako da odaberete **Registriranje** i slijedite upute.

Smjernice za uporabu navedene su na sljedećoj web-stranici portala.

[https://www.epsonconnect.com/](HTTPS://WWW.EPSONCONNECT.COM/)

[http://www.epsonconnect.eu](http://www.epsonconnect.eu/) (samo za Europu)

Kada se registrirate, možete promijeniti sljedeće postavke.

#### Obustavi/Nastavi:

Odaberite treba li obustaviti ili nastaviti usluge Epson Connect.

#### Odjava:

Poništava registraciju pisača s usluga Epson Connect.

# **Status opskrbe**

Odaberite izbornike na upravljačkoj ploči na način opisan u nastavku.

#### **Postavke** > **Status opskrbe**

Prikazuje približnu razinu tinte i vijek trajanja kutije za održavanje.

Kada se na zaslonu prikaže  $\Box$ , spremnici s tintom gotovo su potrošeni ili je kutija za održavanje skoro puna. Kada se na zaslonu prikaže oznaka  $\blacktriangleright$ , stavku morate zamijeniti jer je tinta potrošena ili je kutija za održavanje puna.

Na ovom zaslonu možete zamijeniti tintni uložak ili provjeriti informacije o statusu ispisa.

#### **Povezane informacije**

- $\blacktriangleright$  ["Zamjena spremnika s tintom" na strani 114](#page-113-0)
- & ["Zamjena kutije za održavanje" na strani 115](#page-114-0)

# **Održavanje**

Odaberite izbornike na upravljačkoj ploči na način opisan u nastavku.

#### **Postavke** > **Održavanje**

#### Prilagođavanje kvalitete ispisa:

Odaberite ovu značajku ako imate poteškoća s ispisima. Možete provjeriti jesu li mlaznice začepljene i očistiti glavu pisača ako je potrebno, a zatim prilagoditi neke parametre kako bi se kvaliteta ispisa poboljšala.

Provj. mlaznice ispisne gl.:

Pomoću ove značajke možete provjeriti jesu li mlaznice ispisne glave začepljene. Pisač ispisuje predložak za provjeru mlaznica.

Čišćenje glave pisača:

Odaberite ovu značajku kako biste očistili začepljene mlaznice ispisne glave.

#### Poravnanje zaglavlja ispisa:

Linija poravnavanja s ravnalom:

Odaberite ovu značajku kako biste poravnali okomite crte.

Vodoravno poravnanje:

Odaberite ovu značajku ako se na vašim ispisanim stranicama pojavljuju vodoravne pruge u pravilnim intervalima.

#### Zamjena tintnih uložaka:

Upotrijebite ovu značajku kako biste zamijenili tintni uložak prije nego se potroši tinta.

Čišćenje vodilice papira:

Odaberite ovu značajku ako na unutarnjim valjcima postoje mrlje od tinte. Pisač uzima papir kako bi očistio unutarnje valjke.

#### **Povezane informacije**

- & ["Pregledavanje i čišćenje ispisne glave" na strani 71](#page-70-0)
- & ["Zamjena spremnika s tintom" na strani 114](#page-113-0)
- & ["Poravnavanje ispisne glave" na strani 72](#page-71-0)

## **Ispiši list stanja**

Odaberite izbornike na upravljačkoj ploči na način opisan u nastavku.

#### **Postavke** > **Ispiši list stanja**

List stanja konfiguracije:

Ispišite listove s podacima koji prikazuju trenutni status pisača i njegove postavke.

#### List stanja opskrbe:

Ispišite listove s informacijama koji navode stanje potrošnog materijala.

List s poviješću uporabe:

Ispišite listove s podacima koji prikazuju povijest upotrebe pisača.

## **Brojač ispisa**

Odaberite izbornike na upravljačkoj ploči na način opisan u nastavku.

#### **Postavke** > **Brojač ispisa**

Prikazuje se ukupni broj ispisanih stranica, uključujući stavke poput statusnog lista od vremena kupnje pisača. Ako odaberete **List za ispis**, ispisuje se list povijesti korištenja.

Također možete provjeriti broj ispisanih stranica za druge funkcije na listu povijesti korištenja.

# **Istraživanje kupaca**

Odaberite izbornike na upravljačkoj ploči na način opisan u nastavku.

#### **Postavke** > **Istraživanje kupaca**

Tvrtki Seiko Epson Corporation daje informacije o uporabi proizvoda, kao što je broj ispisa.

Odaberite gumb **Postavke** za promjenu postavki.

#### ❏ **Odobri**:

Pristajete na pružanje informacija o korištenju proizvoda tvrtki Seiko Epson Corporation. Nakon odabira, postavite državu ili regiju u kojoj koristite ovaj proizvod.

#### ❏ **Provjeri kasnije**:

Preskočite za sada. Ovu postavku možete promijeniti kasnije.

#### ❏ **Odbaci**:

Ne pristajete na pružanje informacija o korištenju proizvoda tvrtki Seiko Epson Corporation.

#### Pružite podatke o korištenju:

Prikazuje status odobrenja.

#### *Napomena:* Ako se odabere *Provjeri kasnije*, prikazano je *Odbaci*.

#### Zemlja/regija:

Prikazuje državu ili regiju u kojoj će se pisač koristiti.

# **Vrati zadane postavke**

Odaberite izbornike na upravljačkoj ploči na način opisan u nastavku.

#### **Postavke** > **Vrati zadane postavke**

Postavke mreže:

Vraća mrežne postavke na njihove početne vrijednosti.

#### Sve osim Postavke mreže:

Vraća sve postavke, osim mrežnih, na početne vrijednosti.

#### Sve postavke:

Sve postavke vraća na njihove početne vrijednosti.

# **Ažuriranje firmvera**

Odaberite izbornike na upravljačkoj ploči na način opisan u nastavku.

#### **Postavke** > **Ažuriranje firmvera**

#### Ažuriraj:

Provjerite je li najnovija verzija upravljačkog softvera učitana na mrežni poslužitelj. Ako je dostupno ažuriranje, možete odabrati želite li pokrenuti učitavanje ili ne.

#### Obavijest:

Odaberite **Uklj.** kako biste primili obavijest o dostupnom ažuriranju upravljačkog programa.

# <span id="page-161-0"></span>**Specifikacije proizvoda**

# **Svojstva pisača**

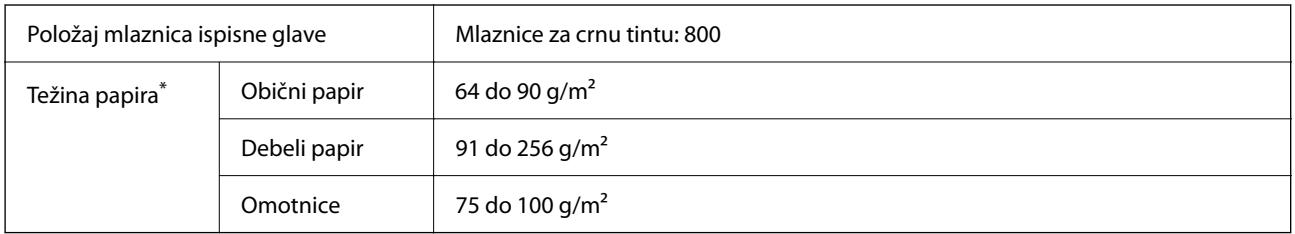

\* Čak i kada je debljina papira u tom rasponu, papir se možda neće moći umetnuti u pisač ili bi kvaliteta ispisa mogla biti lošija ovisno o svojstvima ili kvaliteti papira.

### **Površina za ispis**

### *Područje ispisa jednog lista*

Kvaliteta ispisa može opasti na zasjenjenim površinama uslijed svojstava mehanizma pisača.

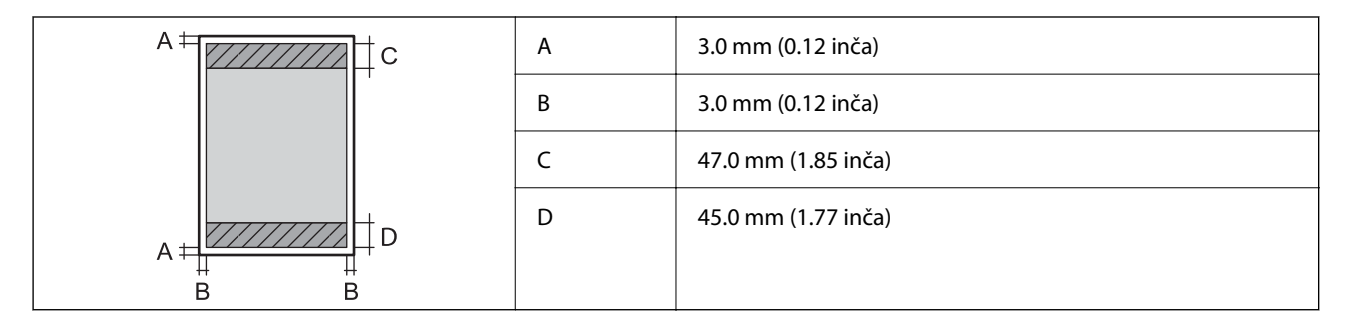

### *Područje ispisa omotnica*

Kvaliteta ispisa može opasti na zasjenjenim površinama uslijed svojstava mehanizma pisača.

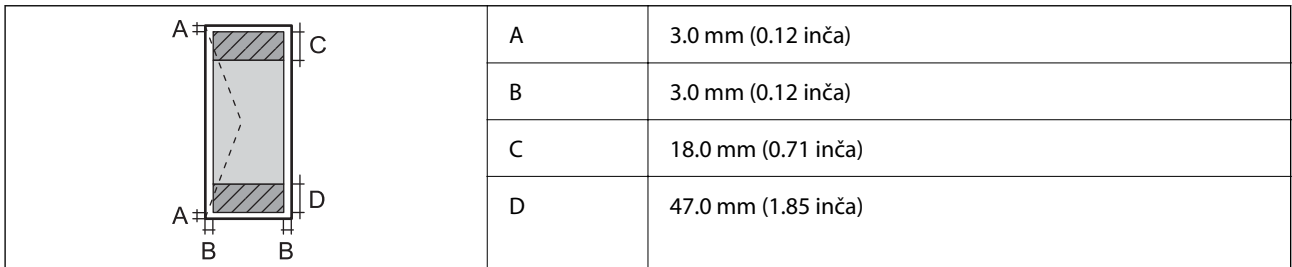

# **Korištenje ulaza za pisač**

Pisač koristi sljedeći ulaz. Ovi ulazi trebaju biti odobreni kako bi ih po potrebi omogućio administrator mreže.

<span id="page-162-0"></span>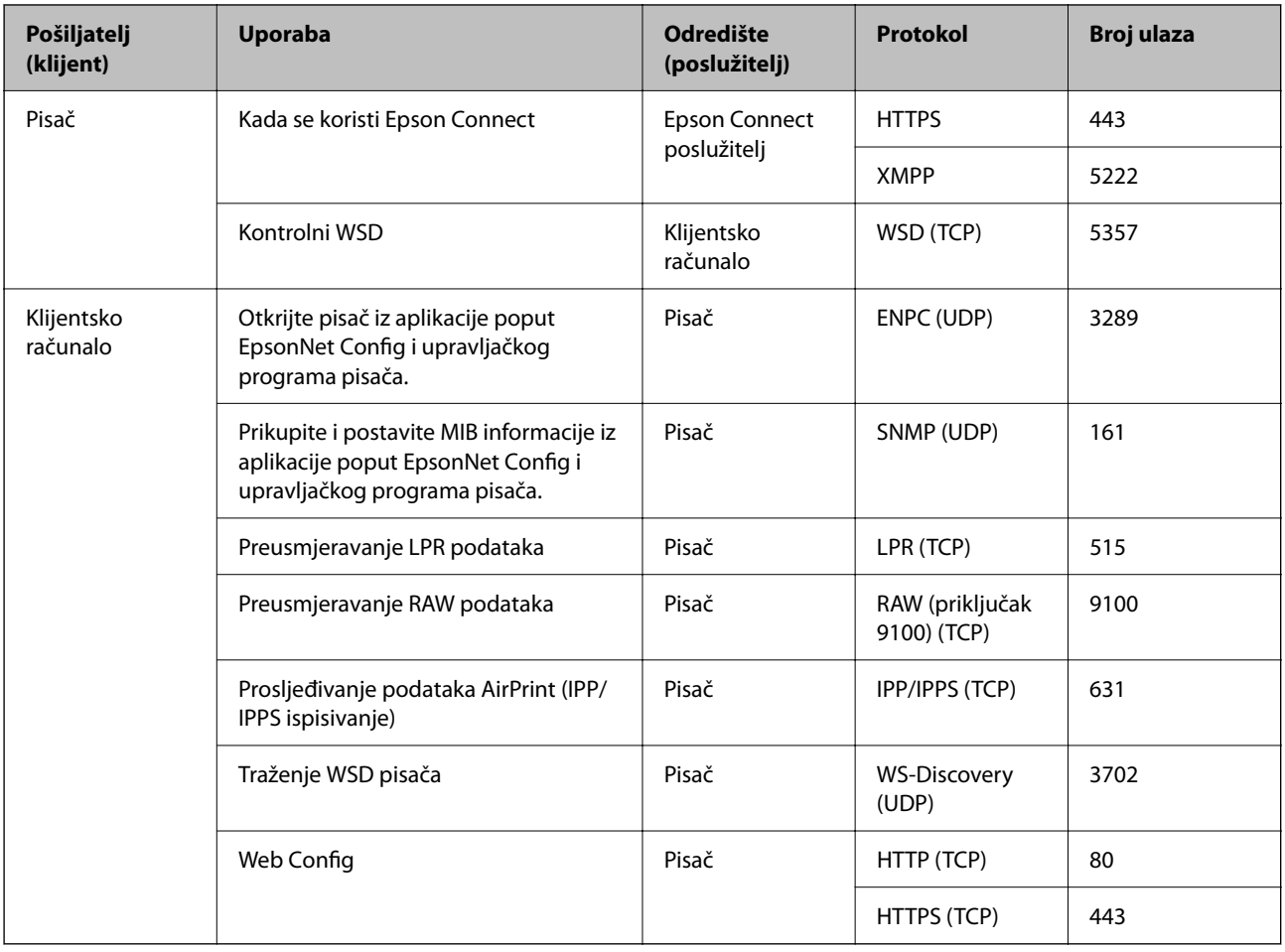

# **Specifikacije sučelja**

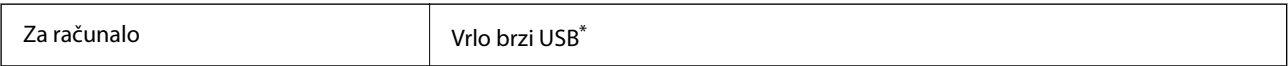

\* USB 3.0 kabeli nisu podržani.

# **Mrežne specifikacije**

# **Wi-Fi specifikacije**

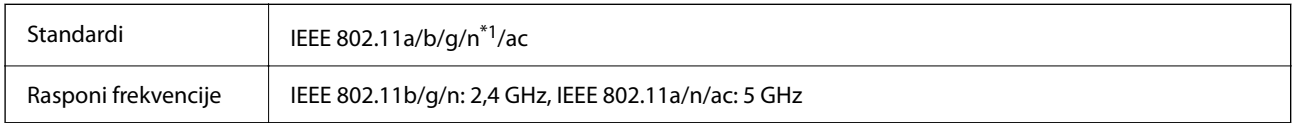

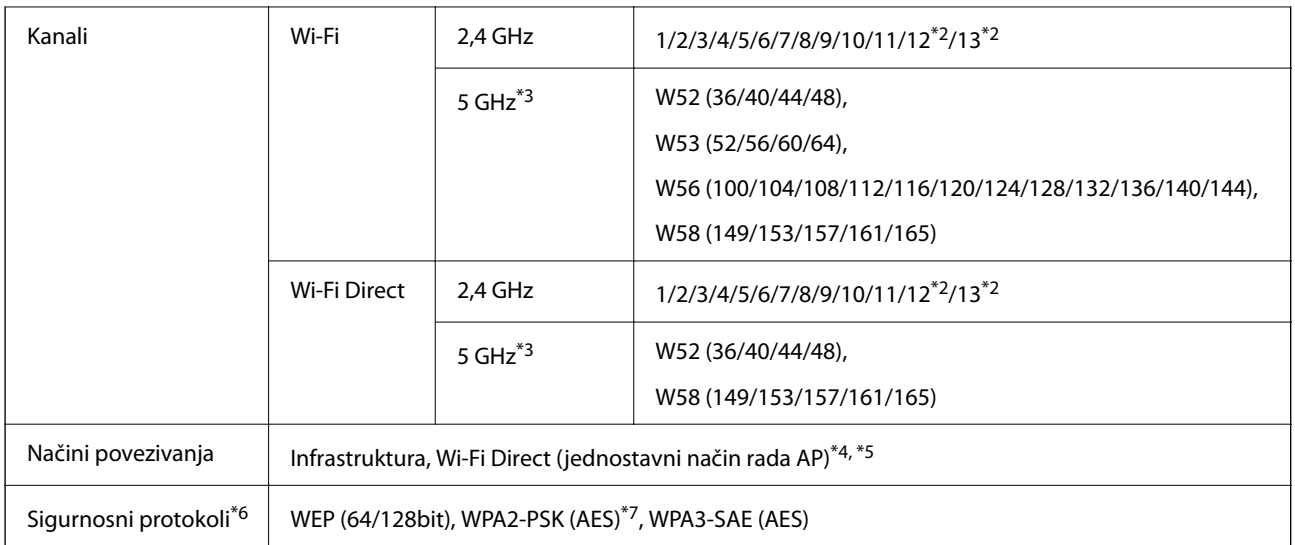

- \*1 Dostupno samo za HT20.
- \*2 Nije dostupno u Tajvanu.
- \*3 Dostupnost ovih kanala i uporaba proizvoda na otvorenom preko ova tri kanala ovisi o lokaciji. Više informacija potražite na sljedećoj web-stranici.

<http://support.epson.net/wifi5ghz/>

- \*4 Ne podržava IEEE 802.11b.
- \*5 Istovremeno se mogu koristiti infrastruktura i Wi-Fi Direct modusi ili Ethernet veza.
- \*6 Wi-Fi Direct podržava samo WPA2-PSK (AES).
- \*7 Udovoljava standardima WPA2 s podrškom za WPA/WPA2 Personal.

## **Specifikacije Ethernet veze**

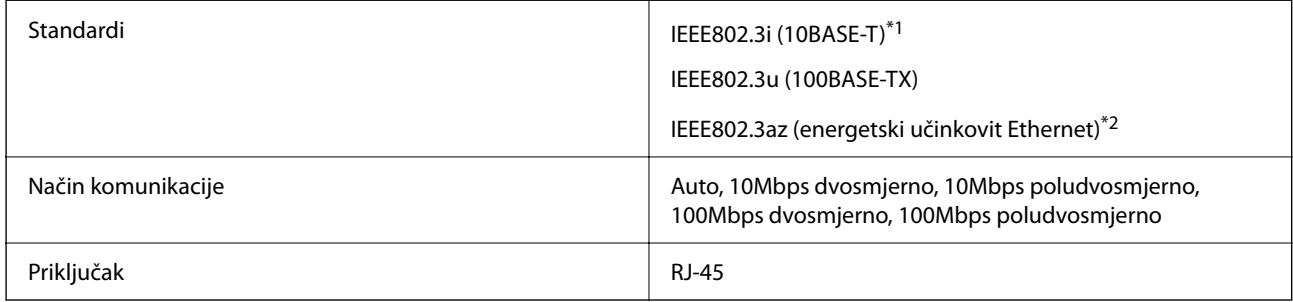

\*1 Koristite oklopljeni kabel s uvrnutim paricama kategorije 5e ili više kako biste spriječili opasnost od radio-frekventnih smetnji.

\*2 Spojeni uređaj mora zadovoljavati standarde IEEE802.3az.

# **Mrežne funkcije i IPv4/IPv6**

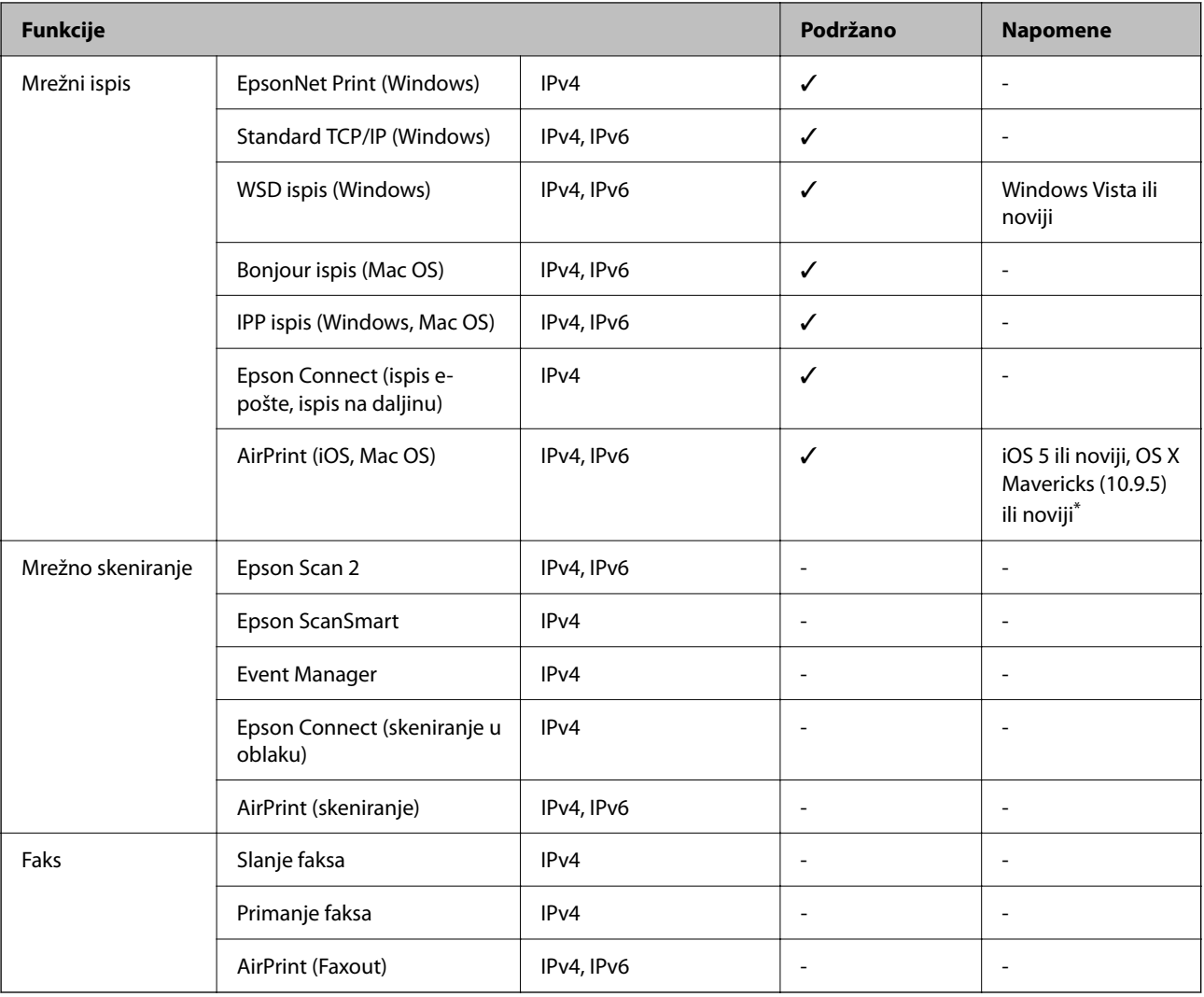

\* Preporučujemo korištenje najnovije verzije iOS ili Mac OS.

# **Sigurnosni protokol**

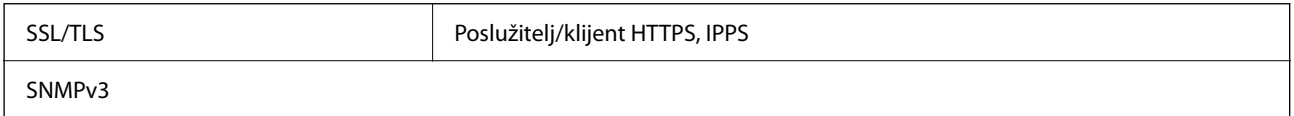

# **Podržane usluge treće strane**

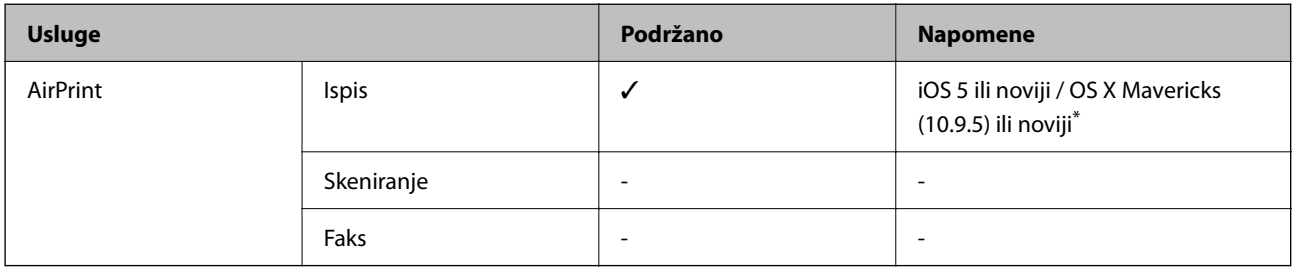

Preporučujemo korištenje najnovije verzije iOS ili Mac OS.

# **Dimenzije**

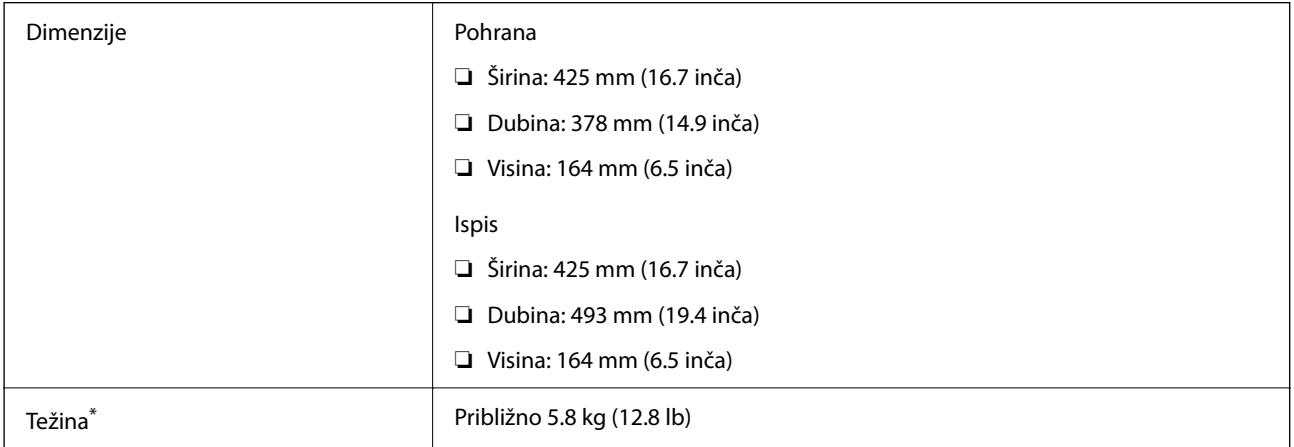

\* Bez spremnika s tintom i kabela za napajanje.

# **Električne specifikacije**

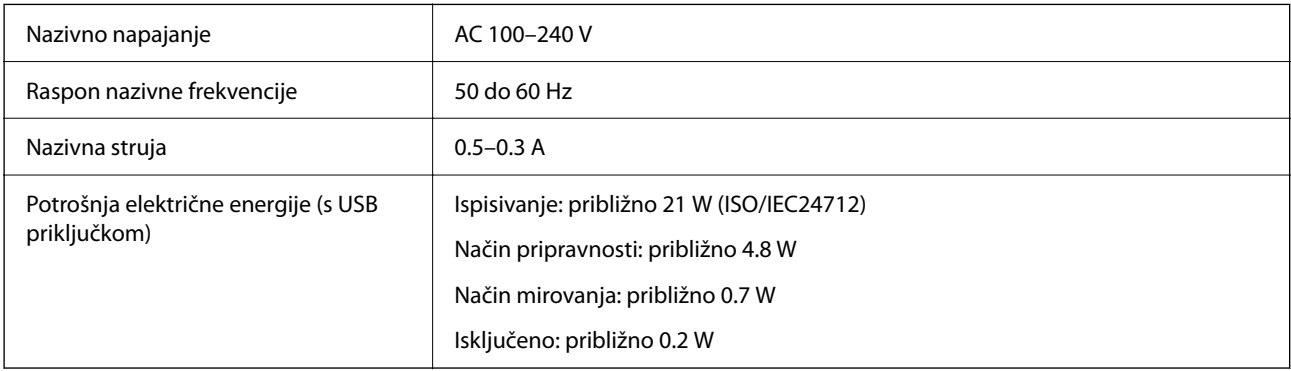

#### *Napomena:*

- ❏ Radni napon potražite na naljepnici pisača.
- ❏ Korisnici u Europskoj uniji za informacije o potrošnji električne energije trebaju pogledati sljedeću internetsku stranicu. <http://www.epson.eu/energy-consumption>

# **Specifikacije okruženja**

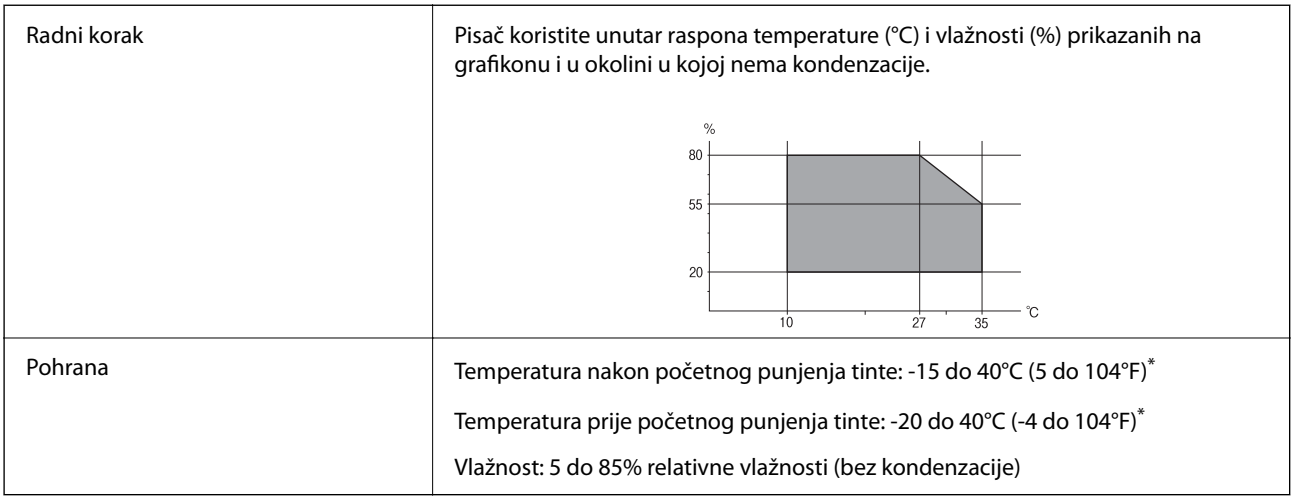

\* Može se čuvati mjesec dana na temperaturi od 40°C (104°F).

### **Radne specifikacije spremnika s tintom**

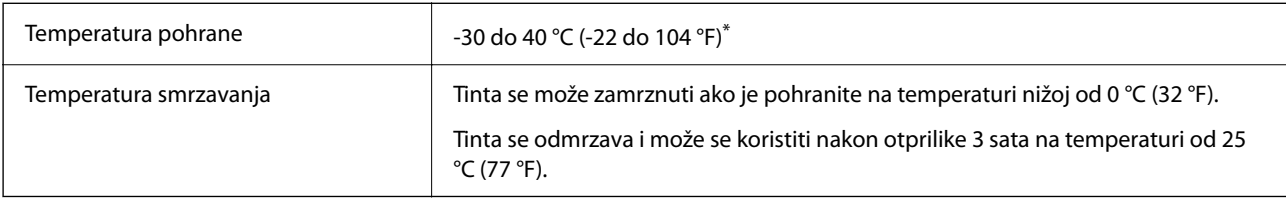

\* Može se čuvati mjesec dana na temperaturi od 40 °C (104 °F).

# **Mjesto i prostor za instalaciju**

Omogućite dovoljno prostora za ispravno instaliranje i rad pisača.

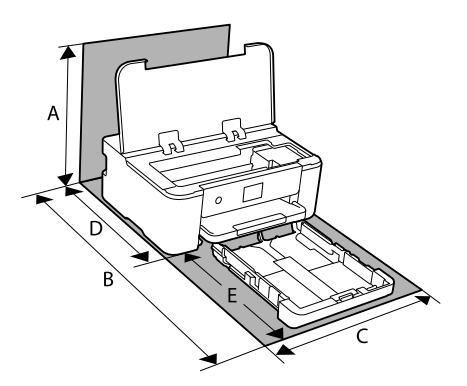

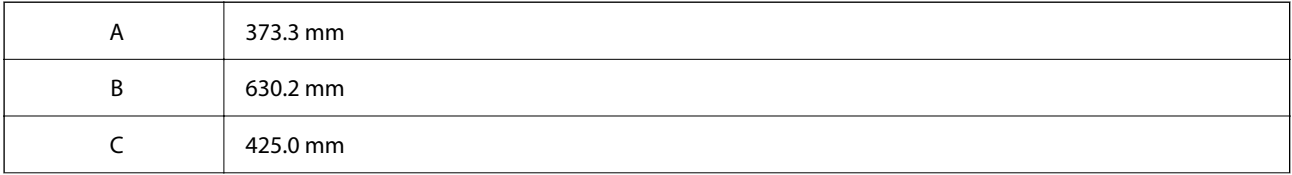

<span id="page-167-0"></span>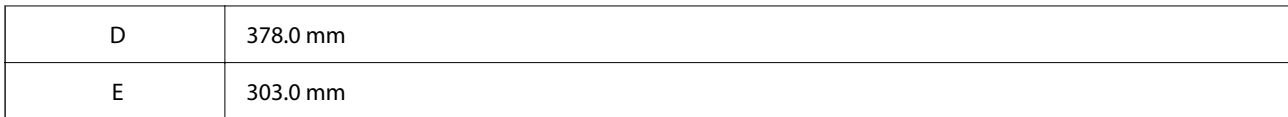

Pogledajte dio "Sigurnosne upute" u ovom priručniku kako biste potvrdili okolne uvjete.

#### **Povezane informacije**

& ["Savjeti i upozorenja u svezi s postavljanjem i uporabom pisača" na strani 13](#page-12-0)

# **Zahtjevi sustava**

❏ Windows

Windows Vista, Windows 7, Windows 8/8.1, Windows 10, Windows 11 ili kasnije

Windows XP SP3 (32-bitni)

Windows XP Professional x64 Edition SP2

Windows Server 2003 (SP2) ili noviji

❏ Mac OS

Mac OS X 10.9.5 ili noviji macOS 11 ili noviji

*Napomena:* ❏ Mac OS možda ne podržava neke aplikacije i značajke.

❏ UNIX File System (UFS) za Mac OS nije podržan.

❏ Chrome OS Chrome OS 89 ili noviji

> *Napomena:* Podržava samo standardne značajke operativnog sustava.

# **Informacije o propisima**

# **Standardi i odobrenja**

### **Standardi i odobrenja za američki model**

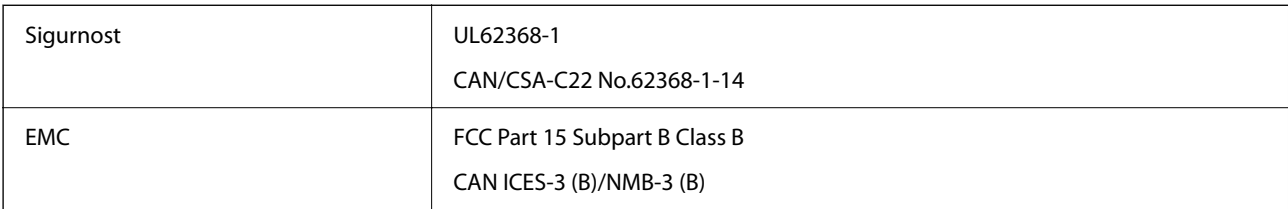

Ova oprema sadrži sljedeći bežični modul.

Proizvođač: Seiko Epson Corporation

#### <span id="page-168-0"></span>Vrsta: J26H005

Proizvod je usklađen s odjeljkom 15 pravila FCC-a i odjeljkom RSS-210 pravila IC-a. Epson ne preuzima nikakvu odgovornost za bilo kakvo nepoštivanje sigurnosnih zahtjeva koje je nastalo kao rezultat nepreporučene modifikacije proizvoda. Uređaj prilikom rada mora ispunjavati sljedeća dva uvjeta: (1) ovaj uređaj ne smije uzrokovati štetne smetnje i (2) ovaj uređaj mora prihvatiti sve primljene smetnje, uključujući i smetnje koje može uzrokovati neželjen rad uređaja.

Kako bi se spriječile radijske smetnje licenciranog uređaja, on je predviđen za korištenje u zatvorenom prostoru i podalje od prozora kako bi se osigurala maksimalna zaštita. Oprema (ili njena antena odašiljača) koja se instalira na otvorenom podliježe licenci.

Ova oprema usklađena je s FCC/IC ograničenjima u smislu izlaganja zračenju koja su postavljena za nekontroliranu okolinu te sa smjernicama FCC-a u svezi izlaganja radio frekvencijskoj energiji (RF) iz dodatka C dokumenata OET65 i RSS-102 u sklopu IC propisa o izlaganju radio frekvencijskoj energiji (RF). Ova oprema mora se ugraditi i koristiti tako da je hladnjak udaljen najmanje 20 cm (7,9 inča) od tijela ljudi (ne uključujući ekstremitete: udove, zapešća, stopala i gležnjeve).

## **Standardi i odobrenja za europski model**

#### Za europske korisnike

Ovim putem tvrtka Seiko Epson Corporation izjavljuje da je sljedeći model radijske opreme u skladu sa zahtjevima direktive 2014/53/EU. Puni tekst EU-izjave o sukladnosti dostupan je na sljedećoj web-stranici.

#### <http://www.epson.eu/conformity>

#### B722C

Za uporabu samo u Irskoj, Ujedinjenoj Kraljevini, Austriji, Njemačkoj, Lihtenštajnu, Švicarskoj, Francuskoj, Belgiji, Luksemburgu, Nizozemskoj, Italiji, Portugalu, Španjolskoj, Danskoj, Finskoj, Norveškoj, Švedskoj, Islandu, Hrvatskoj, Cipru, Grčkoj, Sloveniji, Turskoj, Malti, Bugarskoj, Češkoj, Estoniji, Mađarskoj, Latviji, Litvi, Poljskoj, Rumunjskoj i Slovačkoj.

Epson ne preuzima nikakvu odgovornost za bilo kakvo nepoštivanje sigurnosnih zahtjeva koje je nastalo kao rezultat nepreporučene modifikacije proizvoda.

# CE

# **Ograničenja kopiranja**

Obratite pozornost na sljedeća ograničenja kako biste svoj pisač koristili na odgovoran i zakonit način.

Kopiranje sljedećih stavki zabranjeno je zakonom:

- ❏ novčanica, kovanica, vladinih trgovačkih obveznica, vladinih obveznica i županijskih obveznica
- ❏ neiskorištenih poštanskih maraka, pečatiranih razglednica i drugih službenih poštanskih stavki s valjanom poštarinom
- ❏ vladinih biljega i obveznica izdanih u skladu sa zakonskom procedurom

Budite oprezni prilikom kopiranja sljedećih stavaka:

- ❏ Privatnih utrživih obveznica (dioničkih potvrda, prenosivih vrijednosnica, čekova itd.), mjesečnih propusnica, koncesijskih kartica itd.
- ❏ putovnica, vozačkih dozvola, liječničkih potvrda, cestovnih propusnica, bonova za hranu, karata itd.

#### *Napomena:*

Kopiranje navedenih stavaka također je možda zabranjeno zakonom.

Odgovorna upotreba materijala s autorskim pravima:

Pisači se mogu zloupotrijebiti neprikladnim kopiranjem materijala s autorskim pravima. Ako ne djelujete prema uputama iskusnog odvjetnika, budite odgovorni i djelujte s poštovanjem te zatražite dopuštenje vlasnika autorskih prava prije kopiranja objavljenog materijala.

# <span id="page-170-0"></span>**Informacije o administratoru**

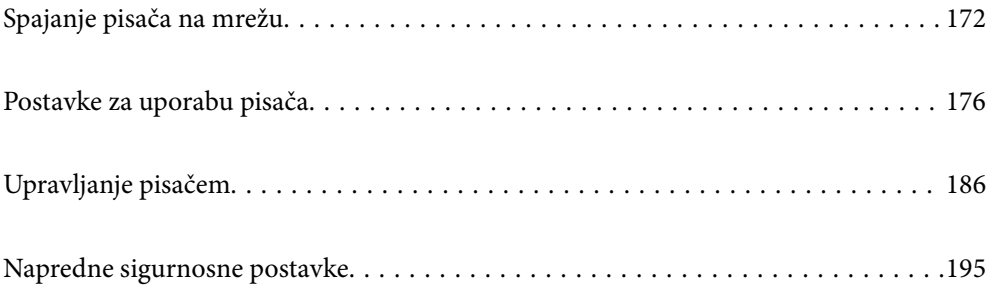

# <span id="page-171-0"></span>**Spajanje pisača na mrežu**

Možete spojiti pisač na mrežu na nekoliko načina.

- ❏ Spojite ga koristeći napredne postavke na upravljačkoj ploči.
- ❏ Spojite ga koristeći instalacijski program dostupan na internetskoj stranici ili disku softvera.

Ovaj dio objašnjava postupak spajanja pisača na mrežu koristeći upravljačku ploču pisača.

# **Prije odabira mrežne veze**

Za spajanje na mrežu, unaprijed provjerite način povezivanja i informacije o postavci za povezivanje.

### **Prikupljanje informacija o postavci veze**

Pripremite potrebne informacije o postavci za spajanje. Unaprijed provjerite sljedeće informacije.

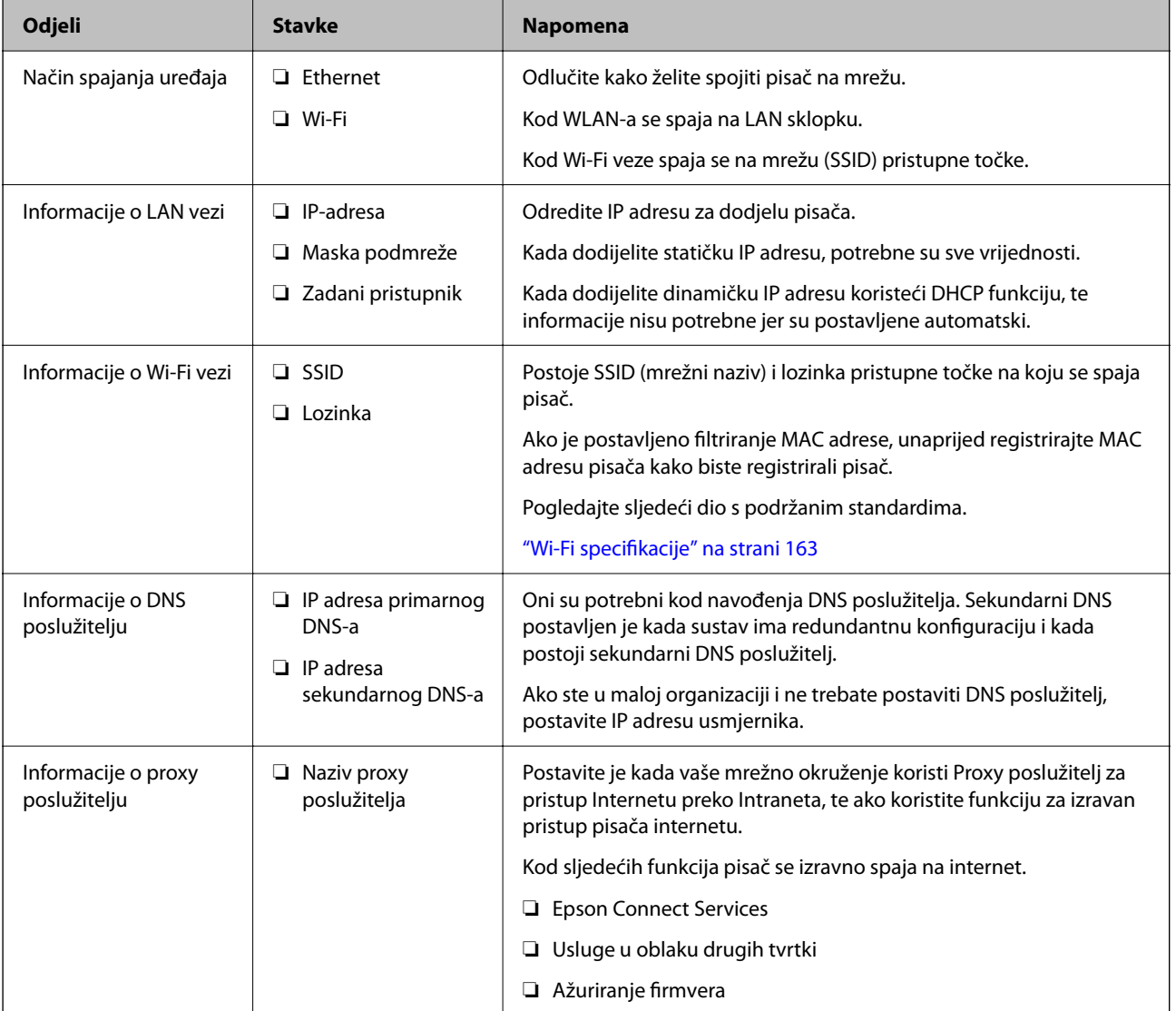

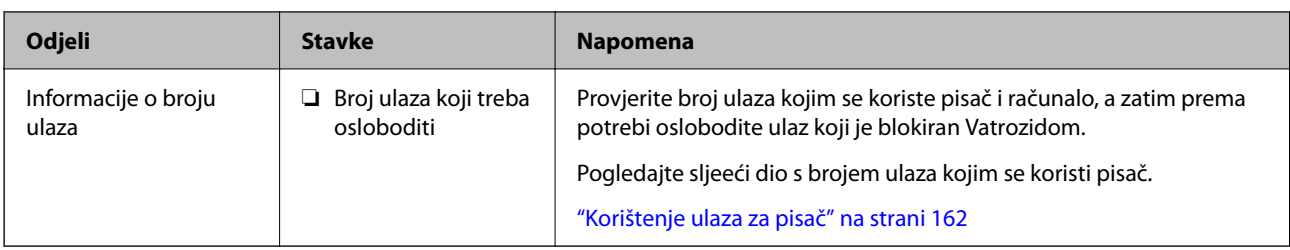

### **Dodjela IP adrese**

U nastavku navodimo načine dodjele IP adrese.

#### **Statička IP adresa:**

Dodijelite prethodno zadanu IP adresu pisaču (glavno računalo).

Informacije za spajanje na internet (mrežna podmaska, zadani pristupnik, DNS poslužitelj, itd.) trebaju biti postavljene ručno.

IP adresa ne mijenja se ni nakon isključivanja uređaja, pa je korisna kada želite koristiti uređaje u okruženju u kojem ne možete mijenjati IP adresu ili ako želite koristiti uređaje koristeći IP adresu. Preporučujemo postavke pisača, poslužitelja, itd. kojima pristupaju mnoga računala.

#### **Automatska dodjela pomoću funkcije DHCP (dinamička IP adresa):**

Automatski dodijelite IP adresu pisaču (glavno računalo) koristeći DHCP funkciju DHCP poslužitelja ili usmjernika.

Informacije o spajanju na mrežu (podmrežna maska, zadani pristupnik, DNS poslužitelj, itd.) automatski se postavljaju kako biste mogli lako spojiti uređaj na mrežu.

Ako je isključen uređaj ili usmjernik, ili ovisno o postavkama DHCP poslužitelja, IP adresa može se promijeniti kod ponovnog spajanja.

Preporučujemo upravljačke uređaje koji nisu IP adresa te komunikaciju s protokolima koji mogu slijediti IP adresu.

#### *Napomena:*

Kada koristite funkciju rezerviranja IP adrese za DHCP poslužitelj, bilo kada uređajima možete dodijeliti istu IP adresu.

## **DNS poslužitelj i proxy poslužitelj**

DNS poslužitelj ima naziv domaćina, domene adrese e-pošte itd. koji je povezan s informacijom IP adrese.

Nije moguća komunikacija ako je druga strana opisana nazivom domaćina, domene itd. kada računalo ili pisač provodi IP komunikaciju.

Upita DNS poslužitelja o toj informaciji i pribavlja IP adresu druge strane. Ovaj proces se zove razlučivanje naziva.

Stoga uređaji kao što su računala i pisači mogu komunicirati pomoću IP adrese.

razlučivanje naziva je neophodno kako bi pisač komunicirao pomoću funkcije e-pošte i spajanja na internet.

Kada koristite neku od tih funkcija, uredite postavke DNS poslužitelja.

Kada dodjeljujete IP adresu pisača pomoću funkcije DHCP na DHCP poslužitelju ili usmjerniku, postavlja se automatski.

<span id="page-173-0"></span>Proxy poslužitelj nalazi se na pristupniku između mreže i interneta te komunicira s računalom, pisačem i internetom (suprotan poslužitelj) u ime svakog od njih. Suprotan poslužitelj komunicira samo s poslužiteljem. Stoga se informacije o pisaču, kao što su IP adresa i broj ulaza, ne mogu pročitati te se očekuje veća sigurnost.

Kada se na internet spajate pomoću proxy poslužitelja, na pisaču konfigurirajte proxy poslužitelja.

# **Povezivanje mreže na upravljačkoj ploči**

Povežite se na pisač preko upravljačke ploče pisača.

## **Dodjela IP adrese**

Postavite osnovne stavke poput adrese domaćina, Maska podmreže Zadani pristupnik.

Ovaj dio objašnjava postupak postavljanja statičke IP adrese.

- 1. Uključite pisač.
- 2. Odaberite **Postavke** na početnom zaslonu na upravljačkoj ploči pisača.
- 3. Odaberite **Opće postavke** > **Postavke mreže** > **Napredno** > **TCP/IP**.
- 4. Odaberite **Ručno** za **Dohvati IP adresu**.

Ako postavite automatski IP adresu korištenjem funkcije DHCP usmjernika, odaberite **Automatski**. U tom slučaju se **IP adresa**, **Maska podmreže**, i **Zadani pristupnik** u koraku 5 do 6 također automatski postavljaju, pa prijeđite na korak 7.

5. Unesite IP adresu.

Fokus se pomiče na segment naprijed ili natrag odvojen točkom ako odaberete  $\blacktriangleleft_i\blacktriangleright$ .

Potvrdite vrijednost prikazanu na prethodnom zaslonu.

#### 6. Podesite stavke **Maska podmreže** i **Zadani pristupnik**.

Potvrdite vrijednost prikazanu na prethodnom zaslonu.

#### c*Važno:*

Ako kombinacija IP adresa, Maska podmreže i Zadani pristupnik nije ispravna, *Početak postave* je neaktivan i ne može nastaviti s postavkama. Provjerite da nema greške u unosu.

7. Unesite IP adresu primarnog DNS poslužitelja.

Potvrdite vrijednost prikazanu na prethodnom zaslonu.

#### *Napomena:*

Ako odaberete *Automatski* u postavkama za dodjeljivanje IP adresa, možete odabrati postavke DNS poslužitelja u funkciji *Ručno* ili *Automatski*. Ako ne možete automatski pribaviti adresu DNS poslužitelja, odaberite *Ručno* i unesite adresu DNS poslužitelja. Zatim unesite izravno adresu sekundarnog DNS poslužitelja. Ako odaberete *Automatski*, idite na korak 9.

8. Unesite IP adresu sekundarnog DNS poslužitelja.

Potvrdite vrijednost prikazanu na prethodnom zaslonu.

9. Odaberite **Početak postave**.

#### *Postavljanje proxy poslužitelja*

Postavite proxy poslužitelj ako je oboje u nastavku točno.

- ❏ Proxy poslužitelj je namijenjen za rad s internetskom vezom.
- ❏ Kod korištenja funkcije kojom se pisač izravno spaja na internet, primjerice uslugom Epson Connect service ili uslugama u oblaku drugih tvrtki.
- 1. Odaberite **Postavke** na početnom zaslonu.

Prilikom podešavanja postavki nakon postavki IP adrese, prikazuje se zaslon **Napredno**. Idite na korak 3.

- 2. Odaberite **Opće postavke** > **Postavke mreže** > **Napredno**.
- 3. Odaberite **Proxy poslužitelj**.
- 4. Odaberite **Koristi** za **Postavke proxy poslužitelja**.
- 5. Unesite adresu proxy poslužitelja u IPv4 ili FQDN formatu. Potvrdite vrijednost prikazanu na prethodnom zaslonu.
- 6. Unesite broj ulaza proxy poslužitelja. Potvrdite vrijednost prikazanu na prethodnom zaslonu.
- 7. Odaberite **Početak postave**.

### **Povezivanje na LAN**

Povezivanje pisača s mrežom preko Ethernetske ili Wi-Fi veze.

#### *Spajanje na Ethernet*

Spojite pisač na mrežu koristeći Ethernet kabel i provjerite vezu.

- 1. Povežite pisač i koncentrator (sklopka LAN) Ethernet kabelom.
- 2. Odaberite **Postavke** na početnom zaslonu.
- 3. Odaberite **Opće postavke** > **Postavke mreže** > **Provjera veze**. Prikazan je rezultat dijagnostike povezivanja. Potvrdite ispravnost veze.
- 4. Odaberite **Shvaćam** za završetak.

Kada odaberete **Ispiši izvješće o provjeri**, možete ispisati rezultat dijagnostike. Slijedite upute za ispisivanje na zaslonu.

#### **Povezane informacije**

& ["Promjena veze s Wi-Fi na žičani LAN" na strani 140](#page-139-0)

#### <span id="page-175-0"></span>*Spajanje na bežični LAN (Wi-Fi)*

Možete spojiti pisač na bežični LAN (Wi-Fi) na nekoliko načina. Odaberite način povezivanja koji odgovara okruženju i uvjetima koje koristite.

Ako su vam poznati podaci za bežični usmjernik kao što su SSID i lozinka, postavke možete namjestiti ručno.

Ako bežični usmjernik podržava WPS, postavke možete namjestiti pomoću postavljanja gumba.

Nakon spajanja pisača na mrežu, povežite se s pisačem s uređaja koji želite koristiti (računala, pametnog uređaja, tableta i sl.)

#### **Povezane informacije**

- & ["Odabir Wi-Fi postavki unosom SSID i lozinke" na strani 126](#page-125-0)
- & ["Postavljanje Wi-Fi postavki postavljanjem brzog gumba \(WPS\)" na strani 127](#page-126-0)
- & ["Odabir Wi-Fi postavki preko postavljanja PIN-koda \(WPS\)" na strani 128](#page-127-0)

# **Postavke za uporabu pisača**

# **Korištenje funkcijama ispisa**

Omogućite korištenje funkcije ispisa preko mreže.

Za uporabu pisača na mreži, trebate odabrati ulaz mrežne veze na računalu te mrežnu vezu pisača.

### **Vrste mrežne veze**

Sljedeća dva načina dostupna su za mrežno povezivanje pisača.

❏ P2P veza (izravan ispis)

❏ Povezivanje preko poslužitelja/klijentskog računala (dijeljenje pisača korištenjem poslužitelja sustava Windows)

#### *Postavke P2P veze*

Ovo je veza za izravno spajanje pisača na mrežu i računalo. Može se spojiti samo mrežni model.

#### **Način povezivanja:**

Spojite pisač izravno na mrežu preko koncentratora ili pristupne točke.

#### **Upravljački program pisača:**

Instalirajte upravljački program pisača na klijentsko računalo.

Kada se koristi EpsonNet SetupManager, možete omogućiti paket upravljačkog programa koji sadrži postavke pisača.

#### **Značajke:**

- ❏ Zadatak ispisa pokreće se odmah jer se šalje izravno na pisač.
- ❏ Možete ispisivati dok god pisač radi.

#### *Postavke veze poslužitelja/klijentskog računala*

Ovo je veza koju računalo poslužitelja dijeli s pisačem. Da bi se zabranila veza bez prolaženja računala poslužitelja, možete poboljšati sigurnost.

Kod primjene USB-a, može se dijeliti i pisač bez mrežne funkcije.

#### **Način povezivanja:**

Spojite pisač na mrežu preko LAN sklopke ili pristupne točke.

Također možete spojiti pisač na poslužitelj izravno putem USB kabela.

#### **Upravljački program pisača:**

Instalirajte upravljački program pisača na poslužitelju sustava Windows ovisno o operativnom sustavu klijentskih računala.

Pristupom poslužitelju sustava Windows i povezivanjem pisača, upravljački program pisača instalira se na klijentsko računalo i može se početi koristiti.

#### **Značajke:**

- ❏ Upravljajte pisačem i upravljačkim programom pisača zajedno.
- ❏ Ovisno o specifikaciji poslužitelja, može biti potrebno određeno vrijeme za pokretanje zadatka ispisa jer svi zadaci ispisa prolaze poslužiteljem ispisa.
- ❏ Ne možete ispisivati ako je isključen poslužitelj sustava Windows.

### **Postavke ispisa kod P2P veze**

Kod P2P veze (izravni ispis) pisač i klijentsko računalo su u odnosu jedan-na-jedan.

Upravljački program pisača instaliran je na svakom klijentskom računalu.

### **Postavke ispisa veze poslužitelj/klijent**

Omogućite za ispis preko pisača spojenog na poslužitelj/vezu s klijentom.

Za poslužitelj/vezu s poslužiteljem, najprije odaberite poslužitelj ispisa, a zatim dijelite pisač na mreži.

Kod korištenja USB kabela za spajanje na poslužitelj, također najprije odaberite poslužitelj ispisa, a zatim zajedno koristite pisač na mreži.

#### *Postavljanje mrežnih ulaza*

Kreirajte niz ispisa za mrežni ispis na ispisnom poslužitelju koristeći standardni TCP/IP, a zatim odaberite mrežni ulaz.

Ovaj primjer je kada koristite Windows Server 2012 R2.

1. Otvorite uređaje i zaslon pisača.

**Radna površina** > **Postavke** > **Upravljačka ploča** > **Hardver i zvuk** ili **Hardver** > **Uređaji i pisači**.

2. Dodajte pisač.

Kliknite **Dodaj pisač** i odaberite **Pisač koji želim nije na popisu**.

3. Dodajte lokalni pisač.

Odaberite **Dodaj lokalni ili mrežni pisača uz ručne postavke** i kliknite **Dalje**.

4. Odaberite **Napravi novi priključak**, odaberite **Standardni TCP/IP priključak** pod vrstom priključka i kliknite **Dalje**.

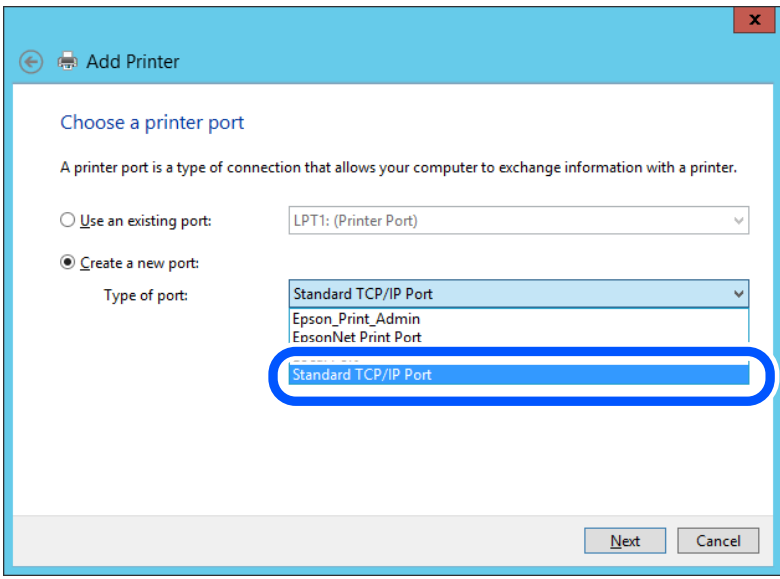

5. Unesite IP adresu ili naziv pisača u **Naziv ili IP adresa glavnog računala** ili **Naziv ili IP adresa pisača**, zatim kliknite **Dalje**.

Primjer:

- ❏ Naziv pisača: EPSONA1A2B3C
- ❏ IP adresa: 192.0.2.111

Nemojte promijeniti **Naziv priključka**.

Kliknite **Nastavi** kada se prikaže zaslon **Upravljanje korisničkim računom**.

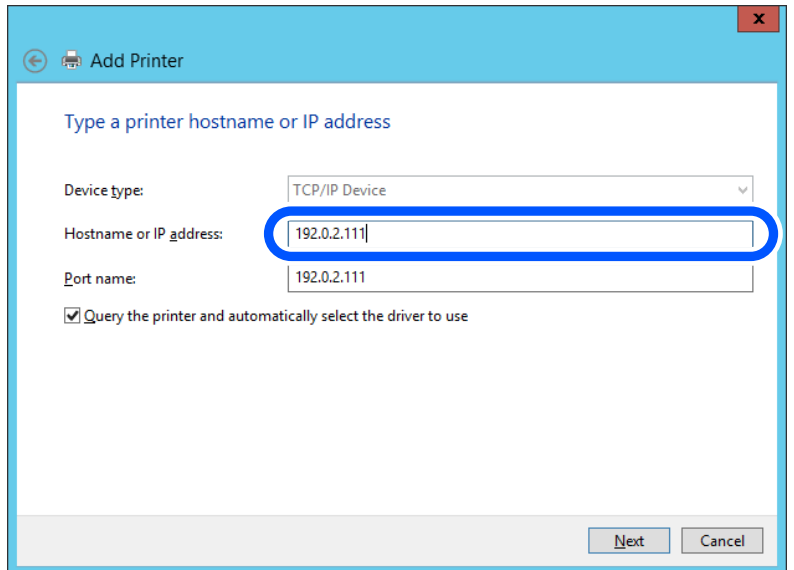

#### *Napomena:*

Ako navedete naziv pisača na mreži gdje je dostupno otkrivanje naziva, IP adresa će se pratiti čak i ako je IP adresu pisača promijenio DHCP. Možete potvrditi naziv pisača na zaslonu statusa mreže na upravljačkoj ploči pisača ili ispisom lista statusa mreže.

6. Postavite upravljački program pisača.

❏ Ako je upravljački program pisača već instaliran:

Odaberite **Proizvođač** i **Pisači**. Kliknite na **Dalje**.

7. Slijedite upute na zaslonu.

Kod korištenja pisača/klijentske veze (dijeljenje pisača koristeći poslužitelj sustava Windows), odaberite postavke dijeljenja.

#### **Provjera konfiguracije ulaza — Windows**

Provjerite je li za niz ispisa određen ispravan ulaz.

1. Otvorite uređaje i zaslon pisača.

**Radna površina** > **Postavke** > **Upravljačka ploča** > **Hardver i zvuk** ili **Hardver** > **Uređaji i pisači**.

2. Otvorite zaslon svojstava pisača.

Desnim klikom kliknite na ikonu pisača i zatim kliknite **Karakteristike pisača**.

- 3. Kliknite karticu **Ulazi** i odaberite **Standardni TCP/IP ulaz**, a zatim kliknite **Konfiguriraj ulaz**.
- 4. Provjerite konfiguraciju ulaza.
	- ❏ Za RAW

Provjerite je li **Raw** odabran pod **Protokol** i zatim kliknite na **U redu**.

❏ Za LPR

Provjerite je li **LPR** odabran pod **Protokol**. Unesite "PASSTHRU" od **Naziv reda** pod stavkom **Postavke LPR-a**. Odaberite **Omogućeno brojanje LPR bajta** i zatim kliknite **U redu**.

#### *Dijeljenje pisača (samo za Windows)*

Kod korištenja pisača/klijentske veze (dijeljenje pisača koristeći poslužitelj sustava Windows), postavite dijeljenje pisača preko poslužitelja ispisa.

- 1. Odaberite **Upravljačka ploča** > **Prikaz uređaja i pisača** na poslužitelju ispisa.
- 2. Desnim gumbom miša pritisnite ikonu pisača (niz ispisa) koji želite zajednički koristiti, a zatim odaberite **Svojstva pisača** > **Zajedničko korištenje**.
- 3. Odaberite **Zajedničko korištenje pisača**, a zatim unesite **Zajednički naziv**.

Za Windows Server 2012, pritisnite **Promijeni mogućnosti dijeljenja**, a zatim konfigurirajte postavke.

#### *Instaliranje dodatnih upravljačkih programa (samo za Windows)*

Ako se razlikuju verzije sustava Windows za poslužitelj i klijentska računala, preporučuje se instaliranje dodatnih upravljačkih programa na poslužitelj ispisa.

- 1. Odaberite **Upravljačka ploča** > **Prikaz uređaja i pisača** na poslužitelju ispisa.
- 2. Desnim gumbom miša pritisnite ikonu pisača koji želite zajednički koristiti s klijentima, a zatim pritisnite **Svojstva pisača** > **Zajedničko korištenje**.
- 3. Pritisnite **Dodatni upravljački programi**.

Za Windows Server 2012 kliknite Change Sharing Options a zatim konfigurirajte postavke.

- 4. Odaberite verzije sustava Windows za klijente, a zatim pritisnite OK.
- 5. Odaberite datoteku s informacijama za upravljački program pisača (\*.inf) i zatim instalirajte upravljački program.

#### *Korištenje zajedničkog pisača – Windows*

Administrator treba obavijestiti klijente o nazivu računala dodijeljenog poslužitelju za ispis te o tome kako ih dodati računalima. Ako dodatni upravljački programi još nisu konfigurirani, obavijestite klijente o tome kako koristiti **Uređaje i pisače** koji se dodaju zajedničkom pisaču.

Ako su dodatni upravljački programi već konfigurirani na poslužitelju za ispis, slijedite ove korake:

- 1. Odaberite naziv dodijeljen poslužitelju za ispis u **Windows Explorer**.
- 2. Dva puta pritisnite pisač koji želite koristiti.

### **Osnovne postavke ispisa**

Odredite postavke ispisa, poput veličine papira ili greške ispisa.

#### *Postavljanje izvora papira*

Odaberite veličinu i vrstu papira koju želite umetnuti u svaki izvor papira.

1. Unesite IP adresu pisača u preglednik za pristup programu Web Config.

Unesite IP adresu pisača s računala koje je spojeno na istu mrežu kao i pisač.

Možete provjeriti IP adresu pisača iz sljedećeg izbornika.

#### **Postavke** > **Opće postavke** > **Postavke mreže** > **Stanje mreže** > **Status ožičene LAN/Wi-Fi veze**

- 2. Unesite administratorsku lozinku da biste se prijavili kao administrator.
- 3. Odaberite sljedećim slijedom.

#### **Print** kartica > **Paper Source Settings**

4. Postavite svaku stavku.

Prikazane stavke mogu ovisiti o situaciji.

❏ Naziv izvora papira

Prikazuje naziv ciljanog izvora papira kao što je **Paper Tray**, **Cassette 1**.

❏ **Paper Size**

Odaberite naziv papira koji želite postaviti u padajućem izborniku.
#### ❏ **Unit**

Odaberite jedinicu korisnički definirane veličine. Možete odabrati kada je **User defined** izabrano za **Paper Size**.

#### ❏ **Width**

Odredite vodoravnu duljinu korisnički definirane veličine. Raspon koji možete unijeti ovdje ovisi o izvoru papira, koji je označen bočno na **Width**. Kada odaberete **mm** u **Unit**, možete unijeti po jedno decimalno mjesto. Kada odaberete **inch** u **Unit**, možete unijeti do dva decimalna mjesta.

#### ❏ **Height**

Odredite okomitu duljinu korisnički definirane veličine. Raspon koji možete unijeti ovdje ovisi o izvoru papira, koji je označen bočno na **Height**. Kada odaberete **mm** u **Unit**, možete unijeti po jedno decimalno mjesto. Kada odaberete **inch** u **Unit**, možete unijeti do dva decimalna mjesta.

❏ **Paper Type**

Odaberite vrstu papira koji želite postaviti u padajućem izborniku.

5. Provjerite postavke, a zatim kliknite **OK**.

#### *Postavke grešaka*

Postavite grešku prikaza za uređaj.

1. Unesite IP adresu pisača u preglednik za pristup programu Web Config.

Unesite IP adresu pisača s računala koje je spojeno na istu mrežu kao i pisač.

Možete provjeriti IP adresu pisača iz sljedećeg izbornika.

#### **Postavke** > **Opće postavke** > **Postavke mreže** > **Stanje mreže** > **Status ožičene LAN/Wi-Fi veze**

- 2. Unesite administratorsku lozinku da biste se prijavili kao administrator.
- 3. Odaberite sljedećim slijedom.

#### **Print** kartica > **Error Settings**

- 4. Postavite svaku stavku.
	- ❏ Paper Size Notice

Postavite hoćete li prikazati grešku na upravljačkoj ploči kada veličina papira iz navedenog izvora papira ne odgovara veličini papira iz podataka ispisa.

❏ Paper Type Notice

Postavite hoćete li prikazati grešku na upravljačkoj ploči kada vrsta papira iz navedenog izvora papira ne odgovara vrsti papira iz podataka ispisa.

❏ Auto Error Solver

Odaberite hoćete li automatski otkazati grešku ako 5 sekundi nakon prikaza greške nema radnje na upravljačkoj ploči.

5. Provjerite postavke, a zatim kliknite **OK**.

#### *Postavljanje univerzalnog ispisa*

Zadajte kod ispisa iz vanjskih uređaja bez korištenja upravljačkog programa pisača. Neke stavke nisu prikazane ovisno o jeziku ispisa na vašem računalu.

1. Unesite IP adresu pisača u preglednik za pristup programu Web Config.

Unesite IP adresu pisača s računala koje je spojeno na istu mrežu kao i pisač.

Možete provjeriti IP adresu pisača iz sljedećeg izbornika.

**Postavke** > **Opće postavke** > **Postavke mreže** > **Stanje mreže** > **Status ožičene LAN/Wi-Fi veze**

- 2. Unesite administratorsku lozinku da biste se prijavili kao administrator.
- 3. Odaberite sljedećim slijedom.

#### **Print** kartica > **Universal Print Settings**

- 4. Postavite svaku stavku.
- 5. Provjerite postavke, a zatim kliknite **OK**.

#### **Basic**

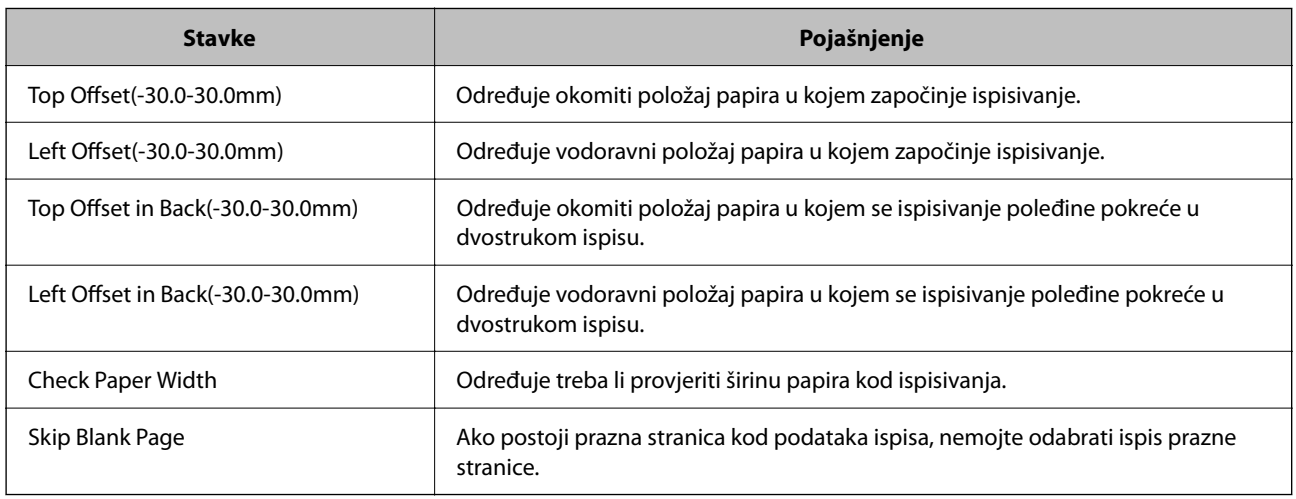

# **Postavljanje opcije AirPrint**

Postavite kod uporabe AirPrint ispisivanja.

Pristupite aplikaciji Web Config i odaberite karticu **Network** > **AirPrint Setup**.

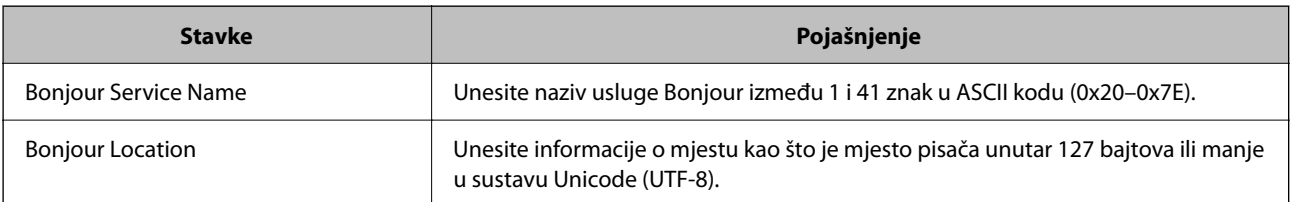

<span id="page-182-0"></span>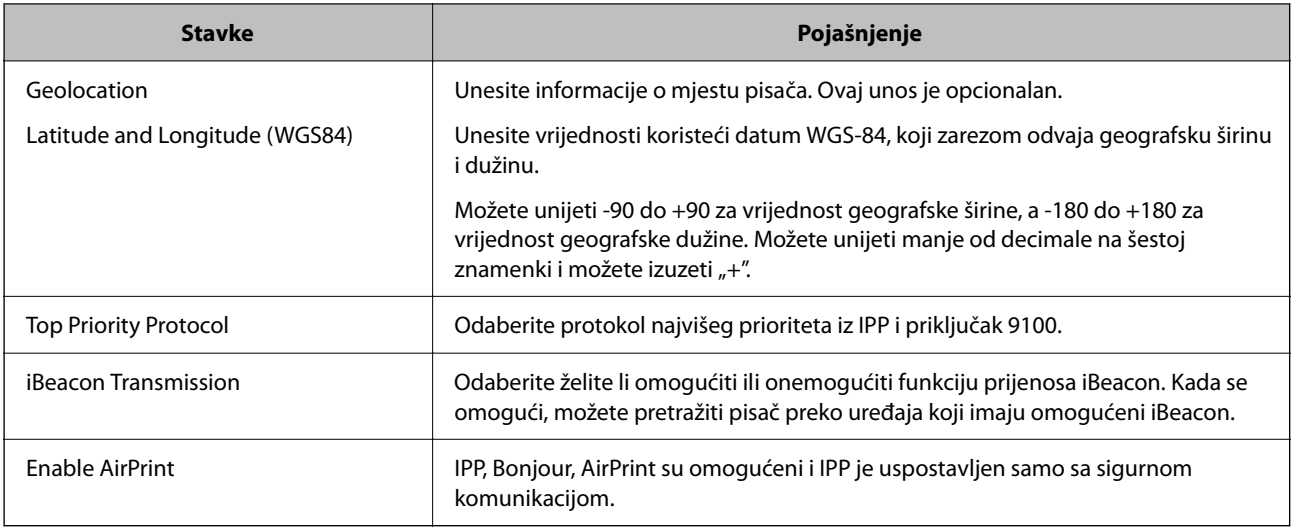

# **Odaberite osnovne radne postavke pisača**

# **Postavljanje upravljačke ploče**

Postavljanje upravljačke ploče pisača. Možete postaviti na sljedeći način.

- 1. Pristupite aplikaciji Web Config i odaberite karticu **Device Management** > **Control Panel**.
- 2. Ako je to potrebno, postavite sljedeće stavke.
	- ❏ Language

Odaberite jezik prikaza na upravljačkoj ploči.

❏ Operation Timeout

Ako odaberete **ON**, u slučaju da određeno vrijeme nema aktivnosti, idite na početni zaslon. Možete odabrati od 10 sekundi do 240 minuta po sekundama.

#### *Napomena:*

Postavke možete podesiti i na upravljačkoj ploči pisača.

- ❏ Language: *Postavke* > *Opće postavke* > *Osnovne postavke* > *Jezik/Language*
- ❏ Operation Timeout: *Postavke* > *Opće postavke* > *Osnovne postavke* > *Istek vremena za radnju* (možete navesti Uključeno ili Isključeno.)
- 3. Kliknite na **OK**.

# **Postavke štednje energije tijekom neaktivnosti**

Možete odrediti vrijeme za prijelaz na način štednje energije ili da biste isključili napajanje kada upravljačka ploča pisača određeno vrijeme ne radi. Odredite vrijeme ovisno o okruženju vašeg korištenja.

1. Unesite IP adresu pisača u preglednik za pristup programu Web Config.

Unesite IP adresu pisača s računala koje je spojeno na istu mrežu kao i pisač.

Možete provjeriti IP adresu pisača iz sljedećeg izbornika.

#### **Postavke** > **Opće postavke** > **Postavke mreže** > **Stanje mreže** > **Status ožičene LAN/Wi-Fi veze**

- 2. Unesite administratorsku lozinku da biste se prijavili kao administrator.
- 3. Odaberite sljedećim slijedom.

**Device Management** kartica > **Power Saving**

- 4. Ako je to potrebno, postavite sljedeće stavke.
	- ❏ Sleep Timer

Unesite vrijeme uključivanja načina rada za uštedu energije tijekom neaktivnosti.

#### *Napomena:*

Postavke možete podesiti i na upravljačkoj ploči pisača.

#### *Postavke* > *Opće postavke* > *Osnovne postavke* > *Tajmer za mirovanje*

❏ Power Off Timer ili Power Off If Inactive

Odaberite vrijeme za automatsko isključivanje pisača nakon što je bio neaktivan određeno vrijeme.

#### *Napomena:*

Postavke možete podesiti i na upravljačkoj ploči pisača.

#### *Postavke* > *Opće postavke* > *Osnovne postavke* > *Isključi mjerač vremena* ili *Postavke za isklj.*

❏ Power Off If Disconnected

Odaberite ovu postavku za isključivanje pisača nakon određenog vremenskog razdoblja kada se isključe svi priključci, uključujući USB ulaz. Ova značajka možda neće biti dostupna u vašoj regiji.

Pogledajte sljedeće web-mjesto za navedeno razdoblje.

<https://www.epson.eu/energy-consumption>

#### *Napomena:*

Postavke možete podesiti i na upravljačkoj ploči pisača.

#### **Postavke** > **Opće postavke** > **Osnovne postavke** > **Postavke za isklj.** > **Isključi nakon odvajanja**

5. Kliknite na **OK**.

## **Sinkroniziranje datuma i vremena s poslužiteljem vremena**

Kod sinkronizacije s vremenskim poslužiteljem (NTP poslužitelj), možete sinkronizirati vrijeme pisača i računala na mreži. Vremenski poslužitelj može se koristiti unutar organizacije ili objaviti na internetu.

Kod korištenja CA certifikata ili Kerberos provjere autentičnosti, problem s vremenom može biti spriječen sinkronizacijom s vremenskim poslužiteljem.

- 1. Pristupite aplikaciji Web Config i odaberite karticu **Device Management** > **Date and Time** > **Time Server**.
- 2. Odaberite **Use** za **Use Time Server**.
- 3. Unesite adresu poslužitelja vremena za **Time Server Address**.

Možete koristiti IPv4, IPv6 ili FQDN format. Unesite najviše 252 znaka. Ako to ne navedete, ostavite prazno polje.

#### 4. Unesite **Update Interval (min)**.

Možete odabrati do 10.080 minuta u minut.

5. Kliknite na **OK**.

*Napomena:* Možete potvrditi status veze preko poslužitelja vremena na *Time Server Status*.

# **Problemi s odabirom postavki**

# **Savjeti za rješavanje problema**

❏ Provjera poruke greške

Kada dođe do problema, najprije provjerite ima li kakva poruka na upravljačkoj ploči pisača ili zaslonu upravljačkog programa. Ako set postavili obavijest e-poštom nakon događaja, možete odmah vidjeti status.

❏ Izvješće mrežnog povezivanja

Dijagnosticirajte status mreže i pisača te zatim ispišite rezultat.

Dijagnosticiranu grešku možete pronaći na strani pisača.

❏ Provjera statusa komunikacije

Provjerite status komunikacije poslužitelja računala ili klijentskog računala uporabom naredbi kao što su ping ili ipconfig.

❏ Testiranje povezivanja

Za provjeru vezu između pisača i poslužitelja e-pošte provedite provjeru veze na pisaču. Također provjerite povezivanje s klijentskog računala na poslužitelja kako biste provjerili status komunikacije.

❏ Inicijaliziranje postavki

Ako postavke i status komunikacije ne pokazuju nikakav problem, možda se problem može riješiti onemogućavanjem ili inicijaliziranjem mrežnih postavki na pisaču i zatim njihovim ponovnim postavljanjem.

# **Ne mogu pristupiti aplikaciji Web Config**

IP adresa nije dodijeljena pisaču.

Valjana IP adresa možda nije dodijeljena pisaču. Konfigurirajte IP adresu koristeći upravljačku ploču pisača. Možete potvrditi informacije o trenutnim postavkama preko lista statusa mreže ili upravljačke ploče pisača.

Web-preglednik ne podržava snagu sustava za šifriranje za SSL/TLS.

SSL/TLS ima Encryption Strength. Možete otvoriti Web Config s pomoću web-preglednika koji podržava skupna šifriranja na način opisan u nastavku. Provjerite koristite li podržani preglednik.

- ❏ 80-bitni: AES256/AES128/3DES
- ❏ 112-bitni: AES256/AES128/3DES
- ❏ 128-bitni: AES256/AES128
- ❏ 192-bitni: AES256
- ❏ 256-bitni: AES256

#### <span id="page-185-0"></span>Verzija TLS nije podržana

Morate komunicirati koristeći se verzijom TLS-a 1.2 ili novijom.

Verzije TLS-a 1.0 ili 1.1 su početno onemogućene.

Ako želite komunicirati pomoću verzija TLS-a 1.0 ili 1.1, najprije s uređaja koji može komunicirati putem verzije TLS-a 1.2 ili novije pristupite stavci Web Config i zatim omogućite verzije TLS-a 1.0 ili 1.1.

#### Istekao je CA-signed Certificate.

Ako postoji problem s datumom isteka certifikata, prikazat će se poruka "Certifikat je istekao" kod spajanja na Web Config koristeći SSL/TLS komunikaciju (https). Ako se poruka pojavi prije isteka certifikata, provjerite je li datum pisača ispravno konfiguriran.

Ne podudara se zajednički naziv certifikata i pisača.

Ako se ne podudaraju zajednički naziv certifikata i pisača, prikazat će se poruka "Ne podudara se naziv sigurnosnog certifikata-·· " kod pristupanja programu Web Config koristeći SSL/TLS komunikaciju (https). Do toga dolazi jer se ne podudaraju sljedeće IP adrese.

❏ IP adresa unesena u zajednički naziv za kreiranje Self-signed Certificate ili CSR

❏ IP adresa unesena u web-preglednik kod pokretanja programa Web Config

Za Self-signed Certificate ažurirajte certifikat.

Za CA-signed Certificate ponovno uzmite certifikat za pisač.

Postavka Proxy poslužitelja lokalne adrese nije postavljena za web-preglednik.

Kada je pisač postavljen za primjenu Proxy poslužitelja, konfigurirajte web-preglednik kako se lokalna adresa ne bi povezala preko Proxy poslužitelja.

❏ Windows:

Odaberite **Upravljačka ploča** > **Mreža i internet** > **Internetske opcije** > **Veze** > **LAN postavke** > **Proxy poslužitelj**, a zatim konfigurirajte da se za lokalne adrese ne koristi proxy poslužitelj.

❏ Mac OS:

Odaberite **Postavke sustava** > **Mreža** > **Napredno** > **Proxy**, a zatim registrirajte lokalnu adresu za **Zaobiđi proxy postavke za ove hostove i domene**.

Primjer:

192.168.1.\*: Lokalna adresa 192.168.1.XXX, maska podmreže 255.255.255.0

192.168.\*.\*: Lokalna adresa 192.168.XXX.XXX, maska podmreže 255.255.0.0

# **Upravljanje pisačem**

# **Upravljanje mrežnom vezom**

Možete provjeriti ili konfigurirati mrežnu vezu.

# **Provjera ili konfiguracija osnovnih mrežnih postavki**

- 1. Unesite IP adresu pisača u preglednik za pristup programu Web Config. Unesite IP adresu pisača s računala koje je spojeno na istu mrežu kao i pisač. Možete provjeriti IP adresu pisača iz sljedećeg izbornika. **Postavke** > **Opće postavke** > **Postavke mreže** > **Stanje mreže** > **Status ožičene LAN/Wi-Fi veze**
- 2. Unesite administratorsku lozinku da biste se prijavili kao administrator.
- 3. Odaberite sljedećim slijedom.

**Network** kartica > **Basic**

- 4. Postavite svaku stavku.
- 5. Kliknite na **Next**. Prikazuje se poruka potvrde.
- 6. Kliknite na **OK**.

Pisač se ažurira.

#### *Stavke mrežnih postavki*

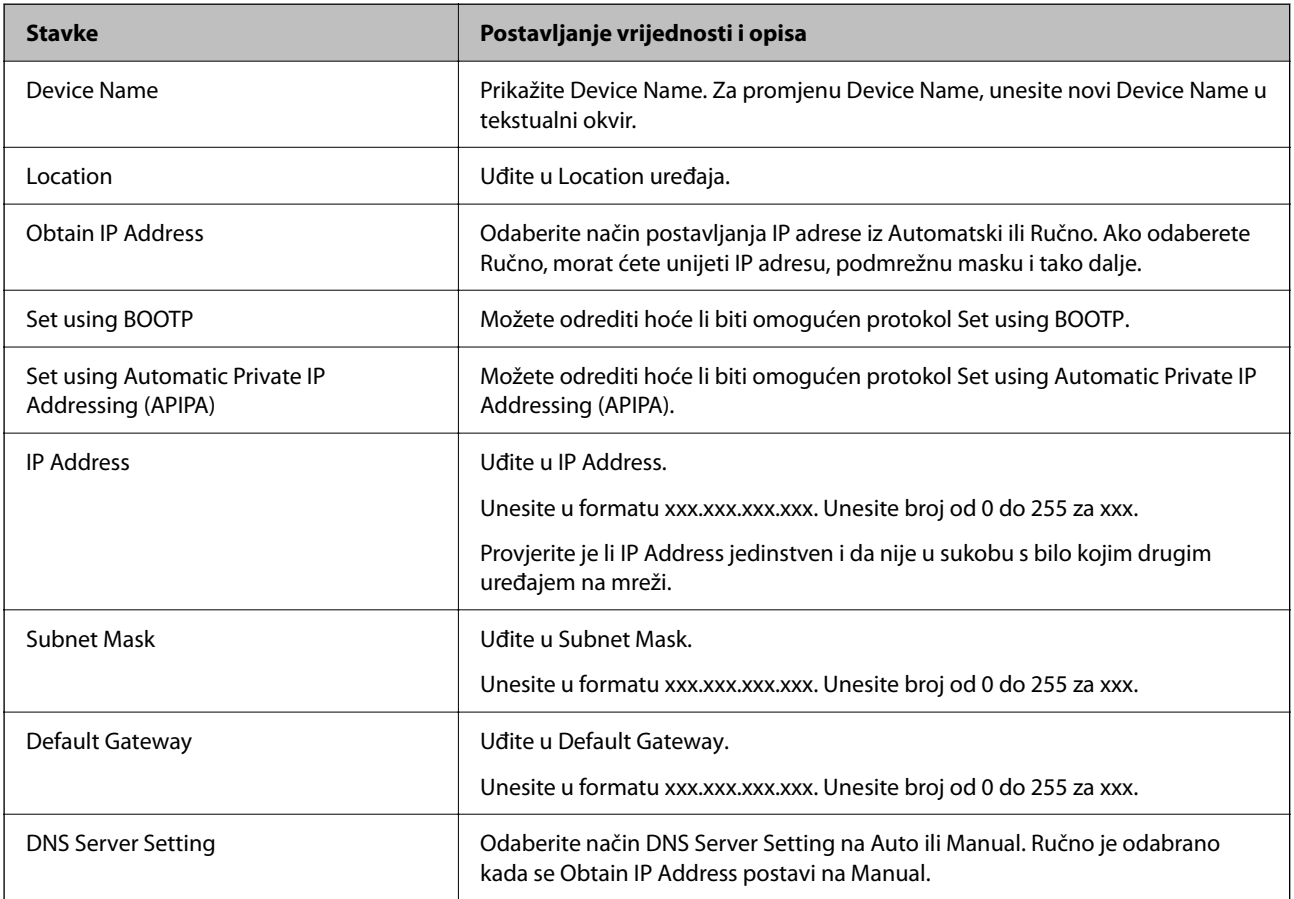

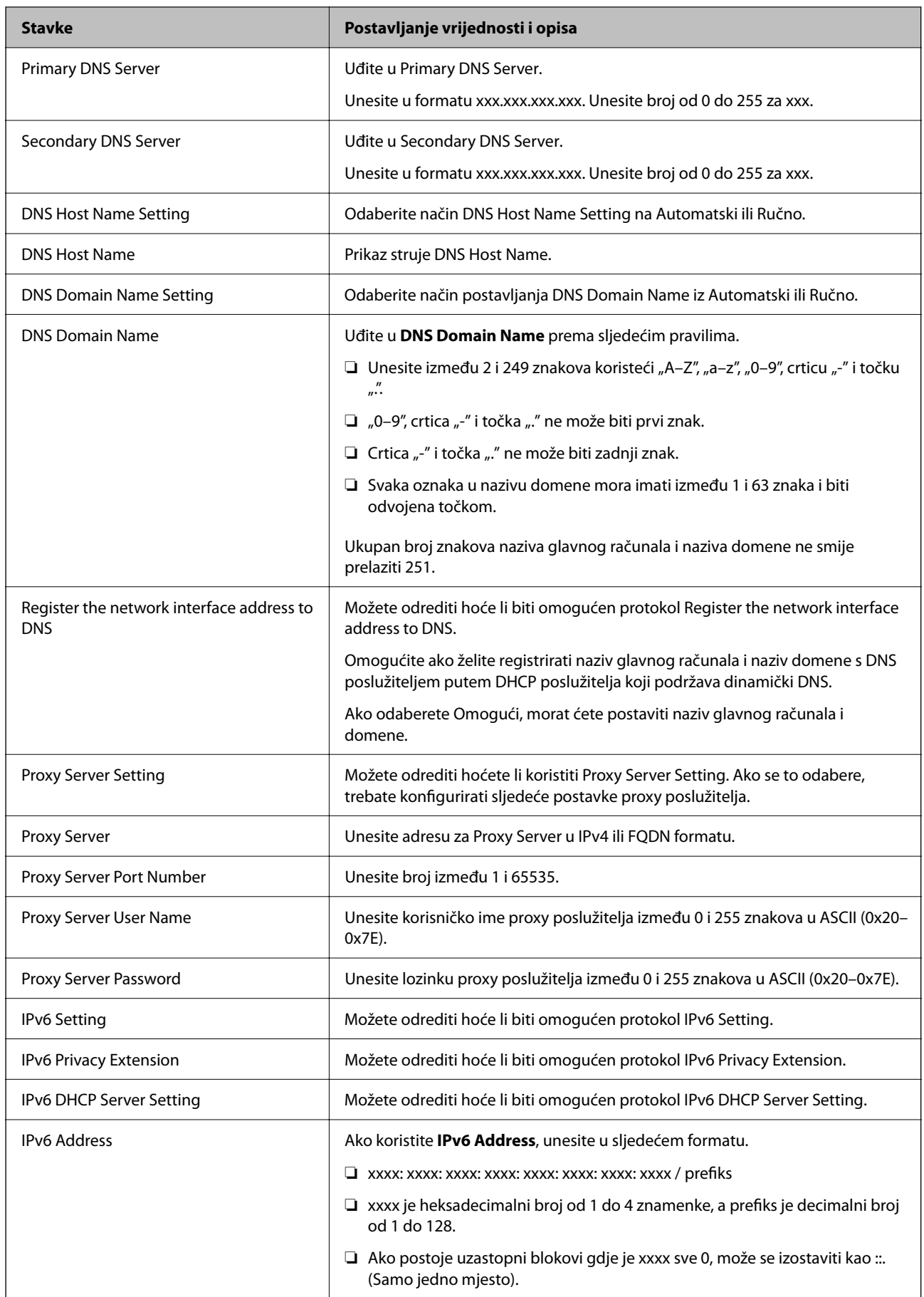

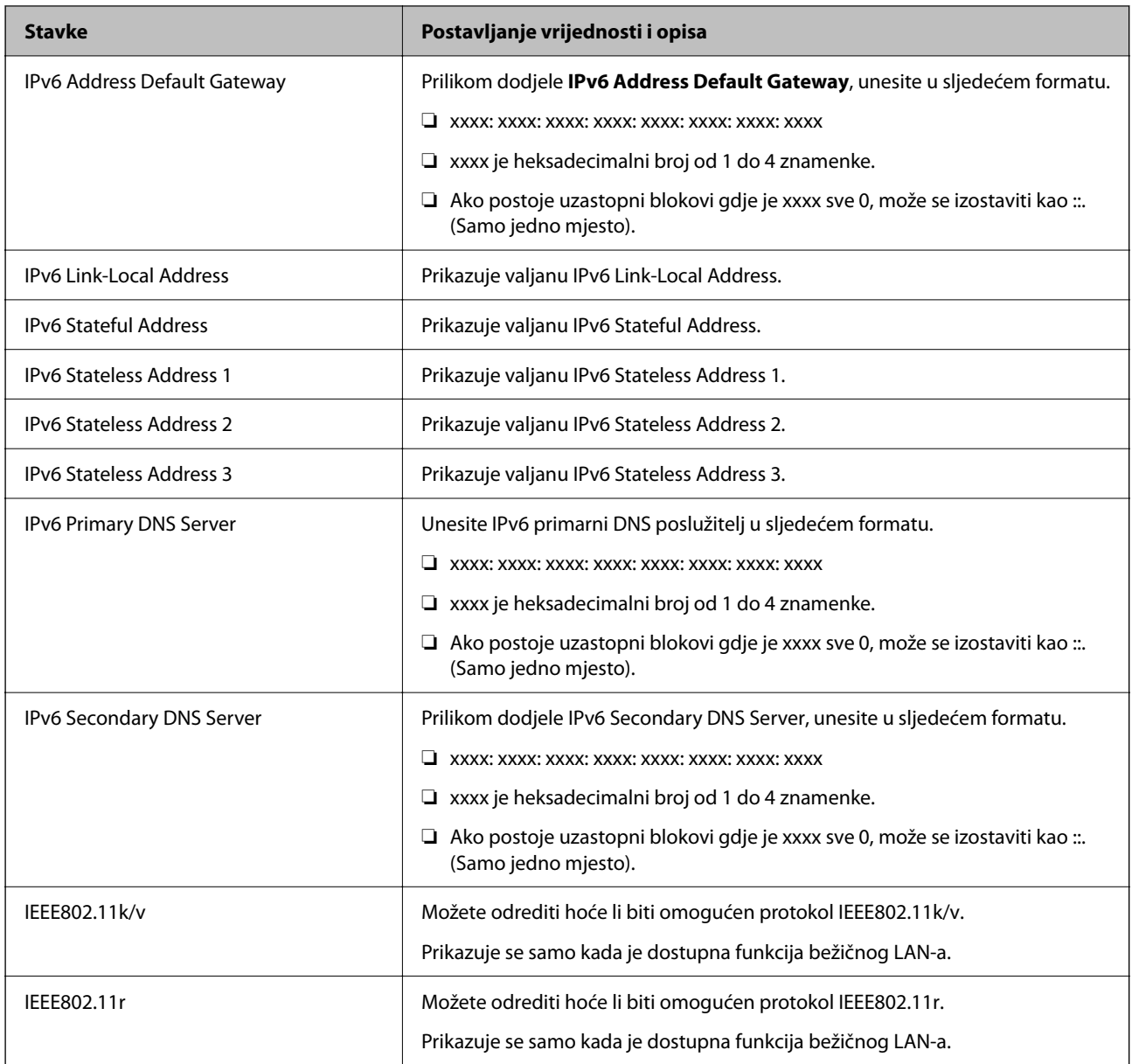

## **Wi-Fi**

Možete provjeriti status veze Wi-Fi ili Wi-Fi Direct.

Za prikaz statusa veze Wi-Fi Direct kliknite na karticu Wi-Fi Direct.

#### *Napomena:*

Za modele koji podržavaju Wi-Fi, ova stavka se prikazuje kada je instalirano bežično LAN sučelje.

#### ❏ Setup gumb

Kada se klikne na gumb Setup, prikazuje se zaslon za postavljanje Wi-Fi mreže (način rada infrastrukture).

❏ Disable Wi-Fi gumb

Kada se klikne na gumb Disable Wi-Fi, onemogućena je funkcija Wi-Fi (infrastrukturni način).

Ako ste prije koristili Wi-Fi (bežični LAN), ali to više ne morate činiti zbog promjene načina povezivanja i tako dalje, uklanjanjem nepotrebnih Wi-Fi signala također možete smanjiti opterećenje pisača potrošnjom energije u stanju mirovanja.

#### *Napomena:*

Postavke možete podesiti i na upravljačkoj ploči pisača.

**Postavke** > **Opće postavke** > **Postavke mreže**

# **Konfiguriranje postavki WiFi veze**

- 1. Unesite IP adresu pisača u preglednik za pristup programu Web Config. Unesite IP adresu pisača s računala koje je spojeno na istu mrežu kao i pisač. Možete provjeriti IP adresu pisača iz sljedećeg izbornika. **Postavke** > **Opće postavke** > **Postavke mreže** > **Stanje mreže** > **Status ožičene LAN/Wi-Fi veze**
- 2. Unesite administratorsku lozinku da biste se prijavili kao administrator.
- 3. Odaberite sljedećim slijedom.

Kartica **Network** >**Wired LAN**

- 4. Postavite svaku stavku.
	- ❏ Link Speed & Duplex

Odaberite način komunikacije s popisa.

- ❏ IEEE 802.3az Možete odrediti hoće li biti omogućen protokol IEEE 802.3az.
- 5. Kliknite na **Next**.

Prikazuje se poruka potvrde.

6. Kliknite na **OK**.

Pisač se ažurira.

# **Konfiguriranje postavke Wi-Fi Direct**

Možete provjeriti ili konfigurirati postavke Wi-Fi Direct.

#### *Napomena:*

Za modele koji podržavaju Wi-Fi, ova stavka se prikazuje kada je instalirano bežično LAN sučelje.

1. Unesite IP adresu pisača u preglednik za pristup programu Web Config.

Unesite IP adresu pisača s računala koje je spojeno na istu mrežu kao i pisač.

Možete provjeriti IP adresu pisača iz sljedećeg izbornika.

**Postavke** > **Opće postavke** > **Postavke mreže** > **Stanje mreže** > **Status ožičene LAN/Wi-Fi veze**

- 2. Unesite administratorsku lozinku da biste se prijavili kao administrator.
- 3. Odaberite sljedećim slijedom.

Kartica **Network** >**Wi-Fi Direct**

- 4. Postavlja svaku stavku.
	- ❏ Wi-Fi Direct

Možete odrediti želite li omogućiti Wi-Fi Direct ili ne.

❏ SSID

Možete promijeniti SSID (Naziv mreže) neovisno o tome želite li omogućiti ili ne

❏ Password

Kada mijenjate lozinku za Wi-fi Direct, unesite novu lozinku.

- ❏ Frequency Range Odaberite frekvencijski raspon koji će se koristiti za vezu Wi-Fi Direct.
- ❏ IP Address Odaberite način postavljanja IP adrese iz Automatski ili Ručno.
- 5. Kliknite na **Next**.

Prikazuje se poruka potvrde.

*Napomena:* Za resetiranje postavke Wi-Fi Direct, kliknite na gumb Restore Default Settings.

6. Kliknite na **OK**.

Pisač se ažurira.

# **Administratorske postavke**

## **Promjena lozinke administratora koristeći Web Config**

Možete postaviti lozinku administratora koristeći Web Config.

Promjena lozinke sprječava neovlašteno čitanje ili modificiranje informacija pohranjenih na uređaju, poput ID-a, lozinke, mrežnih postavki itd. Također smanjuje širok raspon sigurnosnih rizika, poput curenja informacija u mrežnim okruženjima i sigurnosnih pravila.

1. Unesite IP adresu pisača u preglednik za pristup programu Web Config.

Unesite IP adresu pisača s računala koje je spojeno na istu mrežu kao i pisač.

Možete provjeriti IP adresu pisača iz sljedećeg izbornika.

**Postavke** > **Opće postavke** > **Postavke mreže** > **Stanje mreže** > **Status ožičene LAN/Wi-Fi veze**

- 2. Unesite administratorsku lozinku da biste se prijavili kao administrator.
- 3. Odaberite sljedećim slijedom.

**Product Security** kartica > **Change Administrator Password**

- 4. Unesite trenutačnu lozinku **Current password**.
- 5. Unesite novu lozinku **New Password** i u **Confirm New Password**. Po potrebi unesite korisničko ime.

6. Kliknite na **OK**.

#### *Napomena:*

Za vraćanje administratorske lozinke na početnu lozinku, kliknite *Restore Default Settings* na zaslonu *Change Administrator Password*.

#### **Povezane informacije**

& ["Aplikacija za konfiguriranje radnji pisača \(Web Config\)" na strani 149](#page-148-0)

# **Onemogućavanje vanjskog sučelja**

Možete onemogućiti sučelje koje se koristi za spajanje uređaja na pisač. Podesite postavke zabrane kako biste zabranili ispis osim preko mreže.

#### *Napomena:*

Možete podesiti postavke zabrane na upravljačkoj ploči pisača.

- ❏ Povezivanje s računalom preko USB: *Postavke* > *Opće postavke* > *Postavke pisača* > *Povezivanje s računalom preko USB*
- 1. Pristupite aplikaciji Web Config i odaberite karticu **Product Security** > **External Interface**.
- 2. Odaberite **Disable** na funkcijama koje želite postaviti.

Odaberite **Enable** kada želite otkazati nadzor.

Povezivanje s računalom preko USB

Možete ograničiti korištenje USB veze s računala. Želite li ograničiti, odaberite **Disable**.

- 3. Kliknite na **OK**.
- 4. Provjerite može li se koristiti onemogućeni ulaz.

Povezivanje s računalom preko USB

Ako je upravljački program instaliran na računalu

Priključite pisač na računalo koristeći USB kabel, a zatim se uvjerite da pisač ne ispisuje.

Ako upravljački program nije instaliran na računalu

Windows:

Otvorite upravitelj uređaja i zadržite ga, spojite pisač na računalo koristeći USB kabel i zatim potvrdite ostaje li sadržaj na zaslonu upravitelja uređaja nepromijenjen.

Mac OS:

Priključite pisač na računalo koristeći USB kabel, a zatim se uvjerite da pisač nije naveden na popisu ako želite dodati pisač u dijelu **Pisači i skeneri**.

#### **Povezane informacije**

& ["Aplikacija za konfiguriranje radnji pisača \(Web Config\)" na strani 149](#page-148-0)

# **Nadziranje daljinskog pisača**

# **Provjera informacija o daljinskom pisaču**

Možete provjeriti sljedeće informacije o radnom pisaču preko **Status** koristeći Web Config.

❏ Product Status

Provjerite status, uslugu u oblaku, broj proizvoda, MAC adresu, itd.

- ❏ Network Status Provjerite informacije o statusu mrežne veze, IP adresu, DNS poslužitelj, itd.
- ❏ Usage Status Provjerite prvi dan ispisa, ispisane stranice, broj ispisa za svaki jezik, itd.
- ❏ Hardware Status Provjerite status svake funkcije pisača.
- ❏ Panel Snapshot

Pregledajte snimku zaslona prikazanu na upravljačkoj ploči uređaja.

#### **Povezane informacije**

& ["Aplikacija za konfiguriranje radnji pisača \(Web Config\)" na strani 149](#page-148-0)

# **Šifriranje lozinke**

Enkripcija lozinke omogućuje šifriranje povjerljivih informacija (svih lozinki, privatnih ključeva certifikata) pohranjenih u pisaču.

1. Unesite IP adresu pisača u preglednik za pristup programu Web Config.

Unesite IP adresu pisača s računala koje je spojeno na istu mrežu kao i pisač.

Možete provjeriti IP adresu pisača iz sljedećeg izbornika.

**Postavke** > **Opće postavke** > **Postavke mreže** > **Stanje mreže** > **Status ožičene LAN/Wi-Fi veze**

- 2. Unesite administratorsku lozinku da biste se prijavili kao administrator.
- 3. Odaberite sljedećim slijedom.

**Product Security** kartica > **Password Encryption**

- 4. Odaberite **ON** kako biste omogućili enkripciju.
- 5. Kliknite na **OK**.

# **Omogućivanje provjere programa pri pokretanju**

Ako omogućite značajku Provjera programa, pisač izvodi provjeru pri pokretanju kako bi provjerio jesu li neovlaštene treće strane manipulirale programom. Ako se otkriju bilo kakvi problemi, pisač se ne pokreće. 1. Unesite IP adresu pisača u preglednik za pristup programu Web Config. Unesite IP adresu pisača s računala koje je spojeno na istu mrežu kao i pisač.

Možete provjeriti IP adresu pisača iz sljedećeg izbornika.

**Postavke** > **Opće postavke** > **Postavke mreže** > **Stanje mreže** > **Status ožičene LAN/Wi-Fi veze**

- 2. Unesite administratorsku lozinku da biste se prijavili kao administrator.
- 3. Odaberite sljedećim slijedom.

**Product Security** kartica > **Program Verification on Start Up**

- 4. Odaberite **ON** kako bi se omogućilo **Program Verification on Start Up**.
- 5. Kliknite na **OK**.

# **Pomoć kod postavki**

Možete izvesti vrijednost postavke iz Web Config u datoteku. Možete je koristiti za sigurnosno kopiranje vrijednosti postavki, zamjenu pisača, itd.

Izvezena datoteka ne može se uređivati jer je izvezena u binarnom obliku.

# **Izvoz postavki**

Izvezite postavke pisača.

1. Unesite IP adresu pisača u preglednik za pristup programu Web Config.

Unesite IP adresu pisača s računala koje je spojeno na istu mrežu kao i pisač.

Možete provjeriti IP adresu pisača iz sljedećeg izbornika.

**Postavke** > **Opće postavke** > **Postavke mreže** > **Stanje mreže** > **Status ožičene LAN/Wi-Fi veze**

- 2. Unesite administratorsku lozinku da biste se prijavili kao administrator.
- 3. Odaberite sljedećim slijedom.

#### **Device Management** kartica > **Export and Import Setting Value** > **Export**

4. Odaberite postavke koji želite izvesti.

Odaberite postavke koje želite izvesti. Ako odaberete nadređenu kategoriju, odabrat će se i potkategorije. Međutim, potkategorije koje uzrokuju greške dupliciranjem unutar isti mreže (kao što su IP adrese i sl.) ne mogu se odabrati.

5. Unesite lozinku kako biste šifrirali izvezenu datoteku.

Za uvoz datoteke potrebna vam je lozinka. Ostavite ovo mjesto prazno ako ne želite šifrirati datoteku.

#### <span id="page-194-0"></span>6. Kliknite na **Export**.

#### c*Važno:*

Ako želite izvesti mrežne postavke pisača, kao što su naziv uređaja i IPv6 adresa, odaberite *Enable to select the individual settings of device* i odaberite više stavki. Koristite samo odabrane vrijednosti za zamjenski pisač.

#### **Povezane informacije**

& ["Aplikacija za konfiguriranje radnji pisača \(Web Config\)" na strani 149](#page-148-0)

# **Uvoz postavki**

Uvezite izvezenu datoteku programa Web Config na pisač.

#### c*Važno:*

Prilikom uvoza vrijednosti koje sadrže pojedine podatke, kao što su naziv pisača, IP adresa, pazite da ista IP adresa ne postoji na istoj mreži.

1. Unesite IP adresu pisača u preglednik za pristup programu Web Config.

Unesite IP adresu pisača s računala koje je spojeno na istu mrežu kao i pisač.

Možete provjeriti IP adresu pisača iz sljedećeg izbornika.

**Postavke** > **Opće postavke** > **Postavke mreže** > **Stanje mreže** > **Status ožičene LAN/Wi-Fi veze**

- 2. Unesite administratorsku lozinku da biste se prijavili kao administrator.
- 3. Odaberite sljedećim slijedom.

#### **Device Management** kartica > **Export and Import Setting Value** > **Import**

- 4. Odaberite izvezenu datoteku i zatim unesite šifriranu lozinku.
- 5. Kliknite na **Next**.
- 6. Odaberite postavke koje želite uvesti i zatim kliknite na **Next**.
- 7. Kliknite na **OK**.

Postavke će se primijeniti na pisač.

#### **Povezane informacije**

& ["Aplikacija za konfiguriranje radnji pisača \(Web Config\)" na strani 149](#page-148-0)

# **Napredne sigurnosne postavke**

Ovaj dio objašnjava napredne sigurnosne postavke.

# <span id="page-195-0"></span>**Sigurnosne postavke i sprječavanje opasnosti**

Kad je pisač spojen na mrežu, možete mu pristupiti s udaljene lokacije. Osim toga, mnogo ljudi može dijeliti pisač, što je veoma korisno za poboljšanje radne učinkovitosti i praktičnosti. Međutim, time se povećava i opasnost od nedozvoljenog pristupa, uporabe i neovlaštenog mijenjanja podataka. Ako pisač koristite na mjestu s pristupom internetu, rizik je još veći.

Za pisače koji nemaju zaštitu pristupa izvana moguće je preko interneta očitati zapisnike zadataka ispisa koji su spremljeni u pisaču.

Kako biste izbjegli taj rizik, pisači tvrtke Epson imaju razne vrste sigurnosnih tehnologija.

Pisač podesite prema potrebi u skladu s uvjetima lokacije koji su razvijeni na temelju informacija klijenta o lokaciji.

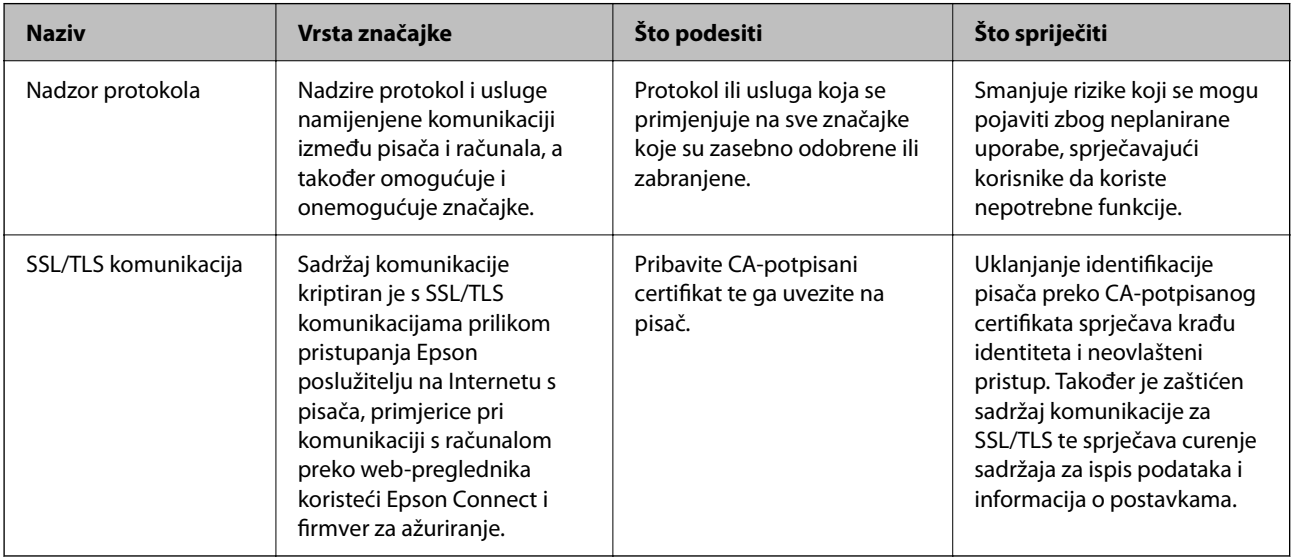

#### **Povezane informacije**

& ["SSL/TLS komunikacija s pisačem" na strani 205](#page-204-0)

# **Stavke postavljanja protokola**

#### Bonjour Settings

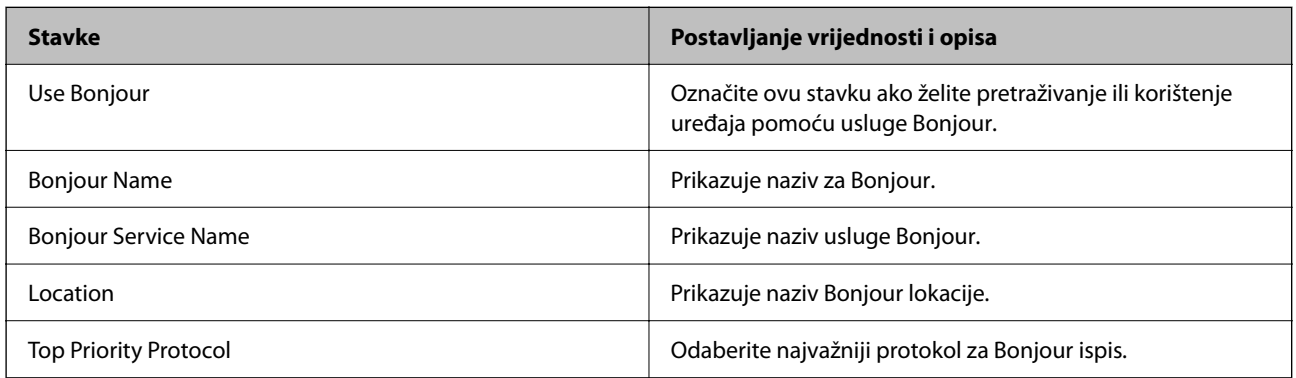

iBeacon Settings

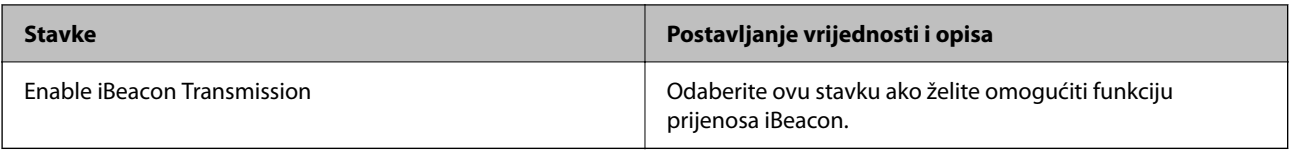

#### SLP Settings

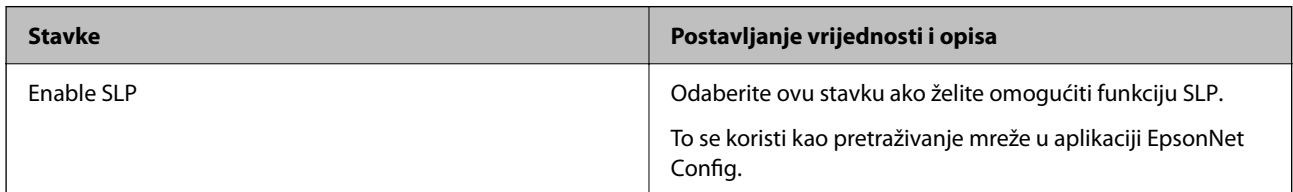

#### WSD Settings

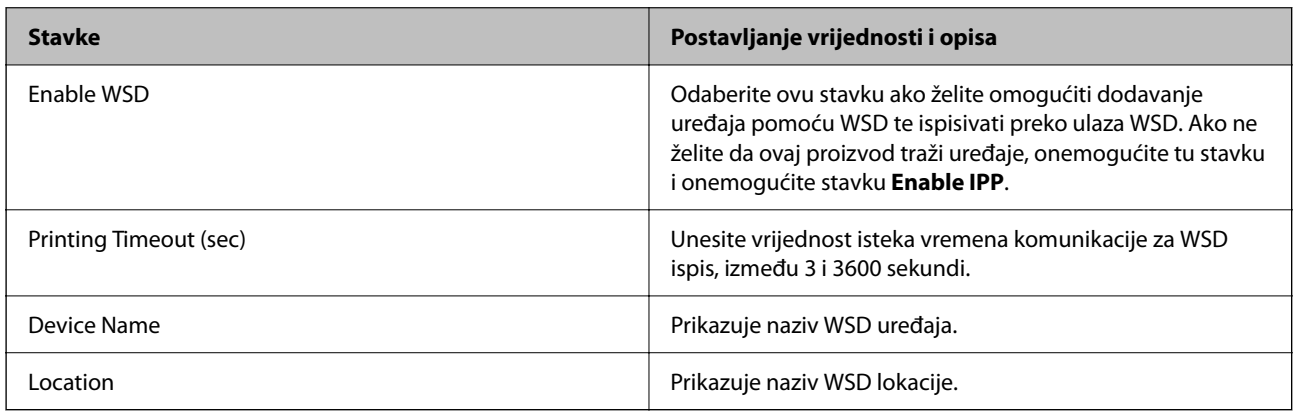

#### LLTD Settings

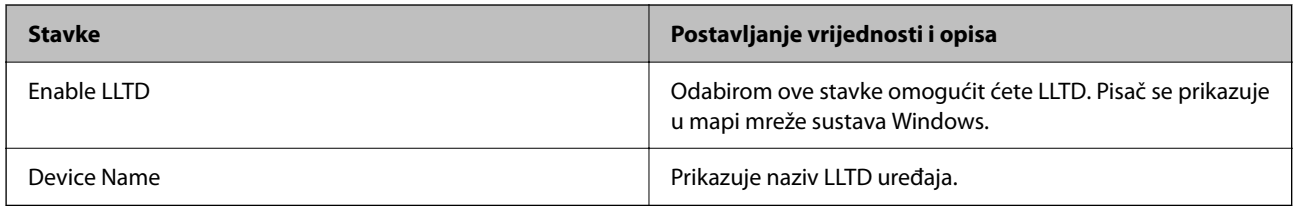

## LLMNR Settings

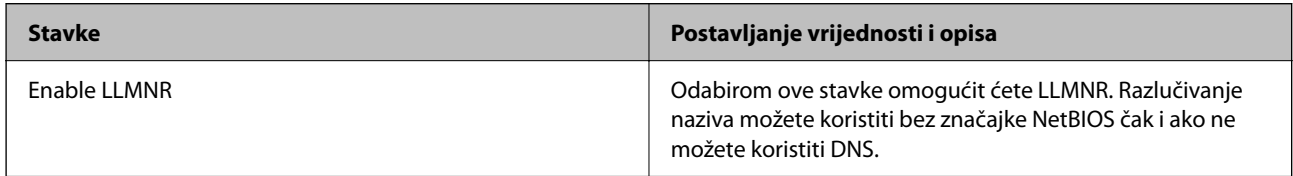

#### LPR Settings

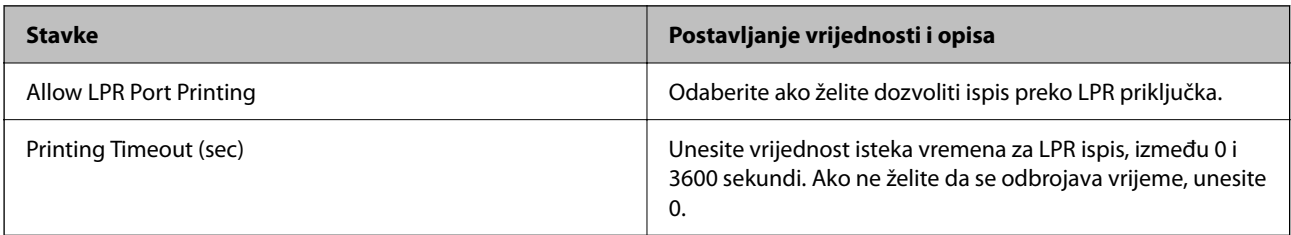

#### RAW(Port9100) Settings

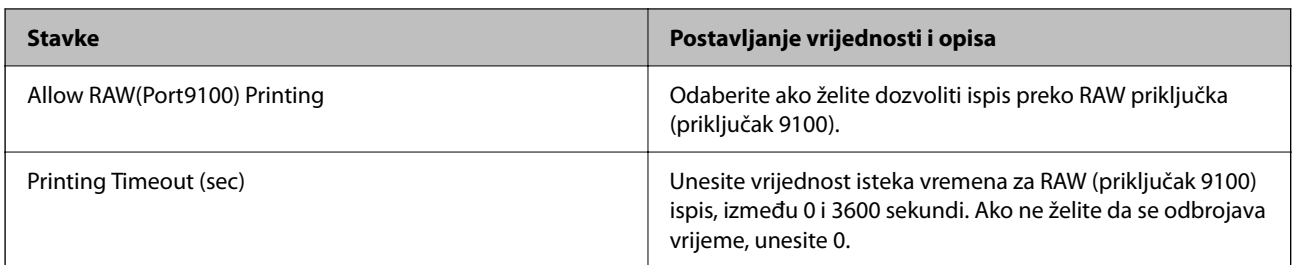

#### IPP Settings

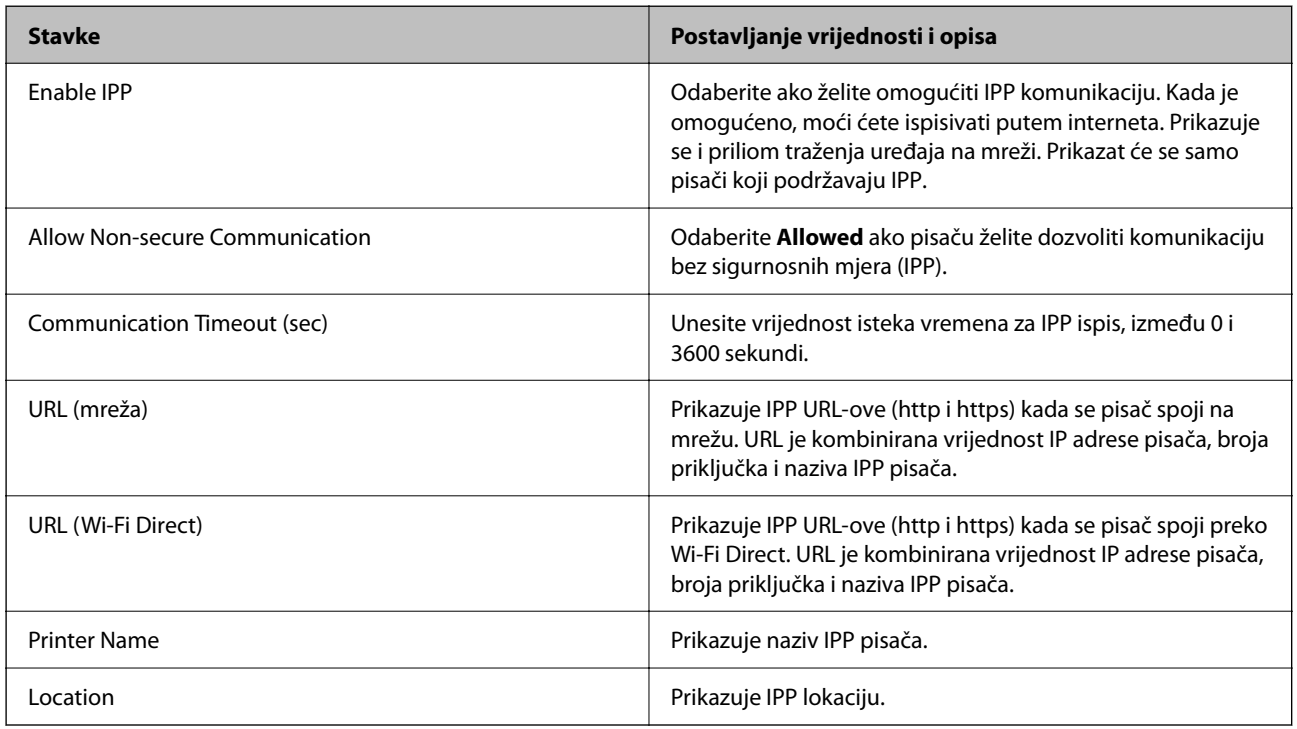

#### SNMPv1/v2c Settings

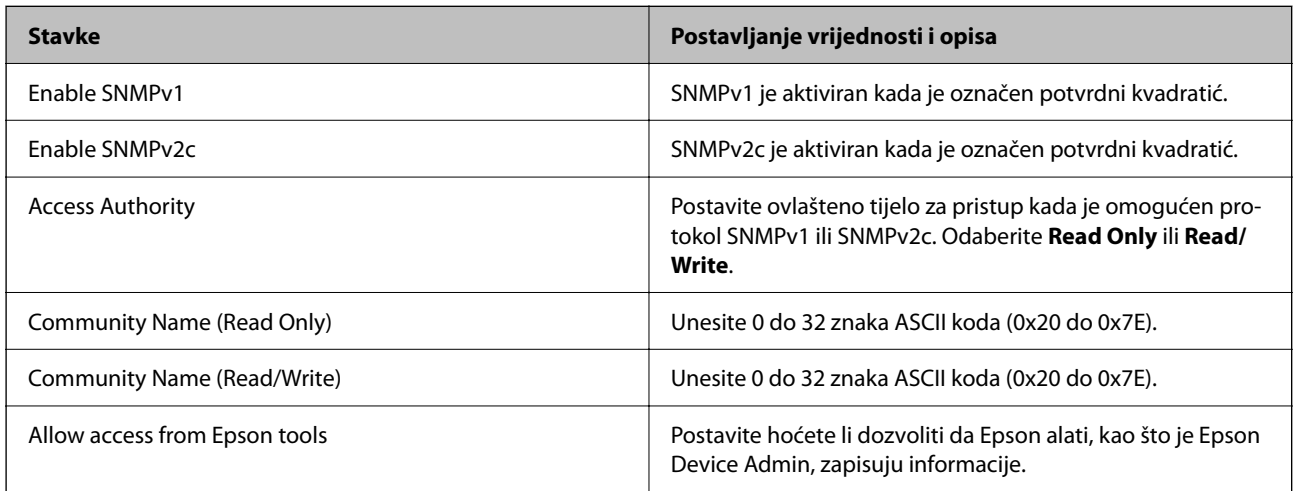

#### SNMPv3 Settings

<span id="page-198-0"></span>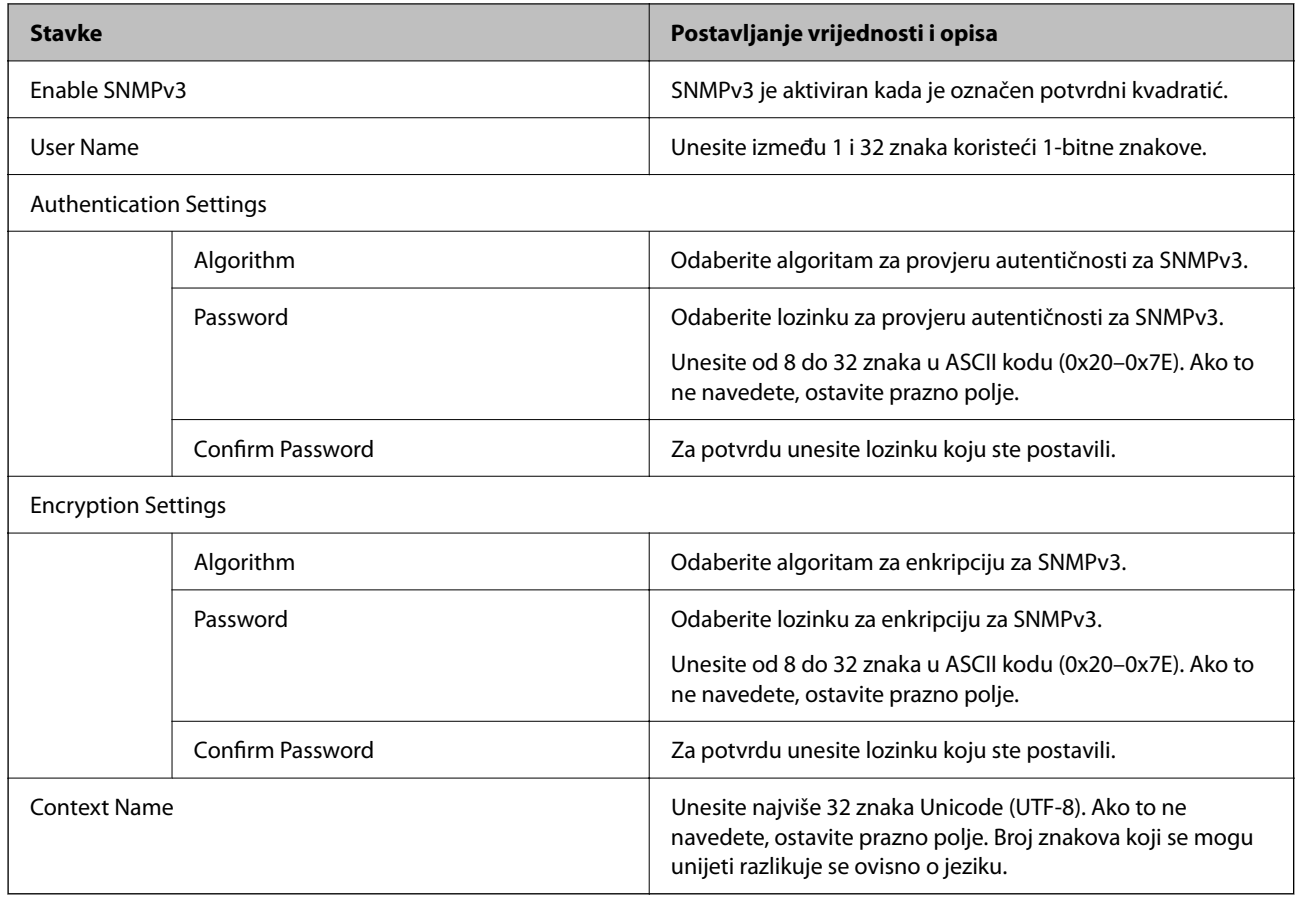

# **Korištenje digitalnog certifikata**

# **O digitalnom certificiranju**

❏ CA-signed Certificate

Ovo je certifikat s potpisom CA (nadležno certifikacijsko tijelo) Možete ga pribaviti za prijavu nadležnom certifikacijskom tijelu. Ovaj certifikat potvrđuje postojanje pisača te se koristi za SSL/TLS komunikaciju kako biste mogli omogućiti sigurnost komunikacije podacima.

❏ CA certifikat

Ovo je certifikat u lancu CA-signed Certificate, a također se zove posrednički CA certifikat. Koristi se preko internetskog preglednika za provjeru valjanosti putanje certifikata pisača kod pristupanja poslužitelju druge strane ili programa Web Config.

Kod CA certifikata odredite kada treba provjeriti valjanost putanje certifikata poslužitelja kojem se pristupa preko pisača. Kod pisača odredite certifikat putanje za CA-signed Certificate kod SSL/TLS veze.

CA certifikat pisača možete pribaviti od tijela koje izdaje digitalne certifikate.

Također možete pribaviti CA certifikat koji se koristi za provjeru valjanosti poslužitelja druge strane preko nadležnog certifikacijskog tijela koje je izdalo CA-signed Certificate drugog poslužitelja.

<span id="page-199-0"></span>❏ Self-signed Certificate

Ovo je certifikat koji potpisuje pisač i sam izdaje. Također se naziva korijenski certifikat. Budući da izdavač sam certificira, nije pouzdan i ne može spriječiti lažno predstavljanje.

Koristite kod odabira postavke sigurnosti i izvođenja jednostavne SSL/TLS komunikacije bez CA-signed Certificate.

Ako koristite ovaj certifikat za SSL/TLS komunikaciju, u mrežnom pregledniku možda će se prikazati sigurnosno upozorenje jer certifikat nije registriran na internetskom pregledniku. Self-signed Certificate možete koristiti samo za SSL/TLS komunikaciju.

#### **Povezane informacije**

- & "Konfiguriranje CA-signed Certificate" na strani 200
- & ["Ažuriranje samopotpisanog certifikata" na strani 203](#page-202-0)
- & ["Konfiguriranje CA Certificate" na strani 204](#page-203-0)

# **Konfiguriranje CA-signed Certificate**

#### *Pribavljanje certifikata potpisanog od strane tijela za izdavanje certifikata (CA)*

Za pribavljanje certifikata koje je potpisalo tijelo za izdavanje digitalnih certifikata, izradite CSR (zahtjev za potpisivanje certifikata) i podnesite ga tijelu za izdavanje digitalnih certifikata. Zahtjev za potpisivanje certifikata možete izraditi pomoću aplikacije Web Config i računala.

Slijedite korake za izradu zahtjeva i pribavite certifikat koji je potpisalo tijelo za izdavanje digitalnih certifikata pomoću aplikacije Web Config. Kada izrađujete zahtjev za potpisivanje certifikata pomoću aplikacije Web Config, certifikat će biti u PEM/DER formatu.

- 1. Pristupite aplikaciji Web Config i odaberite karticu **Network Security** > **SSL/TLS** > **Certificate**.
- 2. Pritisnite **Generate** u **CSR**.

Otvara se stranica za izradu zahtjeva za potpisivanje certifikata.

3. Unesite vrijednost za svaku stavku.

#### *Napomena:*

Dostupne duljine ključeva i kratica ovise o tijelu koje izdaje digitalni certifikat. Izradite zahtjev prema pravilima pojedinog tijela.

4. Kliknite na **OK**.

Prikazuje se poruka o dovršetku.

- 5. Odaberite karticu **Network Security** > **SSL/TLS** > **Certificate**.
- 6. Pritisnite gumbe za preuzimanje u **CSR** prema formatu određenom od strane tijela za izdavanje digitalnih certifikata kako biste zahtjev za potpisivanje certifikata preuzeli na računalo.

#### c*Važno:*

Nemojte ponovno generirati CSR. Ako to učinite, nećete moći uvesti izdani CA-signed Certificate.

- <span id="page-200-0"></span>7. Pošaljite CSR tijelu za izdavanje certifikata i pribavite CA-signed Certificate. Slijedite pravila svakog tijela za izdavanje certifikata u vezi sa načinom slanja i formularom.
- 8. Spremite izdani CA-signed Certificate na računalo povezano s pisačem. Pribavljanje CA-signed Certificate je dovršeno kada certifikat spremite na odredište.

#### **Povezane informacije**

& ["Aplikacija za konfiguriranje radnji pisača \(Web Config\)" na strani 149](#page-148-0)

#### **Stavke postavljanja zahtjeva za potpisivanje certifikata (CSR)**

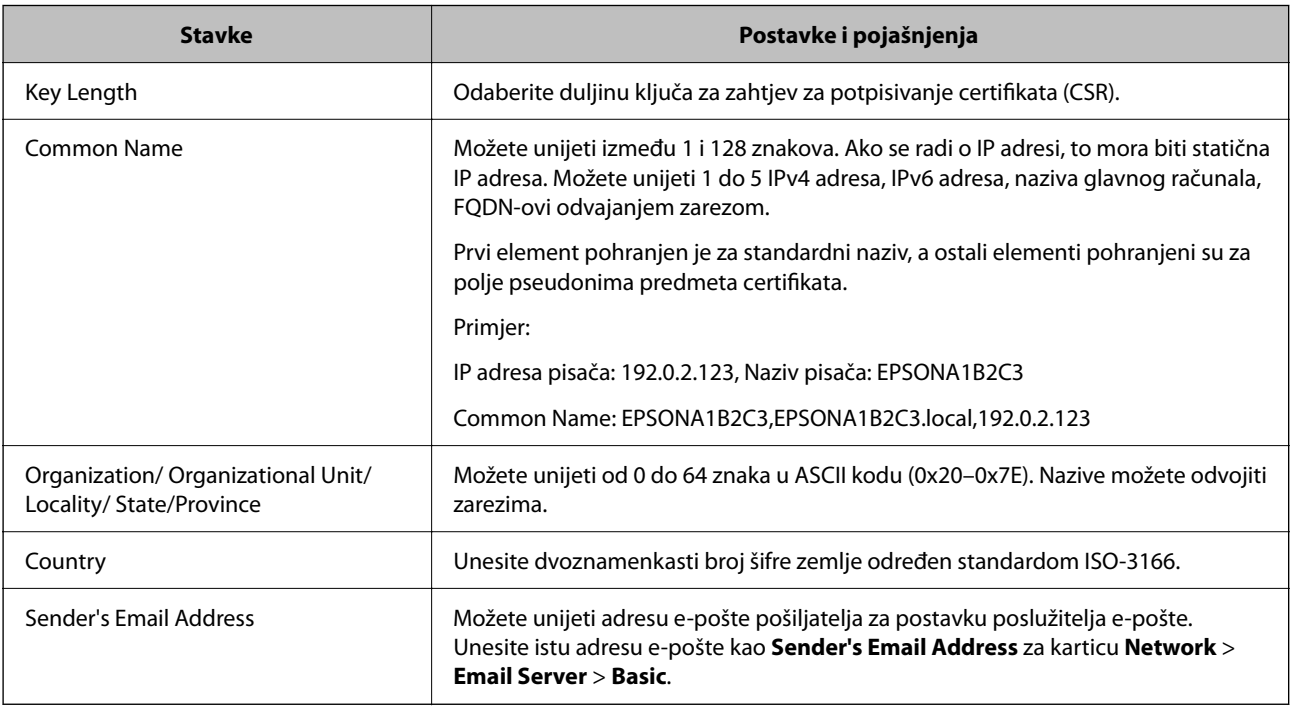

#### **Povezane informacije**

& ["Pribavljanje certifikata potpisanog od strane tijela za izdavanje certifikata \(CA\)" na strani 200](#page-199-0)

#### *Uvoz certifikata potpisanog od strane tijela za izdavanje certifikata (CA)*

#### c*Važno:*

- ❏ Provjerite jesu li datum i vrijeme pisača ispravno postavljeni.
- ❏ Ako certifikat dobijete pomoću zahtjeva za potpisivanje certifikata izrađenog u aplikaciji Web Config, certifikat možete uvesti jednom.

#### 1. Pristupite aplikaciji Web Config i odaberite karticu **Network Security** > **SSL/TLS** > **Certificate**.

#### 2. Kliknite **Import**

Otvara se stranica za uvoz certifikata.

3. Unesite vrijednost za svaku stavku.

Ovisno o tome gdje izrađujete zahtjev za potpisivanje certifikata i formatu datoteke certifikata, potrebne postavke mogu se razlikovati. Unesite vrijednosti potrebnih stavki prema sljedećem.

- ❏ Certifikat u PEM/DER formatu dobiven od strane Web Config
	- ❏ **Private Key**: Nemojte konfigurirati, jer pisač sadrži privatni ključ.
	- ❏ **Password**: Nemojte konfigurirati.
	- ❏ **CA Certificate 1**/**CA Certificate 2**: Dodatno
- ❏ Certifikat u PEM/DER formatu dobiven s računala
	- ❏ **Private Key**: Trebate postaviti.
	- ❏ **Password**: Nemojte konfigurirati.
	- ❏ **CA Certificate 1**/**CA Certificate 2**: Dodatno
- ❏ Certifikat u PKCS#12 formatu dobiven s računala
	- ❏ **Private Key**: Nemojte konfigurirati.
	- ❏ **Password**: Dodatno
	- ❏ **CA Certificate 1**/**CA Certificate 2**: Nemojte konfigurirati.
- 4. Kliknite na **OK**.

Prikazuje se poruka o dovršetku.

#### *Napomena:*

Pritisnite *Confirm* za potvrđivanje informacija o certifikatu.

#### **Povezane informacije**

& ["Aplikacija za konfiguriranje radnji pisača \(Web Config\)" na strani 149](#page-148-0)

#### **Postavljanje stavki za uvoz certifikata koji je potpisalo tijelo za izdavanje digitalnih certifikata (CA)**

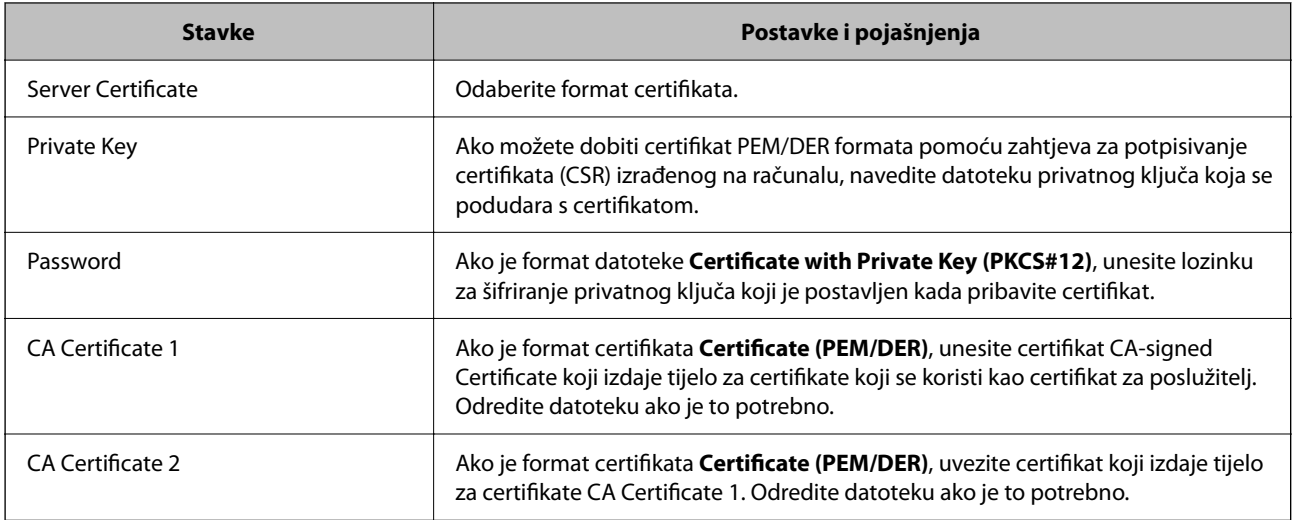

#### **Povezane informacije**

& ["Uvoz certifikata potpisanog od strane tijela za izdavanje certifikata \(CA\)" na strani 201](#page-200-0)

#### <span id="page-202-0"></span>*Brisanje certifikata potpisanog od strane tijela za izdavanje certifikata (CA)*

Možete izbrisati uvezeni certifikat ako istekne ili ako kriptirana veza više nije potrebna.

#### c*Važno:*

Ako certifikat dobijete pomoću zahtjeva za potpisivanje certifikata izrađenog u aplikaciji Web Config, izbrisani certifikat ne možete više uvesti. U tom slučaju, izradite zahtjev za potpisivanje certifikata i ponovno pribavite certifikat.

- 1. Pristupite aplikaciji Web Config, a zatim odaberite karticu **Network Security** > **SSL/TLS** > **Certificate**.
- 2. Kliknite na **Delete**.
- 3. U prikazanoj poruci potvrdite da želite izbrisati certifikat.

#### **Povezane informacije**

& ["Aplikacija za konfiguriranje radnji pisača \(Web Config\)" na strani 149](#page-148-0)

# **Ažuriranje samopotpisanog certifikata**

Self-signed Certificate izdaje pisač i stoga ga možete ažurirati kada istekne ili kada se promijeni opis sadržaj.

1. Unesite IP adresu pisača u preglednik za pristup programu Web Config.

Unesite IP adresu pisača s računala koje je spojeno na istu mrežu kao i pisač.

Možete provjeriti IP adresu pisača iz sljedećeg izbornika.

**Postavke** > **Opće postavke** > **Postavke mreže** > **Stanje mreže** > **Status ožičene LAN/Wi-Fi veze**

- 2. Unesite administratorsku lozinku da biste se prijavili kao administrator.
- 3. Odaberite sljedećim slijedom.

**Network Security** kartica > **SSL/TLS** > **Certificate**

- 4. Kliknite na **Update**.
- 5. Unesite **Common Name**.

Možete unijeti do 5 IPv4 adresa, IPv6 adresa, naziva glavnog računala, FQDN-ovi od 1 do 128 znakova i odvajanjem zarezom. Prvi parametar pohranjen je za standardni naziv, a ostali su pohranjeni za polje pseudonima predmeta certifikata.

Primjer:

IP adresa pisača: 192.0.2.123, Naziv pisača: EPSONA1B2C3 Standardni naziv: EPSONA1B2C3,EPSONA1B2C3.local,192.0.2.123

- 6. Odredite razdoblje valjanosti certifikata.
- 7. Kliknite na **Next**.

Prikazuje se poruka potvrde.

<span id="page-203-0"></span>8. Kliknite na **OK**.

Pisač se ažurira.

#### *Napomena:*

Možete provjeriti informacije certifikata iz kartice *Network Security* > *SSL/TLS* > *Certificate* > *Self-signed Certificate* i kliknite *Confirm*.

#### **Povezane informacije**

& ["Aplikacija za konfiguriranje radnji pisača \(Web Config\)" na strani 149](#page-148-0)

# **Konfiguriranje CA Certificate**

Kada odredite CA Certificate, možete provjeriti putanju CA certifikata poslužitelja kojem pristupa pisač. To može spriječiti krađu identiteta.

Možete nabaviti CA Certificate preko dijela za ovlaštenje certifikata koji izdaje CA-signed Certificate.

#### *Uvoz CA Certificate*

Uvezite CA Certificate na pisač.

1. Unesite IP adresu pisača u preglednik za pristup programu Web Config.

Unesite IP adresu pisača s računala koje je spojeno na istu mrežu kao i pisač.

Možete provjeriti IP adresu pisača iz sljedećeg izbornika.

**Postavke** > **Opće postavke** > **Postavke mreže** > **Stanje mreže** > **Status ožičene LAN/Wi-Fi veze**

- 2. Unesite administratorsku lozinku da biste se prijavili kao administrator.
- 3. Odaberite sljedećim slijedom.

**Network Security** kartica > **CA Certificate**

- 4. Kliknite na **Import**.
- 5. Odredite CA Certificate koji želite uvesti.
- 6. Kliknite na **OK**.

Po dovršetku uvoza, vratit ćete se na zaslon **CA Certificate** i prikazat će se uvezeni CA Certificate.

#### **Povezane informacije**

& ["Aplikacija za konfiguriranje radnji pisača \(Web Config\)" na strani 149](#page-148-0)

#### *Brisanje CA Certificate*

Možete izbrisati uvezeni CA Certificate.

1. Unesite IP adresu pisača u preglednik za pristup programu Web Config. Unesite IP adresu pisača s računala koje je spojeno na istu mrežu kao i pisač. <span id="page-204-0"></span>Možete provjeriti IP adresu pisača iz sljedećeg izbornika.

#### **Postavke** > **Opće postavke** > **Postavke mreže** > **Stanje mreže** > **Status ožičene LAN/Wi-Fi veze**

- 2. Unesite administratorsku lozinku da biste se prijavili kao administrator.
- 3. Odaberite sljedećim slijedom.

**Network Security** kartica > **CA Certificate**

- 4. Kliknite na **Delete** pored CA Certificate kojeg želite izbrisati.
- 5. U prikazanoj poruci potvrdite da želite izbrisati certifikat.
- 6. Kliknite na **Reboot Network**, a zatim provjerite je li izbrisani CA certifikat naveden na ažuriranom zaslonu.

#### **Povezane informacije**

& ["Aplikacija za konfiguriranje radnji pisača \(Web Config\)" na strani 149](#page-148-0)

# **SSL/TLS komunikacija s pisačem**

Kada se certifikat poslužitelja koji koristi SSL/TLS (Secure Sockets Layer/Transport Layer Security) komunikaciju s pisačem, možete kriptirati komunikacijsku stazu između računala. Učinite to ako želite spriječiti daljinski i neovlašteni pristup.

# **Konfiguriranje osnovnih SSL/TLS postavki**

Ako pisač podržava značajku HTTPS, možete koristiti SSL/TLS komunikaciju za kriptiranje komunikacije. Možete konfigurirati i upravljati pisačem pomoću softvera Web Config dok u isto vrijeme osiguravate sigurnost.

Konfigurirajte jačinu kriptiranja i značajku preusmjeravanja.

1. Unesite IP adresu pisača u preglednik za pristup programu Web Config.

Unesite IP adresu pisača s računala koje je spojeno na istu mrežu kao i pisač.

Možete provjeriti IP adresu pisača iz sljedećeg izbornika.

#### **Postavke** > **Opće postavke** > **Postavke mreže** > **Stanje mreže** > **Status ožičene LAN/Wi-Fi veze**

- 2. Unesite administratorsku lozinku da biste se prijavili kao administrator.
- 3. Odaberite sljedećim slijedom.

**Network Security** kartica > **SSL/TLS** > **Basic**

- 4. Odaberite vrijednost za svaki stavku.
	- ❏ Encryption Strength

Odaberite jačinu kriptiranja.

❏ Redirect HTTP to HTTPS

Odaberite Omogući ili Onemogući. Zadana vrijednost je "Enable".

❏ TLS 1.0

Odaberite Omogući ili Onemogući. Zadana vrijednost je "Disable".

#### <span id="page-205-0"></span>❏ TLS.1.1

Odaberite Omogući ili Onemogući. Zadana vrijednost je "Disable".

❏ TLS.1.2

Odaberite Omogući ili Onemogući. Zadana vrijednost je "Enable".

5. Kliknite na **Next**.

Prikazuje se poruka potvrde.

6. Kliknite na **OK**.

Pisač se ažurira.

#### **Povezane informacije**

& ["Aplikacija za konfiguriranje radnji pisača \(Web Config\)" na strani 149](#page-148-0)

# **Konfiguriranje certifikata poslužitelja za pisač**

1. Unesite IP adresu pisača u preglednik za pristup programu Web Config. Unesite IP adresu pisača s računala koje je spojeno na istu mrežu kao i pisač. Možete provjeriti IP adresu pisača iz sljedećeg izbornika.

#### **Postavke** > **Opće postavke** > **Postavke mreže** > **Stanje mreže** > **Status ožičene LAN/Wi-Fi veze**

- 2. Unesite administratorsku lozinku da biste se prijavili kao administrator.
- 3. Odaberite sljedećim slijedom.

**Network Security** kartica > **SSL/TLS** > **Certificate**

- 4. Navedite certifikat koji će se koristiti za **Server Certificate**.
	- ❏ Self-signed Certificate

Za pisač je generiran samopotpisani certifikat. Ako nemate certifikat koji je potpisan od strane tijela za izdavanje certifikata (CA), odaberite ovo.

❏ CA-signed Certificate

Ako unaprijed dobijete i uvezete certifikat koji je potpisalo tijelo za izdavanje certifikata (CA), možete odrediti ovo.

5. Kliknite na **Next**.

Prikazuje se poruka potvrde.

6. Kliknite na **OK**.

Pisač se ažurira.

#### **Povezane informacije**

- & ["Aplikacija za konfiguriranje radnji pisača \(Web Config\)" na strani 149](#page-148-0)
- & ["Konfiguriranje CA-signed Certificate" na strani 200](#page-199-0)
- & ["Ažuriranje samopotpisanog certifikata" na strani 203](#page-202-0)

# <span id="page-206-0"></span>**Rješavanje problema napredne sigurnosti**

# **Problemi s korištenjem sigurnosnih značajki mreže**

#### *Sigurni IPP port za ispis se ne može izraditi*

#### **Ispravan certifikat nije naveden kao certifikat poslužitelja.**

Ako navedeni certifikat nije ispravan, izrada porta možda neće uspjeti. Provjerite koristite li ispravan certifikat.

#### **Je li CA certifikat uvezen na računalo koje pristupa pisaču.**

Ako CA certifikat nije uvezen na računalo, izrada porta možda neće uspjeti. Provjerite je li CA certifikat uvezen.

#### **Povezane informacije**

& ["Konfiguriranje certifikata poslužitelja za pisač" na strani 206](#page-205-0)

# **Problemi s korištenjem digitalnog certifikata**

#### *Nije moguće uvesti CA-signed Certificate*

#### **CA-signed Certificate i informacije na zahtjevu za potpisivanje certifikata se ne podudaraju.**

Ako CA-signed Certificate i zahtjev za potpisivanje certifikata ne sadrže iste informacije, zahtjev za potpisivanje certifikata se ne može uvesti. Označite sljedeće:

❏ Pokušavate li uvesti certifikat na uređaj koji nema iste informacije?

Provjerite informacije na zahtjevu za potpisivanje certifikata, a zatim uvezite certifikat na uređaj koji sadrži iste informacije.

❏ Jeste li izbrisali zahtjev za potpisivanje certifikata pohranjen na pisaču nakon što ste ga poslali tijelu za izdavanje digitalnih certifikata?

Ponovno pribavite certifikat potpisan od strane tijela za izdavanje certifikata pomoću zahtjeva za potpisivanje certifikata.

#### **CA-signed Certificate ima više od 5KB.**

Ne možete uvesti CA-signed Certificate koji je veći od 5 KB.

#### **Lozinka za uvoz certifikata nije ispravna.**

Unesite ispravnu lozinku. Ako zaboravite lozinku, ne možete uvesti certifikat. Ponovo pribavite CA-signed Certificate.

#### **Povezane informacije**

& ["Uvoz certifikata potpisanog od strane tijela za izdavanje certifikata \(CA\)" na strani 201](#page-200-0)

#### *Ažuriranje samopotpisanog certifikata nije moguće*

#### **Nije unesen Common Name.**

**Common Name** mora biti unesen.

#### **Nepodržani znakovi uneseni su pod Common Name.**

Unesite između 1 i 128 znakova u formatu IPv4, IPv6, naziva poslužitelja ili FQDN u ASCII kodu (0x20–0x7E).

#### **Standardni naziv sadrži zarez ili prazno mjesto.**

Ako sadrži zarez, **Common Name** se na tom mjestu dijeli. Ako se unese samo razmak prije ili nakon zareza, dolazi do pogreške.

#### **Povezane informacije**

& ["Ažuriranje samopotpisanog certifikata" na strani 203](#page-202-0)

#### *Izrada zahtjeva za potpisivanje certifikata nije moguća*

#### **Nije unesen Common Name.**

**Common Name** mora biti unesen.

#### **Nepodržani znakovi uneseni su pod Common Name, Organization, Organizational Unit, Locality i State/ Province.**

Unesite znakove u formatu IPv4, IPv6, naziva poslužitelja ili FQDN u ASCII kodu (0x20–0x7E).

#### **Common Name sadrži zarez ili prazno mjesto.**

Ako sadrži zarez, **Common Name** se na tom mjestu dijeli. Ako se unese samo razmak prije ili nakon zareza, dolazi do pogreške.

#### **Povezane informacije**

 $\rightarrow$  ["Pribavljanje certifikata potpisanog od strane tijela za izdavanje certifikata \(CA\)" na strani 200](#page-199-0)

#### *Pojavljuje se upozorenje u vezi s digitalnim certifikatom*

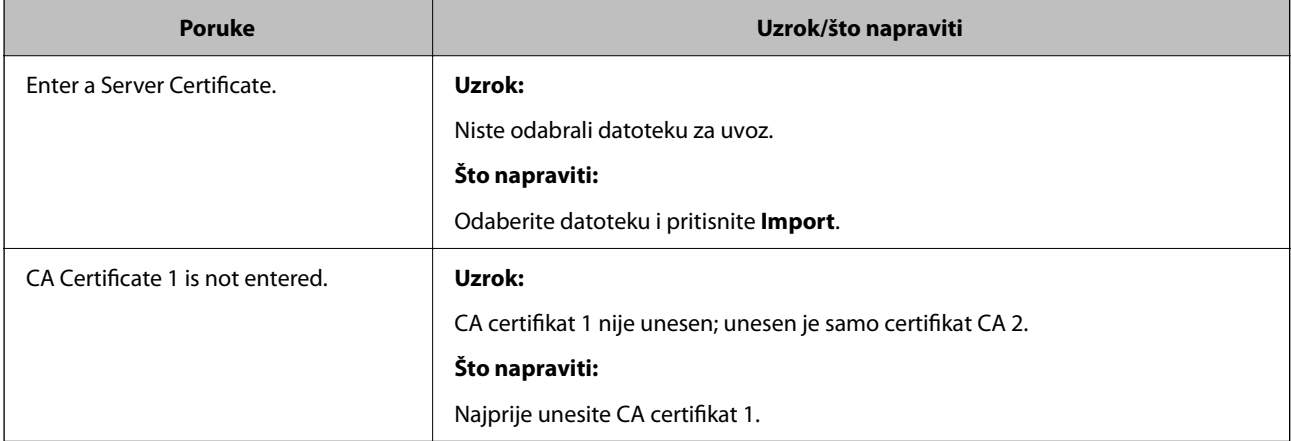

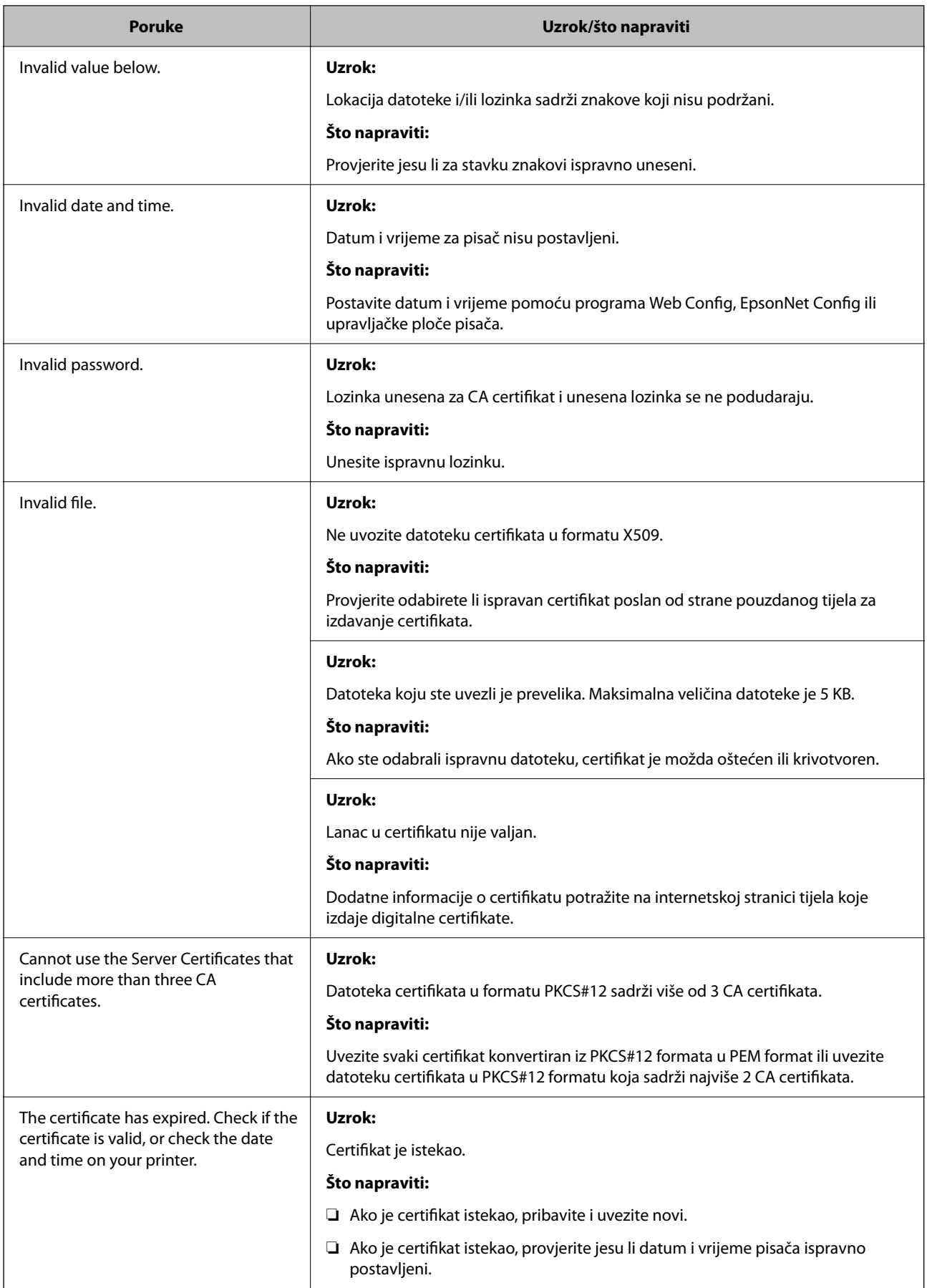

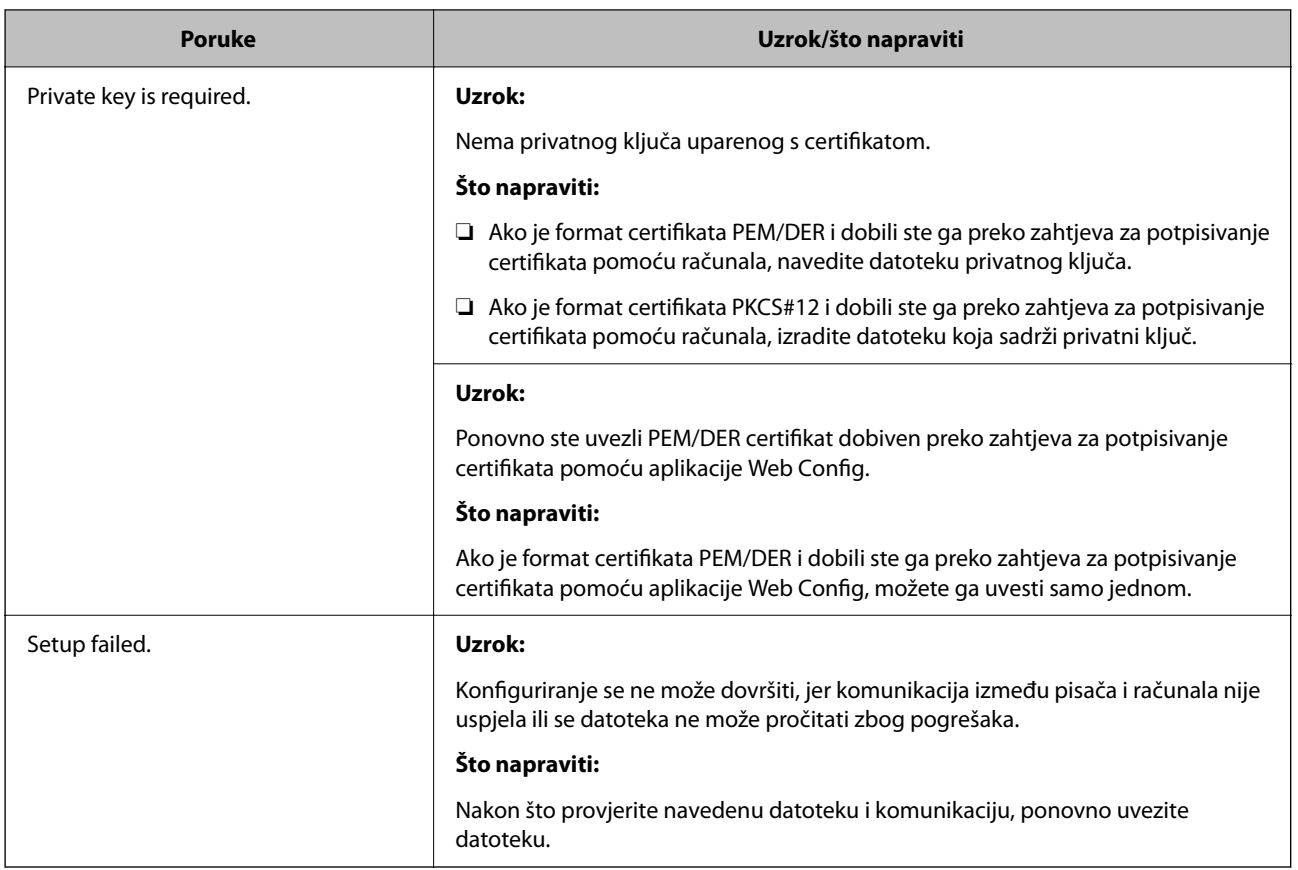

#### **Povezane informacije**

& ["O digitalnom certificiranju" na strani 199](#page-198-0)

#### *Slučajno ste izbrisali certifikat potpisan od strane tijela za izdavanje certifikata*

#### **Nema datoteke sigurnosne kopije za CA-certifikat.**

Ako imate sigurnosnu kopiju, ponovno uvezite certifikat.

Ako certifikat dobijete pomoću zahtjeva za potpisivanje certifikata izrađenog u aplikaciji Web Config, izbrisani certifikat ne možete više uvesti. Izradite zahtjev za potpisivanje certifikata ili pribavite novi certifikat.

# <span id="page-210-0"></span>**Gdje potražiti pomoć**

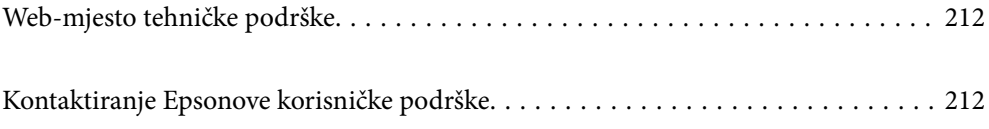

# <span id="page-211-0"></span>**Web-mjesto tehničke podrške**

Ako trebate dodatnu pomoć, posjetite Epsonovo web-mjesto tehničke podrške. Odaberite zemlju ili regiju i posjetite odjeljak tehničke podrške na lokalnim Epsonovim mrežnim stranicama. Na ovim stranicama pročitajte Česta pitanja (FAQ) i preuzmite najnovije verzije upravljačkih programa, priručnike te brojne druge sadržaje.

#### <http://support.epson.net/>

<http://www.epson.eu/support> (Europa)

Ako vaš proizvod tvrtke Epson ne radi ispravno, a ne možete riješiti problem, obratite se korisničkoj podršci za pomoć.

# **Kontaktiranje Epsonove korisničke podrške**

# **Prije obraćanja Epsonu**

Ako vaš Epson proizvod ne radi ispravno, a problem ne možete riješiti pomoću priručnika priloženih uz proizvod, za pomoć se obratite Epson korisničkoj podršci.

Sljedeći popis Epson korisničke podrške temelji se na zemlji prodaje. Neki proizvodi možda se ne prodaju na vašoj trenutačnoj lokaciji te se stoga obvezno obratite Epsonovoj korisničkoj podršci za područje u kojem ste kupili svoj proizvod.

Ako Epson korisnička podrška za vaše područje nije navedena u nastavku, obratite se dobavljaču od kojega ste kupili proizvod.

Epson korisnička podrška brže će vam moći pomoći ako pri ruci imate sljedeće podatke:

❏ Serijski broj proizvoda

(Položaj za stavljanje naljepnice ovisi o proizvodu; možda je na stražnjoj strani, otvorenoj strani poklopca ili dnu.)

- ❏ Model proizvoda
- ❏ Verziju softvera proizvoda

(Kliknite na **About**, **Version Info** ili sličan gumb u softveru proizvoda.)

- ❏ Marku i model svog računala
- ❏ Naziv i verziju operacijskog sustava računala

❏ Nazive i verzije softverskih programa koje obično koristite sa svojim proizvodom

#### *Napomena:*

Ovisno o proizvodu, postavke mreže mogu biti pohranjene u memoriji uređaja. Postavke se mogu izgubiti kao posljedica kvara ili popravka uređaja. Epson ne preuzima nikakvu odgovornost za gubitak podataka niti za izradu sigurnosne kopije postavki, čak ni tijekom jamstvenog roka. Preporučujemo izradu vlastite sigurnosne kopije podataka ili bilježenje podataka.

# **Pomoć za korisnike u Europi**

U Dokumentu o paneuropskom jamstvu potražite informacije o tome kako se obratiti Epsonovoj korisničkoj podršci.

# **Pomoć za korisnike na Tajvanu**

Kontakti za informacije, podršku i usluge servisa su:

#### **Globalne mreže stranice**

#### [http://www.epson.com.tw](http://www.epson.com.tw/)

Dostupne su informacije o specifikacijama proizvoda, upravljačkim programima za preuzimanje i proizvodima.

#### **Epsonova služba za podršku**

Telefon: +886-2-2165-3138

Operateri službe za podršku telefonskim putem mogu vam pomoći:

- ❏ u vezi s upitima o prodaji i informacijama o proizvodima
- ❏ u vezi s pitanjima o upotrebi ili problemima
- ❏ u vezi s upitima o popravcima i jamstvu

#### **Servisni centar za popravke:**

#### <http://www.tekcare.com.tw/branchMap.page>

Korporacija TekCare ovlašteni je servisni centar za tvrtku Epson Taiwan Technology & Trading Ltd.

# **Pomoć za korisnike u Australiji**

Podružnica tvrtke Epson u Australiji želi vam ponuditi visoku razinu korisničke usluge. Osim priručnika priloženih uz proizvod nudimo i sljedeće izvore informacija:

#### **Internetsku adresu**

#### [http://www.epson.com.au](http://www.epson.com.au/)

Pristup mrežnim stranicama podružnice tvrtke Epson u Australiji putem globalne mrežne stranice. Doista se isplati povremeno uputiti na ove stranice! Na ovim ćete mrežnim stranicama pronaći odjeljak za preuzimanje upravljačkih programa, Epsonova mjesta za kontakt, informacije o novim proizvodima i tehničku podršku (elektronička pošta).

#### **Epsonovu službu za podršku**

#### Telefon: 1300-361-054

Epsonova služba za podršku služi kao krajnja instanca za pristup savjetima za sve naše klijente. Operateri pri službi za podršku mogu vam pomoći s instalacijom, konfiguracijom i radom vašeg proizvoda Epson. Osoblje za ponude službe za podršku može vam ponuditi literaturu o novim Epsonovim proizvodima i uputiti vas najbližem prodavaču ili servisu. Ovdje je moguće dobiti odgovore na mnoge upite.

Preporučamo da uz sebe imate sve potrebne podatke kada zovete službu za podršku. Što više informacija imate pri ruci, to ćemo vam lakše pomoći riješiti problem. Navedene informacije uključuju priručnik za proizvod Epson, vrstu računala, operativni sustav, programe i sve druge informacije koje smatrate potrebnima.

#### **Transport proizvoda**

Epson preporuča da sačuvate ambalažu proizvoda zbog potreba budućeg transporta.

# **Pomoć za korisnike na Novom Zelandu**

Podružnica tvrtke Epson na Novom Zelandu želi vam ponuditi visoku razinu usluge za korisnike. Uz dokumentaciju o proizvodu, mi pružamo i sljedeće izvore za pribavljanje informacija:

#### **Internetsku adresu**

#### [http://www.epson.co.nz](http://www.epson.co.nz/)

Pristup mrežnim stranicama podružnice tvrtke Epson na Novom Zelandu putem stranica globalne mreže. Doista se isplati povremeno uputiti na ove stranice! Na ovim ćete mrežnim stranicama pronaći odjeljak za preuzimanje upravljačkih programa, Epsonova mjesta za kontakt, informacije o novim proizvodima i tehničku podršku (elektronička pošta).

#### **Epsonovu službu za podršku**

Telefon: 0800 237 766

Epsonova služba za podršku služi kao krajnja instanca za pristup savjetima za sve naše klijente. Operateri pri službi za podršku mogu vam pomoći s instalacijom, konfiguracijom i radom vašeg proizvoda Epson. Osoblje za ponude službe za podršku može vam ponuditi literaturu o novim Epsonovim proizvodima i uputiti vas najbližem prodavaču ili servisu. Ovdje je moguće dobiti odgovore na mnoge upite.

Preporučamo da uz sebe imate sve potrebne podatke kada zovete službu za podršku. Što više informacija imate pri ruci, to ćemo vam lakše pomoći riješiti problem. Te informacije uključuju dokumentaciju vašeg Epson proizvoda, vrstu računala, operacijski sustav, dodatne programe i sve druge informacije koje smatrate da su potrebne.

#### **Transport proizvoda**

Epson preporuča da sačuvate ambalažu proizvoda zbog potreba budućeg transporta.

# **Pomoć za korisnike u Singapuru**

Izvori informacija, podrška i usluge servisa koje pruža podružnica tvrtke Epson u Singapuru su:

#### **Globalne mreže stranice**

#### [http://www.epson.com.sg](http://www.epson.com.sg/)

Putem elektroničke pošte moguće je dobiti specifikacije proizvoda, upravljačke programe za preuzimanje, odgovore na česta pitanja (FAQ), odgovore na upite o prodaji i tehničku podršku.

#### **Služba za podršku tvrtke Epson**

Besplatna telefonska linija: 800-120-5564

Operateri pri službi za podršku telefonskim putem mogu vam pomoći:

❏ u vezi s upitima o prodaji i informacijama o proizvodima

❏ u vezi s upitima o upotrebi proizvoda ili o rješavanju problema

❏ u vezi s upitima o popravcima i jamstvu

# **Pomoć za korisnike na Tajlandu**

Kontakti za informacije, podršku i usluge servisa su:

#### **Globalne mreže stranice**

#### [http://www.epson.co.th](http://www.epson.co.th/)

Dostupne su informacije o specifikacijama proizvoda, upravljačkim programima za preuzimanje, odgovori na česta pitanja (FAQ) i elektronička pošta.

#### **Pozivni centar tvrtke Epson**

Telefon: 66-2460-9699 Elektronička pošta: support@eth.epson.co.th Naš tim pozivnog centra može vam pomoći putem telefona: ❏ U vezi s upitima o prodaji i informacijama o proizvodima ❏ U vezi s pitanjima o upotrebi ili problemima ❏ U vezi s upitima o popravcima i jamstvu

# **Pomoć za korisnike u Vijetnamu**

Kontakti za informacije, podršku i usluge servisa su:

#### **Epsonov servisni centar**

27 Yen Lang, Trung Liet Ward, Dong Da District, Ha Noi City. Tel: +84 24 7300 0911 38 Le Dinh Ly, Thac Gian Ward, Thanh Khe District, Da Nang. Tel: +84 23 6356 2666 194/3 Nguyen Trong Tuyen, Ward 8, Phu Nhuan Dist., HCMC. Tel: +84 28 7300 0911 31 Phan Boi Chau, Ward 14, Binh Thanh District, HCMC. Tel: +84 28 35100818

# **Pomoć za korisnike u Indoneziji**

Kontakti za informacije, podršku i usluge servisa su:

#### **Globalne mreže stranice**

#### [http://www.epson.co.id](http://www.epson.co.id/)

- ❏ Informacije o specifikacijama proizvoda, upravljačkim programima za preuzimanje
- ❏ Česta pitanja (FAQ), upiti o prodaji, pitanja putem elektroničke pošte

#### **Epsonov dežurni telefon**

Telefon: 1500-766 (Indonesia Only) E-pošta: customer.care@ein.epson.co.id Osoblje dežurnog telefona može vam pomoći putem telefona ili e-pošte: ❏ U vezi s upitima o prodaji i informacijama o proizvodima ❏ Tehnička podrška

# **Pomoć za korisnike u Hong Kongu**

Za tehničku podršku kao i postprodajne usluge korisnici se mogu obratiti podružnici tvrtke Epson Limited u Hong Kongu.

#### **Početna stranica**

#### [http://www.epson.com.hk](http://www.epson.com.hk/)

Podružnica tvrtke Epson u Hong Kongu otvorila je lokalnu početnu stranicu na kineskom i engleskom jeziku kako bi korisnicima učinila dostupnima sljedeće informacije:

- ❏ Informacije o proizvodu
- ❏ Odgovore na česta pitanja (FAQ)
- ❏ Najnovije verzije upravljačkih programa za proizvode Epson

#### **Dežurni telefon tehničke podrške**

Tehničkom osoblju možete se obratiti i putem sljedećih telefonskih i brojeva faksa:

Telefon: 852-2827-8911

Telefaks: 852-2827-4383

# **Pomoć za korisnike u Maleziji**

Kontakti za informacije, podršku i usluge servisa su:

#### **Globalne mreže stranice**

#### [http://www.epson.com.my](http://www.epson.com.my/)

- ❏ Informacije o specifikacijama proizvoda, upravljačkim programima za preuzimanje
- ❏ Česta pitanja (FAQ), upiti o prodaji, pitanja putem elektroničke pošte

#### **Pozivni centar tvrtke Epson**

Telefon: 1800-81-7349 (besplatni)

- E-pošta: websupport@emsb.epson.com.my
- ❏ U vezi s upitima o prodaji i informacijama o proizvodima
- ❏ u vezi s pitanjima o upotrebi ili problemima
- ❏ u vezi s upitima o uslugama popravka i jamstva

#### **Epson Malaysia Sdn Bhd (Sjedište)**

Telefon: 603-56288288 Telefaks: 603-5628 8388/603-5621 2088

# **Pomoć za korisnike u Indiji**

Kontakti za informacije, podršku i usluge servisa su:
### **Globalne mreže stranice**

#### [http://www.epson.co.in](http://www.epson.co.in/)

Dostupne su informacije o specifikacijama proizvoda, upravljačkim programima za preuzimanje i proizvodima.

### **Besplatna telefonska linija za pomoć**

Za servis, informacije o proizvodu ili za naručivanje potrošnog materijala - 18004250011 / 186030001600 / 1800123001600 (9h – 18 h)

### **E-pošta**

calllog@epson–india.in

## **WhatsApp**

+91 96400 00333

# **Pomoć za korisnike na Filipinima**

Kako bi dobili tehničku podršku kao i druge usluge nakon kupnje, korisnici slobodno mogu kontaktirati s tvrtkom Epson Philippines Corporation na sljedeći broj telefona ili telefaksa te na adresu e-pošte:

### **Globalne mreže stranice**

### [http://www.epson.com.ph](http://www.epson.com.ph/)

Dostupne su specifikacije proizvoda, upravljački programi za preuzimanje, odgovori na česta pitanja (FAQ) i upiti putem elektroničke pošte.

### **Podrška kupcima tvrtke Epson Philippines**

Besplatna telefonska linija: (PLDT) 1-800-1069-37766

Besplatna telefonska linija: (digitalna) 1-800-3-0037766

Metro Manila: +632-8441-9030

Mrežna stranica:<https://www.epson.com.ph/contact>

E-pošta: customercare@epc.epson.com.ph

Dostupan od 9 do 18 h, od ponedjeljka do subote (osim državnih praznika)

Naš tim podrške kupcima može vam pomoći putem telefona:

❏ U vezi s upitima o prodaji i informacijama o proizvodima

❏ u vezi s pitanjima o upotrebi ili problemima

❏ u vezi s upitima o popravcima i jamstvu

### **Epson Philippines Corporation**

Glavna linija: +632-8706-2609 Telefaks: +632-8706-2663 / +632-8706-2665